avrora-arm.ru +7 (495) 956-62-18

#### ПРОГРАММНЫЙ КОМПЛЕКС ОБРАБОТКИ ИНЖЕНЕРНЫХ ИЗЫСКАНИЙ, ЦИФРОВОГО МОДЕЛИРОВАНИЯ МЕСТНОСТИ, ПРОЕКТИРОВАНИЯ ГЕНПЛАНОВ И АВТОМОБИЛЬНЫХ ДОРОГ

## **ТОПОГРАФ 2.40**

*Руководство пользователя для начинающих*

## **ТОПОГРАФ**

*Руководство пользователя (для начинающих) к версии 2.40. Девятая редакция.* 

- support@credo-dialogue.com
- [training@credo-dialogue.com](mailto:training@credo-dialogue.com)

## СОДЕРЖАНИЕ

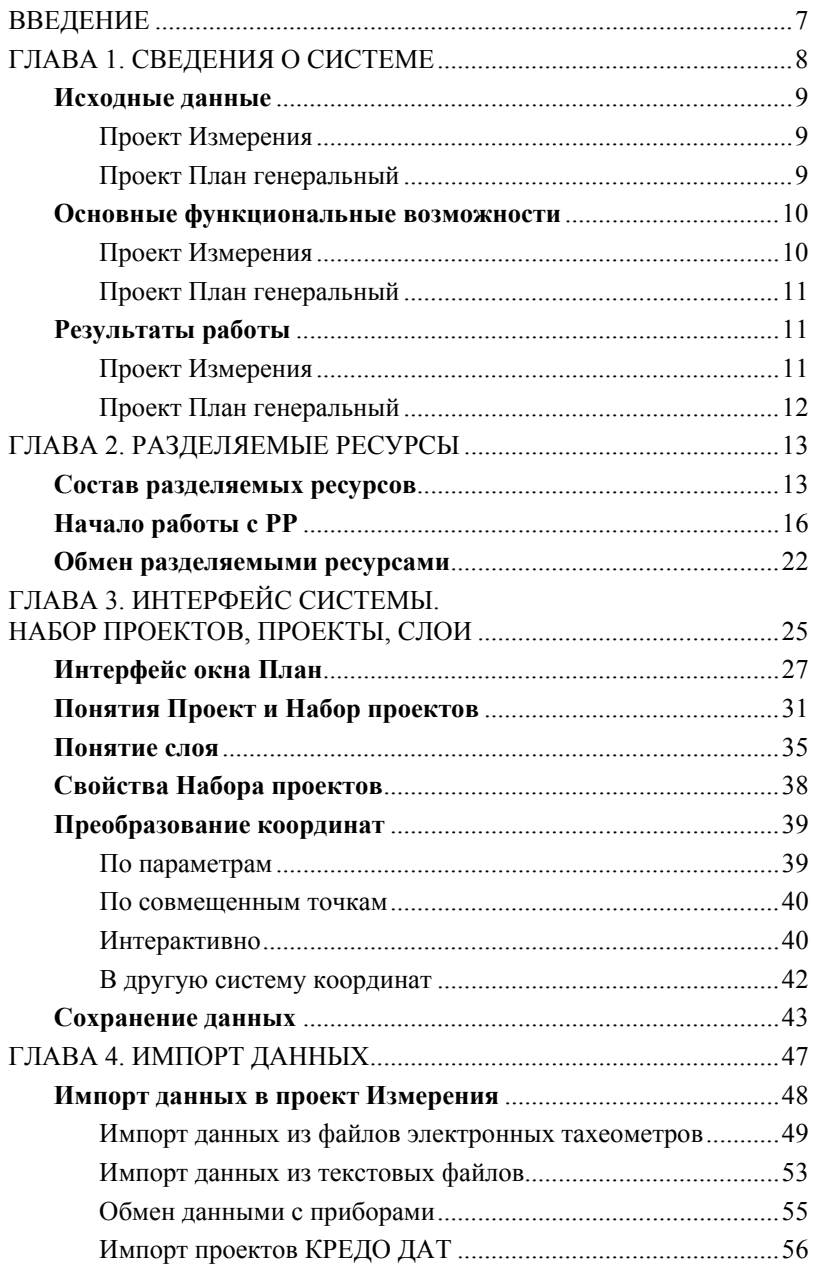

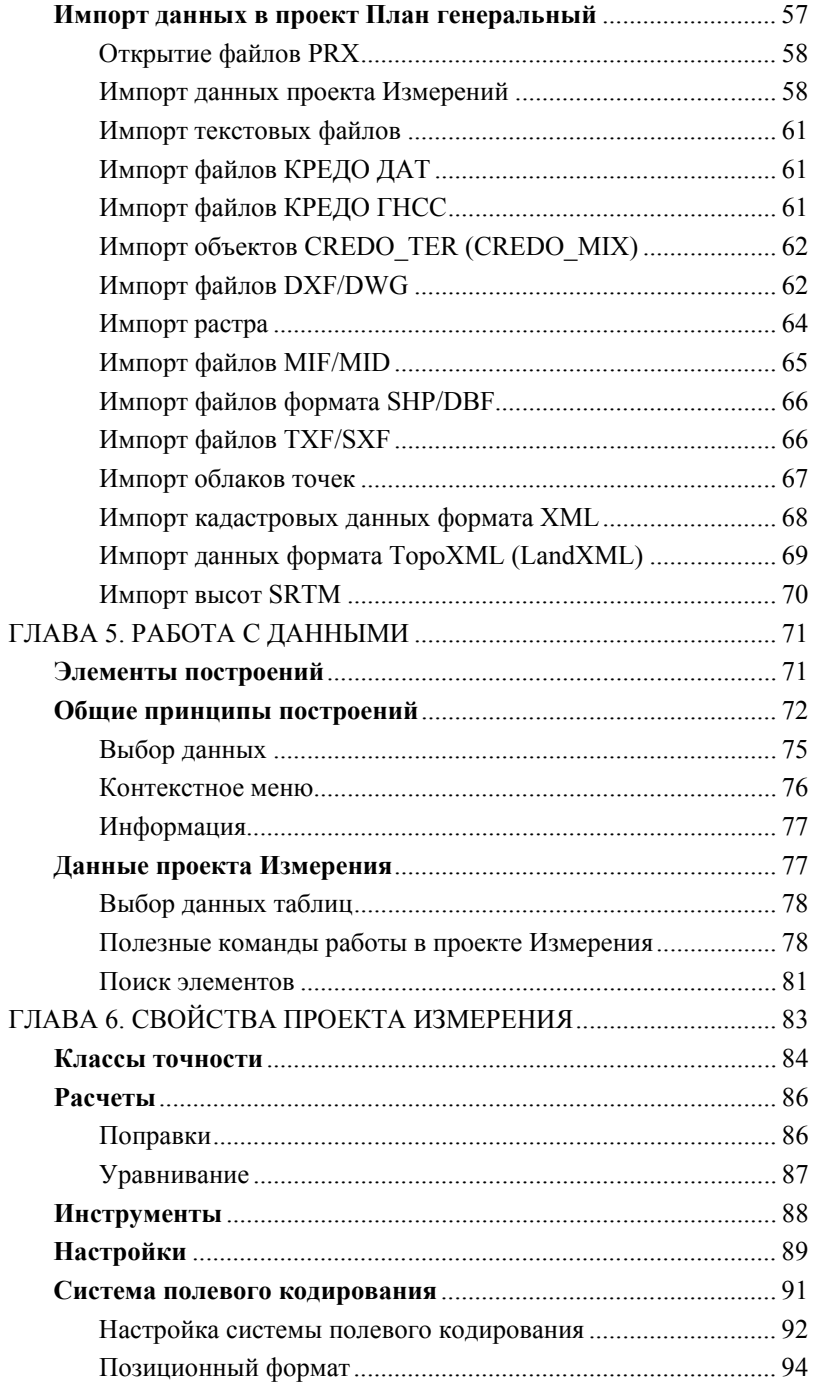

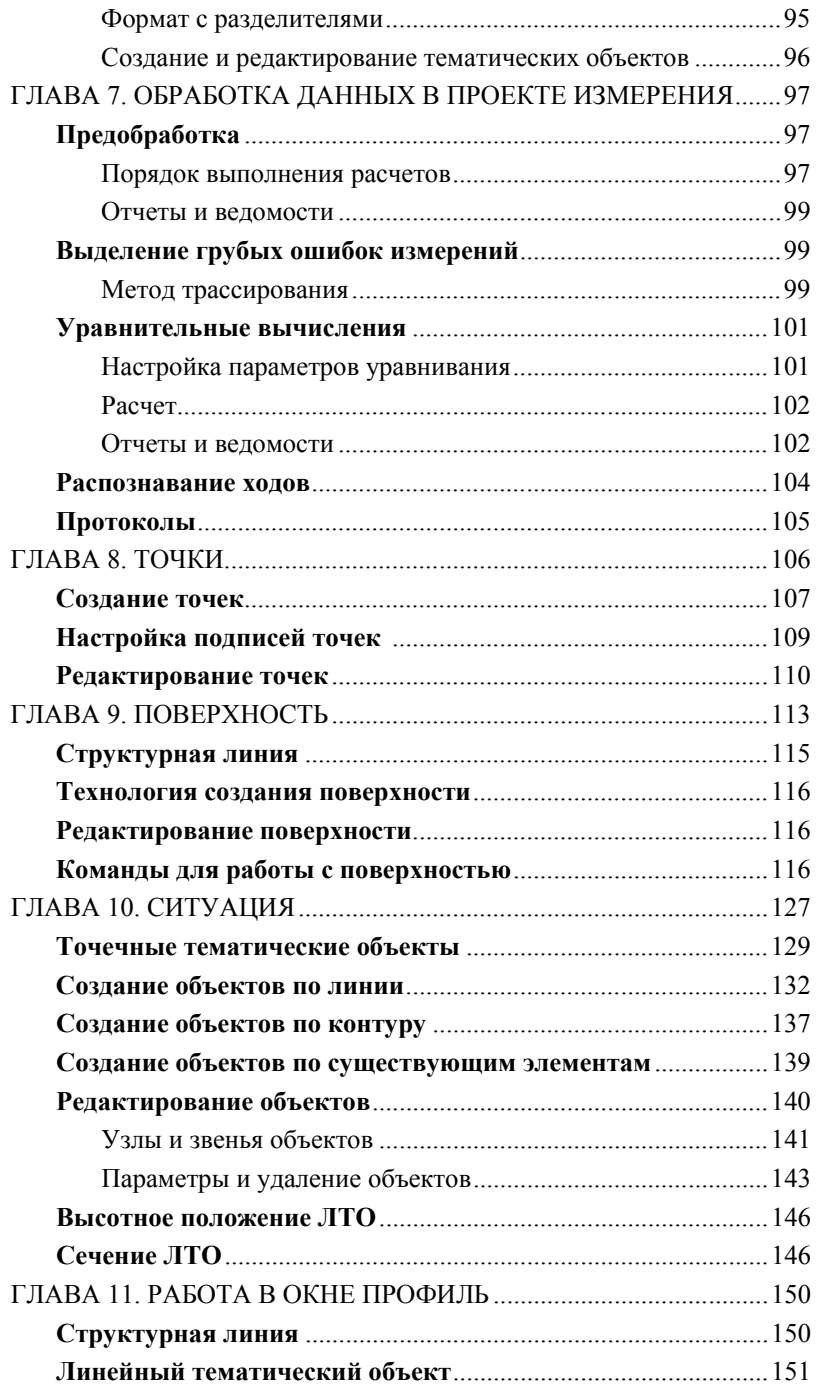

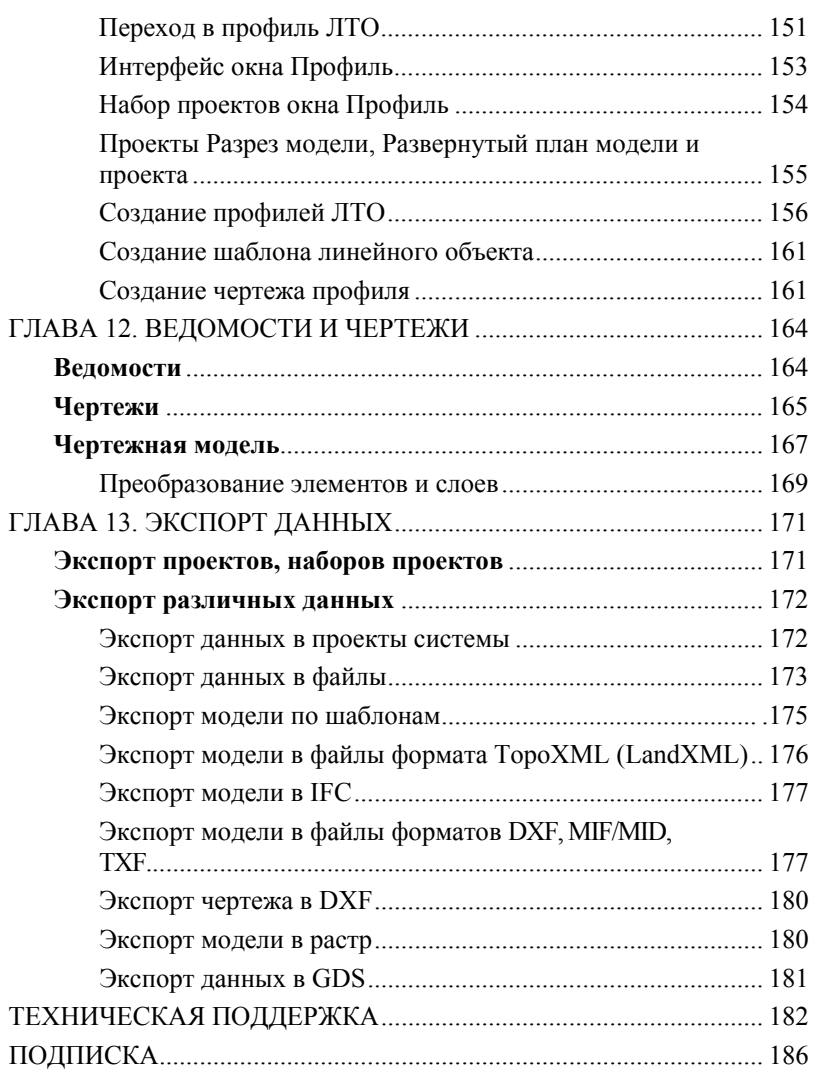

## **ВВЕДЕНИЕ**

Настоящее руководство пользователя предназначено для самостоятельного освоения основных принципов и методов работы в системе ΤΟΠΟΓΡΑΦ

Руководство содержит краткую информацию об интерфейсе системы, основных настройках, описание работы отдельных команд и технологию выполнения основных видов работ.

Для получения полной информации, а также в дополнение к данному руководству рекомендуем пользоваться справочной системой, которая

открывается из меню Справка  $\mathbf{Q}$  или при помощи клавиши <F1>.

Из этого же меню можно перейти на сайт компании «Кредо-Диалог» и воспользоваться электронной версией документации (команда Документация).

В конце данного руководства имеются разделы «Техническая поддержка» и «Подписка», в которых приведены условия сопровождения системы и дополнительные возможности поддержки, предоставляемые компанией «Кредо-Диалог».

## СВЕДЕНИЯ О СИСТЕМЕ

Назначение системы ТОПОГРАФ - обработка данных геодезических измерений (импорт данных из файлов электронных тахеометров, поиск ошибок и уравнивание); создание и редактирование цифровой модели местности инженерного назначения; подготовка и выпуск необходимых отчетных документов (текстовых и графических), как по результатам уравнивания, так и по цифровой модели.

Преимущества использования системы ТОПОГРАФ:

- в рамках одного продукта выполняется весь комплекс камеральных работ от обработки данных полевых измерений до создания цифровой модели местности (ЦММ) инженерного назначения, с возможностью подготовки необходимых отчетных материалов;
- для импорта и обработки измерений используются проверенные временем алгоритмы и методики системы КРЕДО ДАТ;
- для создания и редактирования ЦММ разработаны специализированные функции, которые учитывают особенности работы изыскателей с объектами ситуации и рельефа;
- актуализация ЦММ после изменения исходных данных или переуравнивания измерений;
- возможность использования настраиваемых систем полевого кодирования для автоматического создания объектов цифровой модели;
- прямой обмен данными с электронными тахеометрами, позволяющий импортировать в систему ТОПОГРАФ данные полевых измерений и экспортировать координаты элементов модели для последующего выноса в натуру;
- использование систем координат с возможностью пересчета ЦММ и измерений из одной системы в другую.

Работа в системе ТОПОГРАФ выполняется в проектах разных типов. основные - это Измерения и План генеральный. В каждом из этих проектов реализованы свои специфические возможности, используются различные вилы исхолных ланных, разные команлы созлания и релактирования элементов. Поэтому в данном руководстве информация зачастую будет разделена по типам проектов.

## ИСХОДНЫЕ ДАННЫЕ

#### ПРОЕКТ ИЗМЕРЕНИЯ

Лля проектов Измерения исходные данные могут быть результатом:

- импорта данных, полученных с электронных тахеометров в таких  $\bullet$ форматах как Sokkia (SDR2x, 3x), Nikon (RDF), Leica (GRE, GSI, IDEX), Topcon (GTS6, GTS7), Trimble (DAT, JobXML), YOM3 (3Ta5, 4ТА5, 5ТА5, 6Та3), и т.д. (полный и актуальный список плагинов см. на сайте https://credo-dialogue.ru/tsentr-zagruzki/moduli-importa);
- импорта данных через последовательный порт непосредственно с электронных тахеометров:
- импорта прямоугольных координат из текстовых файлов в произвольных форматах, настраиваемых пользователем;
- импорта данных, полученных в системе КРЕДО ДАТ третьей и четвертой версий (файлы GDS и GDS4);
- импорта измерений из произвольных форматов, в соответствии с имеющимися шаблонами;
- обработки кодовых строк расширенной системы кодирования для полевой регистрации геометрической и атрибутивной информации о топографических объектах;
- создания и использования собственных систем (наборов кодов) полевого колирования:
- ввода и табличного редактирования данных, включая работу с  $\bullet$ буфером обмена для станций, пунктов, отдельных измерений, использование интерактивных графических операций.

#### ПРОЕКТ ПЛАН ГЕНЕРАЛЬНЫЙ

Для проектов данного типа исходными данными могут служить:

- проекты типа Измерения, содержащие данные по съемочным точкам и тематическим объектам. созданным в результате распознавания кодовых строк;
- файлы GDS, содержащие координаты, высоты, имена точек, коды топографических объектов, сформированные при обработке топографических съемок в системе КРЕДО ДАТ;
- различные проекты, наборы проектов (НП), созданные в системах CREDO III и импортируемые посредством файлов в формате PRX, **MPRX и OBX:**
- наборы проектов формата COPLN и проекты форматов CPPGN, CPVOL, CPPGL, CPGDS, CPDRL, CPDRW, CP3DG, CP3DS, CPODD, CPCGM, CP3DM;
- данные, подготовленные в программных продуктах КРЕДО второго поколения (CREDO TER, CREDO MIX);
- импортируемые текстовые файлы, содержащие координаты и отметки точек, а также коды тематических объектов;
- файлы в формате XML (кадастровые выписки, кадастровые планы территорий, кадастровые паспорта и т.д.);
- данные цифровых моделей поверхности и ситуации (геометрия элементов, подписи, названия и семантика), полученные импортом из произвольных форматов, в соответствии с имеющимися шаблонами;
- данные в формате DXF/DWG (системы AutoCAD), MIF/MID (системы MapInfo) и системы Панорама в формате TXF/SXF;
- растровые подложки с расширением TMD (подготовленные в программе ТРАНСФОРМ), CRF, TIFF, BMP, PNG, JPEG;
- космоснимки сервиса Google Maps и Bing для некоммерческого использования. Работа с ними ведется в режиме удаленного доступа (по протоколу WMS);
- облака точек (файлы форматов LAS, CPC, TXT);
- файлы GNSS, содержащие координаты, высоты, имена точек, коды топографических объектов и их атрибуты, подготовленные в системе КРЕДО ГНСС;
- файлы в формате ТороХМL с данными по цифровой модели поверхности и ситуации (геометрия элементов, подписи, названия и семантика);
- данные из открытого источника SRTM (Shuttle Radar Topography Mission):
- Shape-файлы формата SHP/DBF (Esri Shapefile).

## ОСНОВНЫЕ ФУНКЦИОНАЛЬНЫЕ ВОЗМОЖНОСТИ

#### ПРОЕКТ ИЗМЕРЕНИЯ

В проектах данного типа можно выполнить:

- предварительную обработку измерений, учет различных поправок атмосферных, влияние кривизны Земли и рефракции, переход на поверхность относимости, учет поправок на плоскости;
- выявление, локализацию и нейтрализацию грубых ошибок в исходных данных, линейных, угловых измерениях и нивелировании, в диалоговом режиме (трассирование);
- уравнивание плановых измерений (линейно-угловых) и ходов тригонометрического нивелирования, выполняемое параметрическим способом по методу наименьших квадратов, с развернутой оценкой точности, включающей эллипсы ошибок;
- обработку тахеометрической съемки с формированием точечных, линейных и площадных топографических объектов и их атрибутов

по данным полевого кодирования.

#### **ПРОЕКТ ПЛАН ГЕНЕРАЛЬНЫЙ**

Функциональность проектов данного типа обеспечивает:

- создание элементов модели с использованием методов геометрических построений;
- обработку засечек, обмеров, створных измерений;
- построение цифровой модели ситуации путем формирования точечных, площадных и линейных топографических объектов на основе классификатора с отображением условными знаками в соответствии с текущим масштабом съемки и возможностью семантического наполнения;
- автоматическое создание подписей для точечных, линейных и площадных топографических объектов;
- возможность создания и редактирования профиля линейного тематического объекта;
- создание чертежей профилей линейных объектов;
- построение цифровой модели рельефа нерегулярной сеткой треугольников с использованием структурных линий;
- отображение рельефа с необходимыми настройками стилей поверхностей – горизонталями (с возможностью задания требуемой высоты сечения рельефа, создания надписей и бергштрихов) или откосами, обрывами (с настраиваемым шагом и длиной штрихов);
- моделирование вертикальных поверхностей (бордюров, подпорных стенок и т.п.);
- преобразование данных проекта различными методами трансформании:
- копирование или вырезку части или всех данных модели в другой проект;
- объединение данных из различных проектов в один из проектов, участвующих в объединении, или в новый проект;
- использование нескольких систем координат;
- поддержку однострочных и многострочных текстов;
- построение размеров.

### **РЕЗУЛЬТАТЫ РАБОТЫ**

#### **ПРОЕКТ ИЗМЕРЕНИЯ**

Результаты работы в проектах данного типа:

• создание ведомостей и каталогов координат, выдача их в принятой форме. Настройка выходных документов согласно национальным стандартам или стандартам предприятия, с настройкой на любые языки, с использованием приложения **Редактор шаблонов**;

- создание чертежей в любом масштабе и планшетов в масштабах М1:500-1:5000, схем планово-высотного обоснования в принятых или настраиваемых условных обозначениях, полное оформление в чертежной модели и печать графических документов;
- экспорт результатов работы в проекте **Измерения** в проект типа **План генеральный** (новый или существующий в открытом НП);
- экспорт результатов в распространенные форматы: DXF и DWG (AutoCAD), MIF/MID (MapInfo), TXF (Панорама), в GDS, настраиваемые пользователем текстовые форматы;
- экспорт данных через последовательный порт непосредственно в электронные тахеометры;
- экспорт информационных моделей в формат IFC (Industry Foundation Classes**)**.
- экспорт данных в произвольные форматы в соответствии с имеющимися шаблонами.

### **ПРОЕКТ ПЛАН ГЕНЕРАЛЬНЫЙ**

Результаты работы в проектах данного типа:

- трехмерная цифровая модель местности;
- топографические планы в виде листов чертежа или планшетов с использованием шаблонов;
- чертежи, в т. ч. и переданные в формат DXF;
- ведомости тематических объектов по площадке, вдоль линии и пересекающихся с линией;
- файлы для обмена проектами и наборами проектов между системами на платформе CREDO III;
- текстовые файлы (координаты точек);
- файлы формата TopoXML и IFC;
- экспорт данных в произвольные форматы в соответствии с имеющимися шаблонами;
- экспорт модели плана в файлы формата DXF.

Кроме того, созданная в системе ТОПОГРАФ модель рельефа и ситуации может конвертироваться в файлы формата MIF/MID или TXF с помощью соответствующих команд меню **Экспорт**.

# Глава 2

## РАЗДЕЛЯЕМЫЕ РЕСУРСЫ

Для работы в системе ТОПОГРАФ, как и в большинстве других программных продуктов, создается новый документ (файл) определенного формата, в котором сохраняется вся наработанная информация. Таким локументом является проект. В работе нал проектом активно используются так называемые разделяемые ресурсы (РР).

Разделяемые ресурсы - это элементы, которые могут использоваться сразу несколькими проектами и в составе различных объектов.

Например, для создания коммуникаций можно построить линии любой конфигурации и назначить для них объекты классификатора - а это разделяемые ресурсы, которые отвечают всем требованиям инженерной топографии и обладают набором семантических свойств. Таких линий может быть сколько угодно, они могут храниться в разных проектах, но если тип коммуникаций один, допустим, ливневая канализация, то для всех линий будет назначен один и тот же PP.

Сам разделяемый ресурс хранится в специальной библиотеке, а построенные линии солержат только ссылку на него. При улалении линий этот ресурс не удаляется.

Многие РР могут, в свою очередь, содержать ссылки на другие разделяемые ресурсы. Это утверждение станет понятнее после того, как мы рассмотрим состав разделяемых ресурсов.

Разделяемые ресурсы можно модифицировать и создавать заново. Для этого служат несколько специализированных редакторов. Они поставляются вместе с системой ТОПОГРАФ. Некоторые ресурсы создаются и редактируются непосредственно в системе при выполнении определенных команд.

Для обмена разделяемыми ресурсами служит файл формата DBX.

Смотри также Ниже дано подробное описание процессов импорта и экспорта PP (см. раздел «Обмен разделяемыми ресурсами»).

## СОСТАВ РАЗДЕЛЯЕМЫХ РЕСУРСОВ

К разделяемым ресурсам относятся:

#### 1. Данные тематического классификатора

-тематические объекты и семантические свойства;

−подписи тематических объектов;

−наборы семантических свойств.

Эти данные используются при создании объектов ситуации. Они создаются и редактируются в приложении Редактор Классификатора.

#### 2. **Системы координат и веб-карты**

Система координат (СК) в обязательном порядке назначается для любого набора проектов в диалоге **Свойства Набора Проектов**.

СК создаются и редактируются в диалоговом окне **Редактор систем координат** (вызывается командой **Установки/Системы координат и веб-карты**). Настройки СК включают параметры датума и эллипсоида, которые также сохраняются в библиотеке РР.

За ресурсами также хранятся источники используемых веб-карт. Настройка использования источников веб-карт выполняется в диалоговом окне **Редактор систем координат** (вызывается командой **Установки/Системы координат и веб-карты**). На вкладке **Веб-карты** можно посмотреть сведения: идентификатор источника, адрес интернет ресурса с описанием условий использования, проекцию и другие характеристики.

#### 3. **Системы полевого кодирования**

Системы полевого кодирования используются в проектах **Измерения** и **План генеральный**. Они служат для корректного распознавания топографических объектов, которые были закодированы в процессе полевых работ, при импорте данных в систему ТОПОГРАФ.

Создание и редактирование систем полевого кодирования выполняется в диалоге **Редактор Систем полевого кодирования**. Его можно вызвать при помощи команды **Установки/ Системы кодирования** (активен проект **Измерения**).

#### 4. **Классы точности**

Классы точности объединяют различные показатели, которые служат для корректного выполнения расчетов в проекте **Измерения**. Создание новых классов и редактирование различных параметров точности плановых и высотных сетей выполняется в узле **Классы точности**  диалога **Свойства проекта Измерения** (диалог открывается при помощи команды **Установки/ Свойства проекта**).

#### 5. **Инструменты**

Настройки инструментов, которыми выполнялись измерения, определяются в узле **Инструменты** диалога **Свойства проекта Измерения**.

#### 6. **Линии**

Линии создаются и редактируются в диалоговом окне **Открыть объект «Линия»**. Это окно используется в любой команде, которая

предусматривает работу с линиями. Различные линии используются для графического отображения масок и элементов стилей поверхностей, в качестве условных знаков для линейных тематических объектов.

#### 7. **Штриховки**

Штриховки создаются и редактируются в диалоговом окне **Открыть объект «Штриховка»**, которое вызывается в любой команде, где используются штриховки.

Различные штриховки применяются для отображения регионов, в качестве условных знаков для площадных тематических объектов.

#### 8. **Символы**

Символы создаются и редактируются в приложении Редактор Символов. Они используются при создании условных обозначений объектов и подписей в классификаторе, для отображения элементов размеров и выносок, а также в чертежной модели как самостоятельный элемент.

#### 9. **Шаблоны**:

−чертежей;

- −штампов;
- −планшетов;
- −ведомостей.

Все шаблоны создаются и редактируются в приложении **Редактор Шаблонов**.

*Шаблоны чертежей и штампов* - используются для оформления листа чертежа. Причем шаблон штампа всегда входит в состав шаблона чертежа.

*Шаблоны планшетов* - применяются для зарамочного оформления при создании чертежей планшетов.

*Шаблоны ведомостей* - служат для создания самых различных ведомостей, характерных как для плана, так и для продольного профиля.

#### 10. **Форматы листов чертежа**

Форматы создаются и редактируются в диалоговом окне **Формат листа** (вызывается при выполнении команд создания чертежей плана и профиля ЛТО).

#### 11. **Схемы соответствия**:

−для импорта файлов DXF, площадных тематических объектов при чтении объектов CREDO\_MIX, CREDO\_TER;

−для экспорта файлов DXF, MIF/MID и системы Панорама (TXF).

Схемы соответствия для импорта файлов создаются и настраиваются при импорте определённого формата в диалогах настройки импорта.

#### 12. **Схемы настройки соответствия для 3D-объектов**

Схемы создаются при помощи команд **Открыть схему соответствия** и **Настроить схему соответствия**, которые расположены на локальной панели инструментов команды **3D-вид/ Настройки 3D-вида**.

#### 13. **Текстуры и 3D-объекты**

Сохраняются только путем импорта из внешних файлов в диалоге **Настройка схемы соответствия** (команда **Настроить схему соответствия**) и используются для настройки отображения тематических объектов при 3D-визуализации.

#### 14. **Материалы и сечения для 3D-объектов**

Все материалы и сечения, создаваемые пользователем в процессе эксплуатации, сохраняются за разделяемыми ресурсами и могут быть переданы другим коллегам.

#### 15. **Свойства и семантика Набора проектов**

Свойства и семантика создаются и редактируются в диалоговом окне **Свойства Набора Проектов**, которое вызывается при выполнении одноименной команды, и используются при настройке набора проектов под конкретный объект производства работ.

**Смотри также** *Понятие набора проектов будет дано в главе 3. «Интерфейс системы. Наборы проектов, проекты, слои».*

### **НАЧАЛО РАБОТЫ С РР**

Теперь рассмотрим, как начать работу с разделяемыми ресурсами.

Разделяемые ресурсы платформы CREDO III поставляются вместе с системой ТОПОГРАФ в папке **Credo-III\DBData** в виде файла **ShareData** формата DBX.

Чтобы получить доступ к РР, необходимо выполнить импорт этого файла. При импорте разделяемые ресурсы разворачиваются в библиотеку разделяемых ресурсов.

**Библиотека разделяемых ресурсов** – это созданный на локальном компьютере, скрытый от пользователя, структурированный набор папок и файлов, в которых хранятся РР.

При первом после инсталляции запуске система предлагает выполнить импорт РР (рис. 2.1).

По кнопке **Подробнее** можно зайти на страницу справочной системы и ознакомиться с подробной инструкцией по импорту РР.

По кнопкам **Установить** и **Выбрать файл** можно импортировать РР в автоматическом режиме либо вручную соответственно.

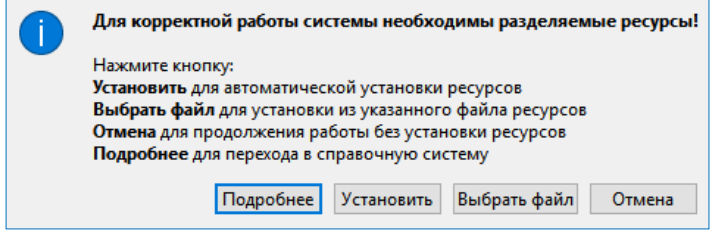

*Рис. 2.1*

По кнопкам Рассмотрим оба варианта подробнее.

#### **1-ый вариант**

- − Нажмите кнопку **Установить** (рис. 2.1).
- − По умолчанию будут импортироваться РР, поставляемые вместе с системой (хранятся по месту установки системы в папке **Credo-III\DBData** в виде файла формата DBX).

Если по какой-то причине файл с поставочными разделяемыми ресурсами отсутствует, РР будут скачиваться с сайта компании. В этом случае для автоматической установки РР необходимо наличие сети Интернет, иначе система выдаст соответствующее предупреждение (рис. 2.2):

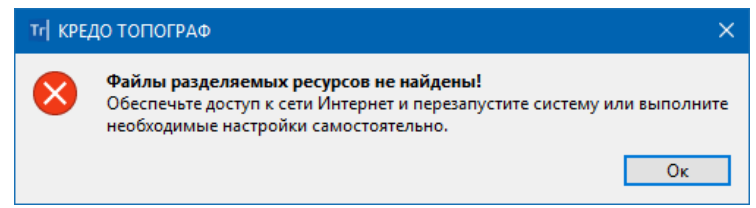

*Рис. 2.2*

#### **2-ой вариант**

- − Нажмите на кнопку **Выбрать файл** (рис. 2.1).
- − В стандартном диалоге открытия документов следует указать файл формата DBX и нажать кнопку **Открыть** (рис. 2.3).

**На заметку** *Если требуется использовать разделяемые ресурсы, отличные от стандартных поставочных РР, то на компьютере пользователя должен быть предварительно размещен файл формата DBX с такими ресурсами, который и следует выбрать для импорта.*

**На заметку** *При повторном импорте РР может появиться целесообразность в выборе отдельных групп ресурсов и в выполнении сравнения по коду. При совпадении кода предлагаются следующие настройки: пропустить, т.е. не импортировать, такой объект, или заменить его, или создать копию.* 

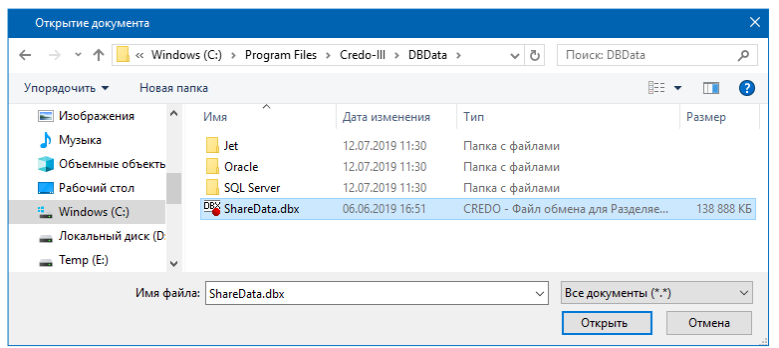

 *Рис. 2.3*

− После чтения файла DBX открывается диалоговое окно **Импорт разделяемых ресурсов** (рис. 2.4), в котором нужно выбрать способ импорта **Удалить все и добавить новые** и нажать кнопку **Импортировать**.

| Импорт разделяемых ресурсов - ShareData.dbx             |                         |
|---------------------------------------------------------|-------------------------|
| Импорт из файла DBX                                     |                         |
| C: \Program Files\Credo-III\DBData\ShareData.dbx        |                         |
| Комментарий отсутствует                                 |                         |
| Способ импорта                                          |                         |
| • удалить все и добавить новые                          |                         |
| () выполнить сравнение по коду                          |                         |
| Параметры сравнения объектов                            |                         |
| <b>// Добавить недостающие</b>                          |                         |
| При совпадении по коду:                                 |                         |
| <b>• пропустить</b>                                     |                         |
| заменить                                                |                         |
| создать копию                                           | Выбор объектов          |
| Системы кодирования для сравнения Тематических объектов |                         |
| в Классификаторе:                                       | Код объекта             |
| в файле:                                                | Код объекта             |
| Предварительный протокол                                | Импортировать<br>Отмена |

18  *Рис. 2.4*

Поскольку разделяемые ресурсы импортируются впервые, т.е. библиотека РР формируется заново, то вся информация из файла DBX будет внесена в библиотеку РР без изменений.

Импортировать можно разделяемые ресурсы, с которыми работали в версиях платформы 1.11 и выше.

Чтобы получить разделяемые ресурсы из баз данных более ранних версий платформы, следует использовать *миграцию данных*.

**Смотри также** *О миграции данных, в число которых входят и разделяемые ресурсы, подробно сказано в отдельном документе «Система хранения данных». Он размещен на поставочном диске и на сайте компании «Кредо-Диалог».*

Кнопка **Отмена** (рис. 2.1) позволяет отсрочить установку РР. В этом случае импорт РР можно будет выполнить позднее при помощи команды **Данные/Импорт разделяемых ресурсов** первоначального меню. Дальнейший порядок действий совпадает с импортом РР вручную (см. 2-ой вариант).

**На заметку** *Первоначальное меню системы формируется до создания набора проектов.*

Библиотека РР сохраняется по адресу, который указан в диалоге **Настройки системы**, вкладка *Служебные папки и файлы* (рис. 2.5). Диалог открывается одноименной командой из меню **Установки**.

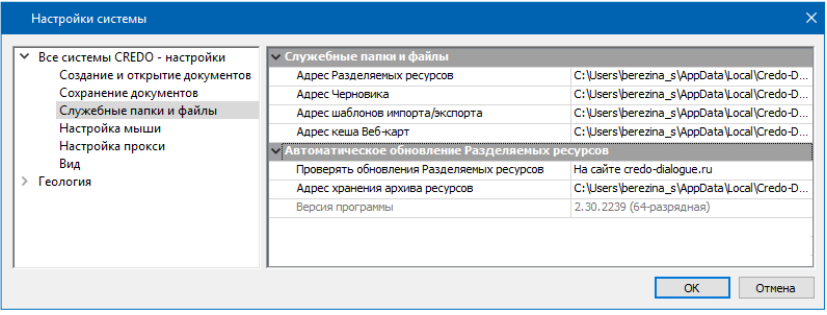

*Рис. 2.5*

Для использования других разделяемых ресурсов (предварительно импортированных) следует в строке *Адрес Разделяемых ресурсов* (рис. 2.5) указать адрес библиотеки этих РР.

В группе параметров **Автоматическое обновление Разделяемых ресурсов** можно настроить выполнение проверки актуальности установленных РР следующими способами:

- *По выбранному файлу DBX*. Для этого в строке **Адрес файла DBX**

**для импорта** необходимо указать путь к «эталонному» файлу РР. В результате, как только этот файл будет изменен, пользователь при открытии системы ТОПОПЛАН получит сообщение о необходимости обновить РР. После подтверждения (кнопка **Да**) система выполнит импорт ресурсов. Данная настройка полезна для организаций, использующих свою уникальную библиотеку РР.

- *На сайте credo-dialogue.ru*. В этом случае, если версия установленной системы или ресурсов неактуальны, при запуске системы появится соответствующее сообщение.

- *По ссылке*. При этом в строке **Адрес ссылки** необходимо указать адрес ссылки, по которой будут храниться файлы обновления РР. При наличии обновлений система выдаст соответствующее сообщение.

Фрагменты веб-карт, которые загружались в систему, сохраняются по адресу, указанному в строке **Адрес кеша Веб-карт** (рис. 2.5). Здесь же указывается путь хранения шаблонов для импорта/экспорта элементов модели.

Для пользователей, которые работали ранее в системе КРЕДО ДАТ и создали индивидуальные системы кодирования и тематические объекты, предусмотрена команда **Данные/Импорт классификатора CREDO\_DAT** (рис. 2.4). Она позволяет быстро передать все наработки, выполненные в классификаторе КРЕДО ДАТ, для их использования в системе ТОПОГРАФ.

− После выбора команды **Импорт классификатора CREDO\_DAT** следует выбрать файл определённого типа и открыть его (рис. 2.6).

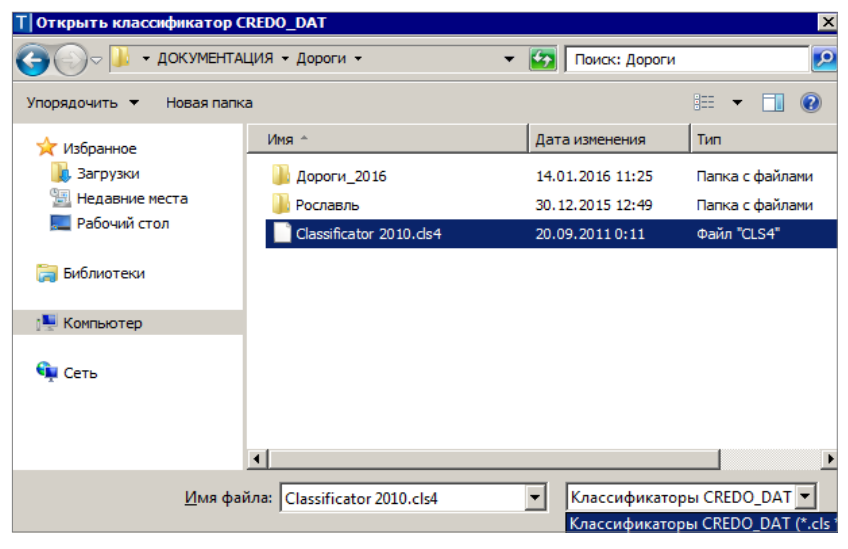

 *Рис. 2.6*

− Вслед за этим открывается диалог с настройками импорта.

−На первой странице нужно выбрать необходимые для импорта системы кодирования, затем подтвердить создание недостающих тематических объектов и нажать кнопку **Далее** (рис. 2.7).

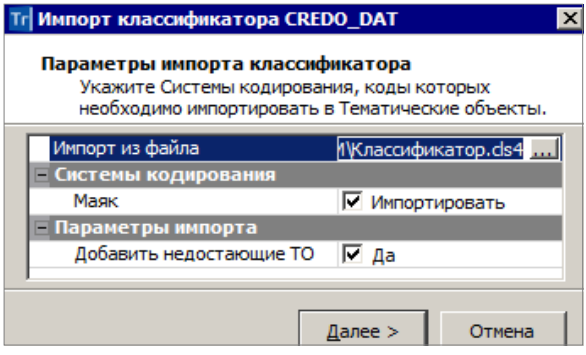

*Рис. 2.7*

− На второй странице импорта нужно указать системы кодирования для автопоиска соответствия объектов (рис. 2.8).

| Системы кодирования в файле: |                                       | Системы кодирования в Классификаторе: |                           |
|------------------------------|---------------------------------------|---------------------------------------|---------------------------|
| CREDO_DAT<br>Базовый код     |                                       |                                       |                           |
| Код∖                         | Объект в файле                        | Тип                                   | Объект в Классификатор( ≜ |
| 531                          | Полосы древ. насажд. Н>4м. W=2-10мм М | Линейный                              | Полосы древ. насажд. W:   |
| 526                          | Сады фруктовые М 1:2000-1:5000, (409) | Плошадной                             | Сады фруктовые М 1:200(   |
| 525                          | Сады фруктовые М 1:500-1:1000, (409)  | Плошалной                             | Сады фруктовые            |
| 517                          | Кустарник, заросли (395.2)            | Точечный                              | Кустарники заросли        |
| 502                          | Контур растительности (366.1)         | Линейный                              | Не определено             |
| 501                          | Контур растительности (366.2)         | Линейный                              | Контур растительности, у  |

*Рис. 2.8*

Следует выбрать те системы, которые дают наибольшее число совпадений объектов.

−Объекты, для которых не определено соответствие, выделяются красным цветом (рис. 2.8) – они будут добавлены в библиотеку РР автоматически. Можно настроить соответствие и вручную, выбирая объект в классификаторе из выпадающего списка.

−После нажатия кнопки **Импорт** (рис. 2.8) выполняется импорт и открывается протокол с результатами импорта. По кнопке **Готово** диалог закрывается.

## **ОБМЕН РАЗДЕЛЯЕМЫМИ РЕСУРСАМИ**

В системе ТОПОГРАФ предусмотрен обмен проектами между различными пользователями. Но для корректного обмена данными необходимо, чтобы использовались идентичные разделяемые ресурсы. Экспорт и импорт РР осуществляется посредством файлов DBX.

Для выполнения экспорта служит команда **Данные/ Экспорт разделяемых ресурсов** первоначального меню системы.

Возможен экспорт всех РР или только отдельных групп (например, **Типы линий, Штриховки** и т.д.), а для шаблонов ведомостей и для классификатора – даже отдельных объектов. Для классификатора это могут быть элементы групп **Объекты и слои**, **Семантика**, **Наборы семантики**, **Подписи** (рис. 2.9).

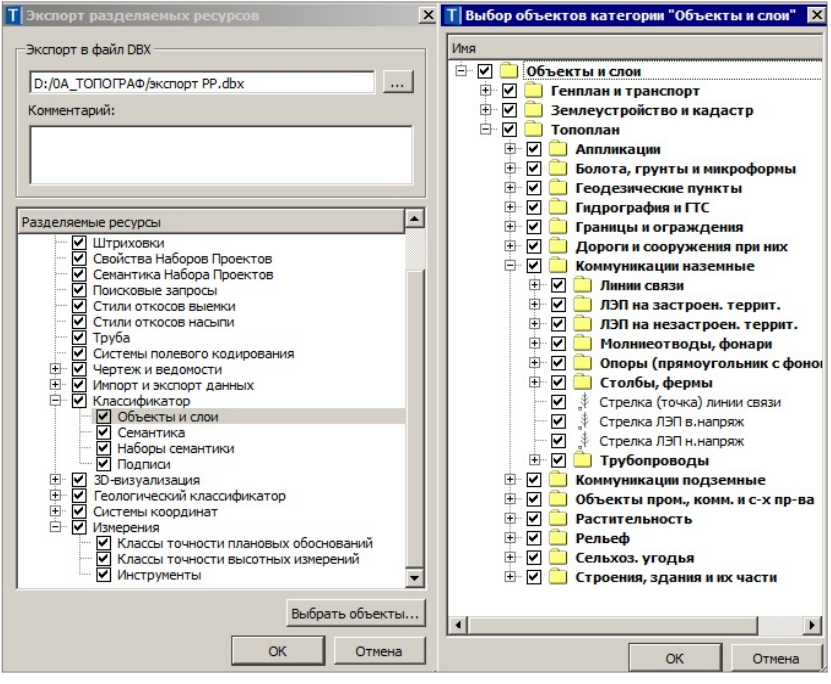

*Рис. 2.9*

Для выполнения импорта служит команда **Данные/ Импорт разделяемых ресурсов** первоначального меню системы.

Как сказано выше, в результате импорта заполняется библиотека разделяемых ресурсов, с которой потом и работает система. Если РР импортируются в уже существующую библиотеку, то выполняется сравнение элементов в файле DBX и в этой библиотеке.

Предусмотрено два способа импорта (рис. 2.10):

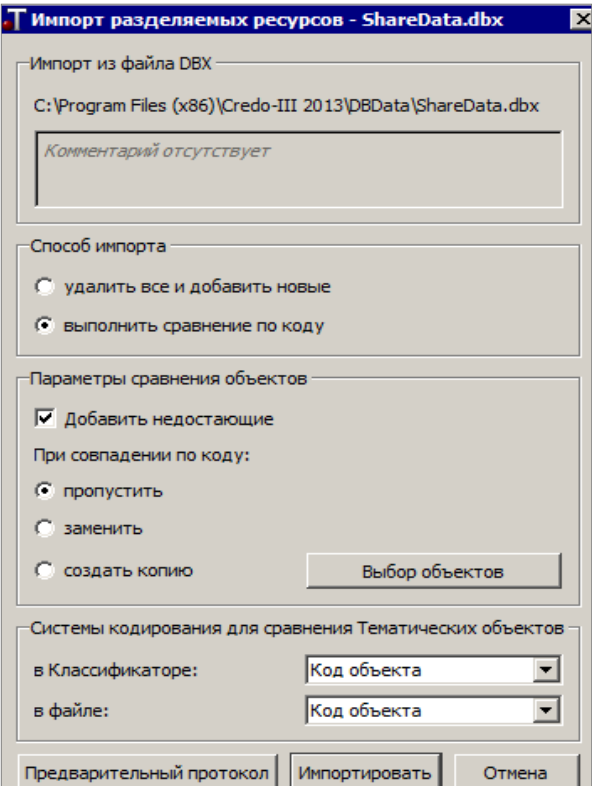

*Рис. 2.10*

- очистить библиотеку и заполнить ее заново;
- выполнить сравнение по коду.

Для второго варианта в зависимости от настроек можно:

−добавить или не добавлять недостающие (новые) элементы,

−элементы, коды которых совпали, пропустить (т.е. не импортировать такие объекты), заменить или создать их копию.

Для импорта можно также выбирать различные группы разделяемых ресурсов, а для классификатора и шаблонов ведомостей – отдельные объекты.

Для сравнения тематических объектов выбираются системы кодирования, примененные в импортируемом файле и в классификаторе.

Импорт всех остальных ресурсов выполняется без настроек. Для них сравнение элементов в файле и в библиотеке РР выполняется по уникальным кодам или именам. Каждый ресурс импортируется отдельно, например, если добавляется ТТО, то необходимо, чтобы импортировались также его составляющие: символы и подписи.

Перед началом импорта можно просмотреть протокол, в котором отображается статистическая информация по импортированным объектам (кнопка **Предварительный протокол**, рис. 2.10).

## **ИНТЕРФЕЙС СИСТЕМЫ. НАБОР ПРОЕКТОВ, ПРОЕКТЫ, СЛОИ**

Прежде чем перейти к изучению функциональности системы ТОПО-ГРАФ, кратко познакомимся с интерфейсом главного окна системы – **План**.

Для перехода в окно плана создадим новый набор проектов (НП) при помощи команды **Данные/ Создать Набор проектов** (<*Ctrl+N>*).

Сразу после вызова команды система предлагает выбрать тип проекта, который будет создан в узле нового НП: *Измерения* или *План генеральный* (рис. 3.1), поскольку именно от типа проекта зависит набор команд и состав паркуемых панелей в окне плана. При этом, общая структура окна плана и возможности настройки остаются неизменными для проектов обоих типов.

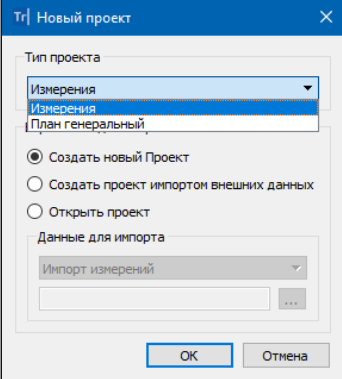

*Рис. 3.1*

Можно создать новый проект, открыть существующий или выполнить импорт различных данных.

После нажатия кнопки **ОК** открывается диалог **Настройка Свойств Набора проектов** (рис. 3.2).

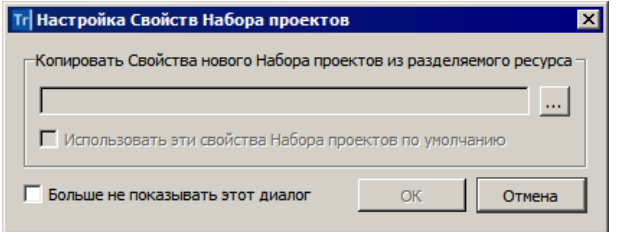

*Рис. 3.2*

С его помощью можно использовать ранее настроенные и сохраненные в качестве разделяемых ресурсов *свойства набора проектов (СНП)*.

Для этого при помощи кнопки **Выбор открываем нужный файл**, а при необходимости отмечаем флажками группы СНП (рис. 3.3).

ТОПОГРАФ

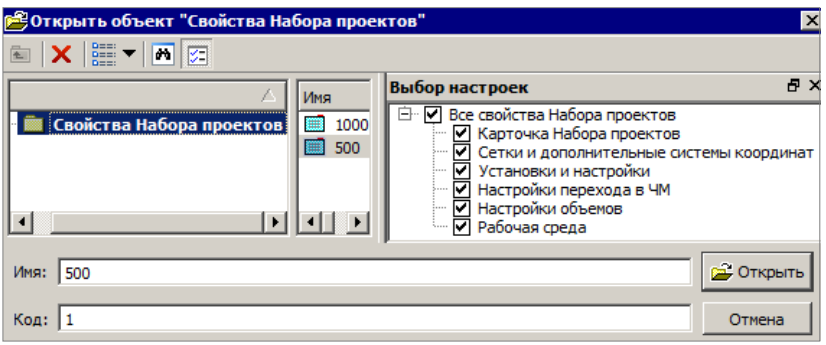

*Рис. 3.3*

**Смотри также** *Подробнее о СНП сказано ниже, в разделе «Свойства набора проектов».*

Если вами будут использоваться свойства набора проектов по умолчанию, то диалог можно закрыть или нажать кнопку **Отмена** (рис. 3.2).

Если установить флажок для параметра **Больше не показывать этот диалог** (рис. 3.2), то при следующих открытиях набора проектов выбор свойств НП для копирования будет недоступен.

В процессе работы можно вернуться к использованию диалога **Настройка Свойств Набора проектов**. Для этого служит одна из настроек команды **Установки/Настройки системы** (рис. 3.4).

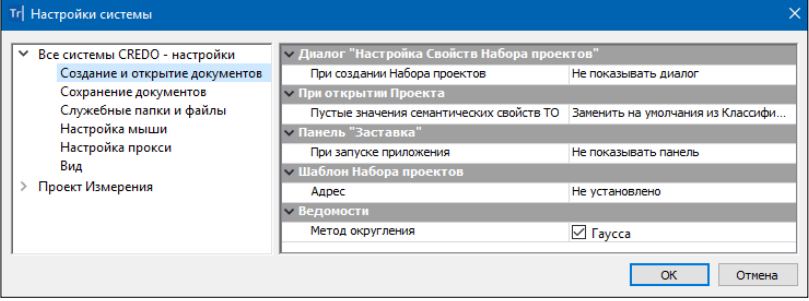

*Рис. 3.4*

**На заметку** *Если в диалоге настройки (рис. 3.2) после выбора сохраненных ранее СНП установить флажок для параметра Использовать эти свойства Набора проектов по умолчанию, то при следующем открытии НП требуемые свойства будут уже выбраны.*

## **ИНТЕРФЕЙС ОКНА ПЛАН**

В основе интерфейса лежит стандартный интерфейс Windows, адаптированный в соответствии со спецификой системы ТОПОГРАФ.

Окно **План** состоит из элементов, которые представлены на рис. 3.5 (активен проект **Измерения**).

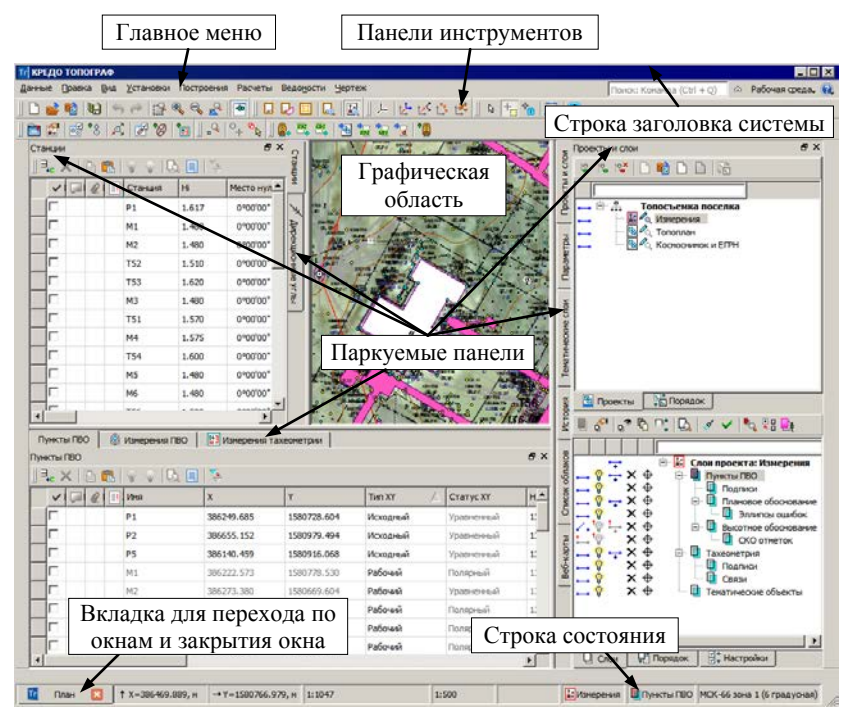

*Рис. 3.5*

В строке состояния отображаются текущие координаты проекта, масштаб визуализации, масштаб сьемки, активные проект и слой проекта, используемая в наборе проектов система координат. При необходимости масштаб съемки и СК можно изменить непосредственно в строке состояния, не заходя в свойства набора проектов.

При активности проекта **План генеральный** с настройками, которые заданы по умолчанию, вид окна **План** показан на рис. 3.6.

Команды по настройке интерфейса сгруппированы в меню **Рабочая среда** (рис. 3.7). По умолчанию включена настройка на работу с командами главного меню и тулбаров. При желании можно настроить расположение команд в виде ленты. Для этого необходимо установить флажок для команды **Лента команд**.

При наведении курсора на команды в ленте или на панелях инструментов всплывает подсказка по работе команд.

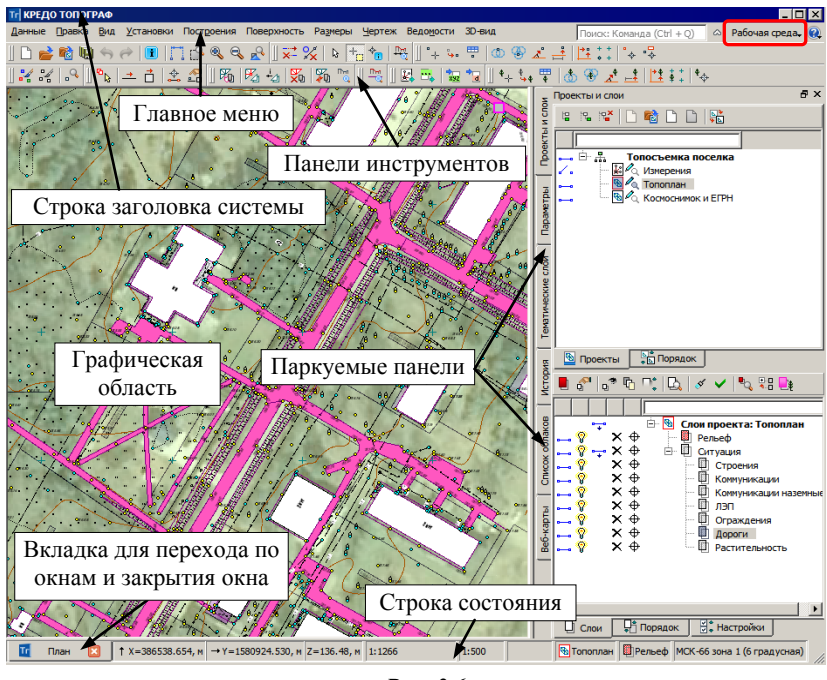

*Рис. 3.6*

**На заметку** *Группа команд Рабочая среда/ Стиль позволяет выбрать различные варианты цветового оформления окна приложения.*

Особое внимание следует обратить на *паркуемые панели*. Видимостью этих панелей, как и панелей инструментов, можно управлять из контекстного меню – оно вызывается нажатием правой клавиши мыши в область заголовков панелей.

Также настройку видимости панелей можно выполнять при помощи команды **Рабочая среда/ Панели** (рис. 3.7).

Изменить местоположение (парковку) панелей можно путем захватов и перемещений.

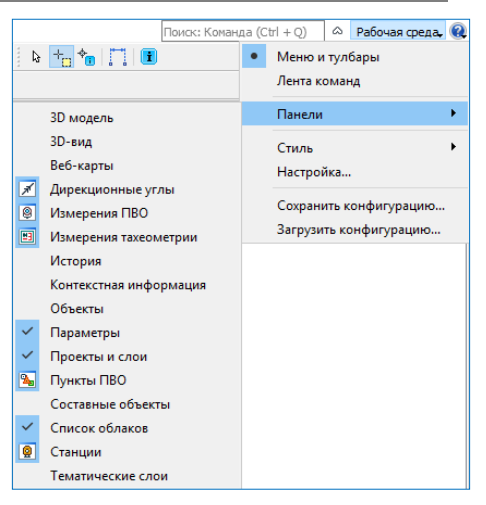

*Рис. 3.7*

Панели можно припарковать с любой стороны от графической области экрана или расположить поверх других панелей («плавающий» режим). В целях экономии рабочего пространства панели могут быть объединены в группу вкладок.

Для панелей, припаркованных к любому краю графической области, можно использовать режим автоскрытия. В этом режиме панели будут сворачиваться до минимального размера (поле с названием панели), как только мы переместим курсор в графическую область, и появляться снова, когда курсор − в зоне парковки панелей.

В целях экономии рабочего пространства панели могут быть объединены в группу вкладок (рис. 3.6).

Если выбран режим **Не скрывать панели** (рис. 3.8), то они будут сворачиваться и раскрываться по щелчку курсора в поле с названием панели.

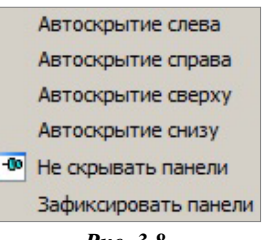

*Рис. 3.8*

Наряду с другими настройками контекстного меню предусмотрена фиксация расположения панелей на экране (рис. 3.8).

Режимы управления панелями включаются при помощи команд меню **Вид** или контекстного меню (рис. 3.8).

**Смотри также** *Различные настройки интерфейса подробно описаны в отдельном документе «Возможности настройки интерфейса», который находится в папке Документация\Дополнительные сведения на установочном диске.*

Все панели содержат заголовок, а большинство – ещё и локальную панель инструментов. Команды на панели инструментов и в контекстном меню (в него включены все команды с локальной панели) каждого окна дают возможность для полноценного управления данными, представленными в этом окне.

Для быстрого изменения конфигурации рабочей области (состав, размер и расположение видимых панелей) можно использовать настройки, созданные ранее и сохраненные в виде файла формата STT. Для этого служат команды **Сохранить конфигурацию** и **Загрузить конфигурацию** (рис. 3.7).

Основными можно назвать панели **Параметры** и **Проекты и слои**.

Панель **Проекты и слои** открывает доступ к двум окнам: **Проекты** и **Слои**. В окне **Проекты** осуществляется управление структурой проектов в НП плана. В окне **Слои** отображаются слои выбранного проекта и сосредоточены все команды по работе со слоями (рис. 3.9).

Переход на панель **Параметры** происходит автоматически при активизации большинства команд. От того, какая команда вызвана, зависят

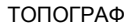

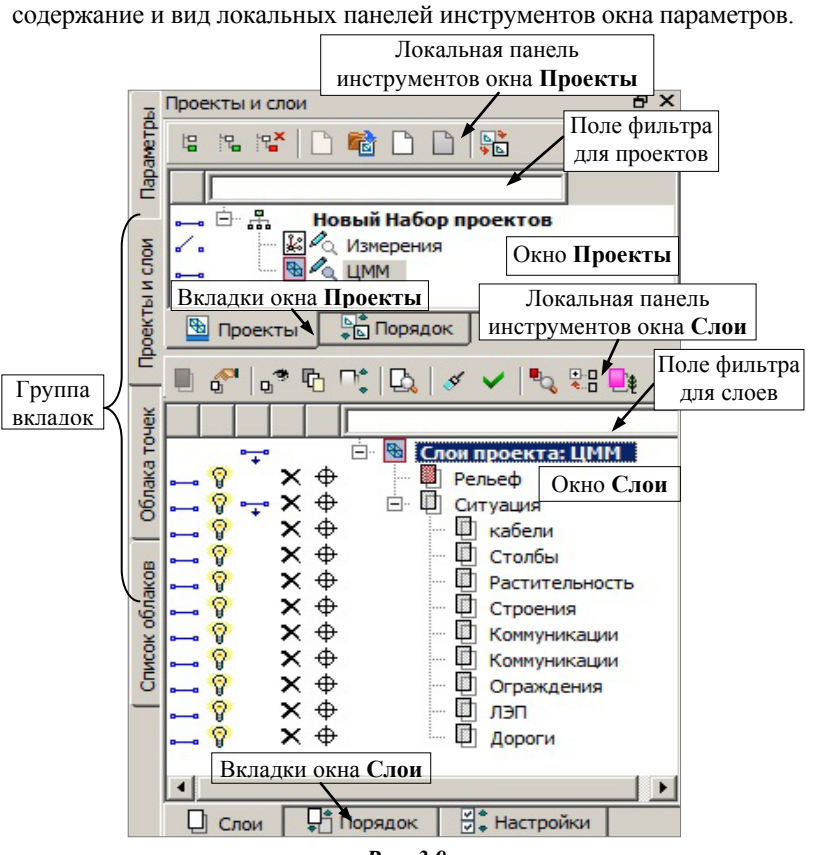

*Рис. 3.9*

В окне **Параметры** уточняются настройки и отображается информация по всем данным проекта, которые задействованы в выбранной команде.

После выполнения команды **Создать Набор Проектов** на панели **Проекты и слои** создается новый НП, в состав которого входит один проект указанного типа. Если проект создан пустым, то ему можно задать новое имя вместо имени *Новый узел* (команда контекстного меню **Переименовать узел** *<F2>)*.

Для проекта **Измерения** автоматически создаётся группа *служебных* слоев с заданной структурой, изменить которую нельзя (рис. 3.10).

**На заметку** *Для служебных слоев возможны только настройки видимости (отдельных элементов слоя или всего слоя), возможности удаления и захвата элементов слоя, изменение активности слоя.*

При создании пустого проекта типа **План генеральный** автоматически создается один слой с именем *Слой 1* (наличие хотя бы одного слоя обязательно для любого проекта).

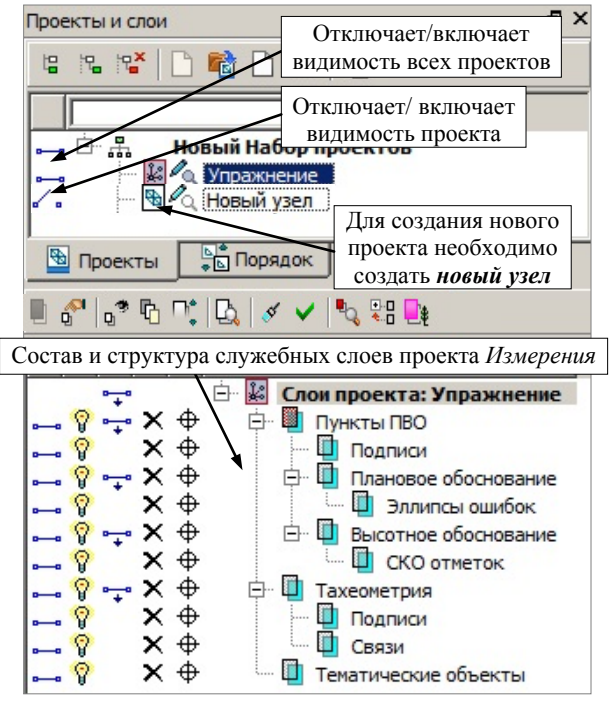

*Рис. 3.10*

Для проектов этого типа служебные слои не предусмотрены. Здесь состав и структура слоев формируется на усмотрение пользователя.

Ниже мы подробнее поговорим о слоях, а теперь остановимся на понятиях *Проект* и *Набор проектов*.

## **ПОНЯТИЯ ПРОЕКТ И НАБОР ПРОЕКТОВ**

**Проект** является основной единицей хранения данных в системе. За проектом хранятся:

- − структура и свойства слоев;
- − элементы, созданные пользователем;
- − группа настроек, одинаковых для однотипных элементов: стили размеров, стили поверхностей, свойства подписей точек.

Настройки стилей размеров и поверхностей проекта типа **План генеральный** задаются в диалоге **Свойства проекта** (рис. 3.11).

ТОПОГРАФ

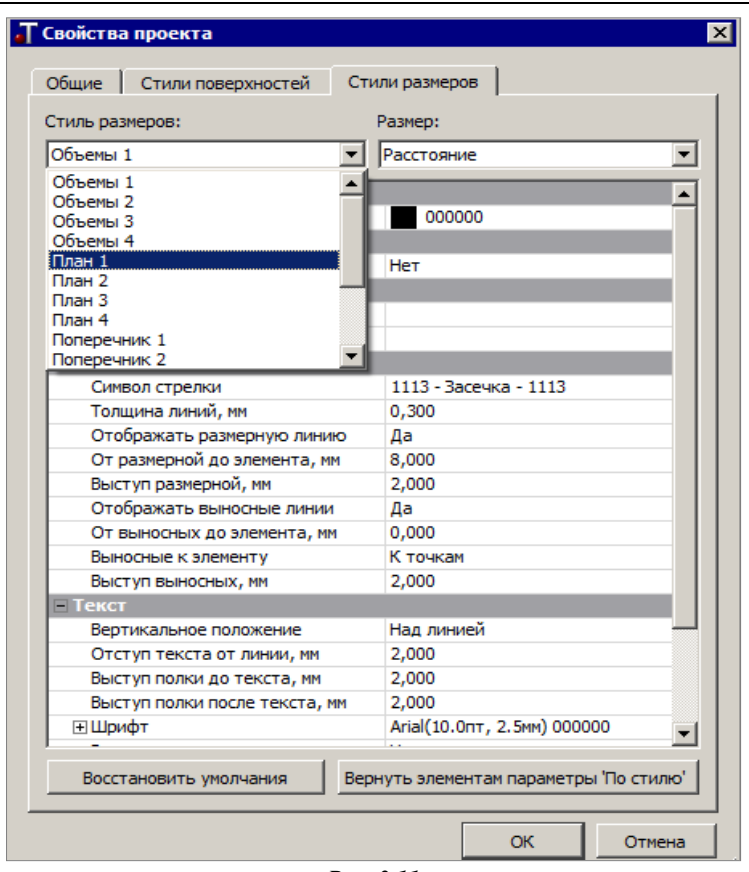

*Рис. 3.11*

Этот диалог открывается командой **Установки/Активный проект/Свойства Проекта** для активного проекта или из контекстного меню для любого выбранного проекта.

Подписи точек проекта **План генеральный** настраиваются в диалоге **Настройка подписей точек**, который открывается одноименной командой из главного меню **Установки/Активный проект**.

**На заметку** *Установить проект активным можно двойным щелчком левой клавиши мыши по его названию. При этом активным станет верхний слой в дереве слоев.*

Свойства проекта **Измерения** можно изменить в одноименном диалоге (рис. 3.12).

Диалог открывается при активности проекта данного типа (команда **Установки/ Свойства проекта**).

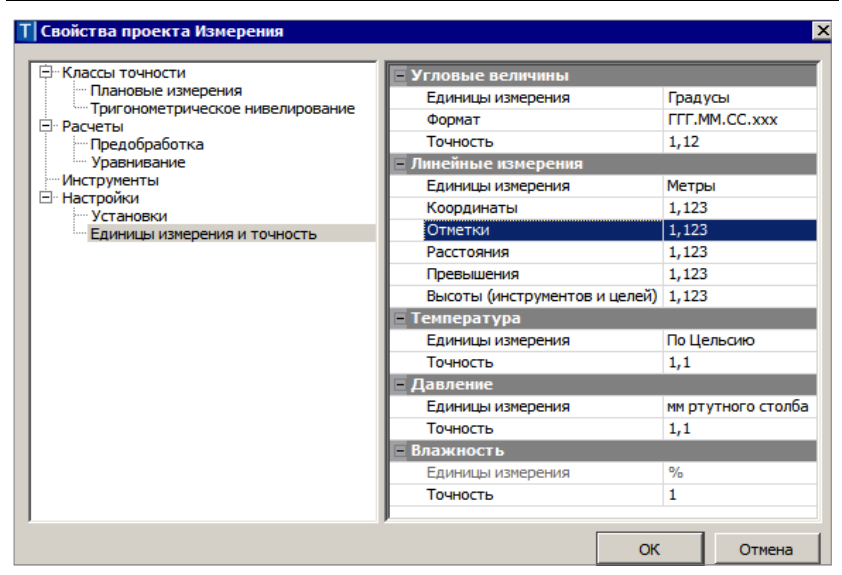

*Рис. 3.12*

Настройки создания подписей точек для всех проектов **Измерения** сгруппированы в диалоге **Настройки системы**, вкладка **Проект Измерения/ Подписи** (рис. 3.13).

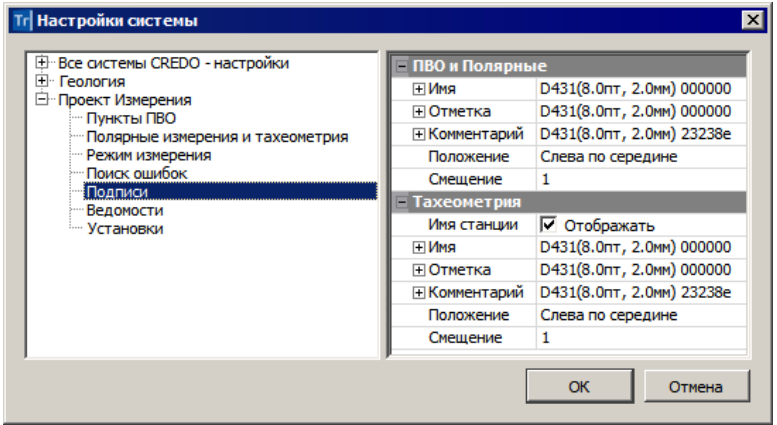

*Рис. 3.13*

Диалог открывается одноименной командой в меню **Установки**. В группе вкладок **Проект Измерения** можно также изменить заданные по умолчанию настройки создания других элементов и выбор шаблонов ведомостей для проектов такого типа (рис. 3.13). Эти настройки действуют на весь период работы с системой.

Подробнее о свойствах проекта **Измерения** см. главу 6. «Свойства про-

#### екта **Измерения**».

Кроме проектов в окне плана, можно получить проекты других типов: **Чертеж** и **Профиль**. Для каждого типа проекта предусматривается свой функционал. Об этом будет сказано подробнее в соответствующих главах руководства.

**Набор проектов** может состоять из одного или нескольких проектов. За набором проектов сохраняется ряд важных настроек, так называемые СНП: масштаб съемки, системы координат, единицы измерения, точность представления (для проектов **Измерения** точность определяется в свойствах конкретного проекта (рис. 3.12)), данные для заполнения штампов чертежей и ведомостей, графические свойства некоторых элементов и пр.

Это позволяет открыть в одном наборе несколько различных проектов, затем настроить общие свойства одновременно для всех проектов набора. После сохранения НП и при последующем его открытии уже не потребуется выполнять какие-либо дополнительные действия и настройки.

В общем случае в системе создаются НП следующих типов: плана, профиля и чертежа. На данном этапе мы будем работать только с *набором проектов плана*.

Для проектов и набора проектов предусмотрены переключатели, которые управляют видимостью отдельных проектов и всего НП (рис. 3.10).

В узел созданного НП можно загрузить проект, сохраненный ранее на диске или в *хранилище документов* (команда **Открыть проект** на локальной панели инструментов окна **Проекты** или в контекстном ме-

ню), или создать новый проект (команда **Создать проект** (рис. 3.9)).

Если воспользоваться командой **Данные**/**Открыть проект** , то в результате будет создан новый НП с выбранным проектом.

Для импорта данных и открытия проектов или НП можно использовать ещё одну возможность: перетаскивать файлы из проводника в окно открытой системы ТОПОГРАФ. Перетаскивать можно файлы проектов и наборов проектов (в том числе файлы обмена), а также файлы импорта (файлы с данными, импорт которых предусмотрен в систему).

Файлы наборов проектов можно перетаскивать только в пустую систему (без открытого набора проектов).

Файлы проектов и файлы импорта можно перетаскивать и в пустую систему, и в систему с открытым набором проектов.

Порядок действий и результат перетаскивания зависит от формата файла, а если в системе открыт НП, то и от способа перетаскивания.

Для импорта данных в активный проект открытого НП файл следует перетащить в графическую область окна системы.

Для импорта данных в новый проект (с созданием нового узла в дереве открытого набора проектов) файл следует перетащить в любую, кроме графической, область окна системы.

**Смотри также** *Хранилище документов предоставляет определенные преимущества для хранения данных и отслеживания их изменений при коллективной работе. Познакомиться с ними можно в документе «Система хранения данных», он находится в папке Документация\ Дополнительные сведения на установочном диске.*

Обращаем ваше внимание, что при удалении узла или набора проектов не происходит удаления самого проекта. Удалить проект можно в диалогах открытия и сохранения проектов и непосредственно на диске или в хранилище, где сохранен этот проект.

## **ПОНЯТИЕ СЛОЯ**

Напомним хорошее наглядное представление сути слоев – набор прозрачных пленок, на каждой из которых размещается определенный вид графической информации. Слои объединяют различные типы данных и определяют порядок их отрисовки. Для каждого слоя или выбранной группы слоев можно изменить возможность захватывать и удалять элементы слоя, настраивать видимость всех данных слоя одновременно или только отдельных элементов (точки, ребра триангуляции, структурные линии и т.д.). Элементы, видимостью которых можно управлять индивидуально при помощи команды Фильтры видимости , для

слоев в проекте **План генеральный** показаны на рис. 3.14.

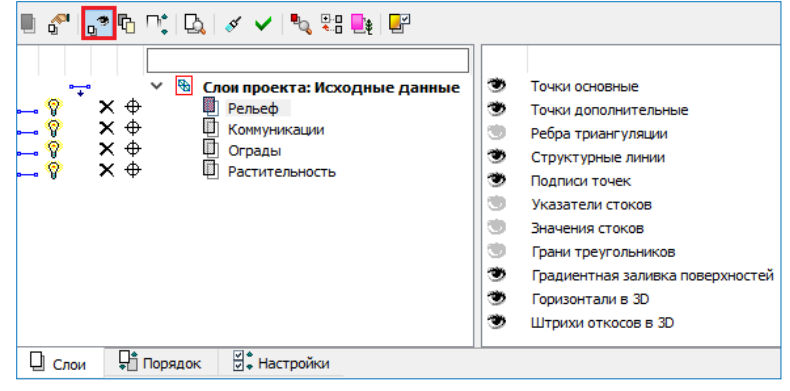

*Рис. 3.14*

В проектах **Измерения** отключать видимость отдельных элементов можно только в слоях *Подписи* (рис. 3.15).

Как было сказано выше, управление слоями выполняется в окне **Слои** панели **Проекты и слои** при помощи команд локальной панели инструментов. Помимо этих команд, предусмотрены различные переключатели для управления видимостью слоев ( $\rightarrow u$  и  $\hat{V}$ ), условиями удаления  $\times$  и захвата  $\oplus$  элементов каждого слоя (рис. 3.15).

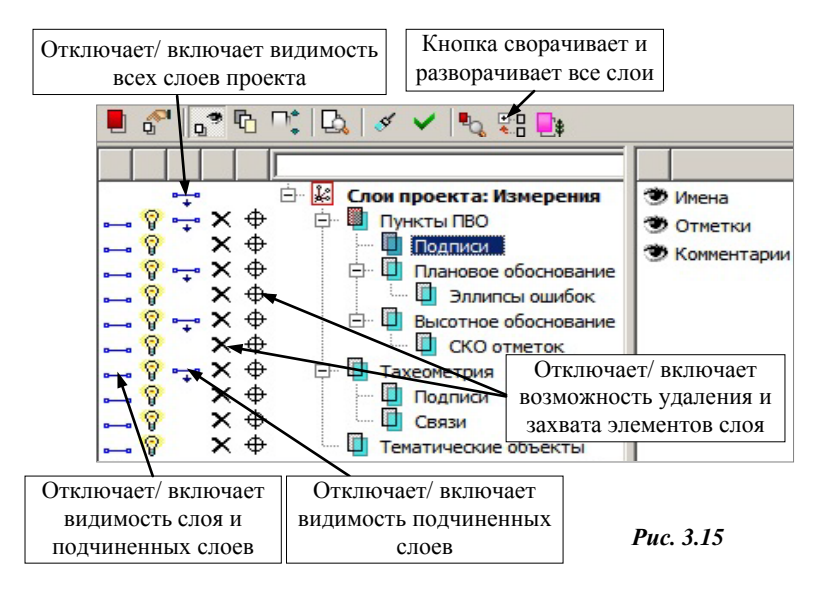

Эти настройки доступны также в контекстном меню каждого слоя, которое вызывается правой клавишей мыши после наведения курсора на слой (рис. 3.16, слева меню для слоёв проекта **План генеральный**, справа – проекта **Измерения**).

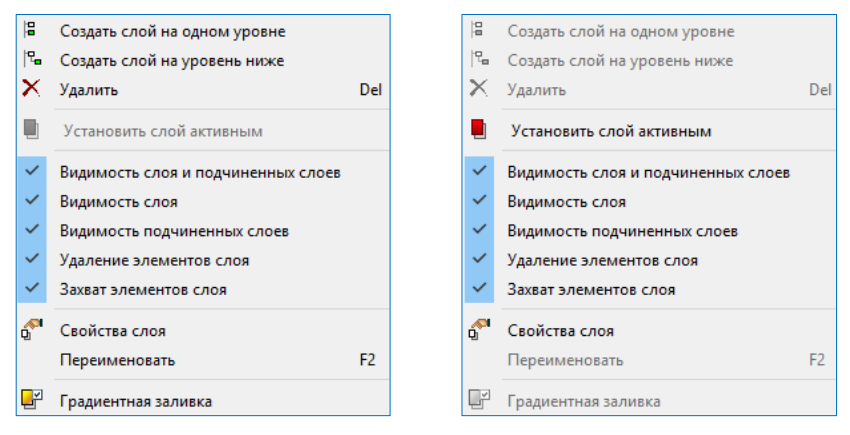

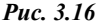

Сделать *активным* слой, а вместе с ним и проект, которому принадлежит этот слой, можно двойным щелчком левой клавиши мыши по на-
званию слоя или нажатием кнопки **Установить слой активным** 

При помощи кнопки **Показать элементы слоя** все видимые элементы выбранного слоя располагаются по центру графического окна, занимая при этом всю его область.

Кнопка **Свернуть все слои** позволяет сворачивать или разворачивать все слои до определенного уровня иерархии (зависит от указанного слоя на момент использования кнопки).

Для отображения изменений, производимых со слоями, в графической области окна можно использовать команды **Перерисовка в реальном**  времени $\mathscr{I}$ и **Применить настройки**  $\mathscr{I}$  <*F5>* (рис. 3.15).

Команды создания, удаления, копирования, вставки и врезки слоев, а также команды, которые позволяют изменять структуру слоев в проекте, сосредоточены в диалоговом окне **Организатор слоев** (рис. 3.17).

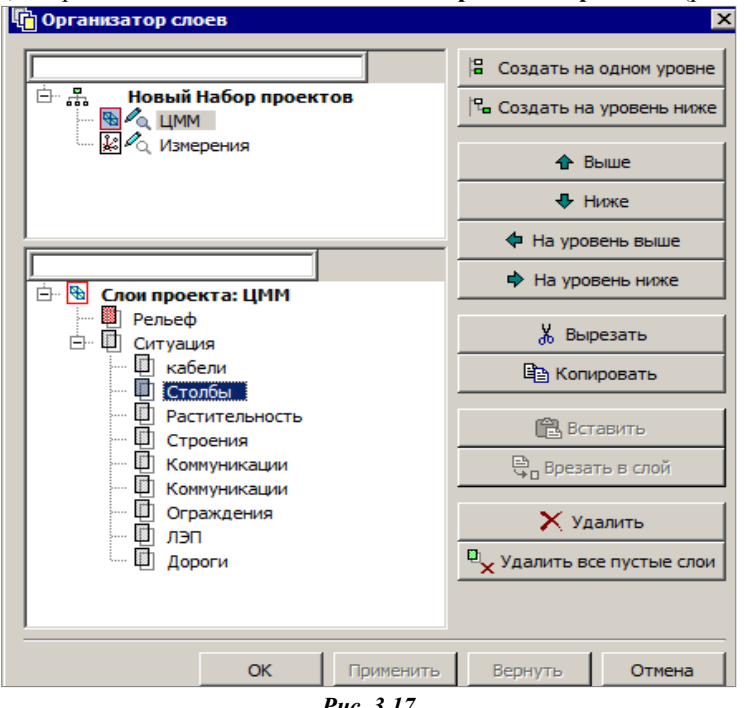

*Рис. 3.17*

Оно открывается одноименной командой **•** Причем работать в этом окне можно со слоями всех проектов типа **План генеральный**, т.е. со слоями, которые не являются служебными.

Создавать и удалять слои в проекте **План генеральный** можно также с помощью команд контекстного меню (рис. 3.16, слева).

# **СВОЙСТВА НАБОРА ПРОЕКТОВ**

Как говорилось выше (см. раздел «Понятия Проект и Набор проектов»), для набора проектов можно задать и сохранить в нем ряд свойств. Для

этого служит команда **Установки/Свойства Набора проектов** .

В левой части диалога **Свойства Набора проектов** плана находится перечень свойств НП. В правой части выполняются непосредственно настройки (рис. 3.18).

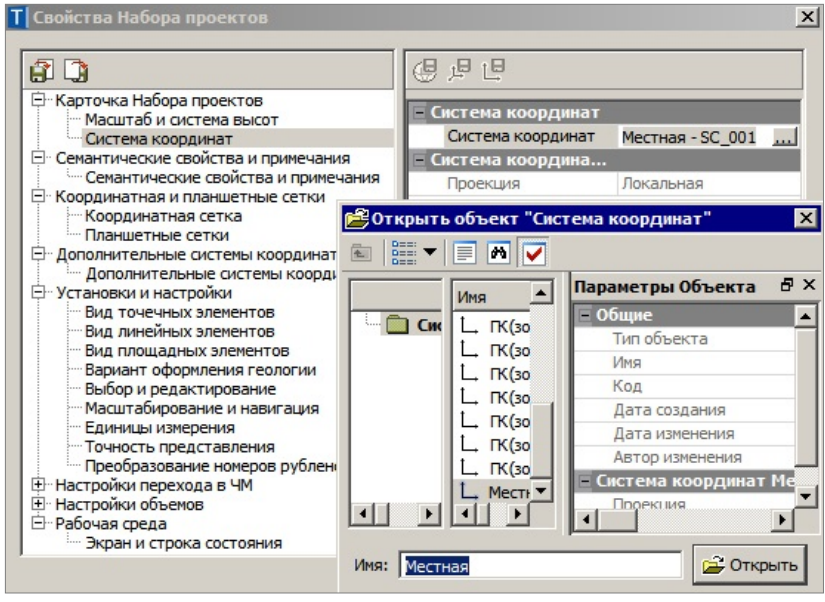

*Рис. 3.18*

Остановимся на выборе системы координат (СК) и возможности преобразования координат проекта.

**На заметку** *С остальными свойствами НП можно познакомиться самостоятельно, используя материалы справочной системы.* 

При выборе свойства **Система координат** можно изменить СК, выбирая ее из перечня в диалоге **Открыть объект «Система координат»** (рис. 3.18)

Выбранная СК сохраняется за набором проектов в виде единого набора параметров (датум, эллипсоид и параметры проекции), также и за каждым проектом в отдельности.

**На заметку** *Для быстрого поиска нужной системы координат введите ключевое слово/фразу в поле Имя диалога Открыть объект «Система координат» и нажмите <Enter>. После чего в левой части*  *окна отобразятся все найденные СК. Аналогично можно «фильтровать» данные в большинстве браузеров выбора системы.* 

Если требуется изменить параметры СК (датума, эллипсоида), то применяется команда **Установки/ Системы координат и веб-карты**. Она открывает редактор для корректировки и создания новых СК. Затем измененную СК можно выбрать в настройках набора проектов (рис. 3.18).

В данном контексте следует сказать о возможности преобразования координат, как для отдельного проекта, так и для всех проектов НП разом.

# **ПРЕОБРАЗОВАНИЕ КООРДИНАТ**

В системе ТОПОГРАФ реализованы функции преобразования координат несколькими командами из меню **Правка/ Преобразование координат Проекта**.

Сразу после активизации одного из методов преобразования (рис. 3.19) открывается окно выбора проектов, в котором можно указать отдельный проект или все проекты набора.

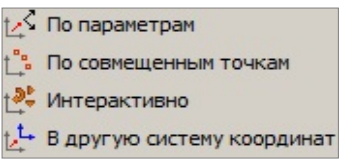

*Рис. 3.19*

**На заметку** *Диалог Выбор проектов*

*можно вызвать в любой момент работы с командой, нажав кнопку* 

*на локальной панели инструментов. Это позволяет до завершения преобразований внести изменения в перечень преобразуемых проектов.* 

Затем открывается окно параметров, в котором задаются настройки преобразования и используются различные команды на локальной панели инструментов в соответствии с выбранным методом преобразования.

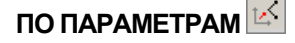

Команда позволяет преобразовывать координаты проекта по заданным параметрам в плане и по высоте.

В окне параметров выбирается тип преобразования **Прямо/Обратно**.

Тип **Прямо** – преобразование координат проекта по заданным параметрам.

Тип **Обратно** – преобразование координат проекта по заданным параметрам, но в обратную сторону.

Параметры преобразования в плане: масштаб, смещение по осям Х и Y, угол разворота.

Для преобразования координат по высоте можно задать приращение отметок и масштабный коэффициент. При этом изменяются высоты точек, основных (рельефных, ситуационных с высотой) и дополнительных, а также линейных объектов, имеющих профиль.

Преобразование выполняется после нажатия кнопки Применить построение  $\le$  <F12>. В протоколе отображается список преобразованных проектов, а также названия выполненных преобразований, их формулы и параметры.

# ПО СОВМЕЩЕННЫМ ТОЧКАМ  $\hat{\mathbb{L}}^2$

Команда позволяет преобразовывать координаты проекта по опорным точкам, координаты которых известны и в исходной, и в новой СК.

Коэффициенты для пересчета координат при числе точек более двух рассчитываются программой по методу наименьших квадратов с оценкой точности. После выбора в графической области первой точки появляются данные в окне параметров - одинаковые координаты точки в исходной СК (X1, Y1) и в новой СК (X2, Y2).

Координаты X2, Y2 надо заменить на известные.

На заметку Если исходная точка задана в режиме указания, то можно редактировать координаты точки в исходной СК.

Vx, Vy, Vs - уклонения точки. Информация в этих полях заполняется только после ввода координаты третьей и последующих точек.

Статус точки может быть Расчетная или Контрольная.

Расчетная точка участвует в вычислении параметров преобразования, а контрольная - нет. По координатам контрольной точки вычисляются только уклонения для независимой оценки качества определения параметров преобразования.

Далее в графической области следует последовательно захватить или указать следующие совмещенные точки. В группе Определяемые параметры отображаются рассчитанные параметры, которые изменяются по мере ввода точек или редактирования уже выбранных.

На заметку Выбрать точку для редактирования можно повторным захватом в графическом окне выбранной ранее точки или из выпадающего списка в поле Номер точки.

 $\langle FI2\rangle$ Преобразование выполняется после нажатия кнопки В протоколе отображается список преобразованных проектов, а также названия выполненных преобразований, их формулы и параметры.

# **ИНТЕРАКТИВНО**

Команда позволяет преобразовывать координаты проекта путем интерактивных действий в графической области.

Команла включает в себя несколько метолов, которые сгруппированы

на панели инструментов окна параметров  $\frac{1}{2}$   $\frac{1}{2}$   $\frac{1}{2}$   $\frac{1}{2}$   $\frac{1}{2}$   $\frac{1}{2}$   $\frac{1}{2}$   $\frac{1}{2}$   $\frac{1}{2}$   $\frac{1}{2}$   $\frac{1}{2}$   $\frac{1}{2}$   $\frac{1}{2}$   $\frac{1}{2}$   $\frac{1}{2}$   $\frac{1}{2}$   $\frac{1}{2}$   $\frac{1}{2}$ 

Методы преобразования можно использовать последовательно, например, выполнить параллельный перенос, поворот, масштабирование. При этом на экране будут выполняться все преобразования.

Независимо от числа примененных методов, фиксация преобразований

в модели выполняется только после нажатия кнопки  $\vee$  или утвердительного ответа на запрос *«Преобразовать проекты?»* при попытке вызова диалога выбора проектов. Далее появляется протокол с отчетом о выполненных преобразованиях.

**Параллельный перенос** . Команда выполняет сдвиг выбранного проекта по осям X и Y.

Для этого необходимо указать или захватить начальное положение точки проекта до его преобразования, а затем новое положение точки. Если новое положение точки задавалось в режиме указания точки, то в окне параметров можно уточнить приращение координат.

**Поворот** . Команда осуществляет поворот проекта.

Для этого необходимо последовательно указать/захватить три точки. Первая точка является центром вращения. Вторая точка определяет начальное направление, от которого будет отсчитываться угол разворота проекта. Третья точка определяет угол разворота проекта.

Если вторая точка задавалась в режиме указания, то в окне параметров можно уточнить значение исходного азимута. Если третья точка задавалась в режиме указания, в окне параметров можно уточнить значения конечного азимута или угол разворота.

**Масштабирование** . Команда масштабирует выбранный проект.

Для этого необходимо последовательно указать произвольные или захватить существующие три точки. Первая точка является центром масштабирования. Вторая точка определяет начальный базис, третья точка определяет изменение базиса. Если вторая и/или третья точка задавалась в режиме указания, то в окне параметров можно уточнить соответствующие значения базиса или значение коэффициента масштабирования.

**Симметричное перемещение** . Команда позволяет отобразить проект симметрично относительно выбранной оси.

В качестве оси можно выбирать любую существующую линию проекта (прямую). Есть возможность задать новую ось в произвольном месте.

Для этого указывается новая или захватывается существующая точка и сразу появляется вспомогательная линия – ось симметрии, которая проходит через данную точку. После выбора второй точки параметры на панели управления становятся доступными для редактирования в том случае, если точки или одна из них задавались в режиме указания. В окне параметров можно уточнить значения координат точек созданной оси и значение азимута.

**Переместить по касательной**  $\frac{r_2}{r_1}$ . С помощью этой команды можно перемещать проект относительно другого проекта.

**На заметку** *Команда актуальна при наличии в наборе проектов нескольких проектов типа План генеральный.* 

Для этого необходимо выбрать полилинию преобразуемого проекта. В точке проекции курсора на линию появится касательная к ней, указанием точки следует зафиксировать ее положение. Далее надо выбрать полилинию из другого проекта. С касательной к этой линии (или с самой линией, если это прямая) будет совмещаться первый проект. На выбранной линии проект фиксируется указанием точки, после этого его можно еще

развернуть, определяя сторону разворота перемещением мыши.<br>**Изменить высоты**  $\frac{1 \cdot \text{d} \cdot \text{d}}{2 \cdot \text{d}}$ . Команда изменяет отметки точек ре **Изменить высоты** . Команда изменяет отметки точек рельефных, ситуационных, основных, дополнительных, а также высотное положение линейных объектов, имеющих профиль. Принцип работы этого метода и формула расчета такие же, как в команде **По параметрам** (преобразование по высоте).

# **В ДРУГУЮ СИСТЕМУ КООРДИНАТ**

Команда преобразует координаты элементов выбранных проектов из одной плоской СК в другую плоскую СК. Если в качестве текущей системы координат установлена локальная СК, то данный вид преобразования не выполняется. На экран выводится сообщение (рис. 3.20).

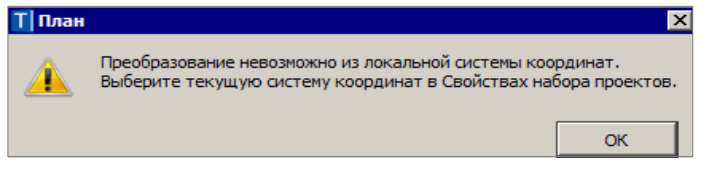

*Рис. 3.20*

**Тип преобразования** можно выбрать: *В другую СК* (рис. 3.21) или *В СК Набора проектов*.

От выбора типа преобразования зависит, какая из СК будет исходной (текущей), а какая СК станет конечной (после преобразования).

Выбор СК возможен из списка систем, который

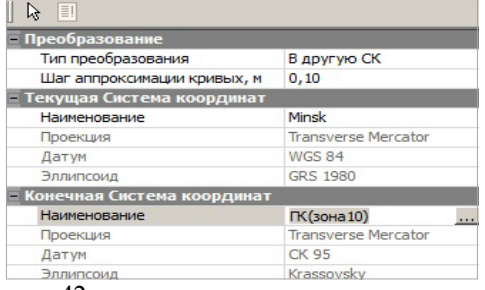

42 *Рис. 3.21*

открывается кнопкой выбора **в строке Наименование** (рис. 3.21).

При открытии наборов проектов (НП) или отдельных проектов система анализирует значения координат проекта по оси Y. Если координаты по оси Y имеют номер зоны и этот номер не соответствует номеру зоны СК НП, то система предложит преобразовать координаты проекта, избавившись таким образом от номера зоны.

В таком случае появится диалог **Корректировка больших координат** с информацией: какая СК хранится за НП/проектом, в каких проектах присутствует номер зоны. При необходимости СК НП можно изменить/указать новую. В зависимости от выбранной СК НП в столбце **Операция над проектом** будет отображена информация, что произойдет с координатами проекта при преобразовании (рис. 3.22).

| Корректировка больших координат |             |                                                                                          |                                  |
|---------------------------------|-------------|------------------------------------------------------------------------------------------|----------------------------------|
| Название проекта/НП             |             | Номер зоны Система коорд Операция над проектом                                           | Система координат для преобразо  |
| ◡<br>Топосъемка поселка         | МСК-66 зона |                                                                                          | МСК-66 зона 2 (6 градусная) - MS |
| Топоплан-досьемка               |             | МСК-66 зона  Удалить номер зоны и преобразовать в СК НП МСК-66 зона 2 (6 градусная) - МЅ |                                  |
| Топоплан-основной планшет       |             | МСК-66 зона  Удалить номер зоны и преобразовать в СК НП МСК-66 зона 2 (6 градусная) - MS |                                  |
|                                 |             |                                                                                          |                                  |
|                                 |             |                                                                                          | Отмена<br>Преобразовать          |
|                                 |             |                                                                                          |                                  |

*Рис. 3.22*

Для запуска процесса преобразования нажмите кнопку **Преобразовать**. При нажатии на кнопку **Отмена** проект(ы) откроется(откроются) без номера зоны.

Если СК НП и открываемого проекта совпадают и в координатах Y присутствует номер зоны СК, то система автоматически (без предупреждения) обрежет номер зоны.

Таким образом, вся последующая работа в проекте будет вестись без номера зоны СК. При необходимости включить отображение номера зоны можно в Свойствах НП флажок **Отображать номер зоны** (меню **Установки/Свойства Набора проектов/Система координат**).

**На заметку** *Если в НП присутствует проект ОДД, то номер зоны обрезается без преобразования.*

**На заметку** *Если в пределах одного проекта имеются координаты Y с несколькими зонами, то проект будет смещен по значению большего номера зоны, а координаты с меньшим номером зоны сместятся в минусовые координаты.*

### **СОХРАНЕНИЕ ДАННЫХ**

В заключительной части этой главы познакомимся с командами сохранения проектов и наборов проектов.

Для сохранения всех данных служит команда **Сохранить Набор** 

**проектов и все Проекты** меню **Данные**.

После выбора команды появляется диалог **Сохранение Набора проектов** (рис. 3.23). В нем надо указать место хранения НП и имя файла, затем нажать кнопку **Сохранить**.

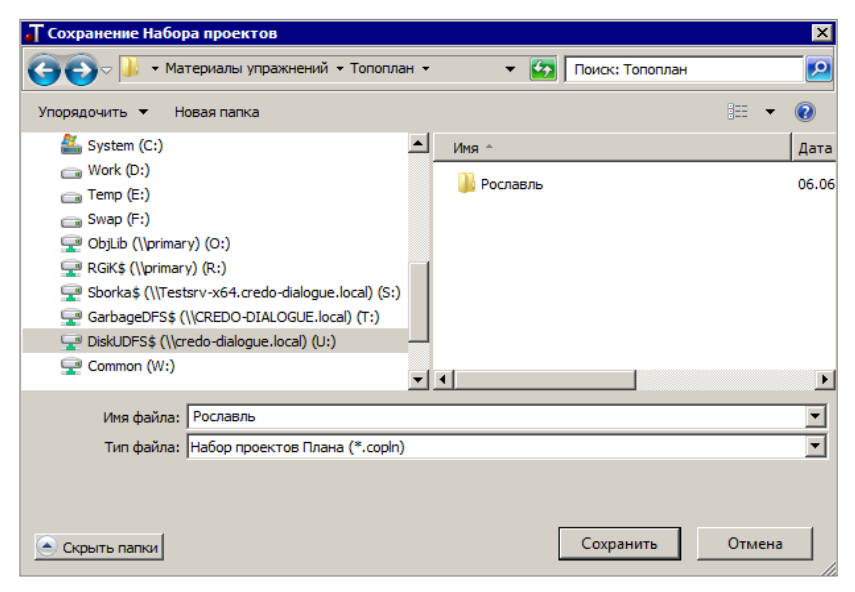

*Рис. 3.23*

Рекомендуем до начала сохранения создать отдельную папку с поясняющим именем, в которую будет сохранен НП, а далее и все проекты этого набора.

**ВНИМАНИЕ !** При сохранении набора проектов сохраняются адреса входящих в его состав проектов, но не сами проекты.

Затем откроется диалог **Сохранение Набора проектов и всех Проектов** с заданным адресом НП. По этому адресу автоматически формируются адреса всех проектов в составе НП (рис. 3.24).

В данном диалоге при помощи флажков можно выбрать документы для сохранения, здесь же можно изменить адреса хранения и имена НП и отдельных проектов (рис. 3.24).

**На заметку** *Для тех, кто работает с хранилищем документов, в диалоге Сохранение Набора проектов и всех Проектов есть дополнительная возможность – ввести комментарии к сохраняемой версии документов.*

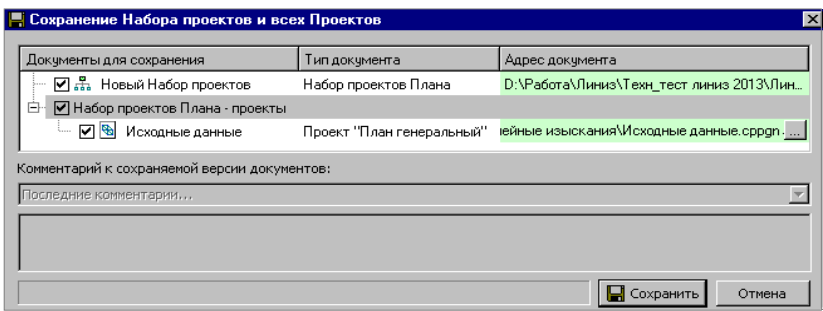

*Рис. 3.24*

При помощи кнопки **Сохранить** запускается процесс сохранения данных: проекты типа **План генеральный** будут сохранены в формате CPPGN, а проекты **Измерения** – в формате CPGDS.

Сохраненный набор проектов можно использовать в дальнейшем в качестве шаблона НП. Для этого необходимо зайти в меню **Установки/ Настройки системы** и в кусте **Создание и открытие документов/ Шаблон Набора проектов** указать адрес к сохраненному файлу набора проектов плана COPLN. В результате, при создании нового набора проектов будет открываться указанный набор проектов с сохраненными за ним свойствами НП, определенной структурой проектов и слоев.

Шаблон НП можно использовать в двух режимах: в режиме чтения данных или в режиме редактирования (рис. 3.25).

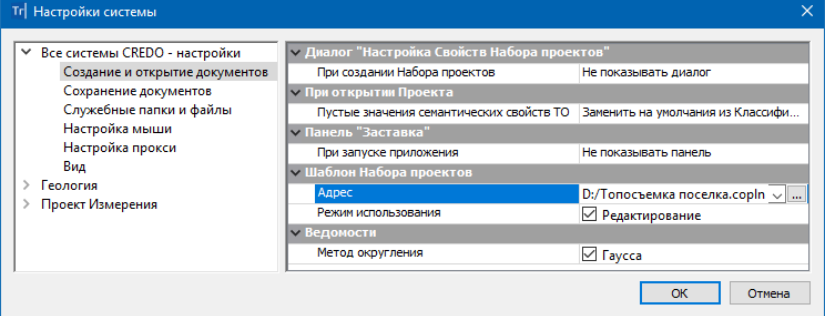

*Рис. 3.25*

Команды сохранения НП можно вызвать также из контекстного меню (рис. 3.26).

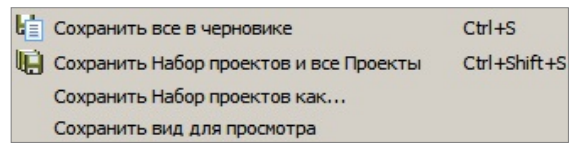

*Рис. 3.26*

При этом в команде **Сохранить Набор проектов как** можно выбрать обменный формат хранения данных ОВХ, в который будут записаны и проекты, и данные НП. В него же можно включить разделяемые ресурсы, которые использовались в данном наборе проектов.

Сохранить данные предварительно выбранного проекта можно при помощи команд контекстного меню (рис. 3.27) в окне **Проекты**.

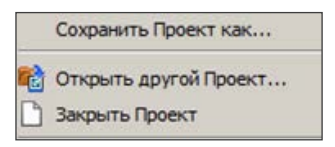

*Рис. 3.27*

# **Глава 4**

# **ИМПОРТ ДАННЫХ**

В системе ТОПОГРАФ предусмотрен импорт различных видов данных. Их перечень зависит от типа проекта, в который будет выполняться импорт. Для выполнения импорта реализовано несколько методов, подробнее о них будет сказано ниже.

Отдельно следует сказать об импорте модели по шаблонам (одноименная команда меню **Данные/Импорт** (рис.4.3)). В результате импорта всегда создаются новые проекты, причем могут создаваться проекты обоих типов: **Измерения** и/или **План генеральный**. Состав проектов и их количество зависит от конкретного формата и шаблона, который используется при импорте.

Можно выполнить импорт данных измерений, цифровых моделей поверхности и ситуации. Кроме геометрических характеристик, будут переданы и параметры элементов ситуации, в том числе подписи, названия и значения семантических свойств.

В поставку включены готовые шаблоны импорта/экспорта модели, их адрес указан в диалоге **Настройки системы** – команда **Установки/ Настройки системы** (рис. 4.1).

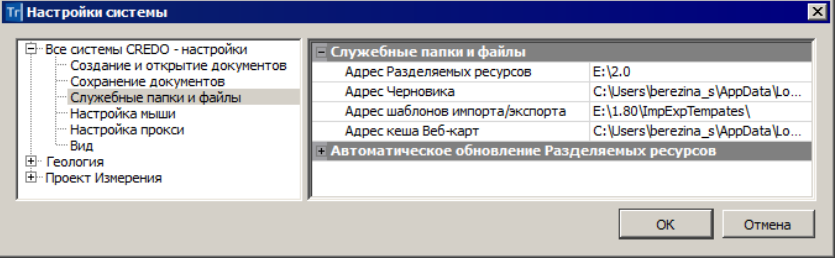

*Рис. 4.1*

**На заметку** *Для получения дополнительной информации по созданию шаблонов импорта/экспорта можно обратиться в службу [техподдержки](https://credo-dialogue.ru/services/support.html).* 

Кроме команд импорта, можно использовать ещё одну возможность: перетаскивание файлов из проводника в окно открытой системы.

Дальнейшие действия будут зависеть от типа импортируемых данных и места, куда перетянут файл:

- − если в графическое окно открытого набора проектов, то импорт будет выполнен в активный проект,
- − в ином случае будет создан новый проект (при необходимости автоматически будет создан и набор проектов).

Тип проекта можно уточнить в диалоге, после чего можно изменить как тип импортируемой информации, так и выполнить специфические настройки.

При импорте внешних данных выполняется контроль значений координат по оси Y на наличие номера зоны системы координат. По умолчанию номер зоны СК будет обрезан. Если номер зоны СК, указанный по оси Y, не будет соответствовать номеру зоны СК импортируемого файла или СК Набора проектов, то появится диалог **Корректировка больших координат**. С помощью этого диалога можно назначить/изменить систему координат для проекта, набора проектов, а также преобразовать импортируемые данные из одной СК в другую.

# **ИМПОРТ ДАННЫХ В ПРОЕКТ ИЗМЕРЕНИЯ**

Для проектов типа **Измерения** импорт данных предусмотрен при создании нового набора проектов и при создании нового проекта в уже открытом НП (рис. 4.2). Это могут быть:

- файлы с данными измерений в форматах электронных тахеометров;
- **файлы форматов GDS и GDS4** (проекты КРЕДО ДАТ третьей и четвертой версии);
- текстовые файлы координат пунктов в соответствии с настраиваемым пользователем форматом.

Такие же типы данных можно добавить в активный проект, используя команды меню **Данные/ Импорт** (рис. 4.3).

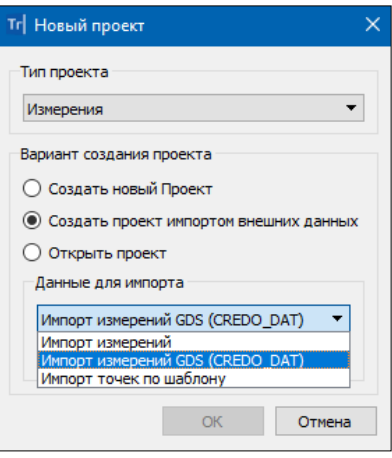

*Рис. 4.2*

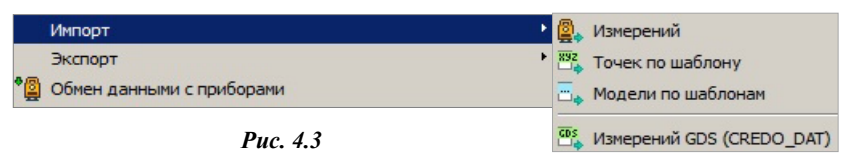

Возможен импорт данных непосредственно с прибора, текстовых файлов и форматов GDS. Для корректной интерпретации данных необходимо выполнить соответствующие настройки перед началом импорта.

#### **ИМПОРТ ДАННЫХ ИЗ ФАЙЛОВ ЭЛЕКТРОННЫХ ТАХЕОМЕТРОВ**

В систему импортируются файлы электронных тахеометров, которые были предварительно сохранены на диске при помощи программконвертеров, поставляемых вместе с приборами.

Помимо данных полевых измерений и координат исходных пунктов, такие файлы могут содержать вычисленные программным обеспечением прибора координаты снимаемых объектов и другую информацию, которая не относится непосредственно к измерениям и, как правило, игнорируется в процессе импорта.

Импорт данных из файлов тахеометров в ТОПОГРАФ выполняется при

помощи специальных модулей – плагинов, которые устанавливаются отдельно от системы.

Если плагины не установлены, то при выборе команды **Импорт измерений** появится сообщение и ссылка на центр загрузки (рис. 4.4).

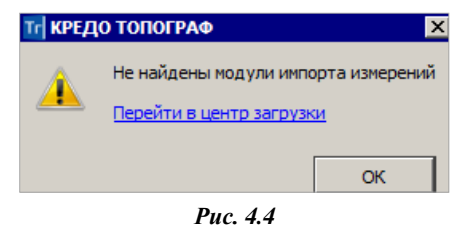

**На заметку** *Плагины доступны для свободного скачивания на сайте: [https://www.credo-dialogue.ru/tsentr-zagruzki/moduli-importa#topic3.](https://www.credo-dialogue.ru/tsentr-zagruzki/moduli-importa#topic3)  В установку плагина входит документ в формате PDF (Пуск/Все программы/CREDO/Модули импорта), в котором описан порядок и настройки импорта измерений.*

Для корректной установки плагинов необходимо обращать внимание на разрядность версии системы ТОПОГРАФ, установленной на компьютере: *32-разрядная или 64-разрядная*. Разрядность версии указана в диалоге **О программе КРЕДО ТОПОГРАФ** (рис. 4.5),

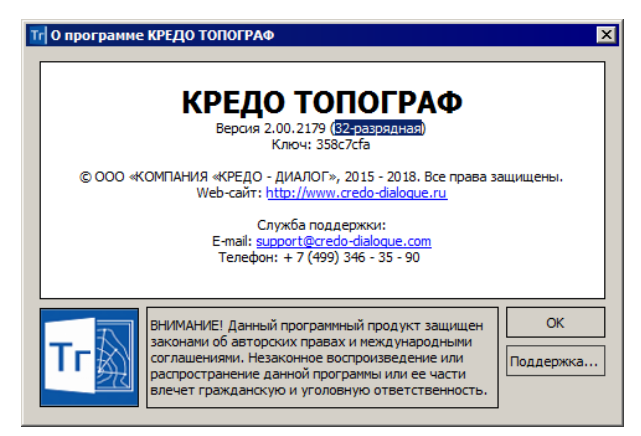

*Рис. 4.5*

который открывается командой **Справка/О программе**.

После установки плагина новый формат автоматически добавляется в список поддерживаемых форматов данных.

После выбора команды **Импорт измерений** необходимо в диалоге **Импорт измерений из файлов приборов** указать нужный формат из выпадающего списка, а затем файл (группу файлов).

**На заметку** *Количество и размер файлов, одновременно импортируемых в систему, не ограничены.* 

Содержимое файла можно просмотреть в стандартной панели просмотра Windows при условии установки флажка в процессе инсталляции плагина. Перед импортом файлов необходимо уточнить параметры импорта (кнопка **Настройки**).

#### ОБЩИЕ НАСТРОЙКИ ПАРАМЕТРОВ ИМПОРТА

Все настройки выполняются в диалоге **Настройка импорта файлов формата** (рис. 4.6).

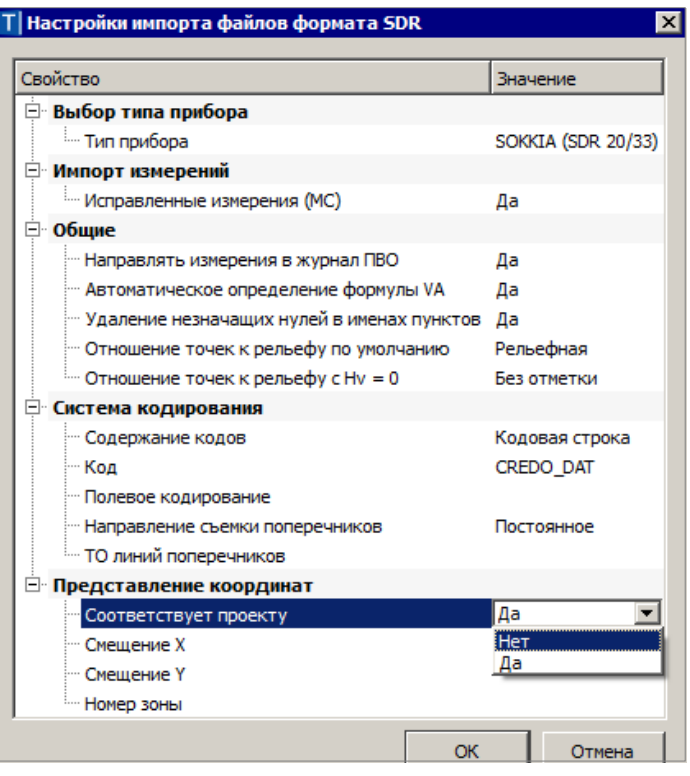

Состав настроек зависит от формата выбранного файла, но имеются единые для всех форматов настройки – это группы **Общие**, **Система кодирования** и **Представление координат**.

Настройки в этих группах предназначены для правильной интерпретации данных, которые содержатся в файлах. Некоторые из параметров импорта могут игнорироваться, если соответствующие записи имеются в импортируемом файле.

#### **Общие**

Группа **Общие** включает следующие настройки:

• **Направлять измерения в журнал ПВО**.

Если выбрано значение **Да**, то все измерения интерпретируются как данные, относящиеся к планово-высотному обоснованию, и будут загружены в таблицы **Измерения ПВО** и **Пункты ПВО**.

Если же выбрано значение **Нет**, то в процессе импорта программой производится распознавание типов измерений.

В результате распознавания многократные измерения на пункты с одинаковыми именами, на пункты – станции и т.п. будут отнесены к планово-высотному обоснованию, а остальные – к тахеометрии, после чего загружены в соответствующие таблицы.

После выполнения предобработки (команда **Расчеты/ Предобработка**) имена пунктов в таблицах тахеометрии, относящиеся к ПВО, будут отображены прямым шрифтом, в отличие от имен пикетов тахеометрии, для которых используется курсив (настройки шрифтов можно изменить в установках).

- **Автоматическое определение формулы VA**. Значение **Да** в данной настройке практически всегда позволит программе определить круг и выбрать правильную формулу при наличии измерений при двух кругах с отсчетами по вертикальному лимбу. Автоматическое определение положения вертикального круга производится при значениях вертикальных углов до ±45º. Для направлений с большей величиной вертикального угла значение положения вертикального круга следует проверять и, при необходимости, редактировать.
- **Удаление незначащих нулей в именах пунктов**. При выборе значения **Да** незначащие нули в именах пунктов будут проигнорированы в процессе импорта. Например, если в файле импорта присутствовал пункт с именем «0001А», то он будет импортирован в проект с именем «1А».
- **Отношение точек к рельефу по умолчанию**. При помощи данного параметра можно задать тип всем точкам, для которых он не определен в кодовой строке при помощи системы кодирования.
- **Отношение точек к рельефу с Hv=0**. Параметр позволяет задать тип точек, съемка которых производилась с высотой наведения

равной 0,00, что характерно при съемке элементов ситуации в безотражательном режиме. Такие точки, как правило, не должны участвовать в последующем построении рельефа.

#### Система кодирования

Система полевого колирования позволяет при произволстве съемки кодировать определенную информацию, которая распознается в процессе импорта данных, в результате чего автоматически могут быть, например, созданы условные знаки топографических объектов или присвоены нужные типы пунктам ПВО.

- Содержание кодов. Из выпадающего списка следует выбрать один из вариантов: распознавание кодов, импорт комментариев или не импортировать ничего.
- Код. Из выпадающего списка можно выбрать систему кодирования, имеющуюся Классификаторе, которая применялась  $\overline{R}$ при выполнении съемки
- Полевое кодирование. Параметр позволяет выбрать одну из систем списка, которая была предварительно создана в Редакторе Систем полевого кодирования (команда Установки/ Системы кодирования) и команды которой использовались при кодировании информации.
- Направление поперечников. Производится выбор съемки либо направления съемки поперечников: постоянное послеловательное

При постоянном направлении считается, что съемка **BCCX** поперечников начинается с одной стороны относительно оси (слеванаправо или справа-налево), а при последовательном - что каждый следующий поперечник снимается в обратном направлении относительно предыдущего, т.е. если один слева-направо, то следующий справа-налево, затем снова слева-направо и т.д.

TO линий поперечников. Из объектов тематического классификатора можно выбрать линейный тематический объект (ТО). Этим ТО отобразятся все линии поперечников, для которых не был задан код в процессе съемки.

Смотри также Работа в Редакторе Систем полевого кодирования описана в главе 6 «Свойства проекта Измерения» в разделе «Системы полевого кодирования».

#### Представление координат

Следует установить значение параметра Соответствует проекту = Да, если в импортируемом файле использовалась система, установленная в

**Свойствах проекта** (т.е. локальная). В противном случае выберите значение **Нет** и задайте соответствующие смещения для координаты Х (направление на север) и координаты Y (направление на восток), а также номер зоны, при необходимости. Заданные смещения будут учтены в импортируемых значениях координат (вычтены или прибавлены).

После настройки всех параметров импорта необходимо нажать кнопку **ОК** для закрытия диалога настроек с сохранением сделанных изменений, после чего в диалоге выбора файла нажать кнопку **Импорт**.

#### **ИМПОРТ ДАННЫХ ИЗ ТЕКСТОВЫХ ФАЙЛОВ**

Кроме файлов стандартных форматов в ТОПОГРАФ можно импортировать произвольные текстовые файлы, содержащие координаты, в соответствии с шаблонами, которые настраивают сами пользователи.

Импорт координат пунктов из текстовых файлов производится при помощи утилиты **Универсальный импорт пунктов**, которая вызывается командой **Импорт/Точек по шаблону**. Утилита позволяет настраивать шаблоны для импорта данных, представленных в следующих типах форматов:

- **Формат с разделителями**. В файлах данного формата информация о пункте расположена в одной или нескольких подряд идущих строках, которые содержат значения переменных (полей), отделенных друг от друга символами-разделителями. В качестве разделителей могут использоваться любые символы, не встречающиеся в значениях данных. Например: Alpha, 10.23, 30.2, 4;
- **Дескрипторный формат**. Данные одного пункта могут располагаться в произвольном порядке и даже отсутствовать, поскольку

в файлах такого типа каждая переменная имеет собственный идентификатор (дескриптор), позволяющий распознать тип переменной. Например: Имя=Alpha, X=10.23, Y=30.2, H=4.

НАСТРОЙКА И ИСПОЛЬЗОВАНИЕ ШАБЛОНА

Настройка параметров шаблона осуществляется в специальном окне **Свойства**, которое вызывается командой **Свойства** в меню **Шаблон**. Состоит настройка из нескольких этапов:

- В группе **Общие настройки** раздела **Общие** необходимо задать использующиеся в файле разделители между значениями полей. Если разделителями являются символы, то они вводятся в текстовую строку, если же поля отделены пробелами или табуляцией, устанавливаются флажки параметров **Пробел** или **Табуляция**.
- Настройки **дескрипторов** выполняются только при необходимости импорта данных, имеющих уникальные идентификаторы.

Настройки становятся доступными для редактирования при установке флажка в поле **Дескрипторы** (раздел **Дескрипторы**). Ввод значений дескрипторов производится в таблице, состоящей из двух колонок: в первой приведены типы импортируемых данных, а во второй – соответствующие им значения дескрипторов. Все типы данных могут описываться несколькими дескрипторами, при этом их значения в ячейке таблицы должны быть отделены символом *точка с запятой*.

• Остальные разделы позволяют выбрать представление координат, систему кодирования и единицы измерения, использующиеся в файле.

В том случае, когда импортируемые координаты не соответствуют системе координат набора проектов, непосредственно при импорте можно выполнить их преобразование. Для этого необходимо изменить настройку **Соответствует проекту =***Да/Нет* (рис. 4.7).

Если *Нет*, то в строке **Наименование** можно открыть окно выбора СК из списка.

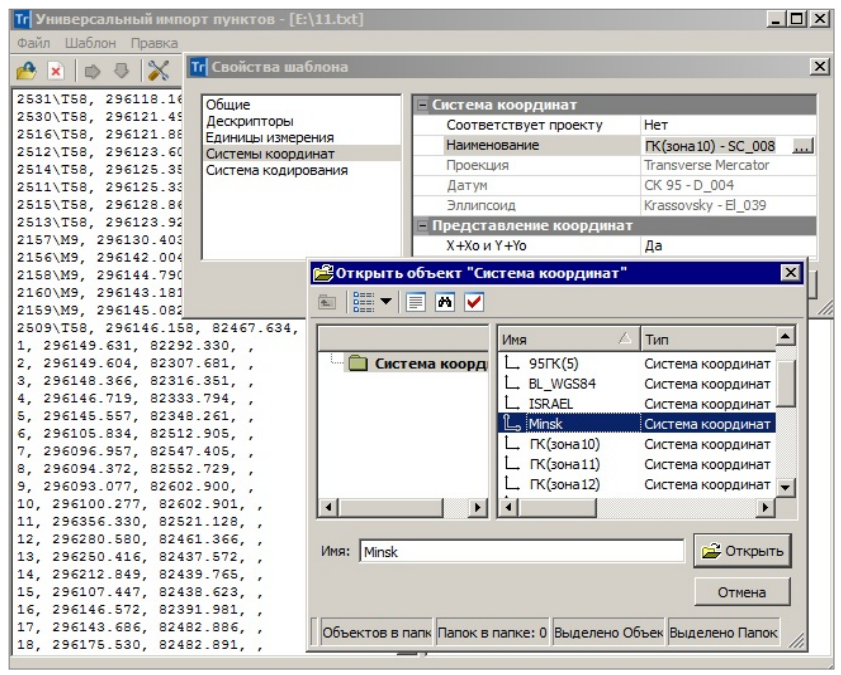

*Рис. 4.7*

**На заметку** *Выбор другой системы координат возможен при условии, что СК проекта не местная.*

При необходимости можно выполнить преобразование широтыдолготы.

Если координаты X и Y не соответствуют представлению  $X+X_0$  и  $Y+Y_0$ можно ввести значения смещений. Для этого в строке  $X + X_0$  и  $Y + Y_0$ следует выбрать настройку *Нет* и задать необходимые значения.

Созданный шаблон можно сохранить для последующего использования при помощи команды **Шаблон/Сохранить**.

Для автоматической загрузки шаблона при запуске утилиты импорта необходимо открыть нужный шаблон и выбрать команду **Установить по умолчанию**.

#### ПОРЯДОК ИМПОРТА

После настройки шаблона импорт данных выполняется в следующей последовательности:

- 1. Загрузите требуемый файл в левую панель при помощи команды **Файл/Открыть** (если вы работаете с командой **Данные/ Импорт/ Точек по шаблону**).
- 2. Если вы выполняете создание нового проекта импортом внешних данных и при этом указали настройку **Импорт точек по шаблону** (рис. 4.2), то после выбора файла (кнопка **Открыть** в окне выбора файлов и кнопка **ОК** в окне **Новый проект**) его данные сразу загружаются в левую панель.
- 3. Интерактивно выберите необходимые строки (используйте клавиши *<Ctrl>* и *<Shift>* для группового выбора) или в меню **Правка**  выберите команду **Выбрать все (левая панель)**.
- 4. Выберите команду **Правка**/**Конвертировать (добавление)**.

**На заметку** *В случае импорта файла с разделителями при помощи команд контекстного меню, вызываемого на заголовке таблицы правой панели, можно изменить или добавить типы переменных.*

5. Если результат конвертации вас устраивает, воспользуйтесь командой **Файл/Импорт** для передачи данных в систему ТОПОГРАФ.

#### **ОБМЕН ДАННЫМИ С ПРИБОРАМИ**

Прямой обмен данными между персональными компьютерами и электронными тахеометрами производится средствами утилиты **Обмен данными с приборами**. Она вызывается одноименной командой в меню **Данные** (рис. 4.3). Под обменом данными понимается их передача из тахеометра в компьютер и обратно – с компьютера в тахеометр.

Утилита работает с инструментами абсолютного большинства производителей, поддерживающими интерфейс RS-232С и не требующими дополнительных команд в процессе передачи данных. Окно утилиты обмена данными содержит панель текстового редактора. В ней могут находиться данные, принятые из тахеометра, или наоборот – данные, подлежащие передаче в него. На панель протокола отображаются сообщения о ходе процесса обмена данными.

В общем случае, при обмене данными необходимо выполнить следующие действия:

- 1. При помощи соответствующего кабеля соединить тахеометр с компьютером.
- 2. Включить оба устройства.
- 3. В настройках утилиты (**Обмен данными/Настройки**) выбрать порт, через который будет производиться передача данных, после чего привести в соответствие значения параметров связи, установленные в приборе и утилите обмена.
- 4. Выбрать данные, необходимые для передачи: в зависимости от направления передачи данных это может быть проект в памяти тахеометра или содержимое текстового редактора утилиты.
- 5. Запустить процесс обмена данными сначала в принимающем устройстве, а затем в передающем.

#### **ИМПОРТ ПРОЕКТОВ КРЕДО ДАТ**

Для импорта данных, подготовленных в системе КРЕДО ДАТ, служит команда **Данные/Импорт/Измерений GDS (CREDO\_ DAT)**. Для импорта можно выбрать файлы формата GDS или GDS4.

После выбора файла открывается диалог **Импорт проекта GDS** с настройками по умолчанию.

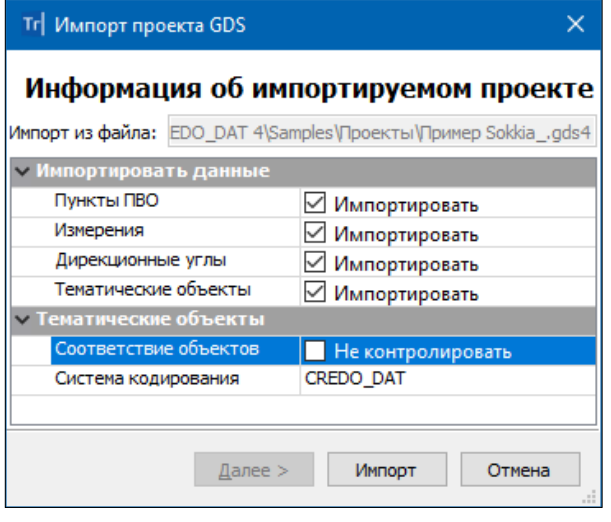

*Рис. 4.8*

Можно изменить выбор данных для импорта по группам: Пункты ПВО, Измерения и Тематические объекты, а также изменить систему кодирования ТО (выбрать из выпалающего списка) (рис. 4.8).

Если в поле строки Соответствие объектов выбрать настройку Контролировать, то станет возможным выбор классификатора КРЕДО ЛАТ, при участии которого создавался импортируемый проект.

После настройки параметров выполняется импорт (кнопка Импорт) и создаётся протокол с перечнем добавленных данных, который можно сохранить как текстовый файл (рис. 4.9).

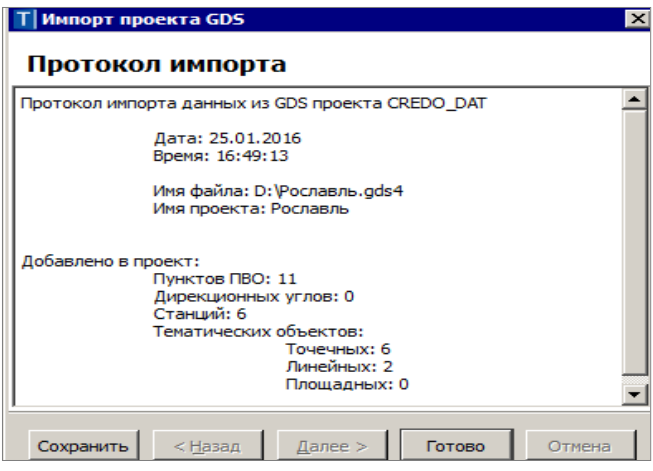

Puc  $49$ 

Кнопка **Готово** завершает импорт файла GDS.

### ИМПОРТ ДАННЫХ В ПРОЕКТ ПЛАН ГЕНЕРАЛЬНЫЙ

В проекты План генеральный предусмотрен импорт файлов различного формата. Они могут быть подготовлены как системами на платформе КРЕДО III (файлы PRX, данные проекта Измерения), так и другими системами (файлы GDS CREDO DAT, файлы КРЕДО ГНСС, каталоги объектов CREDO TER и CREDO MIX, текстовые файлы TXT, данные из открытого источника SRTM, данные формата DXF/DWG, TXF, SXF, MIF/MID, растровые файлы формата TMD, BMP, TIFF, CRF, PNG, JPG, файлы форматов LAS, TXT, CPC (облака точек) и файлы

формата TopoXML, SHP/DBF (Esri Shapefile), импорт высот **SRTM** (Shuttle) Radar Topography Mission).

Для импорта предусмотрены команды меню Данные/ Импорт (рис. 4.10) и ряд настроек в диалоге создания нового проекта (рис. 4.11).

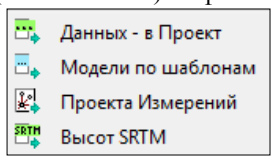

Puc  $\triangle$  10

Команды импорта Данных - в Проект, Проекта Измерений и Высот **SRTM** (рис. 4.10) служат для записи данных в определённый слой открытого ранее проекта, а если в НП несколько проектов типа План генеральный, то импорт будет выполнен в активный проект.

Команда импорта Модели по шаблонам описана в начале ланной главы.

#### ОТКРЫТИЕ ФАЙЛОВ PRX

Импорт файлов обменного формата для систем, работающих на платформе КРЕЛО III. может быть выполнен несколькими способами:

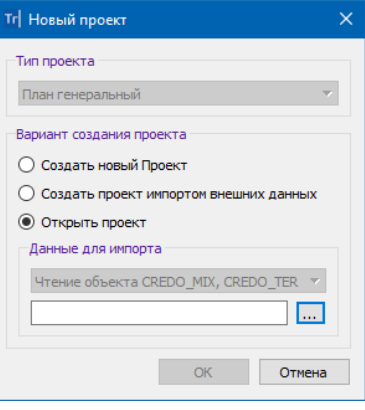

Puc. 4.11

- при открытии файлов PRX командой Данные/ Открыть Проект;
- при создании нового проекта с Вариантом создания Открыть проект на панели Проекты и слои (рис. 4.11);
- при открытии другого проекта в существующем узле НП на панели Проекты и слои (команды Открыть проект или Открыть другой проект - зависит от того, является выбранный узел пустым или  $Her)$

При импорте файлов PRX следует учитывать, что соответствие для разделяемых ресурсов определяется по кодам объектов классификатора или именам (семантика, типы линий и штриховок), и, если соответствующие свойства назначены для ваших разделяемых ресурсов, то импорт пройдет корректно.

Лля импорта тематических объектов важную роль играет выбор систем кодирования в импортируемом файле и в классификаторе, с которым работает система. По умолчанию при импорте устанавливается соответствие систем с максимальным совпалением колов

На заметку У тематических объектов есть код объекта, который создается программно, всегда существует и может быть изменен пользователем. Код объекта также может быть выбран в качестве системы кодирования при импорте.

#### ИМПОРТ ДАННЫХ ПРОЕКТА ИЗМЕРЕНИЙ

При выборе команды Данные/Импорт/Проекта Измерений (рис. 4.10) или настройки Импорт данных проекта Измерений (рис. 4.11) предлагается определённый порядок действий.

1. Выбор проекта типа **Измерения** из открытого НП или из числа файлов, сохранённых ранее на диск в формате CPGDS (рис. 4.12).

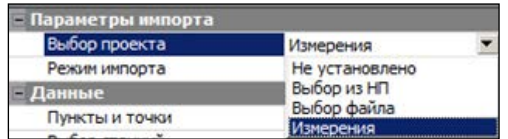

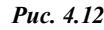

Настройка параметров импорта (рис. 4.13).

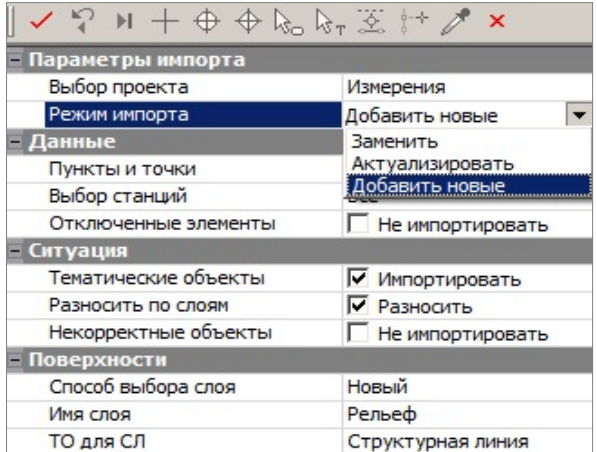

*Рис. 4.13*

• Выбираем режим импорта.

Разные режимы импорта позволяют полностью записать все данные проекта **Измерения** после удаления существующих данных в проекте **План генеральный** (сохраняются только слои) – настройка *Заменить*, или только *Добавить новые* данные, которых нет в существующем проекте (без преобразования текущей модели), или *Актуализировать* существующие пункты и точки в данном проекте, т.е. переместить существующие точки в плане генеральном, у которых совпадает имя и имя станции (при наличии), на новое место, после чего передвинуть и все построения, которые «опираются» на эти точки.

В режиме *Актуализировать*, кроме обновления существующих данных, выполняется и добавление отсутствующих.

Разные режимы работают при импорте в существующий проект.

При импорте с одновременным созданием нового проекта всегда выполняется запись всех данных (аналогично режиму *Заменить*).

• Выбираем типы данных, которые будут переданы при импорте.

Это могут быть пункты ПВО, точки тахеометрии, тематические объекты и один из ЛТО для создания структурных линий.

Для всех точек и пунктов передается имя станции, с которой производилась съемка, через формирование составных объектов (СО).

В каждый составной объект (СО) будут включены: точка самой станции и точки, снятые с этой станции.

СО могут использоваться в следующих ситуациях:

- при обновлении модели после изменения координат точек в проекте **Измерения** (при повторном импорте данных в проект **План генеральный**);
- при поиске точек по именам в проекте **План генеральный**;
- для отображения разным цветом точек, снятых с разных станций.

Команды для работы с точками по станциям сгруппированы на отдельной панели инструментов .

При импорте также передается тип точек: *Рельефный* (для точки **рельефная**), *Нерельефный* (для точки **ситуационная с отметкой**), *Ситуационный* (для точки **ситуационная без отметки**).

− Можем выбрать импортируемые станции через диалог **Выбор данных** (рис. 4.14).

|                              | Параметры                                |                |       |                |               |              |          | 日 ×      |  |  |
|------------------------------|------------------------------------------|----------------|-------|----------------|---------------|--------------|----------|----------|--|--|
| Параметры                    | $H + \oplus \oplus P_0$                  |                |       |                |               |              |          |          |  |  |
|                              | <b>Параметры импорта</b>                 |                |       |                |               |              |          |          |  |  |
|                              | Выбор проекта                            |                |       | Измерения      |               |              |          |          |  |  |
|                              | Режим импорта                            |                |       | Добавить новые |               |              |          |          |  |  |
|                              | – Данные                                 |                |       |                |               |              |          |          |  |  |
|                              | Пункты и точки                           |                |       | 1Й             | Импортировать |              |          |          |  |  |
| ректы и слои                 | Выбор станций                            |                |       | 27             |               |              |          | $\cdots$ |  |  |
|                              | Отключенные элементы<br>Не импортировать |                |       |                |               |              |          |          |  |  |
| $\mathsf{X}$<br>Выбор данных |                                          |                |       |                |               |              |          |          |  |  |
|                              |                                          |                |       |                |               |              |          |          |  |  |
|                              | Импортировать                            | Станция        | Hi    |                | Место нуля    | Инструмент   | Давление |          |  |  |
|                              | ⊽                                        | P1             | 1,617 |                | 0°00'00,00"   | По умолчанию | 760,0    |          |  |  |
|                              | ⊽                                        | <b>T53</b>     | 1,620 |                | 0°00'00,00"   | По умолчанию | 760,0    |          |  |  |
|                              | ⊽                                        | M <sub>3</sub> | 1,480 |                | 0°00'00,00"   | По умолчанию | 760,0    |          |  |  |
|                              |                                          |                |       |                |               |              |          |          |  |  |
|                              |                                          |                |       |                |               | ОК           | Отмена   |          |  |  |

*Рис. 4.14*

В него включены все станции проекта **Измерения**, а при необходимости можно уточнить, какие именно станции надо импортировать, включая или отключая флажки в столбце **Импортировать**.

Доступен групповой выбор строк для изменения выбранных для импорта станций.

- − Можем использовать дополнительные настройки (рис. 4.13):
- имя слоя для создания рельефа, в который будут переданы точки и СЛ;
- выбор ЛТО, который будет определяться как структурная линия;
- возможность разнесения ТО по слоям в соответствии с настройками классификатора.

#### **ИМПОРТ ТЕКСТОВЫХ ФАЙЛОВ**

В систему ТОПОГРАФ импортируются текстовые файлы TXT и их вариант – файлы TOP, формируемые системами КРЕДО ДАТ, CREDO\_TER(MIX).

Импорт текстовых файлов выполняется после открытия либо создания нового набора проектов при помощи команды **Данные/Импорт/ Данных** – **в Проект** (в окне параметров команды необходимо выбрать **Тип данных** – *Импорт текстового файла* (рис. 4.15)).

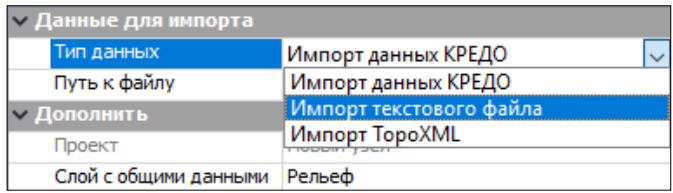

*Рис. 4.15*

Импорт текстовых файлов можно выполнить также при создании нового проекта на панели **Проекты и слои** (рис. 4.11).

В первом случае данные будут сохранены в выбранном слое указанного проекта, во втором – будет создан новый проект.

Процесс импорта текстового файла подробно описан выше, для проектов **Измерения** (см. раздел «Импорт данных из текстовых файлов»).

#### **ИМПОРТ ФАЙЛОВ КРЕДО ДАТ**

Импорт файлов GDS выполняется командой **Данные/ Импорт/ Данных** – **в Проект** (в параметрах необходимо выбрать **Тип данных** – *Импорт данных КРЕДО*) (рис. 4.15), а также при создании нового проекта импортом внешних данных на панели **Проекты и слои** (рис. 4.11). Настройки импорта описаны выше, для проекта **Измерения**.

#### **ИМПОРТ ФАЙЛОВ КРЕДО ГНСС**

Файлы ГНСС содержат результаты обработки спутниковых геодезических измерений. Импорт таких файлов выполняется командой **Данные/** **Импорт данных - в Проект** (необходимо выбрать **Тип данных** – *Импорт данных КРЕДО*) (рис. 4.15), а также при создании нового проекта импортом внешних данных на панели **Проекты и слои** (рис. 4.11).

#### **ИМПОРТ ОБЪЕКТОВ CREDO\_TER(CREDO\_MIX)**

Импорт объектов CREDO\_TER (CREDO\_MIX) выполняется при создании нового проекта импортом внешних данных на панели **Проекты и слои** (рис. 4.11). При импорте соответствие для точечных и линейных тематических объектов определяется по выбранной системе кодирования в классификаторе. Для контуров ситуации назначается соответствие в виде региона или площадного объекта классификатора.

В первом случае будет создан регион с фоном и заполнением символами, во втором – площадной тематический объект. Соответствие для площадных объектов может быть сохранено в схеме соответствия.

#### **ИМПОРТ ФАЙЛОВ DXF/DWG**

Импорт файлов DXF осуществляется при создании нового проекта импортом внешних данных на панели **Проекты и слои** и в соответствии с настройками, которые выполняются перед импортом.

При импорте можно настроить соответствие для точек, полилиний, контуров со штриховками и шрифтов. Настройки соответствия выполняются в мастере, который открывается при нажатии кнопки **Настроить** в диалоге **Параметры импорта файлов DXF** (рис. 4.16).

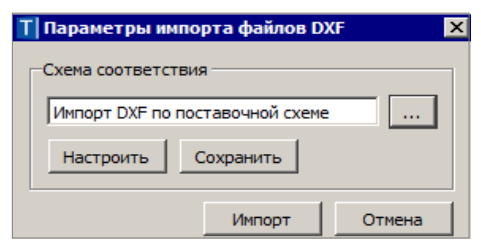

 *Рис. 4.16*

Мастер состоит из нескольких страниц, на каждой представлены свойства одного типа данных файла. Настройки выполняются в два этапа. На первом этапе настраиваются соответствия для свойств элементов всего файла. Соответствие назначается:

- для типов линий в виде типа линии графической маски и/или линейного объекта классификатора (рис. 4.17);
- для типов штриховок в виде штриховки региона и/или площадного объекта классификатора;

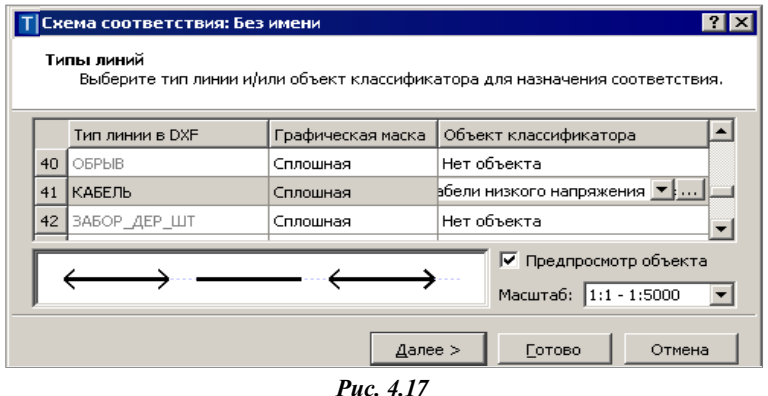

• для блоков – в виде ситуационной точки (без высоты или с высотой) или рельефной точки, или точечного объекта классификатора (рис. 4.18).

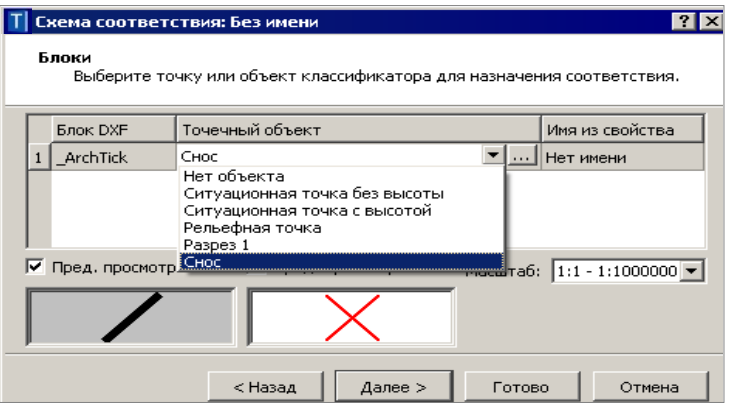

*Рис. 4.18*

Если соответствие не назначается, то блоки передаются в виде отдельных графических масок, текстов, регионов.

Если блоки импортируются как точки, то имя атрибута блока передается как имя точки, а координата Z импортируется как отметка точки.

Если блоки импортируются как точечный тематический объект (ТТО), то при совпадении имен атрибутов блоков и семантических свойств ТТО значения атрибутов импортируются в значения семантических свойств, а координата Z импортируется как отметка ТТО.

• Для шрифтов формата SHX – в виде шрифтов формата TrueType.

На втором этапе настраиваются соответствия для типов элементов по каждому слою (рис. 4.19).

|   | Имя слоя     | Тип точки    | Тип контура | Тип линии                                      |
|---|--------------|--------------|-------------|------------------------------------------------|
| 2 | PI ST32209   | Рельефная    | Регион      | Графическая маска                              |
| 3 | Напорка факт | Ситуационная | Регион      | Графическая маска                              |
| 4 | ДомаБИЗНЕС_  | Ситуационная | Регион      | Графическая маска                              |
| 5 | Дорога пр.   | Ситуационная | Регион      | [Графическая маска<br>Лин, тематич, объект     |
| 6 | Въезд ГП     | Ситуационная | Регион      | Лин, тематич, объект с профилем                |
| 7 | Диаметры     | Ситуационная | Регион      | Структурная линия<br><b>TROUGH-CONOXINGUNG</b> |

*Рис. 4.19*

Соответствие назначается:

- для точек в виде ситуационной точки без высоты, или ситуационной точки с высотой, или рельефной точки;
- для контуров в виде региона или площадного тематического объекта;
- для линий в виде графической маски, или линейного тематического объекта, или структурной линии.

Если линия является 3D-полилинией, то в соответствии со значениями Z ее вершин создаются профили линейных тематических объектов или структурных линий.

Настройки могут быть сохранены в схеме соответствия (кнопка **Сохранить**) (рис. 4.16).

#### **ИМПОРТ РАСТРА**

Импорт растра выполняется после открытия либо создания нового набора проектов при помощи команды **Данные/ Растровые подложки**, а также при создании нового проекта импортом внешних данных (**Импорт растра**) на панели **Проекты и слои** (рис. 4.11).

При импорте растра из меню **Данные** открывается диалоговое окно **Управление растровыми подложками** (рис. 4.20).

Импортируемая подложка добавляется по умолчанию в активный слой текущего проекта. После импорта этот слой можно изменить на панели **Параметры объекта** (рис. 4.20).

Также на этой панели можно выполнить следующие настройки:

• изменить вид подложки: *Внутренняя* или *Внешняя* (хранится как отдельный файл на диске или в хранилище документов);

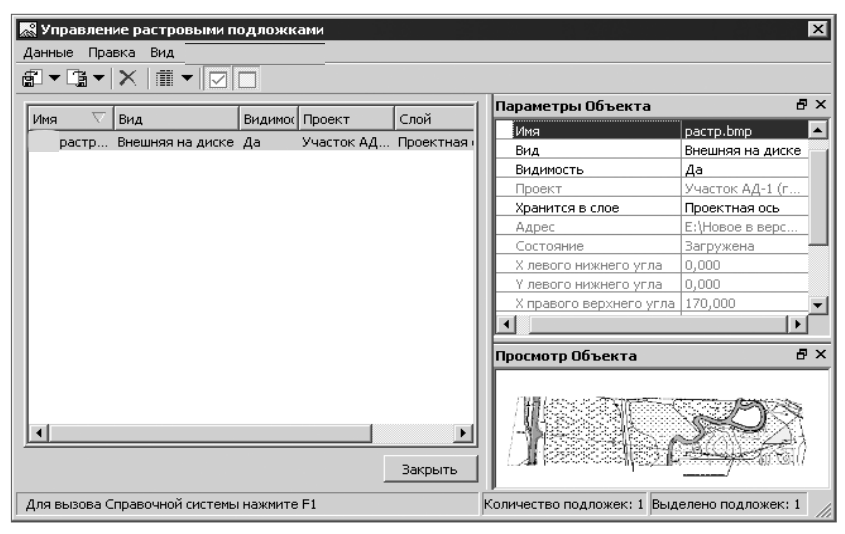

*Рис. 4.20*

- управлять видимостью подложки в графическом окне;
- редактировать имя подложки.

**Смотри также** *Подробнее об импорте и экспорте растровых подложек можно прочитать в документе «Управление растровыми подложками», который находится в папке Документация\ Дополнительные сведения на установочном диске.*

#### **ИМПОРТ ФАЙЛОВ MIF/MID**

Импорт данных в формате MIF/MID осуществляется при создании нового проекта импортом внешних данных на панели **Проекты и слои** (рис. 4.11). Импортируются пары файлов, которые находятся в выбранном каталоге. Элементы каждой пары MIF/MID создаются в отдельном слое с именем, соответствующим имени файлов MIF/MID.

При импорте можно настроить соответствие для символов, полилиний и полигонов. Настройки выполняются в диалоге **Параметры импорта файлов MIF/MID** и аналогично импорту DXF могут быть сохранены в схеме соответствия. Настройки выполняются в два этапа.

На первом этапе в мастере, который открывается кнопкой **Настроить**, назначаются соответствия свойств элементов для всего файла:

- для типов линий в виде типа линии графической маски и/или линейного объекта классификатора;
- для типов штриховок в виде штриховки региона и/или площадного объекта классификатора;

• для символов – в виде текста, или точки, или точечного объекта классификатора.

На втором этапе (кнопка **Выбрать**) настраиваются соответствия для типов элементов по каждому слою:

- для точек в виде ситуационной точки без высоты, ситуационной точки с высотой, рельефной точки;
- для контуров в виде региона или площадного тематического объекта;
- для линий в виде графической маски, или линейного тематического объекта, или структурной линии.

Имена и отметки точек могут быть импортированы из выбранных свойств. Профили линейного тематического объекта или структурной линии могут быть созданы по выбранному свойству.

#### **ИМПОРТ ФАЙЛОВ ФОРМАТА SHP/DBF**

Импорт shape-файлов в формате SHP/DBF (Esri Shapefile) выполняется при создании нового проекта типа **План Генеральный** импортом внешних данных. Для импорта в диалоге **Новый проект** необходимо выбрать соответствующий тип данных – *Импорт файлов SHP/DBF* и указать каталог с shape-файлами. Далее настройки импорта данных и порядок действий аналогичны импорту файлов MIF/MID.

#### **ИМПОРТ ФАЙЛОВ TXF/SXF**

Файлы TXF/SXF можно использовать при создании нового проекта импортом внешних данных на панели **Проекты и слои** (рис. 4.11).

Импортируются текстовые (TXF) и бинарные (SXF) файлы обменного формата Панорамы.

При импорте можно настроить соответствие для точечных, линейных, площадных объектов, которые ссылаются на классификатор Панорамы, и их семантики. Настройки могут быть сохранены в схеме соответствия (кнопка **Сохранить**) (рис. 4.21).

Настройки выполняются в мастере, он открывается по кнопке **Настроить** в диалоге **Параметры импорта файлов \*.txf, \*.sxf** (рис. 4.21).

При назначении соответствия можно использовать файл библиотеки *gisacces.dll* и файл классификатора Панорамы формата RSC. Если используются эти файлы, то в мастере при назначении соответствия будут отображаться имена объектов, иначе будут отображаться коды. Кроме того, если эти файлы не используются, то нельзя назначить соответствие семантических свойств семантике Панорамы.

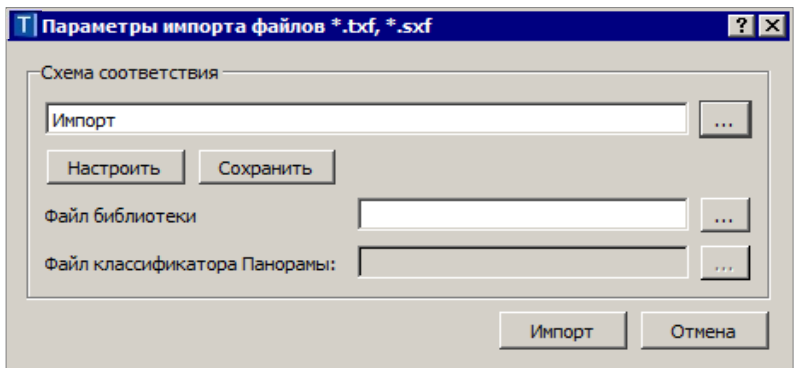

*Рис. 4.21*

Соответствие назначается:

- для линейных объектов в виде типа линии графической маски или линейного объекта классификатора;
- для площадных объектов в виде штриховки региона или площадного объекта классификатора;
- для точечных объектов в виде ситуационной точки без высоты, или ситуационной точки с высотой, или рельефной точки, или точечного объекта классификатора;
- для семантики Панорамы в виде семантических свойств.

Имена точек могут быть импортированы из выбранных атрибутов.

Отметки точек и точечных тематических объектов также могут быть импортированы из выбранных семантических свойств или отметок точечного объекта Панорамы. Если узлы линейного объекта имеют отметки, то в соответствии с этими отметками создаются профили линейных тематических объектов или структурных линий.

#### **ИМПОРТ ОБЛАКОВ ТОЧЕК**

Импорт облаков точек (например, данных лазерного сканирования) в форматах LAS, CPC, TXT осуществляется на панели **Список облаков**.

В результате импорта в графической области плана создаются точки, которые можно захватывать в различных построениях, но нельзя редактировать. Эти точки хранятся во внешнем файле, а в системе ТОПОГРАФ хранится только ссылка на данный файл. Видимостью точек можно управлять через видимость слоя, который был активен на момент импорта облака.

Для работы с облаками точек, в том числе для создания рельефных точек, предназначены команды, которые находятся на панели **Список облаков** (рис. 4.22).

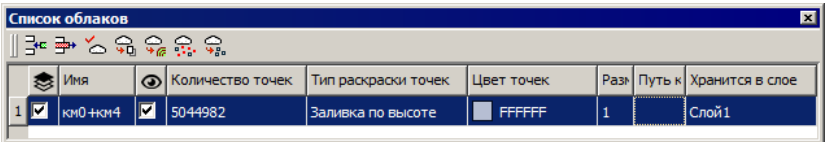

*Рис. 4.22*

#### **ИМПОРТ КАДАСТРОВЫХ ДАННЫХ ФОРМАТА XML**

Импорт кадастровых данных формата XML (КВ, КПТ, МП, все ТП, Карта (План) зоны, Карта (План) границы, Кадастровый паспорт ОКС) выполняется при создании нового проекта типа **Сведения ЕГРН** импортом внешних данных на вкладке **Проекты и слои** панели управления (см. главу 3).

В настройках импорта можно указать следующие параметры (рис.4.23):

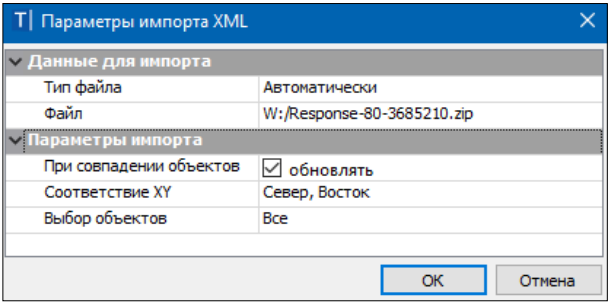

*Рис. 4.23*

- настройка **При совпадении объектов – Обновлять** будет актуальна при импорте данных в существующий проект, так как объекты проекта будут сравниваться с импортируемыми. В результате импорта дублирующиеся объекты будут заменены, а новые объекты – добавлены. Если в настройке указать значение **Не обновлять**, дублирующиеся объекты не будут импортироваться.

- **Соответствие XY** «*Не Восток, Север*» устанавливается в том случае, когда в импортируемом файле необходимо поменять значения координат X и Y местами.

- **Выбор объектов –** по кнопке **Обзор** позволяет выбрать, какие объекты их файла необходимо импортировать в систему.

Основное назначение проекта Сведения ЕГРН − чтение кадастровых XML-файлов. Помимо самого импорта такого файла, в проекте можно:

- найти объекты по заданным параметрам;

-посмотреть информацию о кадастровых объектах (семантические свойства и месторасположение объекта);

- преобразовать координаты проекта (по заданным параметрам, по совмещенным пунктам, в другую СК);

- сохранить данные проекта в виде растровой подложки.

Проект Сведения ЕГРН имеет свою специфическую особенность: окно **Слои** синхронизировано с графическим окном системы. То есть в окне **Слои** будут видны слои только тех объектов, которые на текущий момент отображаются в графическом окне, а не всего проекта в целом.

Поэтому, в окне **Слои** проекта **Сведения ЕГРН** изначально могут отображаться только те кадастровые объекты, у которых есть геометрия. То есть, если у участка есть точки и границы и он отображается в графическом окне, то он будет отображаться и в окне слоев. Объекты без геометрии в графическом окне не отображаются, поэтому и в окне слоев их не будет.

При этом стоит учитывать, что объекты отображаются с учетом упрощенной отрисовки. Например, если в графическом окне отображается весь проект, то в окне слои будут отображаться самые «крупные» объекты проекта: границы кварталов, зон и т.д.

По мере увеличения изображения в графическом окне в окне слоев будут появляться новые объекты **–** земельные участки, ОКСы и т.д. (с учетом их отображения в графическом окне).

#### **ИМПОРТ ДАННЫХ ФОРМАТА TOPOXML (LANDXML)**

Импорт файлов в формате TopoXML предназначен для обмена цифровыми моделями поверхности и ситуации, созданными в программных продуктах на платформе CREDO III, с другими программными продуктами. Кроме геометрических характеристик, передаются и параметры элементов ситуации, в том числе подписи, названия и значения семантических свойств.

Импорт файлов TopoXML выполняется при помощи команды **Данные/ Импорт/ Данных - в Проект** (в параметрах необходимо выбрать **Тип данных** – *Импорт TopoXML* (рис. 4.15)), а также при создании нового проекта импортом внешних данных на вкладке **Проекты и слои**.

В первом случае будут созданы новые слои в активном проекте, во втором – будет создан новый проект.

**На заметку** *Команда импорта файлов TopoXML работает файлами формата LandXML версии 1.2. При импорте могут быть созданы точки, поверхности и трассы.*

#### **ИМПОРТ ВЫСОТ SRTM**

Данные SRTM можно импортировать командой **Данные/ Импорт/ Высот SRTM** в текущий набор проектов с заданной системой координат.

Порядок импорта результатов радарной съемки SRTM следующий:

- − Вызвать команду импорта высот SRTM;
- В окне параметров выбрать слой активного проекта, в который будут импортироваться данные;
- В графическом окне построить контур (прямоугольной рамкой или произвольно), по которому будут импортироваться высоты SRTM. Контур можно не только построить, но и выбрать существующий (курсором в режиме выбора полигона). В этом случае курсор в окне параметров будут доступны условия выбора площадных объектов и регионов (рис. 4.24);

|       | Параметры                                                                                               |                    |  |  |  |  |  |  |
|-------|----------------------------------------------------------------------------------------------------|--------------------|--|--|--|--|--|--|
| Chow  | $M + \oplus \oplus \mathbb{R}^2$ , $\mathbb{R}^2 \rightarrow \mathbb{R}$                                | $\mathbf x$        |  |  |  |  |  |  |
|       | • Импорт SRTM точек в контуре                                                                           |                    |  |  |  |  |  |  |
|       | Сохранять в слое                                                                                        | Рельеф             |  |  |  |  |  |  |
|       |                                                                                                    |                    |  |  |  |  |  |  |
|       | $\frac{1}{\frac{1}{\sqrt{2}}}$ V Имп <sub>ер</sub><br>Сохранять -<br>Условия выбора<br>Площадной объект | √ Выбирать         |  |  |  |  |  |  |
|       | Регион                                                                                                  | ⊠ Выбирать         |  |  |  |  |  |  |
| натры | Элемент под курсором                                                                                    | Кустарнички - Т400 |  |  |  |  |  |  |

*Рис. 4.24*

− После применения команды в пределах контура будут созданы рельефные точки с высотами SRTM.

# РАБОТА С ДАННЫМИ

Работа с данными проектов Измерения и План генеральный существенно отличается, поскольку отличается состав и типы данных, а значит, и методы их создания и редактирования. Но есть и общие правила, которые приняты для работы с данными любого проекта в графической области окна План.

Сразу познакомимся с типами элементов, которые можно создавать и редактировать в графической области плана.

# ЭЛЕМЕНТЫ ПОСТРОЕНИЙ

Все элементы, с которыми мы работаем в графической области, можно разделить на точечные объекты, поверхности, маски (линии), регионы, размеры и текстовые элементы. Они могут иметь индивидуальные свойства, ссылаться на разделяемые ресурсы (типы линий, штриховки, объекты классификатора), а также иметь логически связанные с ними элементы - подписи, условные обозначения и пр.

Маска – это линейный объект, который имеет определенную функциональность и вид отображения. Все маски хранятся в определенных слоях проекта.

В системе ТОПОГРАФ используется несколько типов масок: линейный тематический объект (ЛТО), структурная линия (СЛ), графическая маска, линия бергштрихов. Для ЛТО и СЛ предусмотрено создание профилей, как в плане, так и в специальном окне профиля.

Регион - это область внутри замкнутого контура, созданного одной или несколькими масками. К регионам относятся собственно регионы и площадные тематические объекты (ПТО).

Построение масок и регионов может выполняться с использованием уже существующих элементов.

Поверхность представляет собой упорядоченное множество треугольных граней.

Смотри также Подробнее о поверхностях см. главу 9.

Под точечными объектами понимаются точки, точечные тематические объекты (ТТО), символы.

**Смотри также** Подробнее о точках см. главу 8. о ТТО – главу 10.

Лля работы с размерами предусмотрены команды создания, редактирования, удаления размеров, которые собраны в меню Размеры (рис. 5.1).

Вид размера определяется в окне диалога Свойства проекта на вкладке Стили размеров.

Под текстовыми элементами понимаются однострочные и многострочные тексты и различные подписи.

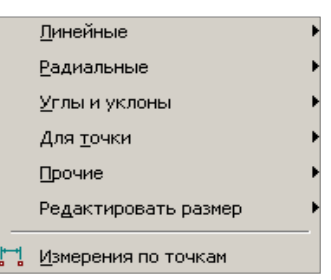

Puc. 5.1

В текстах значение задается непосредственно при создании или редактировании. Тогда же определяется и тип текста: одно-или многострочный. Для создания и редактирования текста используются команда Построения/ Текст.

Подписи отображают свойства элементов, к которым они относятся. Например, в подписях тематических объектов можно отобразить их геометрические и семантические свойства.

Смотри также Подробнее о подписях тематических объектов сказано в главе 10 «Ситуация».

# ОБЩИЕ ПРИНЦИПЫ ПОСТРОЕНИЙ

При создании элементов или при их выборе для редактирования открывается окно Параметры. В нем отображаются все параметры построения или выбранного элемента.

Верхняя панель инструментов этого окна содержит перечень кнопок, в  $Y$  ?  $H$  +  $\Phi$   $\Phi$   $k$ ,  $k$ ,  $\overline{2}$   $t$ +

т.ч. и переключатели курсора

Активизация первой слева иконки применяет построение, второй отменяет последний интерактивный шаг и обеспечивает возврат к предыдущему; третьей - завершает создание сложного объекта, а последней - завершает операции, связанные с использованием выбранного метода без применения.

Активизация иконок с четвертой по восьмую изменяет форму курсора и режим его использования в конкретных геометрических построениях.

**Указание точки**  $\pm$  <Alt+1> - при построении точка указывается курсором визуально в произвольном месте, ее координаты доступны для редактирования в окне параметров.

Курсор в режиме указания точки принимает вид в тех построениях. где требуется создание узлов. При этом можно использовать любые существующие точки и линии. На линии можно выбирать характерные узлы (начало, конец, середина элемента, точки касания, пересечения, перегиба или максимального изгиба (для сплайна)).
Для выбора линии или точки достаточно приблизить к ним курсор – линия (точка) «подсветится» (если линия и точка находятся в непосредственной близости или точка расположена на линии, то приоритет за точкой, а чтобы захватить линию, следует немного сместить курсор, отодвинув его от точки). Первым щелчком резинка построения цепляется за линию, вторым фиксируется точка на линии, после чего в окне параметров можно уточнить расстояния до смежных узлов и задать смещение по нормали от линии.

Если в построении используются сегменты существующих линий, то после выбора линии сегмент выделяется двумя щелчками курсора.

При создании узлов на линии можно указывать произвольное место или точку как на линии, так и в стороне от неё (должна быть проекция на линию).

Двойным щелчком выполняется захват линии по всей длине.

Курсором  $\Box$  можно указывать и произвольные точки. Если в непосредственной близости к указанному месту находится существующая точка или узел линии, то будет захватываться такая точка. Чтобы отключить захват существующей точки/узла или линии, достаточно одного щелчка колесом мыши. Повторный щелчок возвращает привязку к существующим точкам и узлам линии.

Для построения контура в командах создания и редактирования поверхностей, в команде создания новых объектов по существующим, в командах редактирования (**Редактировать точечный объект** и **Парамет-**

**ры и удаление объектов**) – курсор принимает вид  $\Box$ **.** Таким курсором можно выбирать любые точки и сегменты линий, а также указывать точки в произвольных местах.

Как только появится возможность замкнуть контур (определены как минимум 3 узла), построение можно завершать повторным захватом

первого узла, или кнопкой Последний элемент построения панели курсоров, или *<End>*.

**Захват точки**  $\left|\frac{\oplus}{2} \right|$  <*Alt+2>* – при построении захватываются существующие точки, в том числе точки пересечения и касания, начала или конца элементов и ряд других.

**Захват линии**  $\bigoplus$  <*Alt+3>* – активизируется (выбирается, захватывается) ближайшая к центру курсора линия, после чего возможны построения с ее участием.

**Захват примитива/полилинии**  $\mathbb{E}\left\{\mathcal{F}_{\mathcal{S}}\right\}$  - при помощи кнопки переключателя можно определить, что выбирать – отдельные геометрические элементы (сплайны, прямые, окружности и т.д.) или всю маску.

**Выбор полигона**  $\left|\frac{1}{2}S_0\right|$  <*Alt+4>* – выполняется выбор замкнутого контура (регионов, ПТО, групп треугольников).

**Выбор текста**  $\left|\frac{k_{\text{T}}}{k_{\text{T}}}\right|$  <Alt+5> – выполняется выбор текстов и подписей.

Кнопка Копировать свойства Позволяет применить свойства элементов, которые были созданы ранее в одном из слоев любого проекта из числа открытых в данном наборе, можно до начала построения нового элемента или после создания его геометрии. При выполнении команды Копировать свойства копируются практически все параметры элемента, которые определены при его создании: семантические свойства, ссылки на объекты классификатора, настройки подписей ТТО, все настройки текстов и т.д.

Для переключения режима курсора используются: «клик» на среднюю клавишу («колесико») мыши, либо соответствующая кнопка панели инструментов окна параметров, либо функциональная клавиша <F7> (циклическое переключение курсоров), либо «горячие» клавиши, которые упоминались при описании курсоров.

Для применения построения и завершения метода необязательно нажимать кнопки Применить построение и Закончить метод. В большинстве команд создания и редактирования реализовано автоприменение, которое происходит в момент создания нового элемента или при выборе другого элемента для редактирования. Если при этом кнопка Применить по-

го происходит автоприменение построения. Если **строение** активна

, то происходит закрытие метода. Если в поже эта кнопка не активна строении есть не завершенные или не примененные действия, то при закрытии

метода появится запрос на отмену построения.

Общие принципы работы распространяются на создание и редактирование графических масок, тематических объектов ситуации, пунктов ПВО, элементов поверхности.

Для разных типов элементов предназначены свои команды создания, редактирования и удаления. Например, такие команды есть для точек. ТТО, размеров.

Для объектов, которые могут состоять из различных элементов, применяются команды с полным набором параметров по всем элементам. Например, по линии заданной геометрии можно создать маски разных типов, точки и ТТО в узлах, а если эта линия будет замкнутой - то и регион внутри контура.

Редактировать элементы можно как индивидуальными командами, так и универсальной командой для любых элементов Построения/ Редакти**рование объектов D**<sub>2</sub>. Эта же команда всегда активна при включении фонового режима редактирования (Установки/Фоновый режим при-

ложения/ Режим редактирования элементов TEI), если на текущий

момент не выбрана никакая другая команда.

Поэтому, если вам предстоит длительная работа по редактированию элементов, удобнее использовать данный режим.

Первичный набор метолов на локальных панелях инструментов в окне параметров режима редактирования позволяет выполнять построение любых линейных и площадных объектов, а также редактировать существующие поверхности. К набору методов редактирования команда переходит после выбора объекта для редактирования.

### ВЫБОР ДАННЫХ

Для редактирования элементов можно использовать как одиночный,

так и групповой выбор данных. При этом для захвата доступны элементы, которые удовлетворяют условиям различных фильтров выбора. Например, для режима редактирования в фильтр добавлены все элементы проектов Измерения и План генеральный, для которых предусмотрены команды редактирования (рис. 5.2).

Для группового выбора элементов предусмотрены варианты:

- использование клавиш  $\langle \text{Shift} \rangle$  (добавление) и  $\langle \text{Ctrl} \rangle$ (инвертированный выбор);
- создание контура (курсор в

режиме указания точки может принимать вид ТП или

При создании контура курсором вида **[1]** можно указывать произвольные точки, а можно использовать уже существующие: подвести курсор к точке и она «подсветится». Для захвата линии используется клавиша  $\langle Ctrl \rangle$ , затем на линии указываются две точки - определяется участок линии в контуре. Двойной клик по линии с удержанием <Ctrl> выбирает всю линию.

В зависимости от способа построения можно получить прямоугольный или произвольный контур.

При создании прямоугольного контура справа налево выбираются все элементы, которые пересекли контур или оказались внутри него, а слева направо - только элементы внутри контура.

При создании произвольного контура против часовой стрелки выбираются все элементы, которые пересекли контур и оказались внутри

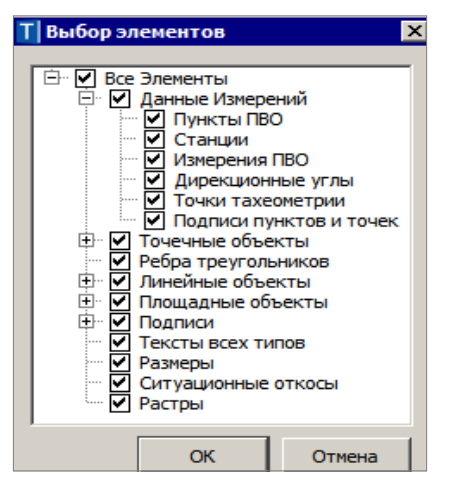

Puc.  $5.2$ 

него, а *по часовой* – только элементы внутри контура.

Следует обратить внимание на то, что если выбраны однотипные элементы, то их общие свойства отображаются в окне **Параметры**. При выборе разнотипных элементов таких свойств не будет.

От состава выбранных элементов зависит набор команд, при помощи которых можно выполнять редактирование данных.

**На заметку** *Цвета выбранных и редактируемых элементов назначаются в диалоге Свойства Набора проектов (команда Установки/ Свойства Набора проектов).*

Снять выделение элементов можно щелчком в свободной области графического окна.

### **КОНТЕКСТНОЕ МЕНЮ**

По правой кнопке мыши по умолчанию вызывается контекстное меню (рис.5.3.).

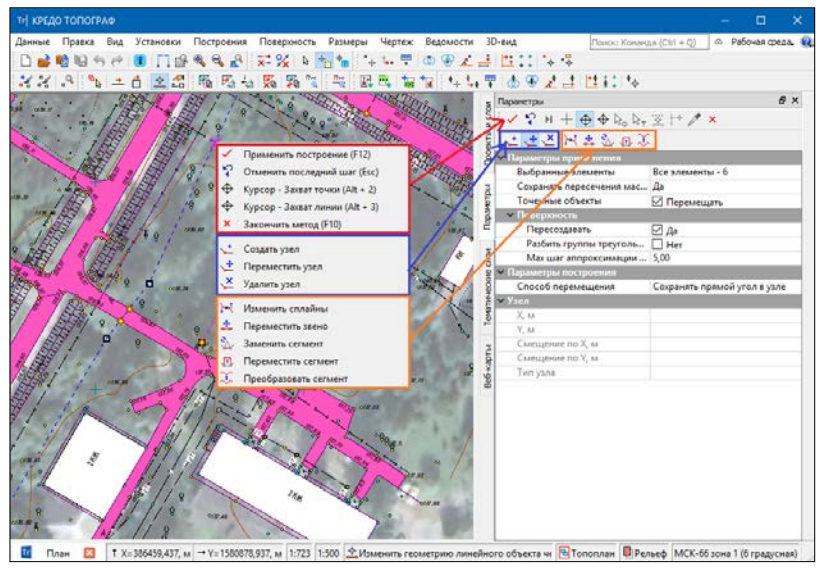

*Рис. 5.3*

Содержание команд контекстного меню зависит от выбранной команды и работает в двух режимах:

- при обычных построениях в контекстном меню выводятся команды стандартного и дополнительного тулбаров:

- при фоновом режиме универсального редактирования выводятся команды только локальных тулбаров:

Отмена последнего построения производится по клавише Esc.

Отключить работу контекстного меню можно в настройках системы в разделе **Настройки мыши** (меню **Установки/Настройки системы** (рис. 5.4)). В этом случае по правой кнопке мыши будет отменяться последнее построение.

| <b>Tr</b> Настройки системы                                                                                                    |                                |                                                                                                    |                                        |
|----------------------------------------------------------------------------------------------------|--------------------------------|----------------------------------------------------------------------------------------------------|----------------------------------------|
| • Все системы CREDO - настройки<br>Сохранение документов<br>Служебные папки и файлы<br>Настройка мыши<br>Настройка прокси<br>Вид<br>Проект Измерения | Создание и открытие документов | ▼ Настройка мыши<br>Масштабировать в реальном времени при вращении колеса мыши   Да<br>Панорамировать в реальном времени при нажатом колесе мыши<br>Показать все' при двойном нажатии на колесо мыши<br>Правая клавиша | Да<br><b>Her</b><br>√ Контекстное меню |
|                                                                                                    |                                |                                                                                                    | OK<br>Отмена                           |

*Рис. 5.4*

### **ИНФОРМАЦИЯ**

Команда **Правка/Информация** предназначена для получения информации обо всех элементах в проектах любого типа. После выбора команды необходимо подвести курсор к элементу в графическом окне, при этом откроется окно **Параметры** с информацией.

Если включена паркуемая панель **Контекстная информация**, то все параметры элемента, к которому подведён курсор, также будут отображаться в этом окне.

При включенном режиме информации (команда **Установки/ Фоновый режим приложения/Режим информации**), если не выбрана никакая другая команда, будет работать команда **Информация** без дополнительного включения.

### **ДАННЫЕ ПРОЕКТА ИЗМЕРЕНИЯ**

Особенности работы с проектом **Измерения** обусловлены тем, что все импортированные из внешних источников или введенные с клавиатуры данные заносятся в таблицы (табличные редакторы). Каждая из таблиц предназначена для работы только с соответствующим типом данных. Данные из таблиц одновременно могут отображаться и в графической области плана.

В системе имеются табличные окна, видимость которых может быть связана между собой. Например, окно **Станции** связано с двумя табличными окнами – **Измерения ПВО** и **Измерения Тахеометрии**.

В диалоге **Свойства проекта Измерения** (команда **Установки/ Свойства Проекта**) предусмотрена возможность произвести настройку параметров таблиц. Часть настроек таблиц выполняется из контекстного меню на названии столбцов таблицы. В системе предусмотрена сортировка содержимого таблицы по выбранному столбцу.

**На заметку** *Настройки таблиц сохраняются за проектом.*

### **ВЫБОР ДАННЫХ ТАБЛИЦ**

Команды выбора применяются для операций копирования, удаления, изменения свойств определенных данных проекта либо при формировании отчетов и различных ведомостей.

Существуют три способа выбора – непосредственно в соответствующей таблице, в графическом окне и при формировании ведомостей теодолитных ходов в диалоге **Выбор данных** или отчетов по содержимому таблиц. Здесь также возможен одиночный и групповой выбор данных (см. выше). Выбранные элементы в таблицах выделяются фоном.

### **ПОЛЕЗНЫЕ КОМАНДЫ РАБОТЫ В ПРОЕКТЕ ИЗМЕРЕНИЯ**

В системе имеется ряд команд, которые позволяют оптимизировать работу с данными проектов **Измерения** (пунктами, измерениями).

#### **Отключение и восстановление данных**

Для временного отключения и восстановления данных необходимо выделить нужные строки в таблице или выбрать необходимые элементы в графическом окне и активизировать соответствующую команду **Отключить** или **Восстановить** на локальной панели инструментов или из контекстного меню таблицы.

Отключенные строки и элементы графического окна, которые соответ-

ствуют этим строкам, изменяют цвет, после чего перестают учитываться в расчетах.

#### **Работа с помеченными данными**

Чтобы исключить случайное снятие выделения, в программе предусмотрена возможность установки пометок для выбранных строк таблицы (рис. 5.5).

Пометки играют роль долговременного выделения, которое не может быть снято случайным нажатием клавиши или щелчком мыши.

Помеченные элементы можно выбирать, копировать и вставлять в другой проект при помощи команд на локальных

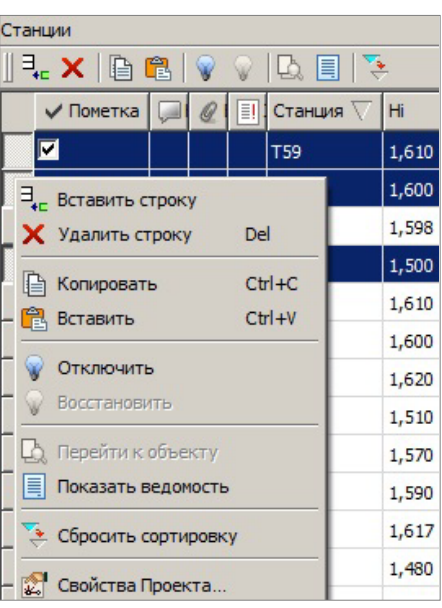

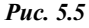

панелях инструментов или из контекстных меню таблиц (рис. 5.5).

Для помеченных данных в таблицах устанавливаются флажки в колонке **Пометка** напротив выбранных строк (рис. 5.5).

**На заметку** *Пометить данные можно также в графической области, используя флажок для параметра Пометка в окне параметров.* 

Следует помнить, что при выполнении операций копирования и вставки точки тахеометрии и точки ПВО выбираются вместе со станциями, к которым они относятся. В то же время, если копируются станции, то в результате выполняется копирование и всех измерений, принадлежащих станции.

#### **Дополнительные столбцы таблицы**

К дополнительным столбцам во всех табличных редакторах относятся: **Комментарий**, **Вложения**, **Замечания**.

Поле **Комментарий** служит для оперативного добавления и просмотра текстовой информации, связанной с данной строкой таблицы. Комментарии могут формироваться в программе двумя способами:

- автоматически при импорте файлов приборов заполненное в файле поле комментария попадает в такое же поле таблицы;
- заполняется пользователем с клавиатуры.

Для создания или изменения комментария необходимо в поле **Комментарий** щелчком мыши открыть диалоговое окно **Комментарий**, в котором можно вводить, редактировать и удалять текст.

Столбец **Вложения** предназначен для прикрепления к необходимому элементу табличного редактора одного или нескольких файлов (например, к пункту в таблице **Пункты ПВО** может быть прикреплена фотография пункта, кроки, акт сдачи на сохранность и т. д.).

Чтобы добавить, открыть или удалить вложения, необходимо в поле **Вложения** щелчком мыши открыть диалог **Вложения**, в котором с помощью соответствующих кнопок и выполняются данные действия.

На наличие вложений для данного элемента указывает число в поле столбца **Вложения** по количеству прикреплённых файлов (1, 2 и т.д.).

После выполнения операции (например, импорт, предобработка или уравнивание) в табличных редакторах в столбце **Замечания** появляется

символ «восклицательный знак» : который устанавливается программой автоматически в случае, если какой-либо протокол содержит предупреждение или сообщение об ошибке, относящейся к данному элементу.

Просмотр протокола выполняется в окне **Протокол**, которое открыва-

ется щелчком мыши по символу  $\lfloor \cdot \rfloor$  в нужной строке.

#### **Фиксация столбцов**

Предназначена для закрепления столбцов при перемещении горизонтального скрола таблицы. Команда **Зафиксировать** доступна в контекстном меню таблицы (рис. 5.6). В результате зафиксированный столбец и столбцы, расположенные слева от него, будут оставаться на месте при перемещеннии скрола.

В таблице может быть только один зафиксированный столбец, поэтому фиксация всегда отменяет предыдущую.

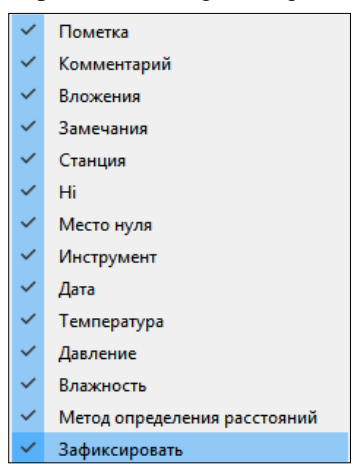

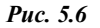

#### **Обмен данными между таблицами**

В процессе импорта данных из электронных тахеометров измерения могут заполнять таблицу **Измерения ПВО** или таблицу **Измерения тахеометрии**.

Если возникает необходимость часть измерений скопировать или перенести из одной таблицы в другую, то используются следующие команды:

- **Переместить в Измерения тахеометрии**. Данные по выбранному измерению или группы измерений переносятся в таблицу **Измерения тахеометрии** и удаляются из таблицы **Измерения ПВО**.
- **Копировать в Измерения тахеометрии**. Данные по выбранному измерению или группы измерений копируются в таблицу **Измерения тахеометрии** и остаются в таблице **Измерения ПВО**.

**На заметку** *В таблице Измерения тахеометрии используются аналогичные команды – Переместить в Измерения ПВО, Копировать в Измерения ПВО.* 

#### **Операции с буфером обмена**

С помощью буфера обмена можно выполнить не только обмен данными между различными проектами **Измерения**, но и между проектами других приложений КРЕДО, таких как КРЕДО ДАТ, ТРАНСКОР и НИВЕЛИР.

При копировании прямоугольных координат из системы ТРАНСКОР в поперечно-цилиндрической проекции в буфер обмена координаты

сохраняются в истинном представлении (без номера зоны, условной ординаты осевого меридиана и смещения по оси абсцисс), т.е. в представлении Х и Ү.

Кроме того, с помощью буфера обмена данные любых таблиц системы ТОПОГРАФ могут быть вставлены в виде структурированного текста в некоторые офисные приложения Microsoft - Word и Excel.

#### Блокировка координат и отметок уравненных пунктов

Данная функция предназначена для временной блокировки ранее уравненных координат и высот пунктов с целью сохранения неизменными их начальных значений при выполнении последующего уравнивания.

Это позволяет создавать каркас пунктов плановой (высотной) сети, который при последующем уравнивании не меняет свое плановое (высотное) положение. Данная функция имитирует работу поэтапного уравнивания.

Блокировка координат и отметок уравненных пунктов выполняется в таблице Пункты ПВО в колонках Заблокирован XY и Заблокирован Н.

### ПОИСК ЭЛЕМЕНТОВ

В системе предусмотрено несколько возможностей поиска элементов в графической области, которые позволяют находить элементы в разных ситуациях.

При помощи команды Правка/Найти  $\left|\frac{1}{2} \right|$  < Ctrl+F> можно создавать сохраняемые запросы для поиска элементов в графической области окна План. При этом настройки позволяют ограничить область поиска границами выбранных контуров и задать условие для поиска только тех элементов, которые указаны в запросе.

Здесь же реализован поиск разнотипных тематических объектов (точечные, линейные и площадные) по значениям семантических свойств. Найденные объекты и их свойства могут быть представлены в виде таблицы. Внешний вид такой таблицы можно изменить - скрыть столбцы и/или поменять их порядок, который сохранится вместе с запросом. В соответствии с текущим представлением таблицы может быть сформирован файл в формате HTML. Созданный файл открывается в Редакторе ведомостей, при необходимости в нем можно продолжить форматирование, как таблицы, так и текста.

Для перехода в режим редактирования найденных объектов необходимо нажать кнопку <sup>т</sup>п Редактировать элементы на панели

инструментов окна Параметры.

Ещё одна команда главного меню Вид/Показать/ Точку  $\frac{Q}{d}$  <Alt+F> позволяет по имени станции, или имени точки, или комментарию найти точку в графической области, показать (выполняется автомасштабирование) и выделить цветом.

Можно также использовать команду на локальной панели таблиц измерений **Перейти к объекту** – после выделения строки и выбора

команды участок плана с данными по этому объекту переместится в центр графической области.

В проекте **План генеральный** для всех точек, снятых с одной станции, можно менять цвет отображения в графической области – автоматически назначаются цвета всем станциям проекта (команды **Вид/ Цвет станций** (рис. 5.7)).

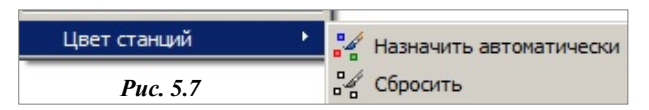

В проекте **Измерения** предусмотрены несколько вариантов отображения информации, которые переключаются при помощи команды **Вид/**

### **Режим – Схема измерений** .

При включенном режиме в графической области увеличиваются подписи пунктов ПВО; измерения планового обоснования отображаются специальными типами линий, которые позволяют определить состав измерений – только угловые или линейно-угловые, а также направления таких измерений между парами пунктов.

Настройки графического отображения элементов схемы (цвет, тип и толщина линий) настраивается в диалоге **Настройки системы** (команда **Установки/ Настройки системы**), группа настроек **Проект Измерения/ Режим измерения**.

При отключенном режиме все элементы отображаются в соответствии с требованиями к оформлению чертежей, т.е. без «лишней» информации – только пункты и связи ПВО в соответствии с настройками классов измерений.

# СВОЙСТВА ПРОЕКТА ИЗМЕРЕНИЯ

Определяющее значение для корректности выполняемых расчетов имеют данные, которые настраиваются в диалоге Свойства проекта Измерения (рис. 6.1) для каждого проекта Измерения и хранятся затем за проектом.

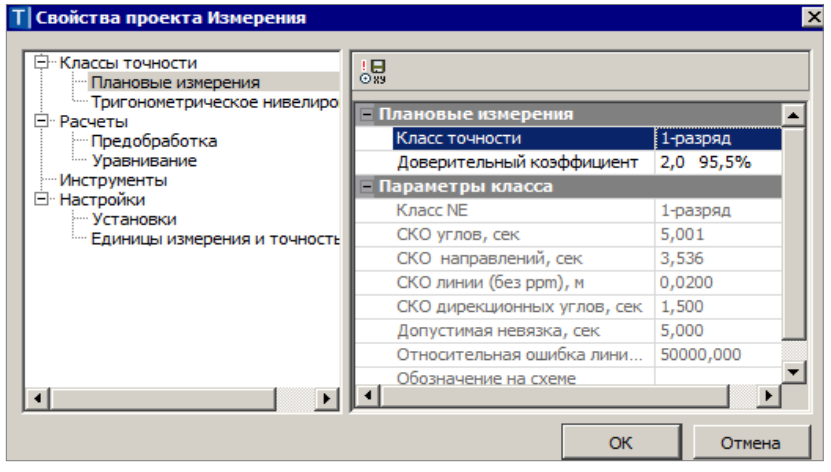

Puc. 6.1

Диалог открывается командой Установки/Свойства проекта

При настройке свойств используются общие для всех проектов данные. которые хранятся в качестве разлеляемых ресурсов.

В узлах Классы точности и Инструменты предусмотрено сохранение настроек в виде отдельных файлов формата XML и в качестве разделяемых ресурсов. Эти же настройки можно загрузить из ранее сохраненных файлов формата XML.

На заметку Формат файлов XML полностью соответствует формату, который используется в приложениях КРЕДО (ДАТ ПРОФЕС-СИОНАЛЬНЫЙ и ДАТ СТАНДАРТ), поэтому файлы такого формата служат для передачи информации между перечисленными системами.

Рассмотрим основные настройки, которые можно выполнить в диалоге Свойства проекта Измерения (рис. 6.1).

### **КЛАССЫ ТОЧНОСТИ**

Априорные средние квадратические ошибки измерений назначаются системой в соответствии с данными в таблицах классов точности.

Редактирование показателей классов точности плановых и высотных сетей, создание новых классов выполняется в узле **Классы точности**  диалога **Свойства проекта Измерения** (рис. 6.1).

Для классов точности приведены априорные значения показателей, которые выбраны из действующих нормативных документов. Эти показатели оказывают определяющее влияние на расчет весов измеренных величин при уравнивании.

В узле **Классы точности** для плановых и высотных сетей следует выбрать нужный класс из выпадающего списка, который будет являться текущим при выполнении расчетов.

В проекте **Измерения** можно работать только с одним классом, поэтому при выборе другого класса точности в диалоге **Свойства проекта Измерения**, класс изменится у всех измерений.

В случае открытия проекта **Измерения** с классом, которого нет в разделяемых ресурсах системы ТОПОГРАФ, его параметры можно сохранить в качестве РР при помощи специальных команд **Добавить класс в** 

**ресурсы** (кнопки **19 и СА** соответственно для плановых измерений (рис. 6.1) и тригонометрического нивелирования (рис. 6.2)).

| <b>T</b> Свойства проекта Измерения                                                                                                    |                                                                                                    |                                                                                                    |
|----------------------------------------------------------------------------------------------------|----------------------------------------------------------------------------------------------------|----------------------------------------------------------------------------------------------------|
| <b>⊟</b> Классы точности<br><sup>:</sup> Плановые измерения<br><b>СШТО ТОИГОНОМЕТ ДИЧЕСКОЕ НИВЕЛИДО</b><br>⊟ Расчеты<br>- Предобработка<br>- Уравнивание<br><sup></sup> Инструменты<br><b>E</b> Настройки<br>- Установки<br><b>ШЕДИНИЦЫ ИЗМЕРЕНИЯ И ТОЧНОСТЬ</b> | 5년<br>Пригонометрическое нивелирование<br>Класс точности<br>Доверительный коэффициент<br><b>Параметры класса</b><br>Имя<br>Вид нивелирования<br>Допустимая невязка от длины хода, м<br>Допустимая невязка от количества штати<br>Допустимая невязка прямого и обратного<br>Обозначение на схеме | $\times$<br>…ا ∽ا<br>техн.нив.<br>1,0 68,3%<br>техн.нив.<br>Геометрическое<br>0,0300<br>0,0100<br>0,0300 |
| к                                                                                                    | ОК                                                                                                    | Отмена                                                                                                   |

*Рис. 6.2*

Можно создать новый класс точности, изменить параметры, удалить, сохранить настройки в отдельный файл формата ХМL или открыть сохраненный ранее файл формата ХМL. Для этого служат диалоги **Класс точности плановых сетей** (рис. 6.3) и **Класс точности нивелирных сетей** (рис. 6.4). Они открываются кнопкой выбора , которая расположена рядом со списком классов в поле строки **Класс точности**.

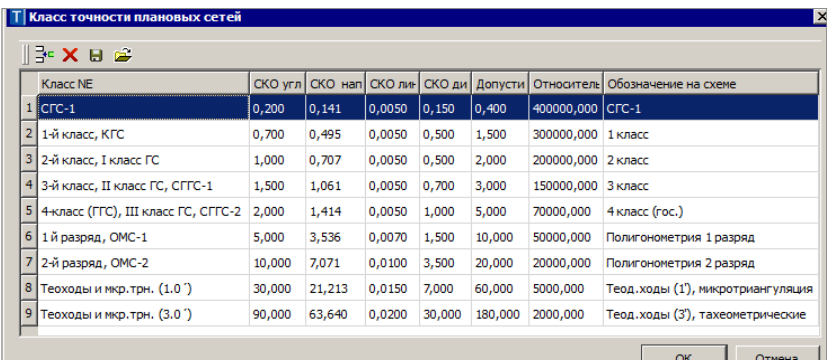

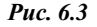

|                                                                         |                      | <b>T Класс точности нивелирных сетей</b> |          |           |                                  |                                  | $\boldsymbol{\mathsf{x}}$ |
|-------------------------------------------------------------------------|----------------------|------------------------------------------|----------|-----------|----------------------------------|----------------------------------|---------------------------|
|                                                                         | ∥}•×⊌ê               |                                          |          |           |                                  |                                  |                           |
|                                                                         | Имя                  | Вид нивелирования                        | Допустим | Допустима | Допусти                          | Обозначение на схеме             |                           |
|                                                                         | 1   І класс          | Геометрическое                           | 0,0030   | 0,0030    | 0,0005                           | Нивелирование IV класс           |                           |
|                                                                         | 2 II класс           | Геометрическое                           | 0.0050   | 0,0050    | 0,0015                           | Нивелирование IV класс           |                           |
|                                                                         | 3 III класс          | Геометрическое                           | 0,0100   | 0,0100    | 0,0036                           | Нивелирование IV класс           |                           |
|                                                                         | 4 IV класс           | Геометрическое                           | 0,0200   | 0,0200    | 0,0065                           | Нивелирование IV класс           |                           |
|                                                                         | 5<br>Техн. нив.      | Геометрическое                           | 0.0300   | 0.0100    | 0,0400                           | Нивелирование техническое        |                           |
|                                                                         | 6<br>Триг. нив. (РК) | Геометрическое                           | 0,0500   | 0,0500    | 0,0500                           | Нивелирование тригонометрическое |                           |
|                                                                         | Триг. нив. (ГС)      | Тригонометрическое                       | 0.0400   | 0.0400    | 0.0500                           | Нивелирование тригонометрическое |                           |
| $\bf{8}$<br>Тригонометрическое (CREDO_DAT)<br>0,0400<br>Триг. нив. (CD) |                      |                                          | 0,0400   | 0,0500    | Нивелирование тригонометрическое |                                  |                           |
|                                                                         |                      |                                          |          |           |                                  | OK<br>Отмена                     |                           |

Puc  $64$ 

Для уточнения Допустимой невязки плановых измерений и различных видов допустимых невязок для тригонометрического нивелирования используется параметр Доверительный коэффициент (рис. 6.1).

Расчет допустимой невязки плановых измерений производится по формуле: СКО направлений умножить на корень из двух с учетом доверительного коэффициента.

Использование доверительного коэффициента связано с тем, что для некоторых классов при выполнении высокоточных работ могут быть заданы различные значения СКО направлений (углов), которые меняются из-за значения средней длины стороны в сети для данного класса.

Установка доверительного коэффициента (из выпадающего списка) позволяет контролировать качество съемки при измерении несколькими полуприемами - по его значению устанавливаются допуски по опенке точности.

Для расчета допустимых невязок превышений в тригонометрическом нивелировании важно сделать правильный выбор формулы расчета.

В системе предусмотрено использование различных формул при обработке результатов тригонометрического нивелирования.

Для тригонометрического нивелирования можно использовать три варианта расчета допустимых невязок: Роскартографии - РК, Госстроя – ГС и КРЕДО – CD.

Для того чтобы рассчитывать допустимые невязки тригонометрического нивелирования по допускам для ходов геометрического (например, технического) нивелирования, необходимо в выпадающем списке колонки **Вид нивелирования** выбрать *Геометрическое* и установить допуски для технического нивелирования (рис. 6.4).

Для контроля расхождений прямого и обратного превышений для стороны необходимо в колонке **Допустимая невязка прямого и обратного превышений для стороны…** для выбранного класса уточнить значение умолчания.

Для тригонометрического нивелирования по умолчанию используется класс тригонометрического нивелирования (Роскартография).

### **РАСЧЕТЫ**

Перед началом выполнения обработки измерений необходимо установить нужные поправки в группе параметров **Предобработка** (рис. 6.5).

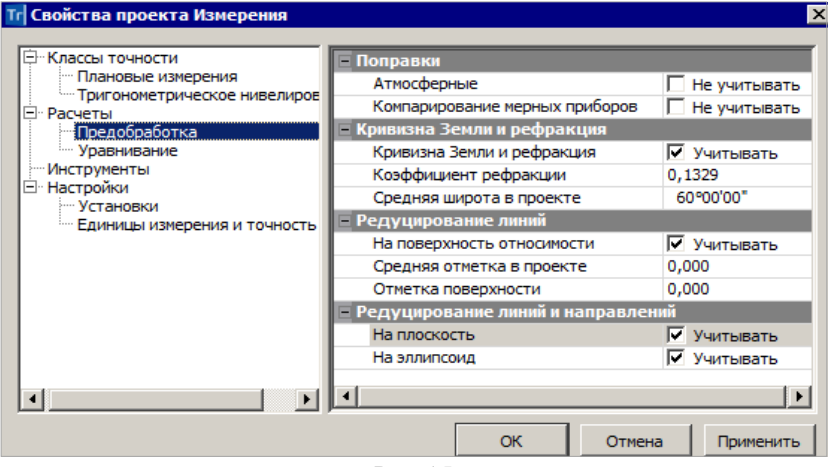

*Рис. 6.5*

Эта же группа параметров вызывается при помощи команды **Расчеты/**

**Параметры предобработки/Параметры** .

### **ПОПРАВКИ**

• **Атмосферные** – поправка учитывается, если при выполнении полевых измерений она не была учтена в приборе.

- **Компарирование мерных приборов** поправка учитывается в случаях, если необходимо учесть коэффициенты, которые заданы для инструментов (узел **Инструменты**).
- **Совместная** поправка **Кривизна Земли и рефракция** участвует в расчете превышений по измеренным вертикальным углам. При установке данной поправки становятся доступными для редактирования поля параметров **Коэффициент рефракции и Средняя широта в проекте**. Данную поправку, если она не была учтена в приборе, желательно учитывать всегда.
- Поправка **Редуцирование линии на поверхность относимости** применяется, если отсчетная высотная поверхность проекта не совпадает с поверхностью геоида. При этом значение *средней отметки в проекте* и значение *отметки поверхности* относимости, которые редактируются в соответствующих параметрах предобработки (рис. 6.5), используются программой только тогда, когда в сети нет высотных измерений и отметки пунктов неизвестны.
- Поправка **Редуцирование линий и направлений на плоскость** рассчитывается от координат средней точки линии на основании предварительно рассчитанных координат точек начала и конца линии. Поправка вычисляется в системе только при выполнении расчетов в проекции "Поперечная Меркатора". Данную поправку необходимо учитывать в случаях, если она не была учтена в приборе.
- Поправка **Редуцирование линий и направлений на эллипсоид** комплексная, она включает несколько поправок.
	- 1. Редуцирование линий на уровень моря рассчитывается от средней нормальной отметки измеренной линии на основании предварительно рассчитанных высот точек начала и конца линии или от величины *средней отметки в проекте* (рис. 6.5), если в проекте нет отметок точек. Поправка применяется к линиям, приведенным на горизонт, и участвует при расчете редуцирования линий. Данную поправку надо учитывать в случаях, если она не была учтена в приборе, через установку флажка для параметра **На эллипсоид** (рис. 6.5).
	- 2. Переход от хорды к дуге. Рассчитывается поправка для линии, одновременно рассчитывается поправка для направления.

### **УРАВНИВАНИЕ**

Настройки для выполнения уравнивания можно задать через параметры группы **Расчеты/Уравнивание** (рис. 6.6) или при помощи команды **Расчеты/ Параметры уравнивания/ Параметры** .

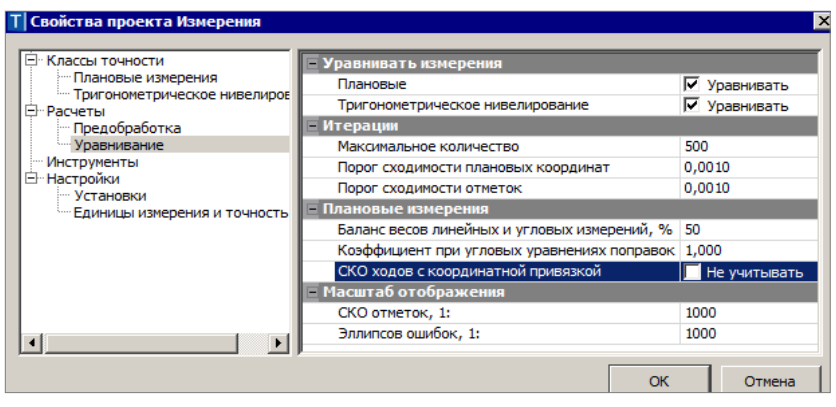

*Рис. 6.6*

**На заметку** *Подробнее о настройке параметров уравнивания см. гл. 7 «Обработка данных в проекте Измерения», раздел «Уравнительные вычисления».*

### **ИНСТРУМЕНТЫ**

#### В узле **Инструменты** описываются параметры инструментов (рис. 6.7).

| <b>Э</b> Классы точности<br>Плановые измерения | ା∻× ⊌ ⊌ ≃                                          |                    |  |  |  |  |
|------------------------------------------------|----------------------------------------------------|--------------------|--|--|--|--|
| - Тригонометрическое нивелирование             | Имя инструмента                                    |                    |  |  |  |  |
| <b>E</b> - Расчеты<br>Предобработка            | По умолчанию<br>1                                  |                    |  |  |  |  |
| - Уравнивание<br><b>Инструменты</b>            | $2\sqrt{2}$ Monday                                 |                    |  |  |  |  |
| <b>E</b> Настройки                             | = Общие                                            |                    |  |  |  |  |
| - Установки                                    | Формула для вертикального угла                     | $L-MO$<br>M0-R-180 |  |  |  |  |
| - Единицы измерения и точность                 | Высота рейки                                       | 3,00               |  |  |  |  |
|                                                | СКО вертикального угла, сек                        | 5.00               |  |  |  |  |
|                                                | Расхождения в полуприемах, сек                     | 30,00              |  |  |  |  |
|                                                | <b>Е Светодальномер</b>                            |                    |  |  |  |  |
|                                                | К, мм/км (поправка)                                | 0.000              |  |  |  |  |
|                                                | <b>DDM</b>                                         | 3,0000             |  |  |  |  |
|                                                | с, мм (постоянная прибора и отражате               | 0.00000            |  |  |  |  |
|                                                | Ка (метеопоправка)                                 | 278,96             |  |  |  |  |
|                                                | <b>• Ошибки центрирования и визирования</b>        |                    |  |  |  |  |
|                                                | Ошибки                                             | Учитывать          |  |  |  |  |
|                                                | Центрирования, мм                                  | 2,00               |  |  |  |  |
|                                                | Визирования, мм                                    | 2,00               |  |  |  |  |
|                                                | – Оптический дальномер                             |                    |  |  |  |  |
|                                                | К (коэффициент дальномера)                         | 100,000            |  |  |  |  |
|                                                | с (постоянная дальномера и рейки)                  | 0.00000            |  |  |  |  |
|                                                | ⊟ Лента                                            |                    |  |  |  |  |
|                                                | Ке (коэффициент расширения материала) 0,0000126000 |                    |  |  |  |  |
|                                                | t0 (температура компарирования)                    | 20,000             |  |  |  |  |
|                                                | k (коэффициент компарирования)                     | 0.000              |  |  |  |  |
|                                                | <b>ОК</b>                                          |                    |  |  |  |  |

*Рис. 6.7*

Остановимся на настройке основных характеристик.

#### Обшие

- Формула для вертикального круга - параметр позволяет указать для данного инструмента формулу для вычисления вертикального угла, выбрав ее из выпадающего списка. За каждым инструментом в программе может быть закреплена только одна формула, в отличие от самих приборов, где можно настроить, в каком режиме будут выполняться измерения.

На заметку Во время импорта измерений система ТОПОГРАФ подбирает формулу автоматически, если измерение на точку выполнено при двух кругах.

- СКО вертикального угла, сек - параметр служит для расчета проектной ошибки высотного положения полярных точек.

#### Светодальномер

- К. мм/км (поправка) прибора по умолчанию равна  $0$ . Данный коэффициент индивидуален для каждого инструмента и может быть вычислен при поверке светодальномера.
- ppm параметр индивидуален для каждого типа светодальномера, приводится в паспорте прибора и является переменной частью среднеквадратической ошибки измеренной линии. Он участвует в вычислении весов линий во время уравнивания или проектирования сетей.
- с, мм (постоянная прибора и отражателя) коэффициент является характеристикой комплекта <инструмент + отража $me$ <sup>1</sup>
- Ка (метеопоправка) коэффициент является составной частью поправки на метеорологические условия, зависит от длины волны излучателя и является характеристикой каждого типа инструмента, приводится в паспорте прибора.

#### Ошибки центрирования и визирования

- Ошибки - если установлено значение Учитывать, то заданные значения для настроек Центрирование, мм и Визирование, мм будут влиять на расчет СКО измерений линий, а также принимать участие в расчете верхнего и нижнего порога расчетного значения линии при выполнении многократных измерений линии.

### **НАСТРОЙКИ**

В группе Настройки/Установки можно выбрать систему кодирования, которая будет использована в проекте в качестве умолчания (рис. 6.8).

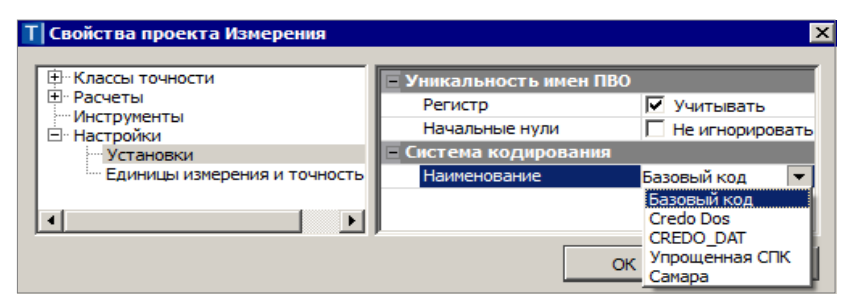

*Рис. 6.8*

Здесь же находятся параметры, которые позволяют изменить настройки уникальности имен пунктов: необходимость учета регистра букв и игнорирование начальных нулей.

Единицы измерения и точность представления данных в проектах **Измерения** настраиваются через группу параметров **Единицы измерения и точность** (рис. 6.9).

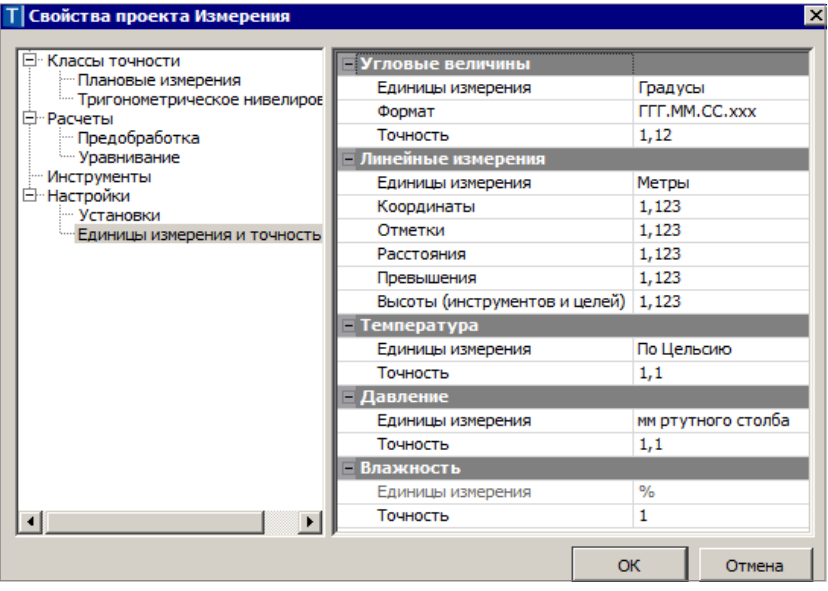

*Рис. 6.9*

Эти настройки служат для выполнения расчетных задач, а также для отображения данных в таблицах и графическом окне только в проектах **Измерения**. В остальных случаях применяются настройки единиц измерения и точности, которые задаются через диалог **Свойства Набора проектов** и распространяются на все проекты НП.

### СИСТЕМА ПОЛЕВОГО КОДИРОВАНИЯ

Система полевого кодирования (СПК) представляет собой набор кодов, команд, параметров и атрибутов, предназначенных для ввода и накопления информации о топографических объектах (ТО) при съемке.

Коды топографических объектов определяются системой кодирования, которая используется в классификаторе. Пользователь может выбрать одну из существующих систем или создать собственный набор кодов и использовать эти коды при съемке.

При кодировании объектов в поле необходимо учитывать следующие моменты:

- Система полевого кодирования позволяет производить съемку сразу нескольких линейных и площадных объектов, в том числе и с одинаковым кодом. Для различия этих объектов в кодовой строке предусмотрен специальный идентификатор.
- При съемке большого количества однотипных объектов можно не задавать одинаковые коды, а указать команду тиражирования (по умолчанию - это символ «t» после кода объекта). В итоге всем объектам после этой команды будет присваиваться один и тот же код, пока данная команда не встретиться вновь.

Ввод нового кода объекта не отменяет тиражирование кода, а лишь приостанавливает его. Для следующих точек, которые идут без кода, будет установлен код объекта, указанный при начале тиражирования.

Если тиражирование кола было объявлено лля линейного объекта. например, код контура здания 220, то команда окончания построения линейного объекта (символ «е») завершает данный объект на этой точке, но не отменяет команду тиражирования кода. В этом случае на следующей точке без кода будет начат другой пинейный объект

При съемке поперечников выполнение команды тиражирования приостанавливается. По окончании поперечников съемки тиражирование кода активизируется вновь.

В ТОПОГРАФ закодированная информация передается в виде кодовых строк в составе файлов, которые получены с электронных тахеометров, или текстовых файлов с координатами точек.

Во время съемки кодовая строка вводится в поле кода или в несколько полей, которые предусмотрены в большинстве электронных приборов.

В разных приборах это поле может называться по-разному, часто для ввода кода предусмотрены поля комментариев.

Кодовая строка может вводиться при съемке в одном из двух форматов: позиционный либо с разделителями.

Формат с разделителями предполагает использование настраиваемых пользователем символов в качестве разделителей (может быть только один символ).

В позиционном формате настраивается количество символов, отводимых под код ТО, команду, тип точки, команды управления съемкой поперечников и семантику.

Распознанные кодовые строки после импорта отображаются непосредственно в таблице измерений (ПВО и тахеометрии) в виде точечных тематических объектов. Их можно редактировать непосредственно в таблице измерений, что весьма удобно при вводе данных с клавиатуры из рукописных журналов.

Линейные и площадные объекты не отображаются в строках таблицы. Редактирование таких объектов возможно только при помощи команд редактирования линейных и площадных объектов.

Нераспознанные кодовые строки импортируются в проект **Измерения** в виде комментариев и отображаются в соответствующих ячейках таблиц, а также в подписях точек/пунктов.

В проект **План генеральный** нераспознанные кодовые строки передаются в слой с именем «Нераспознанные объекты» в виде точек, в качестве имени которых используется нераспознанное содержимое строк.

### **НАСТРОЙКА СИСТЕМЫ ПОЛЕВОГО КОДИРОВАНИЯ**

Все настройки системы полевого кодирования (СПК) выполняются в диалоге **Редактор Систем полевого кодирования** (рис. 6.10), который вызывается командой меню **Установки/Системы кодирования**.

Они могут быть сохранены с уникальными именами для последующего выбора при импорте данных (см. гл. 4, раздел *«Импорт данных из файлов электронных тахеометров»*).

На панели инструментов данного диалога сгруппированы команды, которые позволяют создавать, удалять и копировать системы полевого кодирования, а также сохранять их в виде файла XML или загружать из

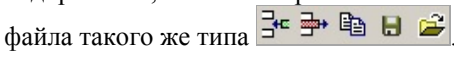

В верхней части диалогового окна содержится список именованных наборов параметров (рис. 6.10).

Каждый набор представляет собой систему полевого кодирования: две СПК служат для поддержки форматов кодовых строк, используемых в ранних версиях КРЕДО ДАТ. К ним добавлен новый формат, включающий полный набор команд, реализованных в системе полевого кодирования ДАТ СТАНДАРТ.

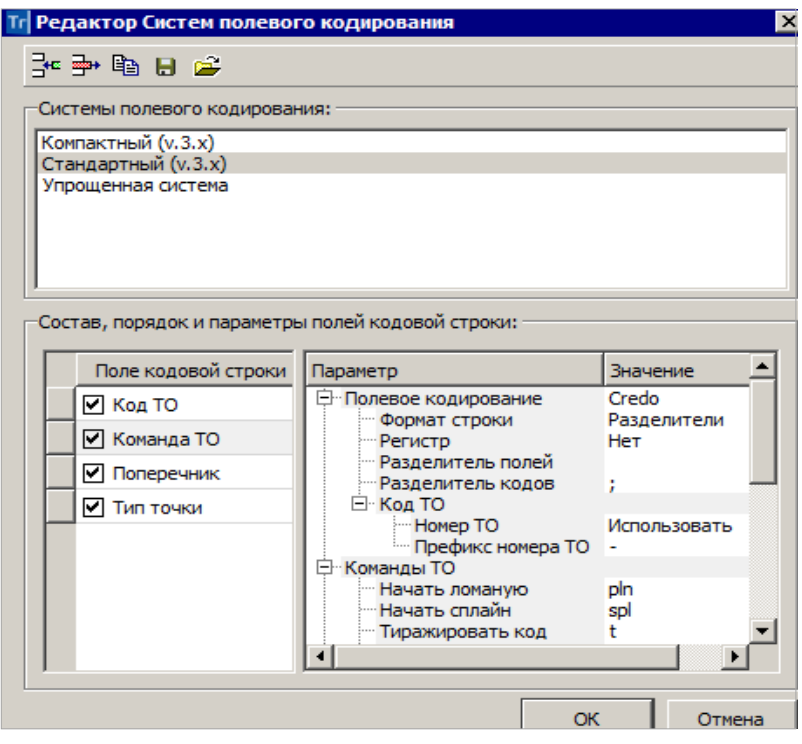

Puc. 6.10

В нижней части представлен перечень параметров: слева можно выбрать поля кодовой строки (установить флажки напротив нужных полей) и изменить их порядок (выделить и перетащить ЛКМ вертикальный заголовок), справа настроить параметры для полей кодовой строки – формат, коды команд, разделители, идентификаторы и т.д.

В узле Полевое кодирование задается формат строки (позиционный или с разделителями); необходимость учета регистра информации (поле Регистр), что позволит интерпретировать коды «А» и «а» либо как код одного объекта, либо как коды разных объектов; разделители полей и колов, кол ТО (рис. 6.10).

В узле Команды ТО задаются команды системы полевого кодирования, которые служат для описания формы линейных и площадных объектов.

На заметку Обратите внимание, что в системе реализована поддержка параметрических команд, таких, как ссылки на точки, создания окружности по значению радиуса, прямоугольника по длинам сторон, а также построения фасадов и отрисовки линий сплайнами.

В узле **Тип точки** определяются два параметра снимаемой точки: отношение к рельефу и тип координат.

В узле **Поперечник** задаются команды для кодирования объектов при съемке поперечных профилей линейных объектов. На начальном этапе кодирования поперечников необходимо определить количество точек на первом снимаемом поперечнике (при помощи команд **Начало поперечника** и **Конец поперечника**). После этого на всех последующих однотипных поперечниках ничего кодировать не требуется – достаточно выбрать в настройках импорта направление съемки поперечников и тематические объекты по умолчанию, которые будут созданы по снимаемым линиям объекта (например, ось, кромки и бровки).

При необходимости коды объектов можно вводить и непосредственно при съемке.

В случае появления на снимаемых поперечниках незначительных изменений, можно использовать команды **Добавить линию** и **Закончить линию**, а также кодирования точек, не относящихся к поперечнику, – **Свободная точка**.

При необходимости выполнения съемки, которая не относится непосредственно к линейному объекту, можно использовать команду **Пауза в съемке поперечника**.

### **ПОЗИЦИОННЫЙ ФОРМАТ**

На рис. 6.11 приведен пример файла топосъемки, в котором использован позиционный формат полевого кодирования ТО.

В этом примере во второй колонке указаны номера точек и станций, а в третьей колонке приведены кодовые строки.

Код условного знака в данном случае представлен трехзначным номером. Для точечных объектов это точки с кодами 120 и 400 и т.д. При необходимости одновременной съемки линейных и площадных объектов, имеющих одинаковый код, в настройках СПК необходимо после кода указать идентификатор (номер топографического объекта). Он может принимать значения от 0 до 9.

В настоящем примере к коду условного знака и номеру объекта добавлена команда **11** – начало ломаной линии (см. строку 7). Это команда начала построения линейных или площадных объектов. Команды завершения и замыкания объекта – **13** и **14** соответственно.

**На заметку** *В кодовую строку можно записать информацию, которая указывает отношение точек к рельефу, например:*

*кодовая строка: 1204, 70204 – первые три цифры являются кодом, а 4 – признак того, что эта точка является ситуационной;*

*кодовая строка: 1208, 70208 – цифра 8 – признак того, что эта точка является нерельефной.*

*Во второй строке в третьей колонке для станции 5000 указан признак исходной точки в плане и по высоте – 3.*

| 0010 | 5000 |        | 22       | 5002     | 50000   | 1.535 |
|------|------|--------|----------|----------|---------|-------|
| 1100 | 5000 | з      | 1000.000 | 1000.000 | 100.000 |       |
| 2012 | 5001 | 120    | 45.166   | 32       | 903440  | 1.535 |
| 2012 | 5001 | 120    | 45.233   | 1800026  | 2692455 | 1.535 |
| 2012 | 5002 | 120    | 65.393   | 202245   | 894007  | 1.535 |
| 2012 | 5002 | 120    | 65.408   | 2002315  | 2701908 | 1.535 |
| 2012 | ı    | 702011 | 29.136   | 464510   | 885951  | 1.535 |
| 2012 | 2    | 400    | 28.608   | 153114   | 902356  | 1.535 |
| 2012 | з    | 400    | 19.524   | 194421   | 903741  | 1.535 |
| 2012 | 4    | 220111 | 10.847   | 2063030  | 892051  | 1.535 |
| 2012 | 5    | 2201   | 16.896   | 3573430  | 903628  | 1.535 |
| 2012 | 5003 | 120    | 59.213   | 881012   | 913535  | 1.535 |
| 2012 | 5003 | 120    | 59.219   | 2680920  | 2682440 | 1.535 |
| 0010 | 5001 |        |          |          |         | 1.493 |
| 1100 | 5001 |        |          |          |         |       |
| 2012 | 5000 | 120    | 45.242   | 10       | 892455  | 1.493 |
| 2012 | 5000 | 120    | 45.262   | 1795919  | 2703411 | 1.493 |
| 2012 | 6    | 2201   | 29.091   | 215122   | 894712  | 1.493 |
| 2012 | 7    | 358    | 12.261   | 3022202  | 890550  | 1.493 |
| 2012 | 8    | 7020   | 19.117   | 2900029  | 871955  | 1.493 |
| 2012 | 9    | 7020   | 20.574   | 2554157  | 873843  | 1.493 |
| 2012 | 10   | 7020   | 31.087   | 2304307  | 894655  | 1.493 |
| 2012 | 11   | 7020   | 25.809   | 1872321  | 894946  | 1.493 |
| 2012 | 12   | 555    | 5.847    | 3092733  | 900713  | 1.493 |
| 2012 | 13   | 555    | 6.710    | 2944413  | 895714  | 1.493 |
| 2012 | 5002 | 120    | 27.851   | 2344559  | 881822  | 1.493 |
| 2012 | 5002 | 120    | 27.862   | 544552   | 2714111 | 1.493 |
| 0010 | 5002 |        |          |          |         | 1.490 |
| 1100 | 5002 |        |          |          |         |       |
| 2012 | 5001 | 120    | 27.857   | 48       | 914227  | 1.490 |
| 2012 | 5001 | 120    | 27.875   | 1800033  | 2681650 | 1.490 |
| 2012 | 5000 | 120    | 65.411   | 3253608  | 901906  | 1.490 |
| 2012 | 5000 | 120    | 65.425   | 1453546  | 2694016 | 1.490 |
| 2012 | 15   | 7020   | 22.935   | 305123   | 920620  | 1.490 |
| 2012 | 16   | 7020   | 21.966   | 295353   | 921042  | 1.490 |
| 2012 | 17   | 702013 | 36.282   | 3560642  | 912445  | 1.490 |
| 2012 | 18   | 400    | 10.612   | 260910   | 931055  | 1.490 |
| 2012 | 19   | 358    | 8.911    | 291617   | 935945  | 1.490 |
| 2012 | 20   | 400    | 8.039    | 32250    | 941919  | 1.490 |
| 2012 | 21   | 554    | 6.926    | 425120   | 973441  | 1.490 |
| 2012 | 22   | 220114 | 79.249   | 3334049  | 893500  | 2.000 |

*Рис. 6.11*

#### **ФОРМАТ С РАЗДЕЛИТЕЛЯМИ**

Аналогами команд позиционного формата 11, 13, 14 в формате с разделителями являются соответственно команды  $\langle$ pln>,  $\langle$ end> и  $\langle$ cl>. Идентификаторы объектов (от 0 до 9) добавляются к коду через настраиваемые символ (по умолчанию <->), т.е. кодовая строка начала построения объекта в формате с разделителями выглядит следующим образом: 702-1 pln.

Для точечных объектов признак отношения к рельефу, типа пункта и т.д. в кодовой строке устанавливается через символ, заданный в **Разделителе полей**.

### **СОЗДАНИЕ И РЕДАКТИРОВАНИЕ ТЕМАТИЧЕСКИХ ОБЪЕКТОВ**

Создание тематических объектов по данным полевого кодирования производится автоматически, в процессе предобработки после импорта файлов электронных тахеометров.

Однако в системе ТОПОГРАФ предусмотрена возможность редактиро-

вания объектов (команда **Построения/ Редактирование объектов**

или работа в **фоновом режиме редактирования элементов** (режим включается одноименной командой меню **Установки**)).

В системе ТОПОГРАФ в проектах **План генеральный** реализовано интерактивное создание любых тематических объектов для формирования цифровой модели ситуации, в т.ч. и по точкам проекта **Измерения**.

**Смотри также** *Подробнее о создании и редактировании тематических объектов см. гл. 10 «Ситуация».*

# **Глава 7**

## **ОБРАБОТКА ДАННЫХ В ПРОЕКТЕ ИЗМЕРЕНИЯ**

В системе ТОПОГРАФ уравнивание плановых и высотных измерений выполняется параметрическим способом по критерию минимизации суммы квадратов поправок в измерения. При этом выполняется полная оценка точности измерений в сети и положения каждого пункта по результатам уравнивания, создаются соответствующие ведомости.

### **ПРЕДОБРАБОТКА**

Предварительная обработка данных (предобработка) является обязательным подготовительным шагом перед уравниванием. Основной функцией предобработки является проверка соответствия допускам, установленным в таблицах классов точности, формирование средних (средневесовых) значений измерений, редуцирование измерений и преобразование к единому внутреннему формату данных измерений и параметров проекта, полученных из различных источников.

### **ПОРЯДОК ВЫПОЛНЕНИЯ РАСЧЕТОВ**

Предварительная обработка выполняется с помощью команды меню **Расчеты/Предобработка** .

# На начальном этапе предобработки из различных таблиц формируются

связи плановых и высотных измерений и выполняется проверка формирования целостности геодезических построений.

Формула для расчета вертикальных углов задается в настройках инструмента в диалоге **Свойства проекта Измерения** (см. подробнее гл. 6 раздел «Инструменты»).

На основании формулы рассчитываются M0 (MZ) для станций и вычисляется поправка в значения вертикальных углов. Эта поправка учитывается для всех измерений ПВО и тахеометрии на данной станции.

**На заметку** *Значение M0 (MZ) для станции рассчитывается по первым двум отсчетам по вертикальному кругу, выполненным при КЛ и КП на одну цель.*

Затем выполняется расчет предварительных координат и отметок пунктов.

На основании предварительных координат и отметок и в зависимости от установленных опций (настройки в узле Предобработка/ Поправки диалога Свойства проекта Измерения) выполняется дальнейший расчет поправок в горизонтальные направления, горизонтальные проложения и превышения.

Для линейных измерений, выполненных два или более раз (в том числе в прямом и обратном направлениях), выполняется контроль на сходимость этих измерений. В расчете допустимой невязки принимает участие СКО измерений линий и значение доверительного коэффициента (настройки классов точности в лиалоге Свойства проекта Измерения), значения ррт и ошибок центрирования и визирования для инструмента (см. подробнее гл. 6 раздел «Инструменты»).

При превышении допуска в протокол предобработки выводятся сообщения об этом. Также в таблицах Станции и Измерения ПВО соот-

ветствующие измерения помечаются значком - шелчком по такой ячейке можно вызвать диалог, в котором будет отображено сообщение об ошибке или предупреждение.

Далее в длинах линий учитываются поправки перехода на уровень моря и на поверхность относимости.

В измеренные направления вводятся поправки, которые учитывают кривизну изображения геодезической линии на плоскости, высоту наблюдаемого пункта, разность высот пунктов стояния и визирования.

Вычисленные первоначальные превышения исправляются с учетом кривизны земли и рефракции.

Следует обратить особое внимание на то, что измене-На заметку ние коэффициента рефракции в приземных слоях атмосферы может принимать значения от  $+4,28$  до  $-4,40$ .

Ha заключительной стадии предобработки выполняется анализ превышения установленных в системе предельных допустимых расхождений редуцированных измерений - направлений, расстояний и превышений. Допустимые расхождения для угловых и линейных измерений настраиваются в свойствах проекта в диалоге Класс точности плановых сетей и рассчитываются по следующей формуле:

$$
f_1=\sigma z,
$$

где  $\sigma$  – значение СКО, которое выбирается из таблицы классов точности для направлений и для линий. Для линий в расчете значения  $\sigma$  учитывается также величина ррт выбранного инструмента;

**z** - доверительный коэффициент.

При обнаружении программой недопустимых расхождений в измерениях создается подробный протокол.

Его можно просмотреть после выполнения предобработки – кнопка **Протокол** (рис. 7.1) или при помощи команды **Протокол II** меню **Расчеты/ Параметры предобработки**.

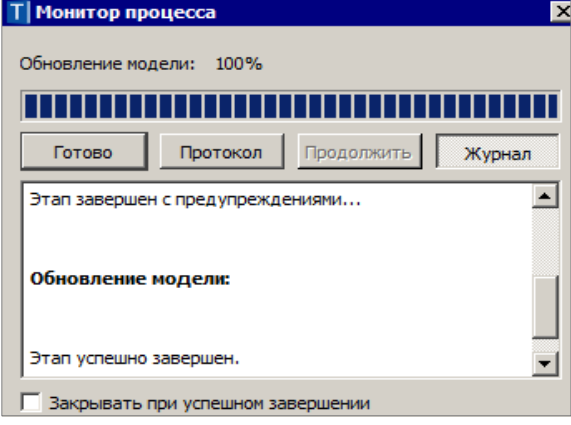

*Рис. 7.1*

### **ОТЧЕТЫ И ВЕДОМОСТИ**

По результатам предварительной обработки создаются следующие отчетные документы:

- ведомость предобработки;
- ведомость линий и превышений;
- ведомость редуцирования линий и направлений.

Формирование ведомостей выполняется непосредственно в процессе предобработки. Для их просмотра (сохранения, редактирования, вывода на печать) следует перейти в протокол (кнопка **Протокол** (рис. 7.1)) и выбрать нужную ведомость из списка. Ведомости можно открыть и при помощи команд меню **Ведомости** в любой момент работы над проектом после выполнения предобработки.

### **ВЫДЕЛЕНИЕ ГРУБЫХ ОШИБОК ИЗМЕРЕНИЙ**

В системе ТОПОГРАФ реализована технология локализации грубых ошибок в сетях геодезической опоры с помощью метода трассирования (наиболее эффективен для теодолитных и полигонометрических ходов).

### **МЕТОД ТРАССИРОВАНИЯ**

Метод трассирования основан на интерактивном создании цепочки связей измерений по ходам или между смежными пунктами и автоматическом анализе сделанного построения.

Если цепочка содержит единственную грубую ошибку, то метод с большой точностью определяет пункт или сторону цепочки, которые содержат ошибочные измерения.

Кратко поясним саму суть метода трассирования.

Цепочка рассматривается как изолированный теодолитный ход. Координаты ее пунктов вычисляются в прямом направлении, начиная с первого пункта (*прямая трасса*), и в обратном направлении, начиная с последнего пункта (*обратная трасса*). Максимальная угловая ошибка присутствует при пункте, на котором расхождение координат, полученных из хода «прямо» и «обратно», минимально.

Поиск грубой линейной ошибки основан на следующем простом факте: при отсутствии в цепочке угловой ошибки дирекционный угол стороны с грубой линейной ошибкой равен с точностью до 180° дирекционному углу невязки прямой или обратной трассы.

Величина и направление расхождения трасс в каждой точке цепочки иллюстрируются в графическом окне в виде цветных диаграмм (векторов).

Ведомость, которая формируется по результатам анализа методом трассирования, содержит информацию о расстояниях между точками трасс и разности дирекционных углов невязок и сторон цепочки.

### ПОИСК МЕТОДОМ ТРАССИРОВАНИЯ

Процесс трассирования включает интерактивное построение последовательности смежных пунктов и автоматический анализ сделанного построения.

После активизации команды **Расчеты/Поиск ошибок трассированием**

открывается окно **Параметры**, в котором будет отображаться информация по построению.

Процедура трассирования выполняется следующим образом:

- 1. Курсором выберите первый пункт цепочки.
- 2. Укажите курсором направление цепочки, по которой будет выполняться поиск ошибок. Возможные для выбора направления под курсором «подсвечиваются». При этом выделенная цепочка продлится до следующего узлового или исходного пункта.
- 3. Повторите при необходимости выбор направления.

Построение цепочки сопровождается графическим отображением прямой и обратной трасс, а также векторов невязок в каждой точке цепочки (рис. 7.2). По размеру и ориентации этих векторов можно судить о вероятном местоположении ошибочного измерения.

В процессе построения цепочки обновляется текущая информация в окне параметров (рис. 7.2).

Глава 7. Обработка данных в проекте Измерения

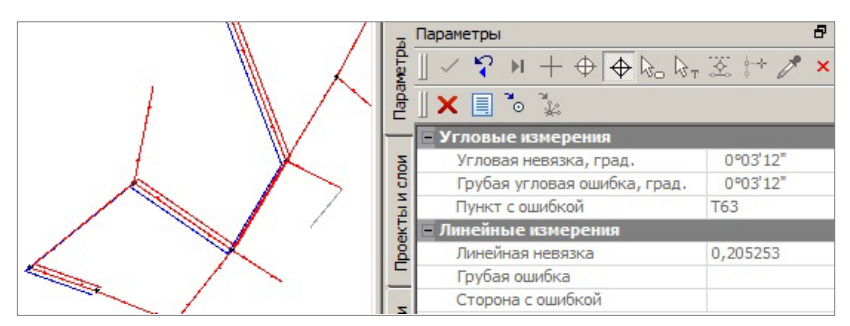

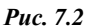

При обнаружении и локализации грубой ошибки ее значение и вероятный источник отображаются в соответствующих полях (рис. 7.2). В зависимости от вида ошибки активизируется одна из кнопок на локальной панели инструментов окна параметров: **Показать пункт** или **Показать измерение** . При нажатии выделенной кнопки пункт или измерение с вероятной ошибкой перемещается в центр графической области.

При помощи кнопки **Ведомость трассирования E** создается ведомость анализа ошибки методом трассирования. Ведомость состоит из двух таблиц: общие характеристики цепочки, включая значения невязок и грубых ошибок, и список значений невязок трасс в каждой точке цепочки, разности направлений векторов невязок и сторон цепочки.

**ВНИМАНИЕ !** Линейные невязки в отчете рассчитываются по предварительно уравненным дирекционным углам цепочки – угловая невязка с обратным знаком разбрасывается поровну в каждый угол.

Кнопка **Очистить** убирает построенную цепочку – можно трассировать заново.

### **УРАВНИТЕЛЬНЫЕ ВЫЧИСЛЕНИЯ**

Для уравнивания всех видов измерений в системе применяется параметрический способ метода наименьших квадратов.

### **НАСТРОЙКА ПАРАМЕТРОВ УРАВНИВАНИЯ**

Настройка параметров уравнивания выполняется в диалоговом окне **Свойства проекта Измерения** – узел **Уравнивание** (рис. 7.3). В этом узле настраиваются виды уравнительных вычислений, количество итераций, погрешность сходимости итераций.

|                            | T Свойства проекта Измерения                                             |                                                |        |              |  |  |  |
|----------------------------|--------------------------------------------------------------------------|------------------------------------------------|--------|--------------|--|--|--|
|                            |                                                                          |                                                |        |              |  |  |  |
|                            | <b>E</b> Классы точности                                                 | Уравнивать измерения                           |        |              |  |  |  |
|                            | Плановые измерения<br>- Тригонометрическое нивелиров                     | Плановые                                       |        | √ Уравнивать |  |  |  |
|                            | ⊟- Расчеты                                                               | Тригонометрическое нивелирование               |        | √ Уравнивать |  |  |  |
|                            | <b>Предобработка</b>                                                     | <b>Итерации</b>                                |        |              |  |  |  |
| Уравнивание<br>Инструменты |                                                                          | Максимальное количество                        | 500    |              |  |  |  |
|                            |                                                                          | Порог сходимости плановых координат            |        | 0,0010       |  |  |  |
|                            | <b>Е</b> Настройки<br>- Установки<br><b>Единицы измерения и точность</b> | Порог сходимости отметок                       | 0.0010 |              |  |  |  |
|                            |                                                                          | <b>Плановые измерения</b>                      |        |              |  |  |  |
|                            |                                                                          | Баланс весов линейных и угловых измерений, % 0 |        |              |  |  |  |
|                            |                                                                          | Коэффициент при угловых уравнениях поправок    |        | 10000,000    |  |  |  |
|                            |                                                                          | СКО ходов с координатной привязкой             |        | √ Учитывать  |  |  |  |
|                            |                                                                          | - Масштаб отображения                          |        |              |  |  |  |
|                            |                                                                          | СКО отметок, 1:                                | 1000   |              |  |  |  |
|                            |                                                                          | Эллипсов ошибок, 1:                            | 1000   |              |  |  |  |

*Рис. 7.3*

В группе **Плановые измерения** можно изменить значения параметров **Баланс весов линейных и угловых измерений, %** и **Коэффициент при угловых уравнениях поправок**. Коэффициент может варьироваться в пределах от 0,01 до 10000, что приводит к изменению влияния веса угловых измерений при поиске ошибок от 75% до 0%.

### **РАСЧЕТ**

Уравнивание выполняется командой **Расчеты/ Уравнивание** *.* В процессе выполнения расчета на экране открывается окно **Монитор процесса**, в котором отображаются номера итераций и величины сходимости поправок. Значение сходимости текущей итерации равно среднему квадратическому значению поправок в координаты пунктов на предыдущей итерации.

Процесс уравнивания может быть прерван нажатием кнопки **Отмена**. В этом случае статус пунктов останется неизменным, отчеты по результатам уравнивания сформированы не будут.

**На заметку** *Для ограничения числа итераций с сохранением возможности корректного завершения процесса уравнивания используйте параметр Максимальное количество в группе Итерации (рис. 7.3).* 

### **ОТЧЕТЫ И ВЕДОМОСТИ**

По результатам уравнивания формируются следующие выходные документы:

- **Каталог пунктов ПВО** содержит координаты уравненных пунктов, линии и дирекционные углы сторон сети планововысотного обоснования.
- **Ведомость координат** содержит координаты и абсолютные отметки всех пунктов планово-высотного обоснования и тахеометрической съемки.

При распечатке ведомости можно выводить данные как для всех пунктов ПВО и тахеометрии, так и для нескольких выбранных пунктов ПВО, станций тахеометрии или даже для отдельных пикетов. Для этого используется настройка Пометка пунктов ПВО. выделенные таким образом пункты попадают в ведомость.

- Ведомость оценки точности положения пунктов содержит средние квадратические ошибки планового и высотного положения пунктов сети, а также размеры и дирекционные углы полуосей эллипсов ошибок.
- Ведомость оценки точности измерений в сети содержит оценку точности измерений планового обоснования, включая средние квадратические ошибки измерений углов, линий и направлений, а также оценку точности высотной сети - средние квадратические ошибки измерений превышений. СКО **УГЛОВ**  $\mathbf{M}$ линий рассчитывается по стандартным формулам МНК при решении уравнений поправок. Кроме того, СКО углов оценивается по невязкам в ходах и звеньях при числе ходов более 5-ти.
- Ведомость поправок содержат вычисленные по результатам уравнивания поправки в направления, горизонтальные проложения и превышения сторон сети планово-высотного обоснования.
- Ведомость теодолитных ходов<sup>\*</sup> содержит описание расчетных теодолитных ходов, включая координаты пунктов, измеренные углы и длины сторон, а также дирекционные углы и длины сторон, вычисленные по результатам уравнивания.
- Характеристики теодолитных ходов<sup>\*</sup> включают два вида вычисленных невязок для расчетных теодолитных ходов  $(fx, fy, fs)$ :
	- по измеренным и редуцированным углам и линиям, не исправленным поправками из уравнивания (положения «Руководства по математической обработке геодезических сетей...», ГКИНП-06-233-90, стр. 31, 32) (колонка «невязки до уравнивания»);
	- по измеренным и редуцированным линиям и уравненным дирекционным углам сети (колонка «невязки по уравн. дир. углам»).

Исходными для расчета невязок служат координаты исходных пунктов, уравненные координаты узловых пунктов, а также уравненные значения дирекционных углов узловых линий.

**Ведомость тригонометрического нивелирования**\*) - содержит  $\bullet$ измеренные и уравненные значения превышений в холах тригонометрического нивелирования.

- **Характеристики ходов тригонометрического нивелирования**\*)  включают вычисленные по результатам уравнивания невязки расчетных ходов тригонометрического нивелирования.
- **Технические характеристики сети** включают информацию о количестве пунктов ПВО, измерений и топографических объектов, характеристики теодолитных ходов и тригонометрического нивелирования (рис. 7.4).

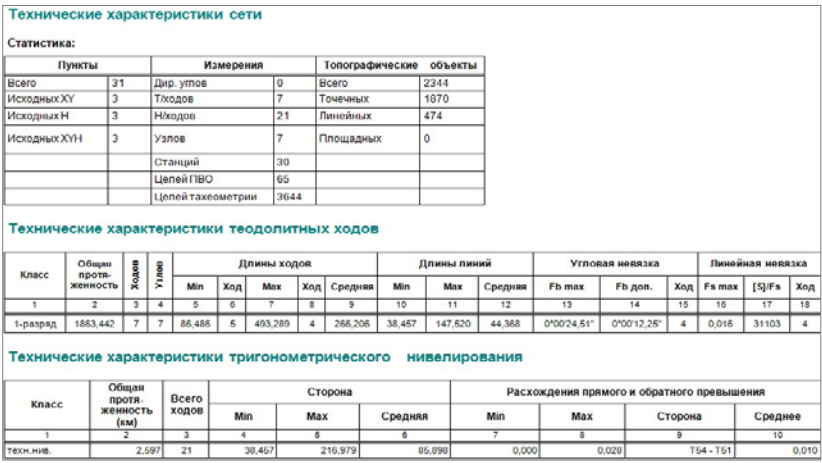

*Рис. 7.4*

Формирование и просмотр ведомостей производится выбором соответствующей команды меню **Ведомости** или непосредственно после выполнения уравнивания из списка ведомостей в протоколе (кнопка **Протокол** в окне **Монитор процесса**). При этом на печать выводятся все данные по проекту либо данные по выбранным пунктам или ходам. Символом «\*) » отмечены ведомости, которые можно сформировать не только полностью по всему проекту, но и по отдельным ходам, станциям и т.п., выбирая их из списка в окне **Выбор данных** при создании этих ведомостей.

### **РАСПОЗНАВАНИЕ ХОДОВ**

Система автоматически выделяет участки сети в виде ходов. Однако алгоритм, применяемый при уравнивании, не позволяет отличить сторону линейно-угловой сети от хода, состоящего из одной линии. Процесс распознавания управляется через назначение дополнительных узловых пунктов, на которые опирается ход, состоящий из одной линии. Для назначения пункта в качестве узлового планового/высотного обоснования следует установить флажки в таблице **Пункты ПВО** в столбцах **Узловой XY и Узловой H** или в полях параметров **Узловой XY** и **Узловой H** в окне **Параметры**.

### ПРОТОКОЛЫ

Более подробную информацию о результатах выполнения процессов предобработки и уравнивания содержат протоколы, которые можно вызвать с помошью кнопки Протокол в окне монитора соответствующего процесса или при помощи команд Расчеты/ Параметры предобработки/ Протокол и Параметры уравнивания/ Протокол.

Протокол представляет собой гипертекстовый документ, содержащий гиперссылки для вызова ведомостей, сформированных по результатам данного расчета, и гиперссылки на участвующие в данном расчете пункты, станции и измерения, которые содержат ошибки.

С помощью гиперссылок выполняется переход к соответствующим строкам в таблицах пунктов и измерений, а также эти данные подсвечиваются и располагаются в центре графической области.

При необходимости протокол можно сохранить в На заметку формате HTML или отправить на печать.

## ТОЧКИ

Все точки в системе ТОПОГРАФ принципиально отличаются по признаку их приналлежности к проекту Измерения или План генеральный.

В проекте Измерения координаты и отметки всех точек (кроме исходных пунктов) рассчитываются по имеющимся измерениям - горизонтальным, вертикальным углам и расстояниям. Как следствие такого подхода, после редактирования измеренных значений пересчитываются и координаты точек.

Смотри также Подробнее о выполнении расчетов см. главу 7 «Обработка данных в проекте Измерения».

Точки в проекте Измерения получаются при обработке измерений планово-высотного обоснования, полярных измерений и измерений тахеометрии. Такие точки можно использовать при выполнении построений в проекте План генеральный, а также в любой момент импортировать точки в план генеральный, например, для построения рельефа по ним.

Точки в проекте План генеральный являются «статичными», т.е. они не «помнят», каким образом были получены значения их координат и отметок. А получены они могут быть разными способами: импортом из проекта Измерения, импортом из других внешних источников и интерактивным созданием в графической области.

Смотри также Подробнее о возможностях импорта см. главу 4 «Импорт данных».

Необходимо учитывать, что точки, которые были импортированы из проекта Измерения, можно актуализировать после изменения данных в этом проекте. В результате положение точек обновится автоматически при повторном импорте данных, кроме этого изменится и положение всех элементов, которые «опираются» на эти точки.

Дальше речь пойдет о точках, с которыми можно работать в проекте План генеральный. Команды и настройки для создания, редактирования и отображения точек и их подписей, о которых будет сказано ниже, доступны только при активности проекта типа План генеральный.

Точки служат для создания цифровой модели местности инженерного назначения: рельефа и объектов ситуации.

Точки могут быть двух типов: основные и дополнительные.

Основные точки создаются интерактивными методами или импортом внешних данных. Такие точки могут иметь имя и характеристику по отношению к рельефу: рельефная, ситуационная с отметкой, ситуационная без отметки

- Точка рельефная это точка с отметкой, которая учитывается при триангуляции. Точка не может быть удалена через команды редактирования точки, пока она участвует в триангуляции.
- Точка ситуационная используется для определения положения ситуационных объектов и не учитывается при триангуляции. Может быть двух типов: без отметки и с отметкой. В последнем случае, кроме планового положения ситуационного объекта, точка характеризует его высотное положение.

Лополнительные точки созлаются системой автоматически  $\mathbf{p}$ процессе построения поверхностей с участием структурных линий, а также в результате редактирования поверхностей (пересоздание, врезка одной поверхности в другую и т.п.). При редактировании дополнительной точки (изменении отметки) она автоматически Видимистаносновной как основных, так и дополнительных, можно управлять на панели управления слоями (см. ниже).

### СОЗДАНИЕ ТОЧЕК

Для создания точек предусмотрена группа команд меню Построения/ Точка (рис. 8.1).

На примере создания точки при помощи команлы Точка/ По курсору познакомимся с различными настройками, доступными для точки.

После выбора местоположения точки в графической области можно задать имя точки, уточнить ее координаты, определить отметку, выбрать слой хранения, выбрать тип точки и отображение подписи в окне параметров (рис. 8.2).

Рассмотрим механизм определения отметки подробнее.

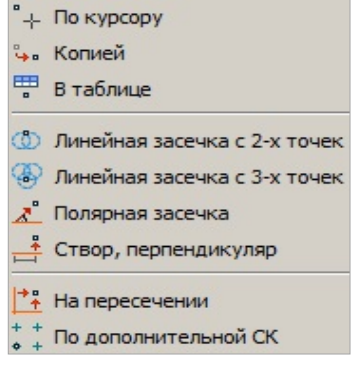

Puc.  $8.1$ 

Отметку можно просто вводить с клавиатуры (отметка задается в поле Отметка Н в том случае, когда в поле Интерполировать Н выбрано Нет), а можно использовать уже имеющиеся в проекте данные с определенным высотным положением - интерполировать отметку.

В список таких данных автоматически попадают: точки, ТТО, поверхности, профили структурных линий, профили ЛТО – при их наличии в указанном слое по месту создания точки (параметр **Слой с данными**). В нашем примере точка создана на участке плана с поверхностью.

Если в поле **Рабочая отметка dH** задать значение, то оно будет учтено при определении отметки точки: интерполированная отметка ± рабочая отметка (рис. 8.2).

| Подтверждение выбора объекта | Her                  |
|------------------------------|----------------------|
| Точки                        | √ Создавать          |
| Точечные объекты             | Не создавать         |
| Параметры точки              |                      |
| Имя точки                    | $\mathbf{1}$         |
| <b>Тип Н</b>                 | Рельефная            |
| Тип Точки                    | Основная             |
| Хранится в слое              | Рельеф               |
| <b>X, M</b>                  | 296465,000           |
| Y, M                         | 84255,000            |
| <b>ПОТМЕТКИ ТОЧЕК</b>        |                      |
| Отметка Н, м                 | 137,53               |
| Интерполировать Н            | 137,03 - Поверхность |
| Слой с данными               | Рельеф               |
| Рабочая отметка dH, м        | 0,50                 |
| <b>Подписи</b>               |                      |
| Отображение                  | Отображать           |
| Угол поворота, град.         | 0°00'00"             |
| Аz поворота, град.           | 90°00'00"            |

*Рис. 8.2*

В группе **Подписи** можно установить настройку на отображение и задать угол или азимут поворота подписи точки.

Местоположение подписи точки можно изменять интерактивно, захватывая управляющие точки на подписи (перемещение и поворот), а щелчком по символу в девом верхнем углу подписи можно управлять видимостью подписи (рис. 8.3).

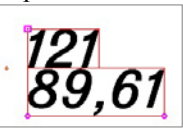

*Рис. 8.3*

Метод создания точки, аналогичный методу **По курсору**, расположен на локальной панели инструментов команды **Поверхность/ Вершины,** 

**Ребра, Группы треугольников –** кнопка **Создать точку – по кур-**

**сору** . Но при этом созданная точка будет автоматически учитываться в поверхности. В рамках данного метода также можно редактировать положение точки и управлять видимостью подписи (подробнее см. ниже).

Создание точек предусмотрено в методах построения объектов по линии. Точки могут создаваться во всех узлах линии, на пересечениях, снесением на линию точек и точечных ТО из коридора указанной ширины (ширина

полосы снесения задается слева/справа от линии) и дополнительно, согласно выбранной настройке: с шагом (можно указать расстояние между точками или количество точек) или аппроксимацией (рис. 8.4).

| Дополнительные объекты    |             |  |
|---------------------------|-------------|--|
| Способ создания           | С шагом     |  |
| Шаг, м                    | 10,00       |  |
| В Узлах                   | √ Создавать |  |
| На пересечениях           | √ Создавать |  |
| Сносить Точки             | Г⊿а         |  |
| Сносить Точечные ТО       | Г⊿а         |  |
| Ширина полосы снесения, м | 1.00        |  |

*Рис. 8.4*
При создании нескольких точек предусмотрено создание имен в виде рабочих отметок или координат (рис. 8.5).

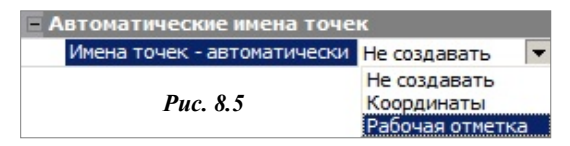

Положение подписей всех создаваемых точек можно сразу отредактировать – переместить, повернуть, в том числе задав ориентацию относительно строящейся линии или направления на север. Аналогичным образом можно изменить положение подписей существующих точек, по которым проходит линия.

## **НАСТРОЙКА ПОДПИСЕЙ ТОЧЕК**

Для каждого слоя проекта можно выполнить индивидуальную настройку отображения и положения подписей точек (рис. 8.6).

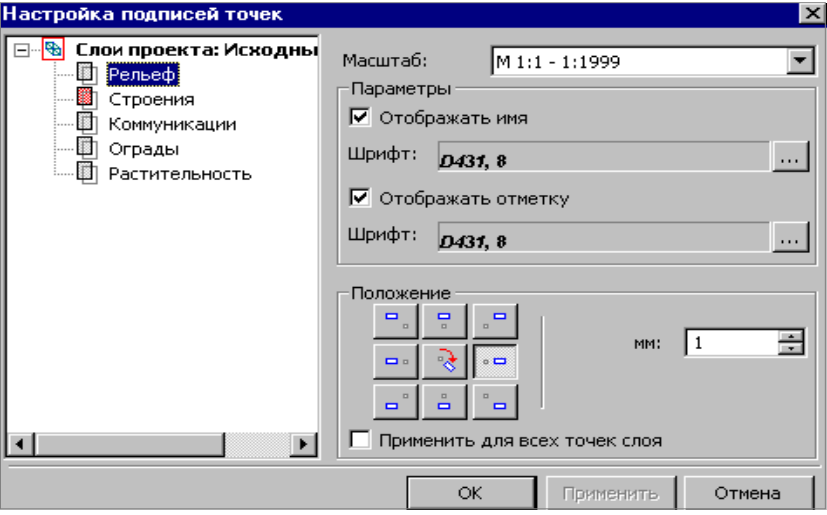

*Рис. 8.6* 

При создании точек в слое их подписи по умолчанию будут создаваться в соответствии с этими настройками.

Изменить настройку подписей можно при помощи команды **Настройка подписей точек** из меню **Установки/Активный проект**.

Управление отображением точек и их подписей в графической области осуществляется в окне **Слои** в фильтрах видимости для каждого слоя (рис. 8.7).

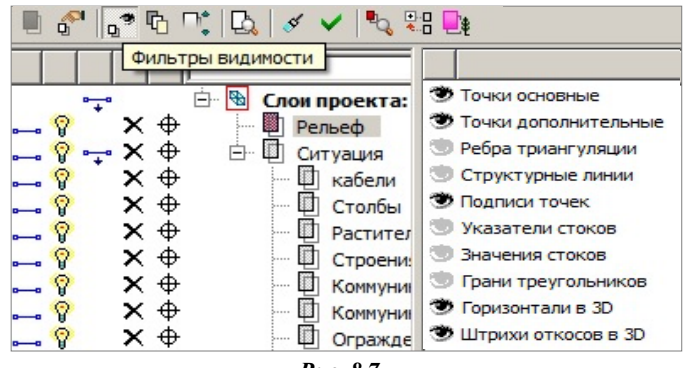

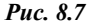

**На заметку** *Вид отображения (цвет и размер) точек настраивается в диалоговом окне Свойства Набора проектов в разделе Установки и настройки/ Вид точечных элементов (команда Свойства Набора*

*проектов меню Установки).*

### **РЕДАКТИРОВАНИЕ ТОЧЕК**

Редактирование параметров точек и положения их подписей выполняется с помощью команд меню **Построения / Редактировать точку** (рис. 8.8). При работе с данными методами предусмотрен одиночный и групповой выбор точек.

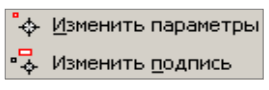

*Рис. 8.8*

Команда **Изменить подпись** предназначена исключительно для редактирования положения и видимости подписей точек.

При помощи команды **Изменить параметры**  $\left[\begin{array}{cc} \downarrow \\ \downarrow \end{array}\right]$  можно выполнить как редактирование параметров и удаление точек, так и редактирование положения и отображения подписей точек. После выбора точки или группы точек, в зависимости от действия с ними (удаление или изменение параметров), выбираются соответствующие команды на локальной панели инструментов  $\int_{0}^{\infty}$  =  $\frac{1}{\sqrt{1-\frac{1}{\sqrt{1-\frac{1}{\sqrt{1$ 

Для редактирования точек можно использовать фоновый режим редактирования, в котором курсор всегда настроен на выбор элементов. После выбора одиночной точки или группы точек на локальной панели окна параметров формируется набор команд для редактирования параметров самих точек и их подписей, а также для выполнения экспорта выбранных точек в файл формата ТХТ согласно заданному шаблону – кнопка  $\frac{1}{2}$  (рис. 8.9).

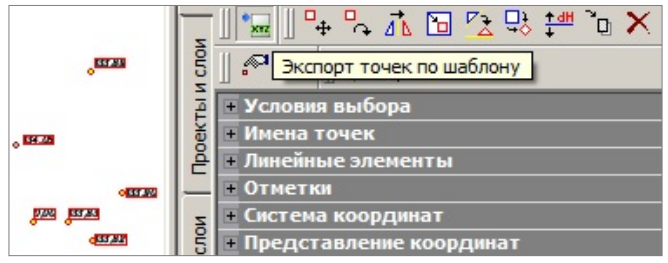

*Рис. 8.9*

**Смотри также** *Подробнее о выполнении экспорта точек см. главу 13 «Экспорт данных».*

Возможность создания и редактирования точек добавлена в процесс редактирования поверхностей (рис. 8.10).

| <b>• Параметры поверхности</b><br>Создать точку - по курсору |      |  |
|--------------------------------------------------------------|------|--|
| • Параметры точки                                            |      |  |
| <b>Положение на сегменте</b>                                 |      |  |
| L от начала звена, м                                         | 4,00 |  |
| 3,87<br>L от конца звена, м                                  |      |  |
| 0,07<br>Смещение точки от текущего положения, м              |      |  |
| 2,50<br>Расстояние по нормали, м                             |      |  |

*Рис. 8.10*

Методы доступны при выборе команды **Поверхность/ Вершины, Ребра, Группы треугольников** и команды **Построения**/ **Редактиро-**

**вание объектов** – кнопка  $\mathbb{Z}$  на локальной панели инструментов.

При создании точки можно указать произвольное место, захватить су-

ществующую точку или линию (курсор имеет вид  $\Box$ ).

Привязку к линии можно уточнить в окне параметров – группа значений **Положение на сегменте** (рис. 8.10). При этом расстояние по норнормали со знаком минус определит смещение от линии влево, а положительное значение – вправо.

Если точка создается на существующей поверхности, то выделяется группа смежных треугольников вокруг новой точки (рис. 8.11).

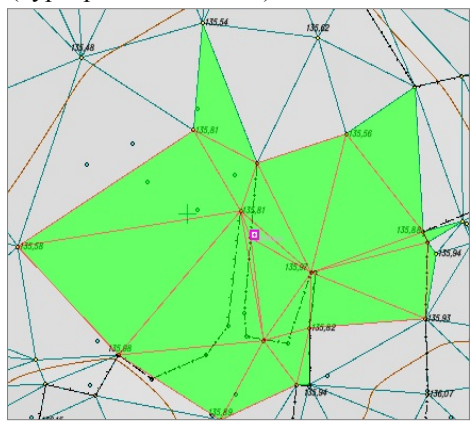

*Рис. 8.11*

При этом используется прозрачная подсветка – видимость других элементов не экранируется (рис. 8.11).

 $\sqrt{2}$ При выборе команды **Параметры точки** на сеанс работы включаются фильтры видимости для основных и дополнительных точек.

При выборе точки или группы точек можно использовать фильтр **Условия выбора** в окне параметров команды (рис. 8.12).

| %   \$ H   H   A     K   3   3   4    |  |             |              |  |
|---------------------------------------|--|-------------|--------------|--|
| Параметры поверхности Параметры точки |  |             |              |  |
| Хранится в слое                       |  | Рельеф      |              |  |
| Участки без треугольников             |  |             | Выделять все |  |
| - Условия выбора                      |  |             |              |  |
| Точки - вершины треугольников         |  | Выбирать    |              |  |
| Точки, не участвующие в поверхности   |  | Не выбирать |              |  |
| <b>Параметры точки</b>                |  | Выбирать    |              |  |
|                                       |  |             | Не выбирать  |  |

*Рис. 8.12*

В рамках данного метода можно редактировать имя, отметку точки и управлять видимостью подписи (символ **в** в левом верхнем углу подписи (рис. 8.3)).

Для ситуационных точек можно изменить тип: добавить или исключить определение отметки или выбрать тип *Рельефная*.

В команде **Построения/ Параметры и удаление объектов** предусмотрено редактирование параметров точки и ее удаление. Причем, это возможно как при выборе самой точки, так и ее подписи (курсор в режиме Захват текста  $\sqrt{\frac{kT}{T}}$  <*Alt+5>*).

# **Глава 9**

# **ПОВЕРХНОСТЬ**

В системе ТОПОГРАФ цифровая модель рельефа представляет собой упорядоченное множество треугольных граней, которое строится по алгоритму Делоне. Вершинами треугольных граней являются рельефные точки с координатами XYZ. Они соединены ребрами триангуляции (рис. 9.1).

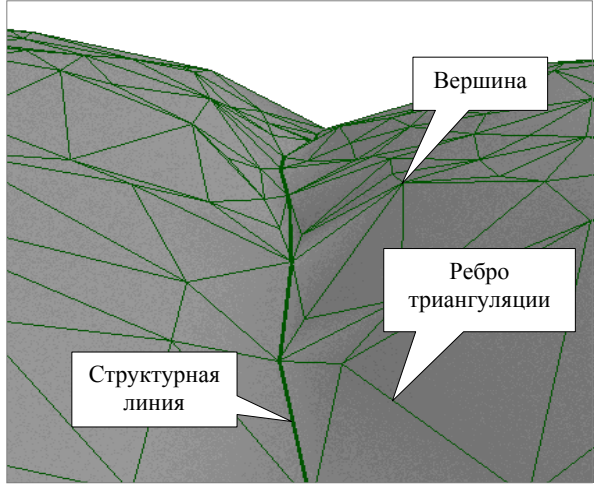

*Рис. 9.1*

Для существенного повышения достоверности модели при построении триангуляции используются *структурные линии* (СЛ).

Участки цифровых моделей поверхности могут быть представлены горизонталями, обрывами, откосами или создаваться без отображения.

Для отображения характерных форм рельефа разработаны стили поверхностей. Стили поверхностей сгруппированы в диалоговом окне **Свойства Проекта** на вкладке **Стили поверхностей**. Напомним, что этот диалог можно открыть с помощью одноименной команды из главного меню **Установки/Активный проект** для активного проекта или из контекстного меню для любого выбранного проекта.

Каждому стилю соответствует свой набор параметров, которые определяют вид отображения с учетом масштаба съемки (рис. 9.2).

Выделить характерные участки поверхности и придать им индивидуальный стиль отображения можно при помощи **групп треугольников**.

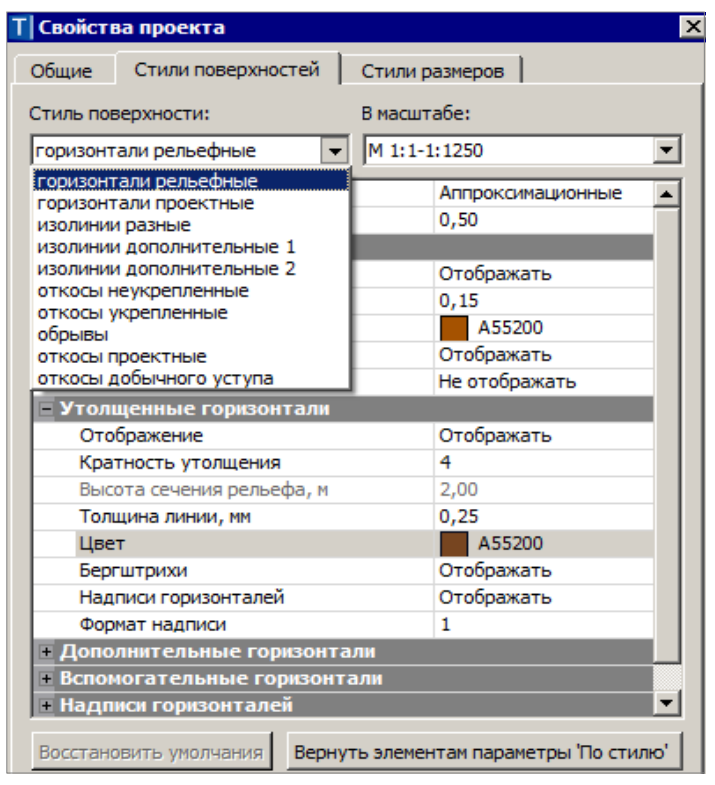

*Рис. 9.2*

При необходимости поверхность можно отображать градиентной заливкой. Для этого в **Фильтрах видимости** (рис. 9.3) слоя с поверхностью включите видимость *Градиентной заливки поверхностей* (кнопка <sup>[п<sup>ф</sup>] вкладки Слои).</sup>

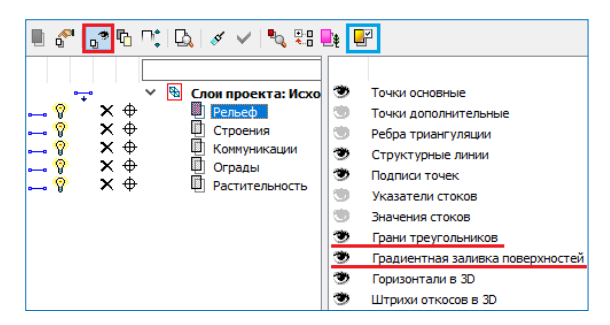

*Рис. 9.3*

**На заметку** *Настроить параметры градиентной заливки можно по кнопке Градиентная заливка вкладки Слои, указав диапазон заливки высот. В дальнейшем легенду градиентной заливки можно будет разместить на чертеже одноименной командой меню Построения проекта ЧМ.*

### **СТРУКТУРНАЯ ЛИНИЯ**

СЛ предназначены для моделирования характерных участков существующего рельефа и других поверхностей (тальвегов, водоразделов, рек, дорог, канав, участков планировки территории и т.д.).

Структурная линия представляет собой трехмерную линию – она имеет профиль для определения высотного положения.

Довольно часто единственного профиля бывает недостаточно для отображения геометрических свойств объекта или земной поверхности. Такие ситуации возникают при необходимости создавать отвесные или почти отвесные поверхности: обрывы, подпорные стенки, кромки проезжей части, ограниченные бордюрами и т.п. При построении цифровой модели поверхности в таких случаях возникает неопределенность, которая разрешается путем использования СЛ с двумя профилями.

Один из этих профилей – верхний (например, по верхней кромке подпорной стенки или бордюра) и другой – нижний (например, по линии пересечения вертикальной поверхности той же стенки или бордюра с покрытием дороги) определяют поверхность вертикального участка.

Для структурных линий введено понятие корректности. Некорректной структурная линия становится, если при создании она коснулась или пересеклась с другой структурной линией либо сама с собой в плане, а отметки СЛ в точках касания или пересечения не совпадают.

При пересечении структурных линий в случае, когда есть второй профиль, какая-либо из СЛ обязательно становится некорректной.

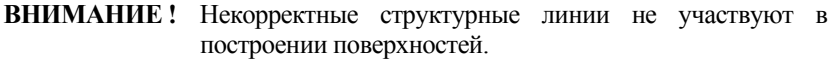

Структурная линия создается, редактируется, удаляется командами меню **Построения**.

Для создания СЛ служат команды **Объекты по линии** и **Объекты по контуру**, причем в фоновом режиме редактирования кнопки различных методов этих команд всегда расположены на дополнительных локальных панелях окна параметров.

Для редактирования геометрии СЛ необходимо использовать команду **Узлы и звенья объектов**, а для изменения свойств – команду **Параметры и удаление объектов**.

**Смотри также** *Работа различных методов построения и редактирования масок всех типов, в т.ч. и СЛ, описана в гл. 10 «Ситуация».*

### **ТЕХНОЛОГИЯ СОЗДАНИЯ ПОВЕРХНОСТИ**

В общем случае можно рекомендовать следующую последовательность действий при создании поверхности:

- построение триангуляции (цифровой модели рельефа) в слое на основе исходных данных с одновременной настройкой отображения горизонталей;
- визуальный контроль созданной модели и редактирование элементов поверхности (рельефных точек, структурных линий); изменение положения ребер триангуляции для изменения положения горизонталей;
- оформление результатов моделирования: применение для отдельных участков поверхности различных стилей отображения (изолиний, обрывов, откосов и др.) и создание бергштрихов и надписей горизонталей.

**На заметку** *Для отображения откосов можно дополнительно использовать ситуационный откос (команды меню Построения/ Штриховка откосов).*

## **РЕДАКТИРОВАНИЕ ПОВЕРХНОСТИ**

В редактировании поверхностей можно выделить два вида действий:

- изменение триангуляции в результате добавления или удаления точек, использования структурных линий, изменения отметок точек, изменения положения ребер триангуляции;
- изменение вида отображения. В этом случае триангуляция не редактируется, но изменяется стиль отображения на отдельных участках поверхности (для выделенной группы треугольников): замена горизонталей откосами, обрывами и наоборот; введение дополнительных и вспомогательных горизонталей; изменение шага или высоты сечения рельефа.

## **КОМАНДЫ ДЛЯ РАБОТЫ С ПОВЕРХНОСТЬЮ**

Команды для работы с поверхностями и ее основными элементами сосредоточены в меню **Поверхность** (рис. 9.4).

Для изначального создания и пересоздания поверхности в слое или в контуре служат три верхние команды меню.

Все методы редактирования поверхностей через изменение отдельных элементов (например, исключить одну из вершин или группу вершин, и наоборот, добавить новую вершину/точку); пересоздание поверхности

вдоль линии, в т.ч. вдоль СЛ; методы создания, редактирования и удаления групп треугольников сгруппированы на локальной панели инст-

#### рументов команды **Вершины, Ребра, Группы треугольников** .

При помощи команды **Группы треугольников по заложению**

можно изменить представление поверхности (горизонтали, откосы, обрывы) в зависимости от заданных значений заложения (заложение определяется по градиенту плоскости каждого треугольника).

Здесь же представлены команды для удаления поверхностей в указанном слое и для удаления только узких треугольников.

Критерием на «узость» служит минимально допустимая величина угла, которую определит пользователь.

Для оценки созданных поверх-

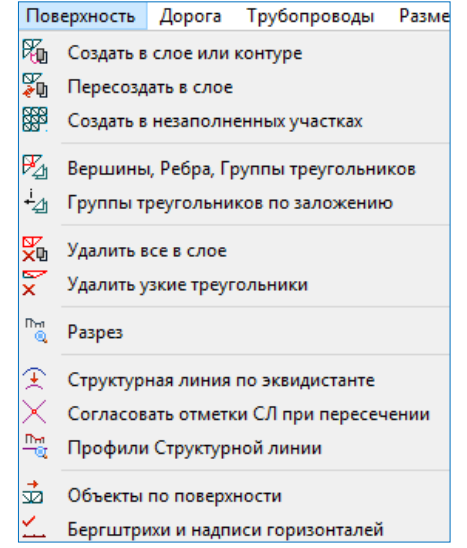

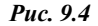

ностей можно использовать команду **Разрез** . Сечение поверхности выполняется по произвольным точкам либо по выбранным линиям плана. Одновременно с созданием разреза можно автоматически создать черный профиль, установив соответствующий флажок в окне параметров.

Две следующие команды для работы со структурными линиями позволяют согласовать (выровнять) отметки при пересечении двух СЛ в плане, если в отметках есть разница, и перейти к моделированию профилей СЛ в окне профиля.

Команда **Объекты по поверхности** позволяет автоматически найти линии пересечения горизонтальных плоскостей с существующей поверхностью и построить по ним маску или регион (если линия пересечения замкнутая). Поиск можно осуществлять либо в пределах всей поверхности, либо в пределах интерактивного контура. В параметрах необходимо указать: отметку горизонтальной плоскости (если плоскостей будет несколько, то и шаг их создания), тип линии (ломаная/сплайн), минимальную длину создаваемой линии пересечения. После уточнения параметров необходимо нажать кнопку **Рассчитать**.

Линии пересечения отобразятся в графическом окне, в окне параметров следует выбрать объекты (ТТО, ЛТО, ПТО), которые должны быть созданы по линиям пересечения, и применить построение.

Остановимся на основных параметрах отдельных команд создания и редактирования поверхностей.

### **Команда - Создать в слое или контуре**

Назначение команды – создать или пересоздать поверхность в слое или в контуре. Одновременно формируются группы треугольников со стилями *горизонтали, откосы, обрывы* (критерий – величина заложения в заданном диапазоне).

При выборе команды на сеанс работы включается видимость элементов поверхности в слое (ребра и грани треугольников). Для различных групп треугольников применяется прозрачная подсветка.

Если контур определён, то поверхность будет создана только по месту расположения контура. Если контур не определён, то поверхность будет создана или пересоздана по всему слою.

При пересоздании поверхности узкие треугольники будут автоматически удалены.

Для построения поверхности можно выбрать любые регионы, в т.ч.

участки без поверхности (курсор в режиме **Выбор полигона** ĸ-<*Alt+4*>) или создать временный контур произвольной формы (курсор

в режиме указания точки принимает вид  $\overline{\mathbb{F}}$  им можно указать произвольное место, захватить существующие точку или линию). Закончить построение контура можно повторным захватом начального узла или

кнопкой **Последний элемент построения** *<End>.*

**На заметку** *При создании контура приоритет захвата существующей точки отключается щелчком колеса мыши.* 

При выборе полигона  $\frac{1}{6}$  можно использовать фильтры в группе параметров **Условия выбора** (рис. 9.5).

| $\mathcal{L} \times \mathcal{L} \times \mathcal{$ |                   |  |
|----------------------------------------------------------------------------------------------------|-------------------|--|
| – Параметры поверхности                                                                                                    |                   |  |
| Хранится в слое                                                                                                    | Рельеф            |  |
| Участки без треугольников                                                                                                    | Выделять все      |  |
| - Условия выбора                                                                                                    |                   |  |
| Площадной объект                                                                                                    | √ Выбирать        |  |
| Регион                                                                                                    | ■ Выбирать        |  |
| Группа треугольников                                                                                                    | √ Выбирать        |  |
| Участок без треугольников                                                                                                    | √ Выбирать        |  |
| Элемент под курсором                                                                                                    | Жилые огнестойкие |  |

*Рис. 9.5*

По умолчанию поверхность можно сохранять либо за активным слоем проекта, либо в последнем выбранном для этого построения слое. Настроить умолчание можно в меню **Установки/Настройки Системы/Вид/Слой с поверхностью**.

Параметр **Участки без треугольников** (группа **Параметры поверхности**) позволяет выделить другим цветом регионы, в которых нет поверхности – настройка *Выделять все*. Такие участки тоже можно выбирать в качестве контура для создания поверхности при помощи курсора **Выбор полигона** .

Параметры создания (пересоздания) поверхности определены группой настроек (рис. 9.6).

| Параметры создания                       |                                                                      |
|------------------------------------------|----------------------------------------------------------------------|
| Мах длина ребра, м                       | 60,00                                                                |
| Минимальный угол, град.                  | 5°00'00"                                                             |
| Мах шаг аппроксимации СЛ, м              | 10,00                                                                |
| Min расстояние между близкими точками, м | 0.001                                                                |
| Участвует в поверхности                  | Верхняя из близких точек                                             |
| Группу треугольников                     | Создать новые по заложению   •                                       |
|                                          | Объединить со смежной<br>Создать новую<br>Создать новые по заложению |

*Рис. 9.6*

Эти настройки можно менять, они сохраняются за проектом.

Меняя шаг аппроксимации СЛ, можно получить различное число дополнительных точек, а значит, и треугольников триангуляции. Это повлияет на точность и корректность отображения поверхности.

Параметр **Min расстояние между близкими точками** позволяет учесть в поверхности только одну из двух точек, которые находятся на расстоянии меньше допустимого. Точка выбирается по отметке: верхняя или нижняя (настройка параметра **Участвует в поверхности**).

В настройках параметра **Группу треугольников** предлагаются различные варианты назначения стиля поверхности (рис. 9.6).

- Если выбрана настройка *Объединить со смежной*, то никакие дополнительные настройки не требуются – будет применен тот же стиль, что и у существующей поверхности, которая граничит с контуром создания новой поверхности.
- Если поверхностей в слое не было, то автоматически применится настройка *Создать новую*, и появится группа параметров для уточнения стиля поверхности.
- При выборе настройки *Создать новые по заложению* открывается несколько новых групп параметров.

В первой группе выбираем, какие стили будем применять, и уточняем значения заложений для горизонталей и обрывов (рис. 9.7).

При заложениях в интервале между значениями для горизонталей и обрывов будут созданы участки поверхности со стилем **откосы**, например, при заложении от 2 до 10, как задано в параметрах (рис. 9.7).

**На заметку** *Заложения определяются по градиенту плоскости каждого треугольника.*

При помощи параметра **Мин. площадь группы, м2** можно избавиться от маленьких вставок поверхности с другим стилем, которые чаще всего возникают из-за ошибок (наличие точек с неправильными отметками), и должны быть исключены на этапе редактирования.

Ниже, в отдельных группах параметров **Горизонтали**, **Обрывы**, **Откосы**, можно уточнить настройки стилей поверхности, создание которых выбрано флажками (рис. 9.7).

| <b>• Группы треугольников по заложению</b> |             |  |
|--------------------------------------------|-------------|--|
| Горизонтали                                | √ Создавать |  |
| Откосы                                     | √ Создавать |  |
| √ Создавать<br>Обрывы                      |             |  |
| 10,000<br>Горизонтали - заложение более, m |             |  |
| 2,000<br>Обрывы - заложение менее, m       |             |  |
| Мин. площадь группы, мм2                   | 20,00       |  |
| <b>• Горизонтали</b>                       |             |  |
| <b>• Откосы</b>                            |             |  |
| - Обрывы                                   |             |  |

*Рис. 9.7*

Процесс создания поверхности запускается кнопкой **Создать поверх-**

**ность 4** на локальной панели окна параметров (рис. 9.5).

**На заметку** *В данной команде ребра триангуляции всегда, без предварительной настройки, будут упорядочены вдоль структурных линий.*

После создания поверхности становится активной кнопка **Применить построение** , но до ее нажатия можно изменить полученную поверхность, выполняя следующие действия:

• циклически менять стили отдельных групп треугольников (курсор в режиме выбора полигона  $\frac{|\lambda_0|}{|\lambda_0|}$  <*Alt+4*>).

Например, откосы можно заменить на горизонтали, если треугольники участка попадают в заданный диапазон заложений, но отметки точек содержат ошибки; после этого можно заменить горизонтали обрывами, а потом снова вернуться к откосам.

- перекинуть ребра, изменяя положение горизонталей (курсор в режиме захвата линии  $\left|\bigoplus_{n \leq A} I(t+3)\right|$ :
- изменить настройки для групп треугольников значения заложения и минимальной площади, границы групп треугольников при этом изменятся автоматически;

• отключить флажки на создание той или иной группы – поверхность все равно будет создана по соответствующим точкам, но стиль для таких регионов будет принят **без отображения**.

# **Команда - Вершины, Ребра, Группы треугольников**

Назначение команды – в рамках одного построения полностью редактировать поверхность. Для этого предусмотрен ряд методов на локальной панели инструментов  $\mathbb{E} \mathbb{E} \|\mathcal{F} \boxtimes \mathbb{E} \|$ .  $\div \mathbb{E} \|\mathcal{F}_X \times_{\mathbb{E}} \| \mathbb{E} \mathbb{E} \mathbb{E} \mathbb{E} \mathbb{E} \mathbb{E} \mathbb{E} \mathbb{E} \mathbb{E} \mathbb{E} \mathbb{E} \mathbb{E} \mathbb{E} \mathbb{E} \mathbb{E} \mathbb{E} \mathbb{E} \mathbb{E} \mathbb{E} \mathbb{E} \mathbb{E} \mathbb{E} \mathbb{$ 

При переходе от метода к методу построения применяются.

**На заметку** *Кнопка данной команды расположена также на локальной панели инструментов в фоновом режиме редактирования элементов – при нажатии на нее разворачивается вся панель методов.*

Работа метода **Создать поверхность в контуре** уже описывалась выше. Но в данном случае есть одно отличие: для новых треугольников, которые могут создаваться в контуре, предусмотрен выбор настройки на создание новой группы со стилем поверхности (стиль уточняется ниже) или объединение этих треугольников с существующими смежными группами (рис. 9.8).

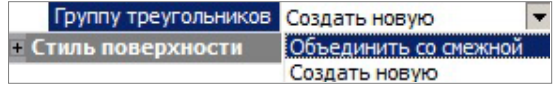

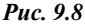

Метод **Пересоздать поверхность вдоль линии** X создает заново поверхность в контуре из треугольников, по вершинам или ребрам которых прошла указанная линия.

Для выбора линии (СЛ, ЛТО, графическая маска и свободная полилиния) служит фильтр **Условия выбора** (рис. 9.9).

Линия выбирается целиком одним щелчком курсора по ней. Временный контур подсвечивается.

Если это СЛ и она целиком пересекает временный контур, то можно разбить группы треугольников (появляется специальная настройка в окне параметров). Для СЛ также назначается максимальный шаг аппроксимации.

ТОПОГРАФ

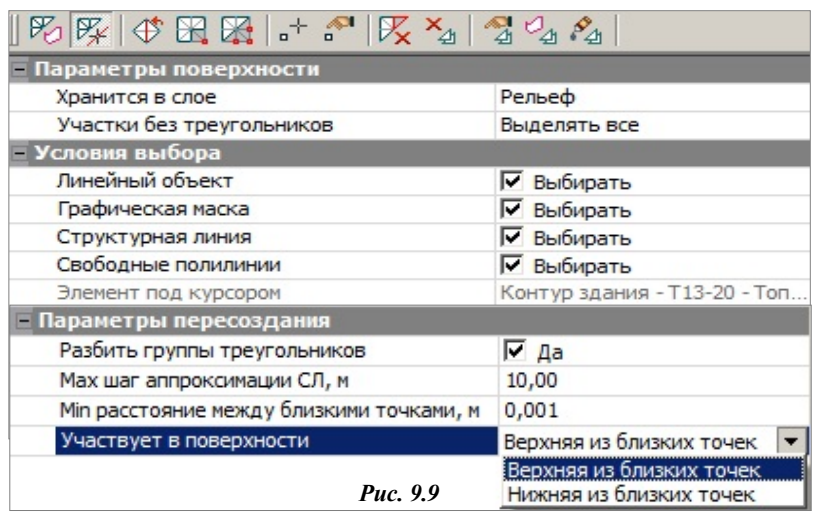

Метод **Перебросить ребро** – один из наиболее простых инструментов редактирования модели рельефа, который меняет положение общего ребра двух смежных треугольников. При этом меняется и положение горизонталей. Например, рисунок горизонталей на одном и том же участке поверхности при разном положении одного из ребер показан на рис. 9.10.

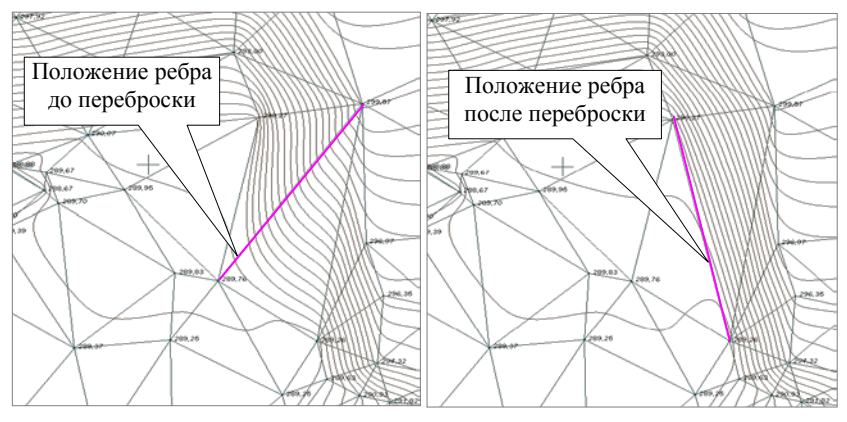

*Рис. 9.10*

Метод **Исключить вершины** позволяет выбрать вершину триангуляции, которая опирается на точку с ошибочной высотой, и пересоздать или удалить (по настройке пользователя) треугольники вокруг нее (рис. 9.11).

| $\mathbb{E}[\mathbb{E}[\mathbb{$ |                                           |  |
|----------------------------------------------------------------------------------------------------|-------------------------------------------|--|
| <b>Параметры поверхности</b>                                                                                                    |                                           |  |
| Хранится в слое                                                                                                    | Рельеф                                    |  |
| Участки без треугольников                                                                                                    | Выделять все                              |  |
| <b>Параметры группы треугольников</b>                                                                                                    |                                           |  |
| Основные точки                                                                                                    | Исключить, оставить Рельефными            |  |
| Подписи исключенных точек                                                                                                    | Исключить, изменить на Ситуационные       |  |
| Треугольники                                                                                                    | Исключить, оставить Рельефными<br>Удалить |  |
| <b>Параметры вершины</b>                                                                                                    |                                           |  |

*Рис. 9.11*

При этом группа треугольников вокруг указанной точки выделяется прозрачной подсветкой. Также подсвечиваются контуры перестроенных и удалённых треугольников (разными цветами).

Рельефная точка может быть удалена или оставлена с типом *Ситуационная с высотой* (тем самым исключается ее участие при последующих перестроениях поверхности) или *Рельефная* (рис. 9.11).

Точка с типом *Дополнительная* удаляется вне зависимости от настроек.

Если исключенная точка находится на структурной линии, то при её удалении перестраивается и профиль СЛ.

Подписи исключенных точек предлагается на выбор *Не отображать* или *Не изменять* (рис. 9.12).

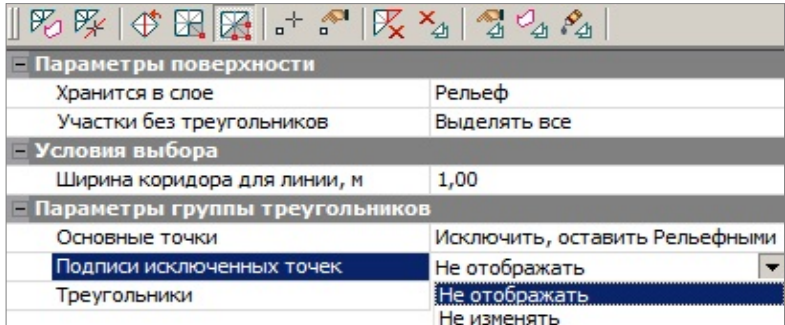

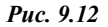

Следующая кнопка запускает команду **Исключить группу вершин**. Она работает с точками внутри контура и по его границе. Настройки параметров для точек, подписей и треугольников такие же, как в предыдущей команде (рис. 9.11).

Контур можно построить при помощи курсора  $\Box$  (указание и захват точек и линий с возможностью замыкания контура). Если построить линию или выделить сегмент на существующей линии, то можно использовать настройку **Ширина коридора для линии** (рис. 9.11), сужая или расширяя контур для исключения точек.

Для выбора контура из числа существующих (курсор **«** ) можно использовать фильтр выбора (рис. 9.13).

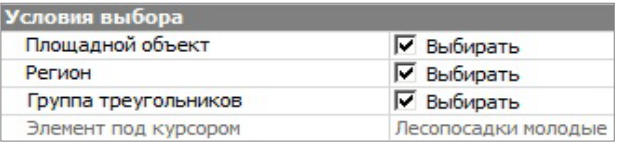

*Рис. 9.13*

Для создания новых точек и редактирования существующих служат следующие методы: **Создать точку по курсору** (можно захватить существующую точку/ТТО/узел линии или указать новую, в т.ч. и на

линии или с привязкой к указанной линии) и **Параметры точки** .

**Смотри также** *Подробнее о командах работы с точками см. главу 8.*

Создание новой точки или изменение существующей отметки в слое с поверхностью повлечет за собой перестроение треугольников вокруг этой точки согласно следующим правилам:

- если захватили или указали точку на «пустом» месте (нет поверхности), то точка будет создана, а треугольники нет;
- если захватили точку (кроме вершины) или указали точку на поверхности и создаваемая точка попадает внутрь треугольника, то будет и точка создана, и вокруг этой точки будут достроены новые ребра триангуляции до существующих вершин.

Используются также два следующих метода на локальной панели:

**Удалить треугольники** и **Удалить группу треугольников** .

При активизации метода  $\mathbb{X}$  можно удалить группу треугольников вокруг выбранной вершины (курсор в режиме захвата точки), удалить треугольники, которые опираются на выбранное ребро (курсор в режиме захвата линии), удалить один треугольник (курсор в режиме выбора полигона).

Для выбора группы треугольников в методе 4 можно использовать два режима курсора – создавать новый контур (курсор  $\Box$ ) и указывать существующий (курсор  $\mathbb{R}$  ). В границах временного контура всегда удаляется набор отдельных треугольников, а вот при выборе полигона можно удалить группу треугольников. Для этого удобно использовать фильтр на выбор именно группы (рис. 9.14).

При создании временного контура можно, например, построить линию или выделить сегмент на существующей линии и тогда использовать ширину коридора.

Глава 9. Поверхность

| $E_1 \otimes E_2$ $\oplus E_3$ $\oplus E_4$ $\oplus E_5$ $\oplus E_6$ |                       |  |  |
|-----------------------------------------------------------------------|-----------------------|--|--|
| • Парав Удалить группу треугольников                                  |                       |  |  |
| - Условия выбора                                                      |                       |  |  |
| Площадной объект                                                      | П Не выбирать         |  |  |
| <b>Не выбирать</b><br>Регион                                          |                       |  |  |
| √ Выбирать<br>Группа треугольников                                    |                       |  |  |
| Элемент под курсором                                                  | Горизонтали рельефные |  |  |

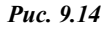

Метод **Параметры группы треугольников 4** позволяет менять стиль или отдельные параметры отображения созданной ранее группы и добавлять к выбранной группе новые треугольники, сразу изменяя их стиль на стиль группы (курсор в режиме выбора полигона). Повторный выбор добавленных треугольников исключает их из группы.

Можно исключать из группы одиночные треугольники и только те, которые расположены на границе группы. Такие треугольники добавляются к смежной группе.

Метод Создать группу треугольников – в контуре **4** создает новые группы, к которым можно добавлять отдельные треугольники за пределами контура или исключать отдельные треугольники из новой группы. Имя и отдельные настройки стиля поверхности для выделенной группы

уточняется в окне параметров. В методе используется курсор  $\Box$ , при помощи которого можно построить линию и контур любой конфигурации, а также выделить сегмент на существующей линии или использовать ее по всей длине (двойной щелчок курсора). Завершение построения линии (выделения сегмента) – повторный захват последней точки.

В группу включаются все треугольники внутри контура и по отдельной настройке – треугольники, пересекаемые контуром (рис. 9.15).

| – Параметры группы треугольников                       |                   |  |
|--------------------------------------------------------|-------------------|--|
| Пересекаемые треугольники<br>Включать в группу         |                   |  |
| Включать с учетом центра<br><b>Е Стиль поверхности</b> |                   |  |
| Не включать в группу                                   |                   |  |
|                                                        | Включать в группу |  |

*Рис. 9.15*

В группу будут включены все треугольники, которые пересекла линия.

Можно настроить включение в группу тех треугольников, которые не пересекает данная линия, слева и/или справа от неё (рис. 9.16).

| - Параметры группы треугольников      |                      |  |
|---------------------------------------|----------------------|--|
| Треугольники слева                    | Не включать в группу |  |
| Треугольники справа Включать в группу |                      |  |

*Рис. 9.16*

Объединить группы треугольников можно при помощи одноименного

метода  $\mathscr{F}_{\!\!\mathcal{A}}$ . Сначала выбирается исходная группа, к которой будут присоединены все последующие выбираемые группы, причем группы могут не иметь общих границ.

После выбора первой группы треугольников можно изменить стиль поверхности и скорректировать отдельные настройки стиля (группа параметров **Стиль поверхности**). После выбора второй группы происходит объединение.

Для объединенных треугольников принимается стиль группы, выбранной первой, его также можно редактировать. При выборе с клавишами *<Ctrl>* или *<Shift>* можно добавлять и исключать отдельные треугольники группы.

# **Глава 10**

# **СИТУАЦИЯ**

Цифровая модель ситуации (ЦМС) в системе ТОПОГРАФ – это цифровое представление топографических объектов местности. Оно включает геометрическое описание объектов, их отображение условными знаками и набор семантических характеристик, состав которых задан в классификаторе.

Формирование элементов цифровой модели ситуации выполняется из тематических объектов, входящих в состав классификатора.

Тематические объекты подразделяются на точечные (ТТО), площадные (ПТО) и линейные (ЛТО). Семантическая информация по ТТО, ПТО и ЛТО может отображаться в модели в виде подписи тематического объекта. Напомним, что наполняется и редактируется классификатор посредством **Редактора Классификатора**.

Создание ЦМС по материалам полевой топографической съемки в общем случае включает следующие действия.

- Определение положения точек привязки объектов в нужной системе координат. Выполняется при обработке данных съемки в системе ТОПОГРАФ (проект **Измерения**) или в других программах, например, КРЕДО ДАТ.
- Нанесение точек (пикетов) на план в проекте **План генеральный***.*  Может выполняться импортом данных из проекта **Измерения** непосредственно в системе ТОПОГРАФ, импортом данных из других источников, вводом данных с клавиатуры либо в процессе оцифровки растра.
- Построение геометрии тематического объекта по линии или по контуру, привязка точечных ТО. Выполняется группой команд меню **Построения** в проекте **План генеральный**.

Одновременно с геометрией назначается соответствующий объект классификатора и определяется семантика. Если для выбранного объекта в классификаторе предусмотрена подпись, то она будет создана вместе с объектом. При необходимости определяется высотное положение объекта: для ТТО задается отметка, для ЛТО – продольный профиль.

Можно выделить две основных команды построения различных объектов (в том числе и тематических) в графической области плана: **Объек-**

**ты по линии**  $\frac{1}{\sqrt{2}}$  и Объекты по контуру  $\frac{1}{\sqrt{2}}$  (меню Построения).

Создавая объекты по контуру, можно одновременно создать все типы масок по линии заданной геометрии, точки и ТТО в узлах линии, площадные объекты (регионы и ПТО) в замкнутых контурах. А создавая объекты по линии (маски всех типов), можно также получить точки и ТТО во всех узлах линии, на пересечениях, снесением на линию точек и ТТО из коридора указанной ширины и дополнительно, с шагом или аппроксимацией линии.

При создании точек по линии или по контуру можно автоматически вычислить и использовать в качестве имен точек значения рабочих отметок или плановых координат.

Работа команд условно делится на два этапа. На первом этапе строится геометрия линии и/или контура в графической области плана, а на втором этапе уточняется состав создаваемых элементов и настраиваются их свойства в окне параметров.

Команды редактирования и удаления тематических объектов также сгруппированы в меню **Построения**.

Ниже будет дано описание основных команд для работы с элементами ситуации. Но вначале следует сказать об эффективности использования *фонового режима редактирования элементов* – при включении этого *режима*, пока не выбраны элементы для редактирования, будут открыты

наиболее востребованные методы построения линейных и площадных объектов, а также методы редактирования поверхности (функционал команды **Вершины, Ребра, Группы треугольников**  $\mathbb{R}_{\geq 0}$  (рис. 10.1).

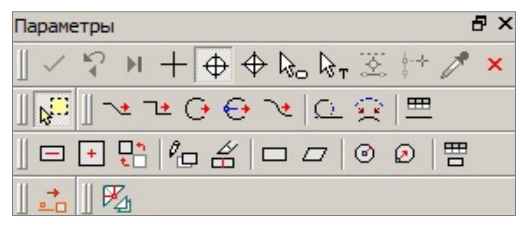

*Рис. 10.1*

После выбора каких-либо объектов в графической области плана в окне параметров отображается информация о них и открываются методы редактирования на панелях этой же команды. Набор методов зависит от типа и количества выбранных элементов. Другими словами, в режиме редактирования всегда открыт весь набор методов команды **Редактиро-**

**вание объектов <b>В**, если не выбрана никакая другая команда.

Для примера покажем, как выглядит в режиме редактирования набор методов после выбора ТТО (рис. 10.2).

На нижней панели инструментов доступны методы редактирования ТТО, выше – набор методов преобразования элементов, еще выше – команды управления проектами и слоями (рис. 10.2).

Команды управления Методы преобразования ହ o, t dH  $\sim 40$ ௩ ₹ 'o '  $\sum_{n=1}^{\infty}$  $\mathbf{x}_{\mathsf{d}}$  $\overrightarrow{h}$  $\mathbb{P}$  $\epsilon^+ \epsilon^+ \rightarrow$ Выбранные элементы ĨЗ **- Объект под курсором** – Точечные объекты Объект классификатора Деревья отдельн., не ориент... Слой хранения Ⅳ Из Объекта классификатора Хранится в слое Растительность Параметры подробнее √ Показывать • Отметки точечных объектов **• Смещение** - Семантические свойства **Поворот** 

Глава 10. Ситуация

Puc 10.2

Набор методов преобразования включает следующие команды: Копировать, Переместить, Повернуть, Симметрично переместить, Масштабировать. Переместить по касательной. Совместить по двум точкам, Изменить высоты, Переместить в слой и Удалить (рис. 10.2).

Команлы управления в основном уже знакомы по работе с проектами и слоями. У этих команд поясняющие названия и интуитивно понятная функциональность. Далее познакомимся подробнее с возможностями и настройками отдельных команд для создания и редактирования объектов ситуации.

### ТОЧЕЧНЫЕ ТЕМАТИЧЕСКИЕ ОБЪЕКТЫ

Точечные тематические объекты созлаются при помоши команл меню

Построения/ Точечный объект (рис. 10.3). Набор команд идентичен командам создания точек.

После определения точки привязки в графической области плана (указанием в произвольном месте, вводом значений в специальные таблицы или с захватом существующих точек и линий) следует уточнить характеристики ТТО в окне Параметры: выбрать объект классификатора; задать отметку точечного объекта, определяющую высотное положение «пересечек» на разрезе; ввести семантику и т.д. (рис. 10.4).

| <sup>\$</sup> ∴ По курсору            |
|---------------------------------------|
| <sup>€</sup> * Копией                 |
| • В таблице                           |
| ீற Линейная засечка с 2-х точек       |
| (+) Линейная засечка с 3-х точек      |
| <b>А<sup>Ф</sup></b> Полярная засечка |
| - Створ, перпендикуляр                |
| ** На пересечении                     |
| • По дополнительной СК                |

Puc. 10.3

| Подтверждение выбора объе          | $\Box$ Het                  |
|------------------------------------|-----------------------------|
| Точки                              | <b>Не создавать</b>         |
| Точечные объекты                   | ⊡Создавать                  |
| Точечные объекты                   |                             |
| Объект классификатора              | Колодцы на электрокабелях   |
| Слой хранения                      | √ Из Объекта классификатора |
| Хранится в слое                    | Коммуникации                |
| X M                                | 386413,033                  |
| Υ, м                               | 1580780,343                 |
| Параметры подробнее                | √ Показывать                |
| <b>▼ Отметки точечных объектов</b> |                             |
| Отметка Н, м                       | 135,90                      |
| Интерполировать Н                  | 135,90 - Поверхность        |
| Слой с данными                     | Рельеф                      |
| Рабочая отметка dH, м              | 0.00                        |
| <b>• Семантические свойства</b>    |                             |
| Количество                         | 7                           |
| № колодца                          | 15                          |
| Отметка кольца люка                | 134,00                      |
| Отметка земли                      | 134.06                      |
| Отметка верха блока                | 134,10                      |
| Отметка дна низа блока             | 133,95                      |
| Размер                             |                             |
| Наименование                       | смотровой                   |
| V Поворот                          |                             |
| Угол поворота, град.               | 0°00'00"                    |
| Аz поворота, град.                 | 0°00'00"                    |
| V Подписи объекта                  |                             |
| Создавать                          | Да                          |
| Электрокаб 2                       | Her                         |
| Выноска                            | Да                          |
| Электрокабель_2                    | Не создавать                |
| V Поворот                          |                             |
| Повернуть                          | Так, как символ             |

*Рис. 10.4*

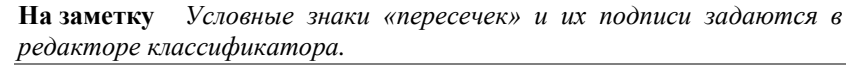

Одновременно с ТТО можно создать и точки определенного типа, при этом все параметры точек доступны для редактирования.

Для ускорения выбора объекта классификатора можно использовать поиск по имени или по коду: ввести слово (порой достаточно нескольких букв) или код в строке **Объект классификатора** (рис. 10.4) и нажать *<Enter>.* 

По умолчанию для параметра **Слой хранения** установлен флажок *Из Объекта классификатора*. Это значит, что тематический объект будет сохранен в слое, заданном в **Редакторе Классификатора**. Если такого слоя в активном проекте нет, то он будет создан автоматически. Если в

Редакторе Классификатора для тематического объекта слой хранения не задан, то объект будет сохранен либо в активном слое, либо в последнем выбранном вручную слое. Таким образом, все тематические объекты разносятся по слоям.

Отключить автоматическое разнесение объектов по слоям можно в меню Установки/Настройки системы/Вид в строке Слой хранения тематических объектов. Если установить значение Выбранный слой. то все тематические объекты будут сохраняться в активном слое или в последнем выбранном при построениях слое.

На заметку Отключить видимость параметра Слой хранения можно в меню Установки/Настройки системы/Вид.

Рассмотрим подробнее механизм определения отметки. Ее можно просто вводить с клавиатуры (отметка задается в поле Отметка Н, если в поле Интерполировать Н выбрано значение Нет); можно интерполировать из уже имеющихся в проекте данных с определенным высотным положением по месту привязки точечного объекта (это могут быть точки, ТТО, поверхности, профили структурных линий, профили ЛТО).

**На заметку** В список попадают значения по высоте данных, которые сохранены в указанном слое (поле параметра Слой с данными).

В группе Семантические свойства можно задать значения согласно списку параметров (рис.  $10.4$ ).

В классификаторе для этого объекта назначены две подписи, которые немного отличаются своим составом (рис. 10.5).

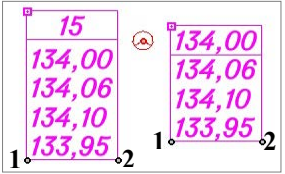

Puc. 10.5

В группе параметров Подписи объекта есть настройка на создание этих подписей (рис. 10.4). Не закрывая метод создания ТТО, можно перемещать и поворачивать подписи интерактивно, захватывая управляющие точки 1 и 2, и отключать/включать видимость подписей, щелкая курсором по символу  $\boxed{\blacksquare}$  в левом верхнем углу подписи (рис. 10.5).

Местоположение подписи можно изменять также при помощи команды Подпись тематического объекта/ Редактировать.

Одновременное редактирование параметров и подписи существующего ТТО выполняется при помощи команд Построения/ Редактировать то-

чечный объект \*\* и Параметры и улаление объектов ==

Для этих команд предусмотрен одиночный и групповой выбор ТТО.

После выбора ТТО можно изменить параметры, переместить и повернуть ТТО, а также сориентировать ТТО по указанной линии – кнопка на локальной панели инструментов (рис. 10.6). При этом также редактируются подписи ТО. Используя клавишу *<Shift>*, можно переместить/повернуть/отключить все подписи выбранных объектов, а используя клавишу *<Ctrl >* – только однотипные подписи*.*

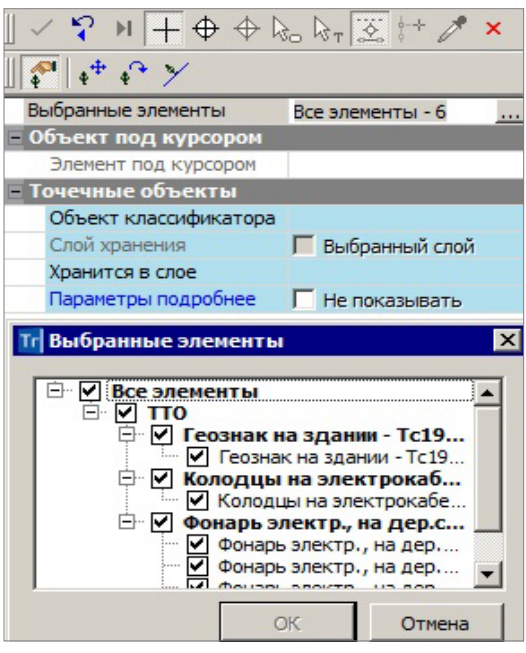

*Рис. 10.6*

При необходимости в окне параметров для ТТО можно указать файл информационной модели формата IFC для отображения объекта в 3D окне.

Удалить ТТО можно при помощи команды **Параметры и удаление объектов** . Эта же команда доступна в режиме универсального редактирования (рис. 10.2).

## **СОЗДАНИЕ ОБЪЕКТОВ ПО ЛИНИИ**

Команда **Объекты по линии** позволяет получить линию любой конфигурации, используя сочетания разных методов в рамках одного построения. В результате работы этой команды можно создать не только линейные, но и точечные и площадные объекты.

Предусмотрено создание ЛТО, графической маски (ГМ), структурной

линии (СЛ), региона, площадного тематического объекта, ТТО, точек, и, как следствие создания структурной линии, - пересоздание поверхности.

Для ТТО и точек реализованы одинаковые настройки создания: во всех узлах линии, на пересечениях, снесением на линию точек и ТТО из коридора указанной ширины и по дополнительной настройке - с заданным шагом/количеством или аппроксимацией линии.

В случае построения маски, состоящей из 4 узлов (не обязательно замкнутой), становится доступным создание двух диагональных масок (ЛТО или ГМ).

Для построения линии служит курсор  $\Box$ , который позволяет создавать новые узлы в произвольном месте или с использованием существуюших точек и линий.

Остановимся подробнее на отдельных методах и настройках команды Объекты по линии.

После выбора данной команды открывается локальная панель инструментов с метолами построения линии, а также группа параметров лля выбранного метода Последний узел (рис. 10.7).

| <b>Параметры</b>                                                                                                    |           |  |
|----------------------------------------------------------------------------------------------------|-----------|--|
| $\mathcal{L} \times \mathcal{L} + \mathcal{L} \times \mathcal{L} \times \mathcal{L} \times \mathcal{L} \times \mathcal{L}$<br>$\mathbf{x}$ |           |  |
| খা≖়⊖⊖ খাΩ় ?! ⊞                                                                                                    |           |  |
| <b>∨ Последний узел</b>                                                                                                    |           |  |
| X. M                                                                                                    | 7290, 165 |  |
| Y, M                                                                                                    | 4394,484  |  |
| Длина звена L, м                                                                                                    | 8,86      |  |
| Длина объекта, м                                                                                                    | 8.86      |  |
| Азимут звена Az, град.                                                                                                    | 78°02'17" |  |
| Следующее звено                                                                                                    |           |  |
| Длина звена L, м                                                                                                    | 23.18     |  |

Puc. 10.7

В ходе построения в окне параметров будут отображаться различные характеристики последнего узла и последнего звена линии. Они зависят от геометрии и способа создания звена.

Обратите внимание, что после кажлого клика в графической области фокус автоматически переводится в окно параметров – можно уточнять длину звена, смещение и др.

Если используется существующая линия, то в окне параметров появится группа настроек с привязкой узла новой линии к выбранной линии можно уточнить положение узла не только по звену линии, но и задать отступ по нормали влево (значение с минусом) или вправо по ходу пинии

построения (рис. 10.8).

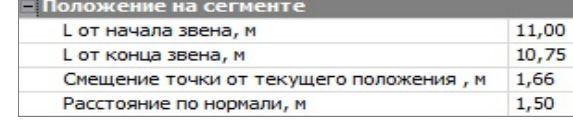

Одновременно с построением любой линии можно создавать эквидистантные ей линии, т.е. за одно построение создать несколько параллельных линий с заданным шагом и количеством (рис. 10.9).

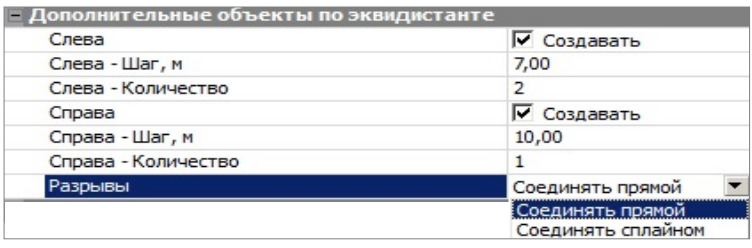

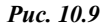

При создании объектов по эквидистанте предусмотрена такая же возможность и добавлена настройка на замыкание или размыкание эквидистант, построенных от визуально замкнутых линий.

Для создания объектов при фасадной съемке предназначена группа параметров **Дополнительные звенья в начале и конце**, позволяющая автоматически достроить звенья в виде прямых заданной длины по нормали к существующим звеньям в крайних узлах создаваемой линии. Здесь же можно изменить расположение подписей существующих точек и ТТО, которые попали на создаваемую линию (рис. 10.10).

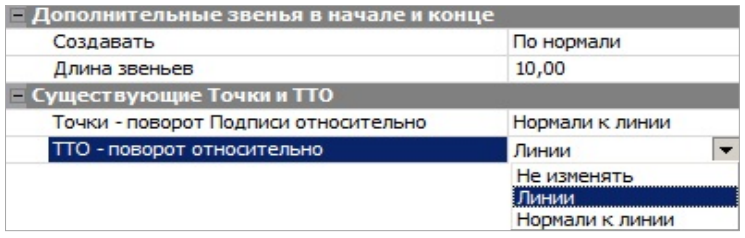

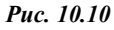

Методы построения позволяют создавать ломаную линию отрезками прямых с любыми углами излома (кнопка *<L>*), отрезками с прямыми углами излома (кнопка *<O>*), дугами окружностей с общей касательной в узлах (кнопка *<A>*), дугами окружностей по 3-м точкам с изломами в узлах ( $\ominus$  < C>), дугами сплайнов с общей касательной в узлах (кнопка *<S>*), сегментами существующих элементов (кнопка  $\Box$ ), эквидистантными сегментами от существующих линий (кнопка - ), отрезками прямых в таблице (кнопка - ).

При переходе от одного метода к другому построение продолжается, т.е. можно тянуть линию разными способами, переключаясь между

методами.

Завершается построение линии при помощи кнопки Последний элемент построения **[2]** <*End>* или повторным захватом последнего узла

построения. Происходит автоматическое замыкание линии, если в качестве последнего узла мы захватили начальный узел построения.

Отключить цветовой фон окна параметров можно в настройках Установки/ Настройки системы/ Вид.

В окне параметров появляются настройки на выбор элементов, которые будут созданы не только по линии, но и внутри контура, если линия замкнута (рис. 10.11).

| Объекты                      | Наследовать параметры |
|------------------------------|-----------------------|
| Подтверждение выбора Объекта | Her                   |
| Точки                        | Не создавать          |
| Точечные объекты             | Не создавать          |
| Графическая маска            | Не создавать          |
| Линейный объект              | √ Создавать           |
| Структурная линия            | Не создавать          |
| Регион                       | Не создавать          |
| Площадной объект             | Создавать             |

Puc. 10.11

При установке для параметра Объекты значения Наследовать параметры (рис. 10.11) построение может работать в специальном режиме: в случае создания начального или конечного узлов линии на существующих элементах, параметры этих элементов присваиваются создаваемой линии (за исключением профиля). Приоритет отдан начальному узлу, а если под ним существующих элементов нет, то наследуются параметры элементов под конечным узлом.

Данный режим позволяет прерывать и возобновлять построение протяженных объектов или упрощать создание планов, насыщенных однотипными элементами.

При отключенном режиме наследования на построенной линии будут созданы те элементы и их параметры, которые создавались ранее и сохранены за данным слоем.

Параметр Подтверждение выбора объекта с настройкой Нет позволяет назначать ТО как в предыдущем построении, не повторяя каждый раз выбор объектов из классификатора.

Ниже, в окне параметров, для объектов выбранных типов формируются группы параметров с различными настройками, которые полностью определяют свойства объектов.

Например, если сделать выбор на создание СЛ, то в группе **Структурная линия** можно настроить не только все параметры на создание одного или двух профилей СЛ, но и при необходимости пересоздать поверхность вдоль этой СЛ (рис. 10.12).

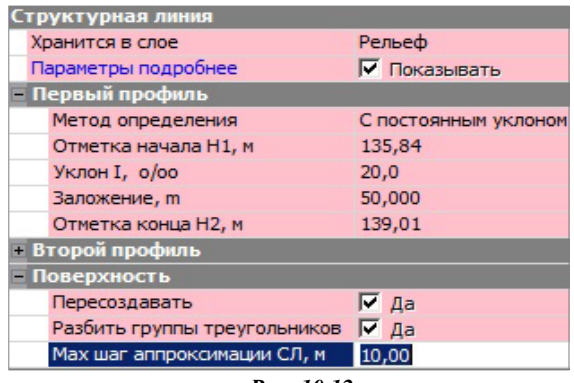

*Рис. 10.12*

**На заметку** *Если выбрано создание площадных объектов и регионов, то для них должны быть назначены разные слои хранения.*

**На заметку** *Если выбрано создание только точек и/или ТТО, то свободная полининия не создаётся.*

При выполнении определенных условий построения для линии, в т.ч. и разомкнутой, могут быть созданы диагонали (рис. 10.13).

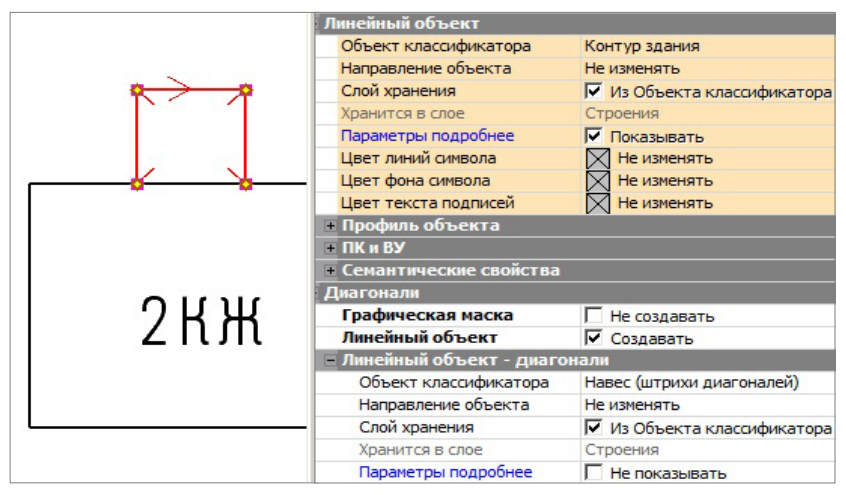

*Рис. 10.13*

Вот эти условия:

• в наличии 4 узла с изломами;

- звенья 4 отрезка прямых или 2 пары, которые состоят из отрезка прямой и дуги окружности (по 3-м точкам);
- не обнаружено пересечения диагоналей со звеньями построенной линии.

При выборе для диагоналей соответствующих ЛТО можно отобразить навесы и козырьки по принятым нормам оформления планов (рис. 10.13).

### СОЗДАНИЕ ОБЪЕКТОВ ПО КОНТУРУ

Различные методы построения контуров сгруппированы в команде

### Построения/ Объекты по контуру

Эта команда работает по аналогии с командой создания объектов по линии: после построения в графической области выполняется настройка параметров.

Их количество и вид будут отличаться в зависимости от выбранных для создания элементов, как в контуре (регион, ПТО), так и по его границе (графическая маска, ЛТО, СЛ, ТТО и точки в узлах) (рис. 10.14).

Контур создается одним из методов на локальной панели инструментов.

При выборе другого метола выполняется автоматическое применение построения.

Для методов, в которых требуется созлание узлов, работает УНИверсальный курсор - узлы можно получить в произвольном месте или на выбранной точке, в обоих случаях можно выбрать любую существующую линию для привязки узла. После чего можно уточнить положение узла на сегменте линии (рис.  $10.8$ ).

| Подтверждение выбора Объекта        |              | He <sub>T</sub> |  |  |  |  |  |
|-------------------------------------|--------------|-----------------|--|--|--|--|--|
| Точки                               |              | √ Создавать     |  |  |  |  |  |
| Точечные объекты                    |              | √ Создавать     |  |  |  |  |  |
| Графическая маска                   |              | • Создавать     |  |  |  |  |  |
| Линейный объект                     |              | √ Создавать     |  |  |  |  |  |
| Структурная линия                   |              | √ Создавать     |  |  |  |  |  |
| Регион                              |              | √ Создавать     |  |  |  |  |  |
| Площадной объект                    |              | ■ Создавать     |  |  |  |  |  |
|                                     |              |                 |  |  |  |  |  |
| Параметры точки                     |              |                 |  |  |  |  |  |
| <b>Тип Н</b>                        |              | Рельефная       |  |  |  |  |  |
| Тип Точки                           |              | Основная        |  |  |  |  |  |
| Хранится в слое                     | Рельеф       |                 |  |  |  |  |  |
| <b>ПОТМЕТКИ ТОЧЕК</b>               |              |                 |  |  |  |  |  |
| <b>• Подписи</b>                    |              |                 |  |  |  |  |  |
| <b>- Автоматические имена точек</b> |              |                 |  |  |  |  |  |
| Имена точек - автоматически         | Координаты   |                 |  |  |  |  |  |
| Разделитель                         | Не создавать |                 |  |  |  |  |  |
| Точечные объекты                    |              | Координаты      |  |  |  |  |  |
| Графическая маска                   |              | Рабочая отметка |  |  |  |  |  |
| <b>– Линейный объект</b>            |              |                 |  |  |  |  |  |
| <b>- Структурная линия</b>          |              |                 |  |  |  |  |  |
| <b>ПРегион</b>                      |              |                 |  |  |  |  |  |
| <u>– Площадной объект</u>           |              |                 |  |  |  |  |  |

Puc. 10.14

Щелчок по колесу мыши отключает/включает привязку На заметку курсора  $\Box$  к линиям или точкам.

Для ТО можно настроить подтверждение выбора объекта из классификатора (рис. 10.14).

Кратко остановимся на отдельных методах построения контуров.

Метод **По линии** позволяет создавать коридоры, границы которых располагаются на указанном смещении по эквидистанте влево/вправо от выбранной линии. Предусмотрено симметричное смещение (одинаковые значения влево и вправо) или индивидуальное.

Начало и конец коридора могут быть заданы также со смещением (симметричным и индивидуальным) от указанных при построении точек.

Метод **По внутренней точке** позволяет создавать контур по сегментам существующих линий. Построение будет выполнено, если найдена замкнутая граница вокруг произвольно указанной точки, иначе на экране появится предупреждение о том, что такой границы нет. При нажатой клавише *<Shift>* можно выбирать несколько смежных замкнутых областей, объединяя их в единый объект.

Метод **Объект – по существующему <del>с</del>□ позволяет создавать контур** по ПТО, региону, группе треугольников. При передвижении курсора в графической области все существующие контуры подсвечиваются, группы треугольников выделяются прозрачной подсветкой. Для выбора контуров определенного типа можно использовать фильтр.

Метод **Объединением объектов** позволяет создавать новый контур по внешним границам двух существующих ПТО или регионов, не только смежных, а любых перекрывающихся контуров. Причем команда не только объединяет, но может и исключать (вырезать) существующие контуры из создаваемого – для этого при выборе очередного контура надо нажать *<Ctrl>* или *<Shift>.*

Метод **Делением объекта** позволяет создавать новые контуры в результате деления существующего ПТО или региона. Делить можно прямой линией, построенной в этом же методе или выбранной из числа существующих линий, которые пересекают данный контур.

Если для деления линия строится, то это может быть только прямая – указываем или захватываем две точки. Можно задать условие на удаление исходного контура.

Метод **По прямоугольнику** позволяет создавать новые контуры прямоугольной формы. Для определения узловых точек контура можно указать произвольные точки, захватить существующие точки, в том числе и на существующих линиях (курсор  $\Box$ ). Координаты точек, азимут и длины смежных сторон можно редактировать в окне параметров. При построении второго узла сторона не фиксируется, а продолжает строиться в створе – ее длина будет определена по нормали от

третьего узла. Если при построении второго узла нажать клавишу *<Shift>,* то длина стороны будет фиксироваться.

Метод **По параллелограмму** работает аналогично с предыдущим, но длины сторон фиксируются узловыми точками. Дополнительно уточняется угол поворота между смежными сторонами.

Метод **По параллелограмму** работает. Дополнительно уточняется угол поворота между смежными сторонами.

Методы **Окружность из центра** и **Окружность по направлению радиуса** позволяют создавать контуры в форме круга.

В первом случае определяем точку привязки центра окружности и значение радиуса, во втором – сразу определяем точку на окружности, затем направление к центру и значение радиуса.

Метод **В таблице** позволяет создать контур в виде ломаной линии, которая состоит из отрезков прямых. Координаты узлов можно задавать с клавиатуры или использовать импорт данных и буфер обмена (рис. 10.15).

| ×<br>Точки объекта                               |  |            |            |              |  |  |  |  |
|--------------------------------------------------|--|------------|------------|--------------|--|--|--|--|
| $\mathbb{B}$ $\mathsf{x}$ (figure ) $\mathbb{C}$ |  |            |            |              |  |  |  |  |
|                                                  |  | X, M       | Y, m       | Отметка Н, м |  |  |  |  |
|                                                  |  | 185526,000 | 201300,000 | 125,20       |  |  |  |  |
|                                                  |  | 185545,200 | 201268,320 | 126,11       |  |  |  |  |
|                                                  |  |            |            |              |  |  |  |  |

*Рис. 10.15*

### **СОЗДАНИЕ ОБЪЕКТОВ ПО СУЩЕСТВУЮЩИМ ЭЛЕМЕНТАМ**

Команда **Построения/Объекты по существующим позволяет** использовать существующие элементы плана для создания новых.

Для выбора существующих объектов можно использовать временный контур (строится курсором  $\Box$ ) или захват отдельных элементов (курсоры в режимах захвата точки, линии, контура), в том числе с использованием клавиш *<Shift>* и *<Ctrl>*.

Для удобства работы в окне параметров команды добавлен фильтр выбора элементов и возможность удалять выбранные элементы (рис. 10.16).

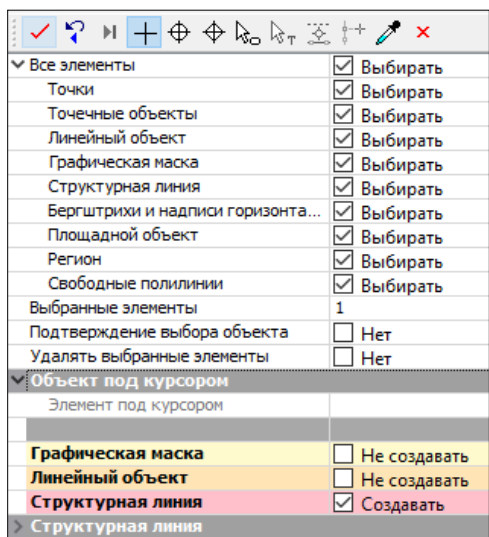

ТОПОГРАФ

*Рис. 10.16* 

Параметры новых объектов открываются после настройки на их создание.

### **РЕДАКТИРОВАНИЕ ОБЪЕКТОВ**

Команды редактирования можно условно разделить на индивидуальные (они предназначены для определенного действия с объектами одного типа, например, группы команд, которые работают только с ЛТО, только с ситуационными откосами и т.д. (рис. 10.17)) и на команды

```
более широкого спектра: Узлы и звенья объектов и Параметры и
```
**удаление объектов** . Эти команды служат для редактирования объектов разных типов при помощи целого набора методов в составе каждой из них. Например, методы добавления, редактирования и удаления отдельных узлов и звеньев линейных объектов и возможность исключения выбранных элементов из процесса редактирования показаны на рис. 10.18.

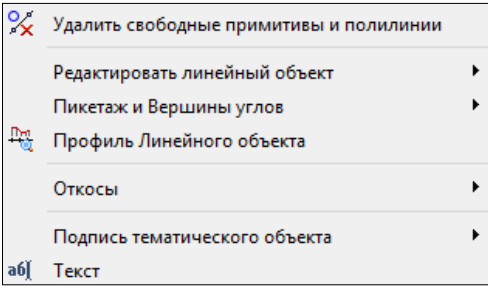

*Рис. 10.17*

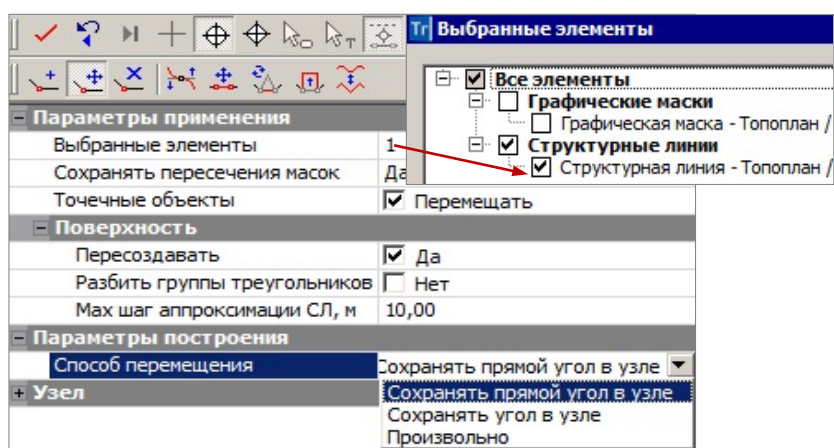

Puc 10.18

**Смотри также** О команде Редактирование объектов **В** и работе в фоновом режиме редактирования элементов сказано выше, в начале данной элавы

### УЗЛЫ И ЗВЕНЬЯ ОБЪЕКТОВ

При помощи команды Узлы и звенья объектов В можно в рамках одного построения изменить геометрию одной или нескольких (в том числе и совпадающих) линий и автоматически перенести на новую геометрию следующие элементы: ГМ, ЛТО, СЛ, регион, ПТО.

Для точечных объектов предусмотрена отдельная настройка - перемещать или не перемещать (рис. 10.18).

Для элементов предусмотрен фильтр (10.18), который позволяет исключить из редактирования любые выбранные элементы.

Настройка на пересоздание поверхности появляется в окне параметров при редактировании структурных линий. Если при этом высвобождаются дополнительные точки, то они автоматически удаляются.

Для редактирования можно выбирать любые маски во всех слоях всех открытых проектов типа План генеральный (в т.ч. и неактивных).

Все методы редактирования размещены на локальной панели инструментов окна параметров (рис. 10.18).

Один из методов, а именно последний по времени метод, которым пользовались в предыдущем включении команды, всегда находится в выбранном состоянии, с открытым списком параметров.

Работа при переключении между методами продолжается, автоприменение происходит только при выборе другой команды.

Методы команды **Узлы и звенья объектов** позволяют:

- $\alpha$  Создать новый узел (кнопка  $\leftarrow$ ), соединяя его со смежными узлами прямыми или сплайнами. При этом новый узел перемещается **произвольно** по отношению к исходному положению.
- Переместить существующий узел (кнопка ), соединяя его со смежными узлами прямыми или сплайнами.

При этом можно перемещать узел **произвольно**, или с **сохранением угла**, или **с сохранением прямого угла** (последнее только для узлов с прямыми углами). При сохранении углов выполняется параллельный перенос смежных звеньев. При нажатой клавише *<Shift>* узел двигается по биссектрисе угла.

- Удалить существующий узел (кнопка ), соединяя смежные узлы новым звеном в виде прямой или сплайна. Если в координатах удаляемого узла находится **ТТО**, то он не удаляется вместе с узлом.
- Изменить сплайны (кнопка  $\begin{pmatrix} 1 & 1 \\ 1 & 1 \end{pmatrix}$  через управляющие линии и точки одного захваченного узла или звена существующего сплайна. При этом можно настраивать типы узлов в начале и в конце редактируемого звена (излом, негладкое сопряжение, гладкое сопряжение), исключение составляют начальный и конечный узлы линии.
- Переместить звено (кнопка <sup>+</sup>) после указания или захвата точки на одном из звеньев выбранной линии. Реализовано несколько способов перемещения: **произвольно** (вместе с выбранным звеном смещаются и смежные звенья), **по соседним звеньям** (выбранное звено перемещается параллельно исходному положению вдоль смежных звеньев, при этом все звенья могут удлиняться или укорачиваться), **по соседним звеньям с масштабированием** (криволинейные звенья при переносе масштабируются).
- Заменить сегмент (кнопка ) на прямую *<L>*, сплайн *<S>*, окружность *<C>*. Для определения заменяемого сегмента можно указать или захватить две любые точки (начало и конец сегмента) на выбранной линии. При замене сегмента на дугу окружности дополнительно фиксируем ее положение третьей точкой, радиус при необходимости уточняем в окне параметров.
- Переместить сегмент (кнопка <sup>11</sup>) выбранной линии после указания (захвата) точек начала и конца сегмента, затем точек начала и конца перемещения. Точка начала перемещения должна иметь проекцию на выделенный сегмент.

При уточнении значения перемещения с клавиатуры можно изменить сторону смещения относительно исходной линии – заменить знак на противоположный.

Новые звенья, которыми соединяются перемещенный сегмент и исходная линия, всегда строятся в виде отрезков прямых. Реализованы различные способы перемешения (рис. 10.19):

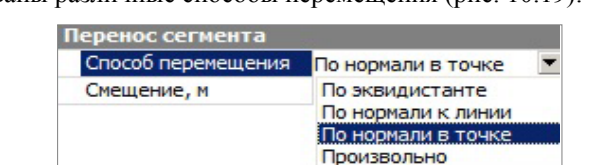

Puc. 10.19

- при выборе способа По нормали к линии линией служит прямая между точками начала и конца сегмента;
- для способа По нормали к точке нормаль строится к касательной на сегменте в точке начала перемещения.
- Преобразовать участок или всю ломаную линию можно в сплайн и.  $\bullet$ наоборот, сплайн – в ломаную (кнопка

### ПАРАМЕТРЫ И УДАЛЕНИЕ ОБЪЕКТОВ

При помощи команды Параметры и удаление объектов **- праказном** в одном построении изменить параметры или удалить объекты следующих типов: точки (все типы), ТТО, ГМ, ЛТО, СЛ, бергштрихи и подписи горизонталей, регионы, ПТО.

В этой же команде выполняется разрезание, объединение, перемещение начала и конца, стирание сегмента масок (ГМ, ЛТО, СЛ, бергштрихи и подписи горизонталей).

Для редактирования можно выбрать все перечисленные выше объекты в любых слоях всех открытых проектов типа План генеральный.

Выбор объектов предусмотрен как единичный, так и групповой (группа формируется при помощи горячих клавиш ипи построением

контура курсором

На будущий выбор можно повлиять, убирая или устанавливая флажки для определенного типа данных в окне параметров (рис. 10.20).

Выбранные объекты заносятся в перечень, который можно открыть в строке Выбран-

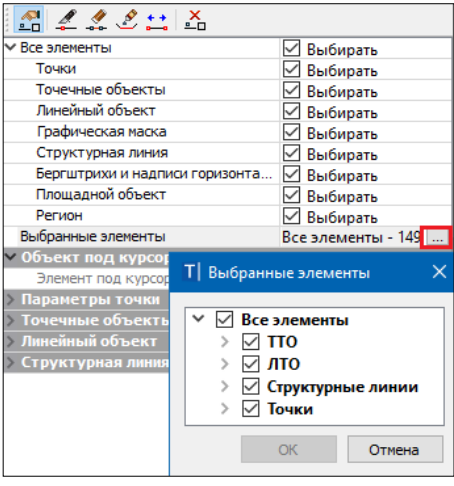

Puc. 10.20

ные элементы и исключить выбор отдельных объектов или групп, используя флажки (они предусмотрены для каждой строки списка) (рис.  $10,20$ 

Методы редактирования располагаются на локальной панели инструментов окна параметров. При переходе от метода к методу выполняется автоприменение построения.

При редактировании рельефных точек и СЛ перестраивается поверхность. При этом удаляются свободные дополнительные точки.

Метод Параметры объекта (кнопка -□) позволяет редактировать все параметры при одиночном выборе объекта любого типа или одинаковые параметры при выборе нескольких однотипных элементов - в окне параметров формируются группы параметров по каждому типу из числа выбранных объектов (рис. 10.20).

Подписи точек, ТТО, ЛТО и ПТО можно редактировать в графической области при помощи управляющих точек (они подсвечиваются и захватываются курсором  $\Box$  (режим Указание точки <Alt+1>)). Щелкая курсором по символу **•** можно включать/отключать видимость подписи.

Используя клавишу <Shift>, можно переместить/повернуть/отключить все подписи выбранных ТТО и ЛТО, а используя клавишу < Ctrl > только однотипные подписи.

Метод Стереть сегмент (кнопка - позволяет удалить участок олной

из масок, чей выбор подтвержден в параметрах метода (рис. 10.21).

После указания или захвата точек в графической области можно уточнить длину сегмента стирания и его границы по отношению к началу/ концу маски (рис. 10.21).

В методе Разделить мас- $\kappa$ v (кнопка  $\leq$ ) предусмотрен выбор только одной маски для редактиро- $\mathbf c$ последующей вания

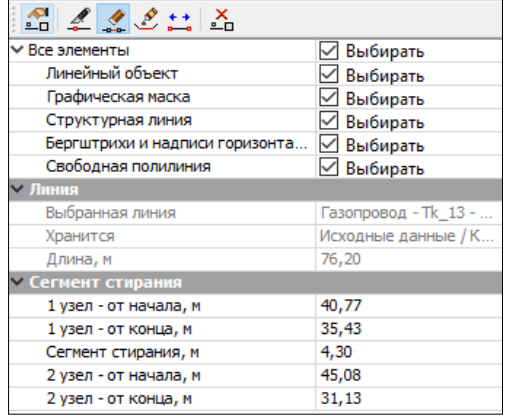

Puc 10.21

фиксацией точки разделения. В окне параметров можно настроить выбор масок определенного типа (ГМ, ЛТО, СЛ, бергштрихи и подписи горизонталей), а после фиксации точки уточнить расстояние по маске от ее начала или конца. После разделение обе маски наследуют параметры исходной. Если требуется изменение параметров - следует пе-
рейти на метод **Параметры объекта**.

Метод Объединить маски (кнопка ) позволяет объединить две маски одного типа (ГМ, ЛТО, СЛ, бергштрихи и подписи горизонталей), притом не только маски с общей точкой стыковки, но и удаленные друг от друга. Во втором случае маски соединятся новым звеном. Его геометрию можно выбрать из выпадающего списка в строке **Тип звена** (рис. 10.22).

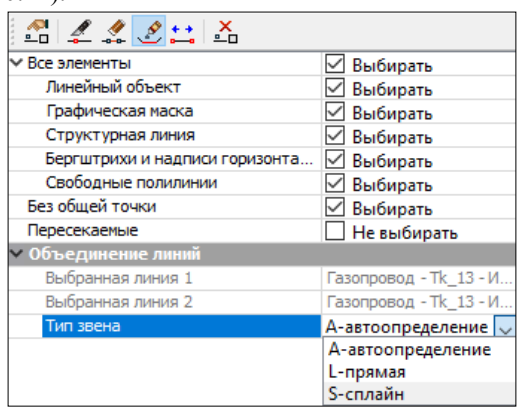

*Рис. 10.22*

При выборе настройки **автоопределение** *<A>* создается прямая (оба соединяемых звена в исходных масках прямые) или сплайн (хотя бы одно из соединяемых звеньев – любой криволинейный элемент).

Объединенной маске присваиваются параметры маски, выбранной первой. Если их нужно изменить – следует перейти на метод **Параметры объекта**.

Метод **Переместить начало или конец** (кнопка ) позволяет укоротить или удлинить маску, передвигая граничные точки в пределах существующей полилинии. Метод работает с одной выбранной маской (ГМ, ЛТО, СЛ, бергштрихи и подписи горизонталей). Если выбран ЛТО с набором проектов профилей, то при редактировании эти проекты будут удалены.

В методе Удалить объект (кнопка <sup>1</sup>0) предусмотрен одиночный и групповой выбор объектов разных типов (точки, ТТО, ГМ, ЛТО, СЛ, бергштрихи и подписи горизонталей, ПТО, регион, свободные полилинии). Выбранные объекты удаляются без подтверждения.

При создании и редактировании ЛТО немаловажное место занимает определение высотного положения объекта.

## **ВЫСОТНОЕ ПОЛОЖЕНИЕ ЛТО**

Профиль линейного объекта может быть определен как в окне плана, так и в окне профиля.

В плане профиль объекта определяется при создании или редактировании ЛТО несколькими методами: с постоянной высотой, с постоянным уклоном, линейной интерполяцией, сплайн-интерполяцией и по отметкам в узлах.

В качестве исходных данных для интерполяции обычно выбирается нужный слой с точками, имеющими высоты, и указывается значение превышения для всего объекта. Созданный таким образом профиль объекта, как правило, отображается как «пересечка» в профилях других существующих коммуникаций. Профиль объекта в данном случае хранится за маской в плане.

Для создания более сложных профилей, когда методов плана недостаточно, осуществляется переход в окно профиля (команда **Профиль Линейного объекта** (рис. 10.17)). Там же создаются чертежи профилей.

## **СЕЧЕНИЕ ЛТО**

Для линейного объекта с назначенным профилем можно выбрать сечение для отображения в 3D-модели. Для этого из поля параметра **Сечение** по кнопке **<u>...</u>** вызовите **Редактор Сечений** (рис.10.23).

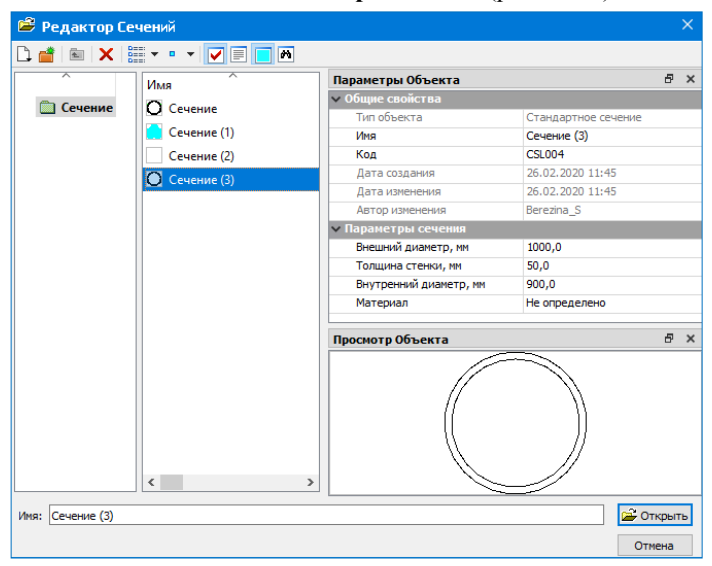

*Рис. 10.23*

Сечение может быть стандартным или произвольным. По умолчанию в качестве стандартного сечения используется сечение трубы со следующими характеристиками: внешний и внутренний диаметры, толщина стенки и материал.

Для произвольного сечения в специальном редакторе необходимо вручную создать контур, а затем для этого контура выбрать или создать материал.

Создать новое сечение можно по кнопке **Создать о**бъект (рис. 10.23).

Выберите тип сечения - **Произвольное**. После этого запустится специальное приложение - **Редактор Символов**.

**На заметку** *Пока запущен редактор, работа в системе ТОПОГРАФ приостанавливается. Для продолжения работы с системой необходимо закрыть редактор.* 

Сечение ЛТО может представлять собой как один, так и несколько контуров. Постройте контуры сечения (рис. 10.24), используя команды меню **Построения** редактора.

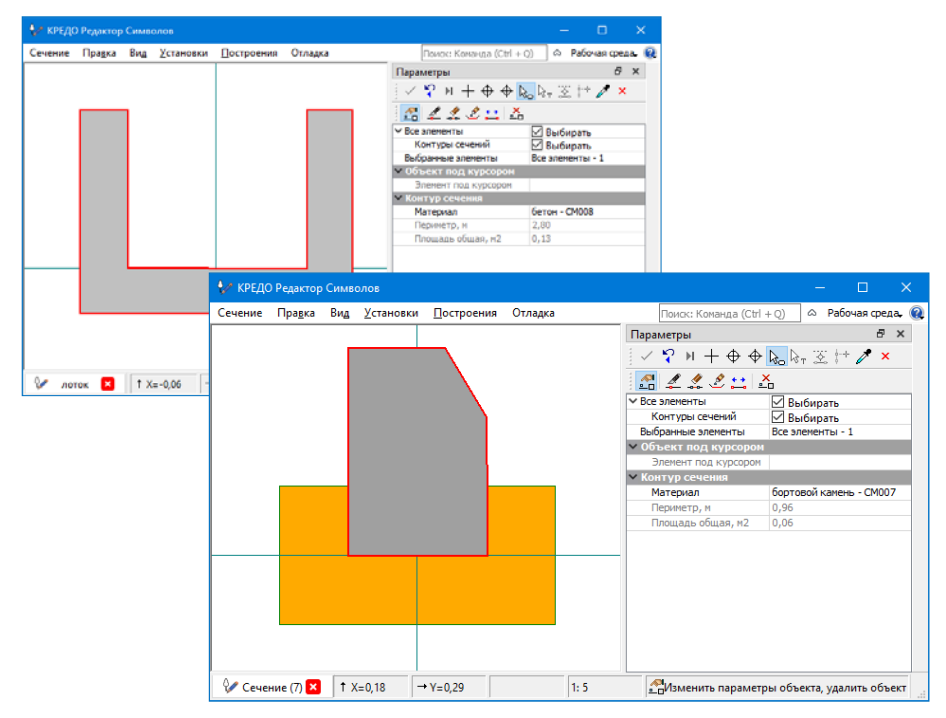

*Рис. 10.24*

Принципы создания и редактирования контуров сечения аналогичны построениям объектов по контуру в окне проекта план генеральный. Например, необходимо создать сечение для ЛТО «Лоток укрепленный». В редакторе выберите команду Построения / Контур сечения и постройте п-образный контур.

Лля каждого контура сечения необходимо выбрать материал. Поэтому по завершении построения замкнутого контура автоматически запус-

тится Редактор Материалов (рис. 10.25). Нажмите кнопку  $\Box$  Создать Объект редактора.

| <b>В Редактор Материалов</b><br>?<br>$\times$ |                                              |                     |                                    |                                        |                |
|-----------------------------------------------|----------------------------------------------|---------------------|------------------------------------|----------------------------------------|----------------|
|                                               | ▏▓▏ <mark>╳▏</mark> ▓▏▾▝▏ <del>▔</del> ▏▎█▏▓ |                     |                                    |                                        |                |
| Просмотр Объекта                              |                                              |                     |                                    |                                        | Đ.<br>$\times$ |
|                                               |                                              |                     |                                    |                                        |                |
| ᅎ                                             | ᆽ<br>Имя                                     | Tun                 | Параметры Объекта                  |                                        | Ð<br>$\times$  |
| Материал                                      |                                              |                     | <b>• Общие свойства</b>            |                                        |                |
|                                               | бетон                                        | Материал            | Тип объекта                        | Материал                               |                |
|                                               | бортовой камень<br>и                         | Материал            | Имя                                | бетон                                  |                |
|                                               | <b>III</b> Материал                          | Материал            | Код                                | <b>CM008</b>                           |                |
|                                               | Иатериал (1)                                 | Материал            | Дата создания                      | 10.03.2020 15:05                       |                |
|                                               | <b>III</b> Материал (2)                      | Материал            | Дата изменения                     | 10.03.2020 15:06                       |                |
|                                               |                                              |                     | Автор изменения                    | Berezina S                             |                |
|                                               | Материал (3)<br>Ш                            | Материал            | <b>V</b> Отображение в Плане       |                                        |                |
|                                               | Ш<br>Материал (4)                            | Материал            | Параметры заполнения               |                                        |                |
|                                               | Ш<br>подушка                                 | Материал            | Фон                                | COCOCO                                 |                |
|                                               |                                              |                     | <b>V</b> Штриховка                 |                                        |                |
|                                               |                                              |                     | Стиль                              | Нет штриховки                          |                |
|                                               |                                              |                     | • Отображение в Сечениях           |                                        |                |
|                                               |                                              |                     | Параметры заполнения<br><b>OOH</b> | A0A0A0                                 |                |
|                                               |                                              |                     | v Штриховка                        |                                        |                |
|                                               |                                              |                     | Стиль                              | Нет штриховки                          |                |
|                                               |                                              |                     | v Отображение в 3D                 |                                        |                |
|                                               |                                              |                     | Отображать                         | Пекстурой                              |                |
|                                               | $\overline{\phantom{a}}$                     | $\rightarrow$       | Текстура                           | Бетон                                  | $\cdots$       |
|                                               |                                              |                     |                                    |                                        |                |
| Имя: бетон                                    |                                              |                     |                                    |                                        | 2 Открыть      |
|                                               |                                              |                     |                                    |                                        | Отмена         |
| Для вызова Справочной системы нажмі           |                                              | Объектов в папке: 8 | Папок в папке: 0                   | Выделено Объектов: 1 Выделено Папок: 0 |                |

Puc. 10.25

Диалог состоит из нескольких окон: в левом окне отображается структура каталогов с материалами, в среднем - перечислены все материалы выбранного каталога, в правом - свойства выбранного материала (окно Параметры Объекта).

В поле Общие свойства окна Параметры Объекта введите имя создаваемого материала, например «бетон». Материал может по разному отображаться в окне плана, сечений и окне 3D-модели, поэтому параметры сгруппированы следующим образом (см. рис. 10.25): Отображение в Плане, Отображение в Сечениях и Отображение в ЗD.

Материал может заполняться условными знаками (символами), фоном

или штриховкой, для окна 3D материал может быть задан в виде текстуры. Заполните параметры материала и нажмите кнопку Открыть, а в Редакторе Символов примените построение - теперь можно создавать следующий контур сечения. После завершения построения контуров сохраните сечение (команда Сечение/Сохранить) и закройте редактор.

Созданные материалы и сечения - это разделяемые ресурсы, которые можно использовать в дальнейшей работе и передавать с одного компьютера на другой.

После применения параметров сечения ЛТО отобразятся как в окне плана, так и в окне 3D. Для отключения видимости сечений в окне плана отключите вилимость элемента Проекции 3D-тел в фильтрах вилимости элементов слоя

Для создания 3D-тел воспользуйтесь командой 3D-Вид / Создать 3Dмодели объектов и выберите в графическом окне ЛТО (одиночным выбором или рамкой). После применения построения будет создан проект типа 3D-модель с 3D-телами (рис. 10.26).

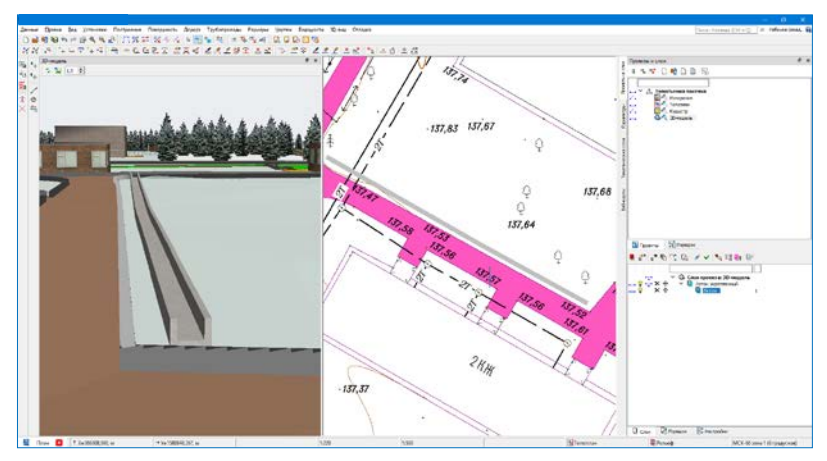

Puc. 10.26

Более подробно о работе с 3D-телами смотрите до-На заметку кумент «ВИЗУАЛИЗАЦИЯ. Руководство пользователя».

Смотри также Глава 11 «Работа в окне Профиль» знакомит с принципами построения профилей и создания чертежа профиля ЛТО.

## РАБОТА В ОКНЕ ПРОФИЛЬ

В системе ТОПОГРАФ предусмотрено проектирование продольных профилей в окне Профиль. Переход в это окно осуществляется при помощи команд Работа с профилями в режиме редактирования элементов или отдельными командами в пунктах меню Построения (для линейных тематических объектов) и Поверхность (для структурных пиний)

Сразу кратко остановимся на возможностях и особенностях работы в окне Профиль для СЛ и ЛТО.

## СТРУКТУРНАЯ ЛИНИЯ

Напомним, что высотное положение СЛ определяется в плане одновременно с ее созданием. Пользователь может выбрать метод определения первого профиля и залать построение второго профиля. Релактирование СЛ в плане позволяет менять настройки создания профилей.

Для более гибкого редактирования профилей или для их построения различными интерактивными методами предназначена работа в окне Профиль.

При переходе в Профиль автоматически создаются первый и второй (при наличии двух профилей у СЛ) профили по данным плана.

Основные возможности работы в окне профиля - это создание и редактирование первого и второго профилей.

Для анализа этих профилей предусмотрено создание ординат и рабочих отметок в окне продольного профиля, а также абсолютных и рабочих отметок, вертикальных кривых в сетках. Функции создания и редактирования черного профиля СЛ необходимы для последующего создания рабочих отметок первого и второго профиля от черного профиля.

Также для анализа профилей предназначены функции получения информации, измерения, создания размеров, просмотр поперечных сечений

Для того чтобы измененный профиль передать в план, можно использовать команду Ланные/ Применить профиль к маске или сохранить изменения при закрытии окна профиля.

Набор проектов профиля СЛ относится к несохраняемым наборам. Это значит, что он создается заново всякий раз при переходе в окно профиля СЛ.

## **ЛИНЕЙНЫЙ ТЕМАТИЧЕСКИЙ ОБЪЕКТ**

Для ЛТО профиль может быть создан в плане. Такой профиль сохраняется за маской линейного объекта в плане в виде полилинии.

При переходе в окно профиля из этой полилинии создается маска **Профиль объекта**. Ее можно редактировать или создавать заново.

**На заметку** *Подробнее о масках профиля будет сказано ниже, в разделе «Создание профилей ЛТО».* 

Основные возможности работы в окне профиля ЛТО – это создание и редактирование профилей линейного объекта, создание чертежа профиля.

Кроме самих профилей, можно получить рабочие отметки и ординаты в окне продольного профиля; абсолютные и рабочие отметки, параметры вертикальных кривых и прямых в сетке; развернутый план. Также для анализа профилей предназначены функции получения информации и измерения.

Все данные профилей сохраняются за ЛТО.

Чертежи профиля сохраняются так же, как и чертежи плана.

**Смотри также** *О командах сохранения см. в главе 3. «Интерфейс системы. Наборы проектов, проекты, слои», раздел «Сохранение данных».* 

Дальше речь пойдёт о работе в окне профиля ЛТО.

## **ПЕРЕХОД В ПРОФИЛЬ ЛТО**

Для перехода в профиль служит команда **Профиль Линейного объекта** в меню **Построения** или аналогичный метод в режиме редактирования объектов после выбора ЛТО (кнопка **Работа с профилями** на локальной панели инструментов).

После активизации команды и выбора ЛТО в графической области плана можно выполнить настройки в окне параметров (рис. 11.1):

− Назначить создание сечений тематических объектов, которые попали в полосу заданной ширины. При этом можно уточнить перечень ТО (строка **Выбор объектов**).

Обязательным условием для создания сечений ТТО и ЛТО является наличие условного знака или подписей в **Редакторе классификатора**. Также для корректного отображения «пересечек» ТТО необходимо задать его высотную отметку в плане. Для линейных объектов необходимо наличие профиля, сохраненного за маской.

| <b>– Линейный объект</b>                  |                            |  |
|-------------------------------------------|----------------------------|--|
| Объект классификатора                     | Электрокабели низкого напр |  |
| Семантические свойста                     | 5                          |  |
| Пикет начала                              | ПК<br>$0 + 00,000$         |  |
| Пикет конца                               | $4 + 78,69$ 0<br>ПК        |  |
| Длина, м                                  | 478,69                     |  |
| Наличие проектов параметрич               | Да                         |  |
| Имя проекта                               | Топоплан                   |  |
| Имя слоя                                  | Коммуникации               |  |
| <b>Параметры разреза</b>                  |                            |  |
| Сечения тематических объектов Пересоздать |                            |  |
| Ширина полосы, м                          | 0,00                       |  |
| Выбор объектов                            | Bce - 780                  |  |
| - Параметры профиля                       |                            |  |
| Из шаблона                                |                            |  |
| Горизонтальный масштаб, 1:                | 2000                       |  |
| Вертикальный масштаб, 1:                  | 200                        |  |
| — Развернутый план                        |                            |  |
| Проекты "Развернутый план"                | Пересоздать                |  |
| Качество создания                         | Грубо                      |  |
| Ширина полосы, м                          | 40,00                      |  |
| Высота графы чертежа, мм                  | 20,00                      |  |
| <b>• РП модели</b>                        |                            |  |
| Горизонтали                               | Не передавать              |  |
| Растровая подложка                        | Не передавать              |  |
| – РП проекта                              |                            |  |
| Условное обозначение углов                | Стрелка с углом 45 град.   |  |
| Обозначения круговых крив                 | Не создавать               |  |
| Вид подписей                              | Имя угла                   |  |
|                                           | BY                         |  |
| Текст до (для вершин углов)               |                            |  |

*Рис. 11.1*

- − Назначить масштабы продольного профиля.
- − Скопировать настройки, заданные в профиле и сохраненные в виде шаблона (выбор из файлов MPM): структура и видимость проектов и слоев; высота и фон граф, вид и параметры создания элементов в графах и на профиле.
- − Уточнить создание развернутого плана: параметр **Высота графы чертежа** определяет ширину полосы вдоль ЛТО с учетом горизонтального масштаба профиля, например, 1:2000 (рис. 11.1).

После применения команды (кнопка  $\blacktriangleright$ ) выполняется переход из плана в профиль без обязательного сохранения проекта плана, в котором создан ЛТО.

При работе в профиле сохранение данных выполняется в черновик при помощи команды **Данные/Сохранить все в черновике** *<Ctrl+S>*. При этом сохраняются не только изменения в проектах профиля, но и данные плана, не сохранённые ранее.

Черновик позволяет не тиражировать версии проектов и НП при каждом сохранении, а в случае работы с хранилищем документов (ХД) – сохранить изменения при временном отсутствии соединения с ХД.

Сохранение в черновик временное, на сеанс работы. При аварийном завершении работы черновик служит для восстановления информации, а при корректном закрытии системы черновик будет удалён.

Для постоянного сохранения данных проекта и НП, в том числе профилей, следует сохранить проект с ЛТО или весь НП с проектами в плане.

## **ИНТЕРФЕЙС ОКНА ПРОФИЛЬ**

Окно **Профиль** состоит из тех же элементов, что и окно **План** (рис. 11.2).

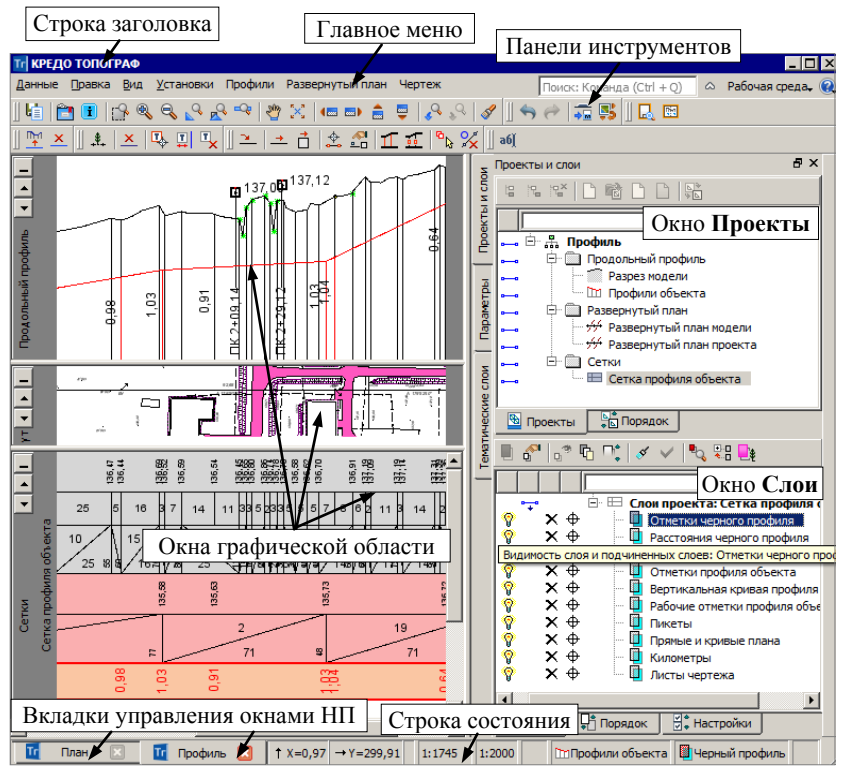

#### *Рис. 11.2*

Основное отличие данного окна – специфическая организация графической области. При помощи горизонтальных разделителей она поделена на несколько окон: **Продольный профиль**, **Развернутый план** и **Сетки**. В каждом из этих окон отображаются данные определенных проектов.

Каждое окно имеет собственную панель заголовка, на ней размещаются кнопки управления окном:  $\Box$   $\Box$  С их помощью можно свернуть окно до размера панели заголовка (кнопка  $\Box$ ), развернуть его (кнопка  $\Box$ ) и переместить вниз или вверх (кнопки  $\mathbf{I}_{\mathbf{H}}$   $\mathbf{I}_{\mathbf{H}}$ ).

Размеры открытых окон изменяются с помощью горизонтальных разделителей. При наведении курсора разделитель приобретает вид  $\frac{1}{2}$ , после чего разделитель можно двигать. Уменьшить окно можно только до его минимального размера, затем оно просто перемещается, а уменьшается следующее за ним окно.

Окно **Сетки** имеет общий скроллинг, с помощью которого прокручиваются окна отдельных граф. Название конкретной графы можно увидеть при наведении на нее курсора в пределах линейного объекта.

Каждая графа в графическом окне соответствует своему слою проекта **Сетка профиля объекта**. Отображение граф зависит от количества слоев, видимость которых включена.

## **НАБОР ПРОЕКТОВ ОКНА ПРОФИЛЬ**

Набор проектов (НП) профиля ЛТО формируется автоматически при переходе в окно профиля и состоит из фиксированного перечня проектов – типы и количество проектов не могут быть изменены пользователем. Дерево проектов представляет собой иерархическую структуру в окне **Проекты** (рис. 11.2).

На первых уровнях расположены узлы, чьи названия совпадают с названиями окон. В подчиненных узлах (второй уровень) расположены проекты. Данные проектов отображаются в соответствующих окнах.

Проекты **Профили объекта** и **Сетка профиля объекта** состоят из служебных слоев – они предназначены для хранения элементов определенных типов (маски профилей и данные по ним). В этих проектах можно создавать новые служебные слои с такими же свойствами, как у исходных слоев. Таким образом, добавляется количество профилей, которые можно создать по ЛТО. В принципе, это количество ничем не ограничено.

В слое *Снесенные данные* проекта **Профили объекта** хранятся сечения тематических объектов (ТТО и ЛТО), которые создаются при переходе в профиль. В этот же слой записываются сечения, добавленные в профиле (команда **Профили/ Снесенные данные/ Создать сечение объекта** ).

Подписи сечений можно редактировать и удалять, а подписи ординат перемещать (группа команд **Профили/ Снесенные данные**).

В проекте **Профили объекта** возможно создание обычных слоев, например, для хранения данных, которые повышают информативность продольного профиля (графические маски, регионы, тексты).

Проекты профиля имеют общие свойства, они задаются в диалоге **Свойства Набора Проектов** (меню **Установки**).

## **ПРОЕКТЫ РАЗРЕЗ МОДЕЛИ, РАЗВЕРНУТЫЙ ПЛАН МОДЕЛИ И ПРОЕКТА**

Проекты автоматически формируются из данных плана при переходе в окно профиля ЛТО.

#### РАЗРЕЗ МОДЕЛИ

Проект **Разрез модели** в продольном профиле создается по слоям всех проектов НП плана. На первом уровне иерархии создаются слои с именами проектов, ниже – слои в соответствии с иерархией слоев в проектах плана.

**На заметку** *Проекты и слои, данные которых не попали на разрез (в т.ч. и пустые), не передаются в проекты Разрез модели, но только в том случае, если при этом не нарушается общая иерархия слоев.* 

Также сохраняется видимость слоев, настроенная в плане.

В слоях проекта **Разрез модели** создаются графические маски, которые представляют собой сечения поверхностей по слоям плана, а также рельефные точки, ситуационные точки с высотой, сечения СЛ.

**На заметку** *Для удобства работы можно назначить индивидуальный цвет для сечения поверхностей в каждом слое. Для этого в окне Слои плана нужно указать слой с поверхностью и в контекстном меню выбрать команду Свойства слоя, которая открывает диалог с аналогичным названием. Параметр Цвет разреза поверхности позволяет задавать индивидуальные настройки цвета линии сечения поверхности.*

## РАЗВЕРНУТЫЙ ПЛАН МОДЕЛИ И ПРОЕКТА

Проекты **Развернутый план модели** и **Развернутый план проекта** всегда создаются вместе при переходе в окно профиля. Настройки для их создания выполняются в окне параметров команды **Профиль Линейного объекта** (рис. 11.1). Развернутый план модели формируется из элементов поверхности и ситуации, которые попадают в полосу заданной ширины вдоль оси линейного объекта в виде выпрямленного участка

модели.

**На заметку** *В параметрах метода задается общая ширина полосы, т.е. если задано значение 40 м, то слева и справа от оси будет отображена полоса по 20 м с учетом горизонтального масштаба профиля.*

В проекте **Развернутый план проекта** создаются ось объекта, графические маски для обозначения вершин углов и тексты с именами вершин углов, их значениями, пикетами, параметрами кривых.

При создании развернутого плана происходит преобразование элементов, например, горизонтали становятся графическими масками, подписи точек и тематических объектов – текстами.

В проекте **Развернутый план модели** можно удалять элементы и сносить элементы на профиль. При снесении ТТО, точек, СЛ и ЛТО их отметки берутся из плана.

## **СОЗДАНИЕ ПРОФИЛЕЙ ЛТО**

Для описания профилей линейного объекта предусмотрены маски, которые имеют ограничения, вытекающие из практического смысла профилей, – в любой точке линейного объекта у каждого профиля должна быть только одна отметка.

По этому условию автоматически проверяется корректность профиля – его звенья не могут быть вертикальными или направленными против хода построения профиля. В случае обнаружения такой ситуации на экран выводится предупреждение (рис. 11.3).

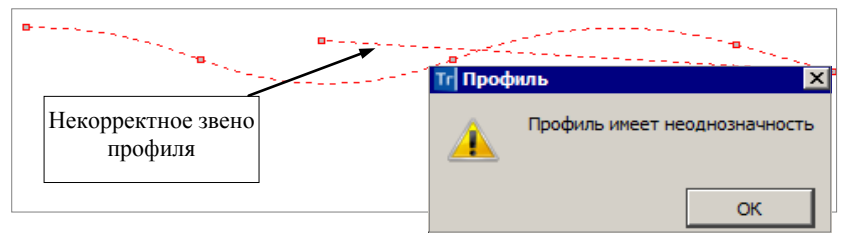

 *Рис. 11.3*

Можно построить несколько вариантов каждого профиля, в том числе и таким образом, что они будут полностью или частично перекрывать друг друга. Но наличие нескольких однотипных профилей противоречит условию однозначности отметки в каждой точке профиля. Поэтому для профилей был введен специальный признак *актуальности*.

Признак актуальности назначается и снимается в автоматическом режиме – актуальным становится профиль определенного типа, созданный последним.

Актуальный профиль всегда хранится в специальном слое, предназначенном для данного типа профиля.

Признак актуальности обеспечивает простой обмен информацией. Например, при заполнении сеток профилей или создании ординат нет необходимости выбирать нужный профиль, система сама найдет актуальную маску, определит по ней требуемые параметры и создаст в соответствии с ними элементы.

В проекте Профили объекта по умолчанию созданы слои для двух профилей: Черный профиль и Профиль объекта.

При потребности в дополнительных профилях (не имеет значения, какой тип профиля, черный или проектный) нужно создать новые слои для хранения данных по этим профилям. Для этого служит команда контекстного меню Создать слой на одном уровне (рис. 11.4).

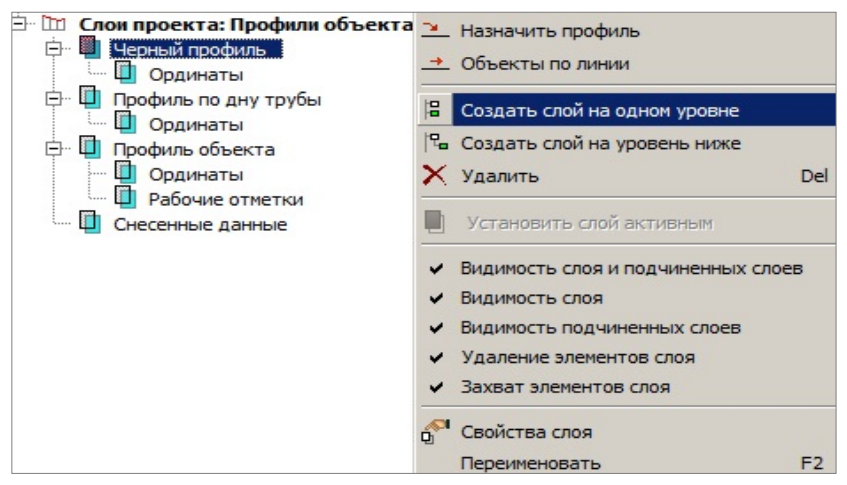

Puc. 11.4

В новые слои будут копироваться свойства исходного слоя и подчиненных ему слоев. Слой на верхнем уровне <Имя профиля> служит для хранения маски профиля.

Профиль можно создавать методами команды Объекты по линии или назначать по разрезу поверхности (команда Назначить профиль 1. Команды вызываются из контекстного меню слоя < Имя профиля> (рис. 11.4) или из меню Профили (рис. 11.5).

Команды создания и редактирования ординат и рабочих отметок в окне Продольный профиль можно вызвать из контекстного меню соответствующих слоёв или из меню Профили (рис. 11.5).

Основные команды работы с профилями вызываются также из контекстного меню для окна Продольный профиль (рис. 11.6).

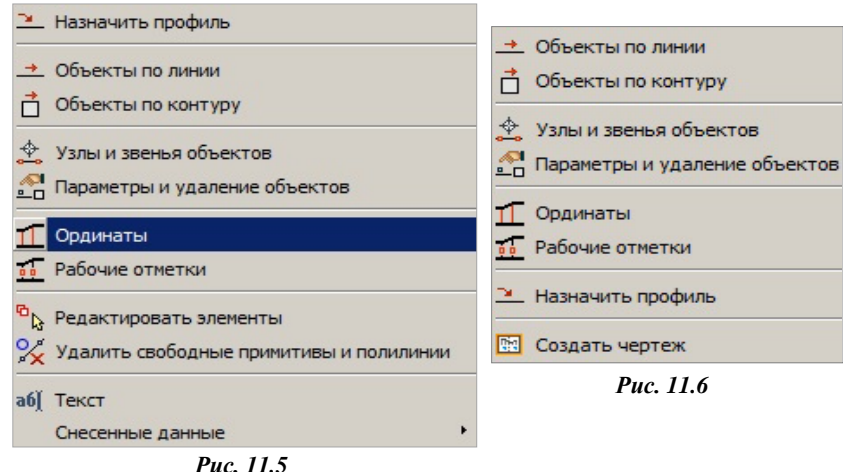

Остановимся подробнее на работе команды **Назначить профиль** . На ее примере рассмотрим основные принципы создания профилей ЛТО и данных от профилей.

#### НАЗНАЧЕНИЕ ПРОФИЛЯ

После активизации команды **Назначить профиль** сразу открывается окно выбора слоя из числа созданных ранее слоев проекта **Профили объекта** (рис. 11.7).

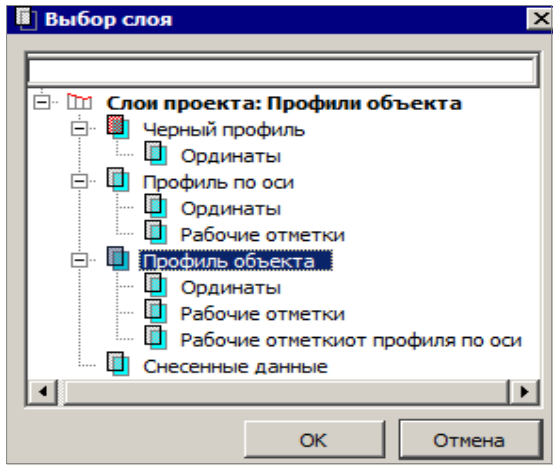

*Рис. 11.7*

Профиль будет создан по типу указанного профиля.

После применения выбора слоя (кнопка **ОК**) и выбора линии по разрезу поверхности открывается окно параметров создаваемого профиля.

Например, назначен профиль объекта (рис. 11.7). В окне параметров указано, что этот профиль автоматически сохранен в выбранном слое – группа параметров **Свойства профиля** (рис. 11.8).

Для маски можно изменить цвет и тип линии, но не слой хранения, который определяет тип профиля. Если ранее уже был создан профиль такого же типа (*текущий*), то он станет неактуальным, а все данные будут пересчитаны от нового профиля (*актуализированы*) (рис. 11.8).

|                     | Да<br>Нет       |  |
|---------------------|-----------------|--|
| Актуализировать     | Да              |  |
| Данные от профиля   |                 |  |
| Сохранить в слое    | Профиль объекта |  |
| Перекрывающиеся     | Не удалять      |  |
| В граничных узлах   | Не разрезать    |  |
| Текущий профиль     |                 |  |
| Хранится в слое     | Профиль объекта |  |
| Тип линии           |                 |  |
| Цвет линии          | FF0000          |  |
| Свойства профиля    |                 |  |
| L до конца, м       | 72,93           |  |
| Отметка Н конца, м  | 137, 16         |  |
| Длина проекции, м   | 72,93           |  |
| Длина, м            | 72,95           |  |
| L до начала, м      | 0,00            |  |
| Отметка Н начала, м | 137, 12         |  |
| Параметры профиля   |                 |  |
| Слой                | Рельеф          |  |
| Проект              | Топоплан        |  |
| Разрез поверхности  |                 |  |

*Рис. 11.8*

При этом текущий профиль можно удалить полностью, или только на участке перекрытия новым профилем, или не удалять вообще. Для хранения текущего профиля можно выбрать другой слой.

После применения команды обновляются данные как в окне **Продольный профиль**, так и в графах **Сетки профиля**.

На работе остальных команд, которые используются для создания и редак-

тирования профилей (**Объекты по линии** <sup>+</sup> Узл**ы и звенья объектов** 

, **Параметры и удаление объектов** (рис. 11.6)), останавливаться не будем. Они хорошо знакомы пользователям системы ТОПОГРАФ по работе в плане.

Дополнительно можно

создавать, редактировать и удалять вспомогательные построения в профиле – графические маски, регионы, тексты.

**Смотри также** *Подробная информация о работе команд в окне Продольный профиль дана в справочной системе <F1>.*

#### ПРИНЦИПЫ ЗАПОЛНЕНИЯ ГРАФ СЕТКИ

По умолчанию в проекте профиля **Сетка профиля объекта** созданы слои (графы сетки) для хранения данных по двум профилям (черному и проектному), по элементам плана и слой для настроек чертежа профиля (рис. 11.9).

При добавлении профилей надо создать дополнительные слои (графы сетки) для хранения данных от новых профилей.

Для этого используется команда контекстного меню для слоя сетки с определенными настройками - Создать слой на одном уровне (рис. 11.9).

Новый слой (графа) сетки будет с такими же настройками, как и исходный, например, для создания и хранения абсолютных отметок профиля (рис.  $11.9$ ).

Для выбора профиля, по которому будет заполняться указанная графа, служит команда Назначить профиль (рис. 11.9).

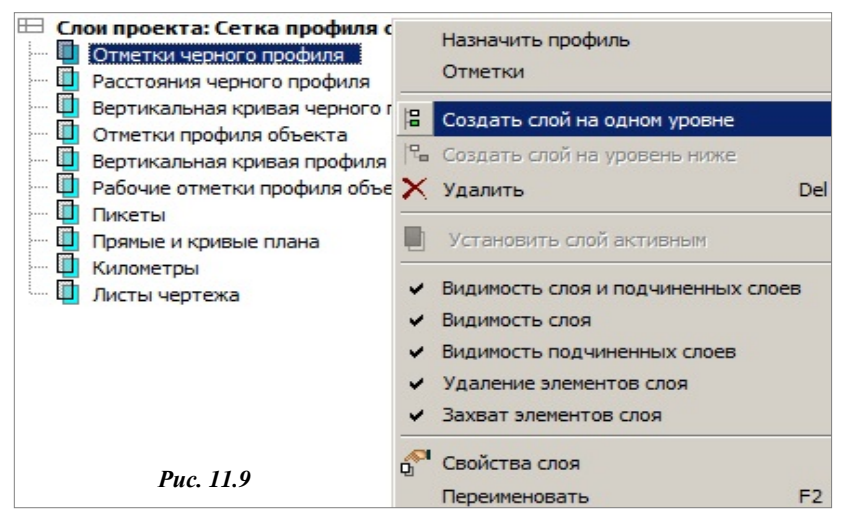

Команды назначения профилей внесены в контекстное меню граф (рис. 11.10). Например, для граф с рабочими отметками нужно назначить два профиля (рис. 11.10).

При активизации команд назначения прооткрывается апмф окно выбора слоя из слоев проекта Профили объекта

В контекстное меню граф внесены команды для их перемещения. отключения ви-

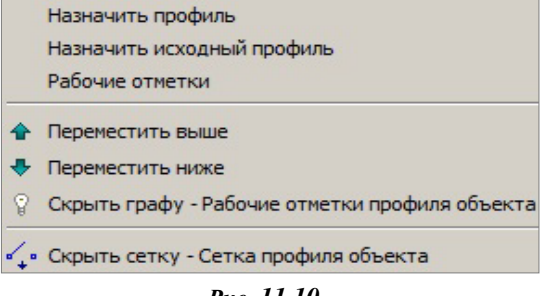

Puc. 11.10

димости отдельной графы и всей сетки (скрыть) и команда, которая открывает окно параметров для работы с данными, например, Рабочие **отметки** (по названию графы) (рис. 11.10).

## **СОЗДАНИЕ ШАБЛОНА ЛИНЕЙНОГО ОБЪЕКТА**

При создании новых ЛТО удобно использовать параметры созданной ранее однотипной маски с настройками проектов профиля, сохраненных за этой маской. Для этого служит шаблон – файл формата *mpm*. Шаблон можно получить в

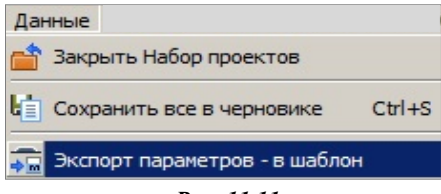

*Рис. 11.11*

окне профиля, он формируется при помощи команды **Данные/ Экспорт параметров – в шаблон** (рис. 11.11).

В результате выполнения экспорта в шаблон записываются следующие типы данных:

- структура и видимость проектов и слоев профиля;
- настройки пара-метров создания ординат и отметок на профиле;
- настройки граф сетки (высота и фон графы сетки, вид и параметры создания элементов).

## **СОЗДАНИЕ ЧЕРТЕЖА ПРОФИЛЯ**

Информация, которая попадает на чертеж профиля, формируется путем копирования данных видимых слоев окна **Продольный профиль** и граф **сетки профиля объекта** с данными плана и профилей.

На чертеж передается и последовательность граф.

Подготовка чертежей профиля и передача их в чертежную модель вы-

полняется в графе **Листы чертежа** (кнопка **Создать чертеж** ). В окне параметров графы можно выполнить настройки, которые необходимы для оформления чертежа (рис. 11.12):

- задать номер листа; причем профиль можно разделить на несколько листов и номера будут присвоены по порядку от номера, указанного для первого листа;
- уточнить высоту полосы для размещения профиля и ординат;
- добавить заголовок листа, условный горизонт, линейку и рейку;
- выбрать шаблон чертежа, формат и ориентацию листа;

**На заметку** *Если размер листа недостаточный для размещения профиля, система выдаст предупреждение (рис. 11.13).*

| 급급 옮습금 품  <del>품</del>  연물       |                                   |  |
|----------------------------------|-----------------------------------|--|
| Выбор по фильтру                 | Все листы                         |  |
| Выбор интервала                  | ПК 0+0,000 - ПК 2+76,955          |  |
| – Свойства листа чертежа         |                                   |  |
| Горизонтальный масштаб, 1:       | 500                               |  |
| Вертикальный масштаб, 1:         | 200                               |  |
| Номер листа                      | 12                                |  |
| Высота полосы, мм                | 150,00                            |  |
| <b>- Формат чертежа</b>          |                                   |  |
| Шаблон чертежа                   | Шаблон 1                          |  |
| Формат листа                     | A3 297x420                        |  |
| Ориентация листа                 | П Альбомная                       |  |
| Поле вверху, мм                  | 0,00                              |  |
| Поле внизу, мм                   | 0.00                              |  |
| Поле слева, мм                   | 0,00                              |  |
| Поле справа, мм                  | 0,00                              |  |
| - Параметры продольного профиля  |                                   |  |
| Создавать данные продольного п   | Да                                |  |
| Ординаты                         | Создавать до второй линии профиля |  |
| Отступ 2-й линии черного профиля | 20,00                             |  |
| - Заголовок листа                |                                   |  |
| Создавать заголовок              | Да                                |  |
| Текст до                         |                                   |  |
| <b>I</b> Шрифт                   | Arial(10.0nt, 2.5mm) 000000       |  |
| - Линии совмещения               |                                   |  |
| <b>- Условный горизонт</b>       |                                   |  |
| - Линейка и рейка                |                                   |  |
| • Переменные шаблонов            |                                   |  |

*Рис. 11.12*

| = Формат чертежа |                                     |   |
|------------------|-------------------------------------|---|
| Шаблон чертежа   | Шаблон 1                            |   |
| Формат листа     | A4 297x210                          | ▼ |
| Ориентация листа | Альбомная                           |   |
| Поле вверху, мм  | Некорректное значение параметра X   |   |
| Поле внизу, мм   |                                     |   |
| Поле слева, мм   | Формат листа меньше длины интервала |   |
| Поле справа, мм  | 0,00                                |   |

*Рис. 11.13*

заполнить переменные шаблона чертежа.

**На заметку** *Масштабы чертежа профиля можно изменить через диалог Свойства набора проектов, который вызывается в меню Установки.* 

После уточнения всех настроек формируется чертеж продольного профиля (кнопка ) и открывается окно **Чертежная модель**.

**Чертежная модель** – это рабочее окно, в котором выполняется доработка, редактирование и выпуск на печать чертежа профиля, а также экспорт чертежа в формат DXF.

В окне **Чертежная модель** создается определенная структура фиксированных узлов (рис. 11.14), в которых автоматически размещаются все создаваемые чертежи в виде самостоятельных проектов типа **Чертеж**.

Проекты чертежа профиля создаются в узле **Чертежи профилей и по-**

**перечников** (рис. 11.14).Они размещены в двух уровнях. Проект первого уровня хранит информацию по сетке профиля и шаблону чертежа, проект второго уровня – данные по продольному профилю.

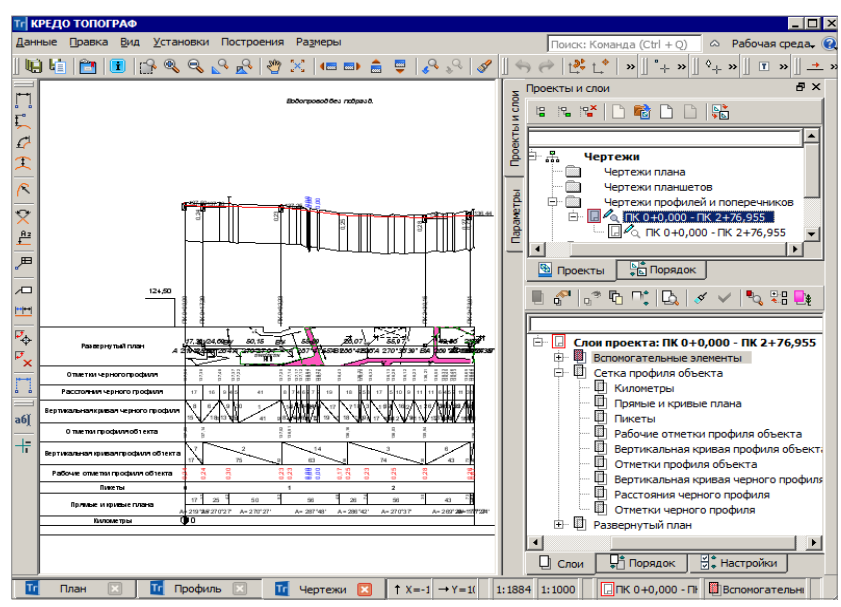

*Рис. 11.14*

В окне **Чертежная модель** предусмотрены команды, которые могут дополнить чертеж необходимыми данными (меню **Построения** и **Размеры**), переместить проекты (команда **Правка/ Преобразование координат проекта**), выполнить редактирование отдельных элементов чертежа (команда **Правка/ Редактирование элементов**).

Для вывода чертежа на печать служит команда **Данные/ Выпустить чертеж** 

**На заметку** *Подробнее о возможностях доработки чертежей см. в главе 12. «Ведомости и чертежи».*

## **ВЕДОМОСТИ И ЧЕРТЕЖИ**

В системе ТОПОГРАФ выходные документы (ведомости и чертежи) создаются на основе шаблонов, которые определяют внешнее оформление документа и вид представления данных. Шаблоны чертежей, планшетов, штампов, веломостей созлаются редактируются в приложении **Редактор шаблонов**. Его можно открыть одноименной командой в меню **Установки**.

**На заметку** *С системой ТОПОГРАФ поставляется библиотека шаблонов. Шаблоны чертежей, планшетов, штампов созданы в соответствии с нормативными документами.*

**Смотри также** *Приложение Редактор шаблонов и работа с ним подробно описаны в справочной системе приложения.*

## **ВЕДОМОСТИ**

В системе ТОПОГРАФ реализовано создание ведомостей, которые содержат результаты расчетов в проекте **Измерения**; ведомостей тематических объектов и каталога координат строительной сетки в проекте **План генеральный**.

Команды создания ведомостей сгруппированы в меню **Ведомости**, их перечень зависит от типа проекта, который активен на данный момент.

Ведомости можно создавать в файлах форматов HTML и RTF. При необходимости их можно открыть в текстовом редакторе и вывести на печать или разместить на чертеже.

Для ведомостей проекта **Измерения** путь к шаблонам и формат ведомостей настраивается через параметры диалога **Настройки системы**  (команда **Установки/ Настройки системы**) (рис. 12.1).

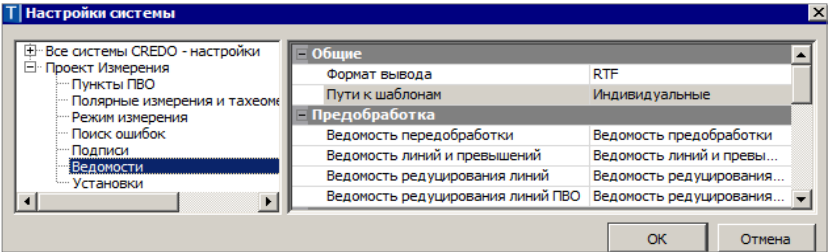

*Рис. 12.1*

В **Редакторе шаблонов** для ведомостей проекта **Измерения** предусмотрен импорт шаблона в формате TPR (при создании нового шаблона) и экспорт готового шаблона в тот же формат (команда **Шаблон/ Экспорт в \*. tpr**).

Команды создания ведомостей тематических объектов разделены по способу выбора объектов: вдоль линии, пересекающихся с линией или, в общем случае, все объекты набора проектов – по площадке. При этом в каждом методе имеется возможность ограничить выбор объектов по слоям и проектам, по группе, интерактивно или по составным объектам. Для таких ведомостей можно использовать специальное приложение **Редактор ведомостей**, который служит для просмотра, редактирования и вывода ведомости на печать.

Для формирования **каталога координат** узлов строительной сетки должна быть создана и активизирована строительная сетка, а для её узлов – задана нумерация через настройку в диалоге **Свойства Набора проектов** в разделе **Дополнительные системы координат**.

Напомним, что произвольную ведомость можно получить и в результате выполнения поиска тематических объектов (в том числе и разнотипных) по значениям совпадающих семантических свойств.

Если ведомость необходимо разместить в графической области плана или чертежа, то желательно создавать ее с сохранением в файл HTML. Затем следует скопировать данные в буфер обмена, создать многострочный текст и вставить в него скопированные данные. Такой способ позволяет максимально сохранить вид и формат ячеек шаблона.

При необходимости перенести данные в Exсel, достаточно открыть ведомость, сохраненную в HTML, в программе Exсel, без каких-либо дополнительных настроек. Если потребуется, можно изменить размер отдельных ячеек Exсel, чтобы в них отображалась вся информация из исходной ведомости.

## **ЧЕРТЕЖИ**

В системе ТОПОГРАФ предусмотрено создание чертежей плана и планшетов, а также чертежей профиля линейного объекта.

**Смотри также** *Подробнее о создании чертежа профиля см. в главе 11. «Работа в окне Профиль».*

Формирование чертежей плана, все подготовительные операции проводятся в окне плана посредством команд меню **Чертеж** (рис. 12.2).

В результате работы этих команд создают- *Рис. 12.2*

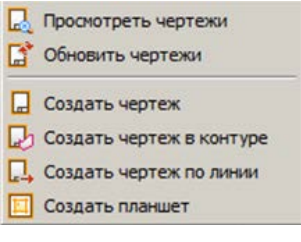

ся проекты типа **Чертеж** в окне **Чертежная модель**.

Окно **Чертежная модель** – это рабочее окно, в котором производится доработка, редактирование и выпуск на печать всех чертежей, а также их экспорт в формат DXF.

Информация, которая попадает на планшет или чертеж плана, формируется путем копирования данных видимых слоев модели плана.

Контур, в пределах которого происходит копирование, автоматически определяется областью печати применяемого шаблона чертежа или планшета, а при использовании команды **Создать чертеж в контуре** – созданным контуром.

Для повторного создания чертежей плана с сохранением положения шаблонов предназначен проект **Компоновка чертежей**. Для создания этого проекта в свойствах команды **Создать чертеж** необходимо выбрать настройку **Добавить в проект компоновки** – *Да*. В результате в наборе проектов плана создается проект, в котором сохраняются элементы шаблонов чертежей.

Чтобы повторить создание чертежа, необходимо сделать активным проект **Компоновка чертежа** и в меню **Чертеж** выбрать команду **Создать чертеж повторно**.

Кроме повторного создания чертежей, проект компоновки чертежей позволяет создавать схемы компоновки.

**На заметку** *Подробнее о проекте Компоновка чертежей можно прочитать в документе «Проект Компоновка чертежей», который находится в папке Документация\Дополнительные сведения на установочном диске.*

При создании планшета следует установить активность и видимость необходимой планшетной сетки в диалоговом окне **Свойства Набора проектов** (разделы **Координатная сетка** и **Планшетные сетки**).

Перед формированием чертежей и планшетов необходимо учитывать следующие особенности:

- в чертежную модель передаются только видимые элементы, поэтому следует отрегулировать видимость слоев и включить/выключить видимость необходимых элементов модели (панель **Слои**, кнопка **Фильтры видимости**);
- можно заполнить необходимые поля в карточке набора проектов (команда **Установки/Свойства Набора Проектов** ) – эти данные используются для зарамочного оформления планшетов и штампов чертежей.

Команда **Обновить чертежи** позволяет заменять данные чертежа текущими данными модели в плане, полностью или только добавлением новых данных. Обновлять чертежи можно как из окна плана, так и в чертежной модели (команда добавлена в меню **Данные**).

При обновлении из плана можно выбрать несколько чертежей и заменить целиком всю область печати, а в чертежной модели есть возможность уточнить зону обновления в заданном контуре (выбрать из существующих контуров или построить произвольный контур).

Команда **Создать чертеж по линии** позволяет:

- автоматически рассчитать положение листов чертежей по всей длине или на указанном участке выбранной маски;
- изменить размеры областей печати и их положение: сделать меньше или больше вдоль и поперёк трассы;
- автоматически cоздать чертежи выбранных листов;
- удалить фрагменты чертежей.

Методы работы команды **Создать чертеж по линии** сгруппированы на локальной панели инструментов  $\mathbf{F}_D \mathbf{Y}_D$ 

Первоначально раскладка выполняется на фрагменты заданного размера – метод **Фрагменты** <sup>+</sup><sup>[1]</sup>. Затем в окне параметров можно заменить шаблон и настройки вычерчивания по всей длине или на указанном участке раскладки.

Предусмотрено интерактивное перемещение области печати, за которым автоматически перестраиваются все фрагменты слева или справа по участку раскладки (с нажатой ЛКМ). При помощи клавиши *<Shift>* будет перемещаться только смежный фрагмент раскладки.

Область печати можно изменить в окне параметров или перемещением границ печати в окне плана при помощи клавиши *<Shift>* и ЛКМ.

При помощи метода **Создать чертеж** чертежи создаются согласно раскладке фрагментов на выбранном интервале или по всей маске, в т.ч. со схемой раскладки чертежей.

При активизации команды **Создать чертеж по линии** автоматически включается видимость всех ранее созданных фрагментов чертежей, что позволяет без дополнительных действий приступить к редактированию фрагментов, включая их создание или пересоздание. В остальное время работы в плане все фрагменты скрыты.

## **ЧЕРТЕЖНАЯ МОДЕЛЬ**

В НП чертежей создается определенная структура фиксированных узлов (рис. 12.3), в которых автоматически размещаются все создаваемые чертежи в виде самостоятельных проектов типа **Чертеж**.

ТОПОГРАФ

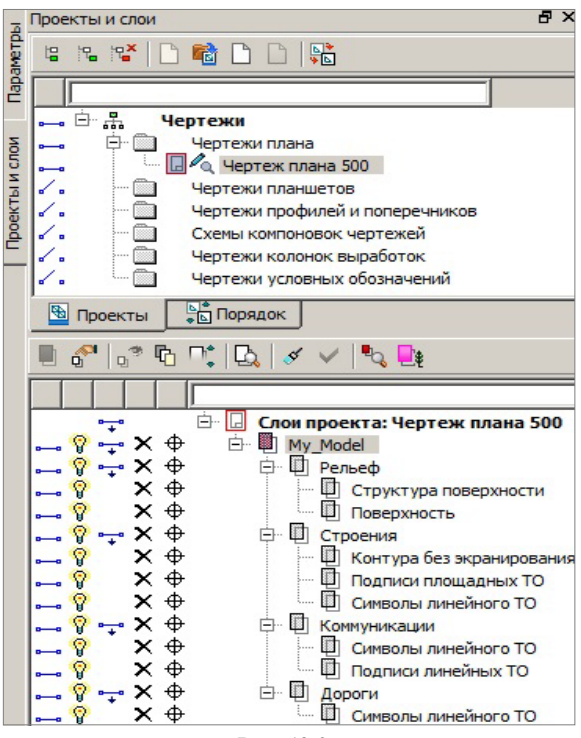

*Рис. 12.3*

Чертежи, созданные и в плане, и в профиле, можно сохранить в виде самостоятельных проектов на диске или в хранилище документов. Они доступны для открытия в любых наборах проектов.

Для последующего открытия чертежей вместе с теми проектами плана, по которым эти чертежи создавались, нужно сохранять НП плана.

Сохранение проектов чертежей происходит по тому же сценарию, что и сохранение проектов плана. При сохранении набора проектов, кроме проектов чертежей, сохранятся и не сохраненные проекты плана.

При последующем открытии НП для просмотра и доработки созданных ранее чертежей служит команда **Чертеж/ Просмотреть чертежи**.

## **ПРЕОБРАЗОВАНИЕ ЭЛЕМЕНТОВ И СЛОЕВ**

При создании проектов чертежей все элементы цифровой модели ситуации, цифровой модели рельефа преобразуются в 2D-элементы, такие как точки, графические маски, регионы, тексты, подписи и символы. Например, элементы цифровой модели рельефа (горизонтали, бергштрихи, ребра треугольников, структурные линии) преобразуются в графические маски; условные знаки точечных тематических объектов преобразуются в символы, их подписи – в тексты, точки – в чертежные точки и т.д.

Кроме преобразования элементов, происходит преобразование слоев (рис. 12.3). Каждый слой проекта плана преобразуется в группу слоев, при этом в каждом слое такой группы находятся элементы только определенного типа. Например, в слое **Символы линейного ТО** находятся графические маски, которые были созданы из линейных тематических объектов; в слое **Точечные ТО** находятся символы, которые были созданы из точечных тематических объектов. Это позволяет управлять порядком отрисовки и видимостью элементов, которые в проекте плана находились в одном слое.

После того как создались проекты чертежей, связь элементов на чертеже с элементами плана теряется.

Так как в окне чертежа мы работаем с преобразованным двухмерным представлением пространственной модели, в ней отсутствуют команды создания и редактирования пространственных элементов, например, рельефных точек, тематических объектов, структурных линий и т.д. Но при необходимости можно добавлять ГМ, регионы; создавать чертежные точки, тексты, символы, размеры (команды меню **Построения**). В чертежной модели больше возможностей для редактирования отдельных элементов, чем в модели плана. Например, в результате преобразования горизонтали стали графическими масками, значит, можно

редактировать их геометрию (команда **Редактирование объектов** ), стирать участки масок под символами, текстами, размерами (команда **Стереть маску под текстом или символом**).

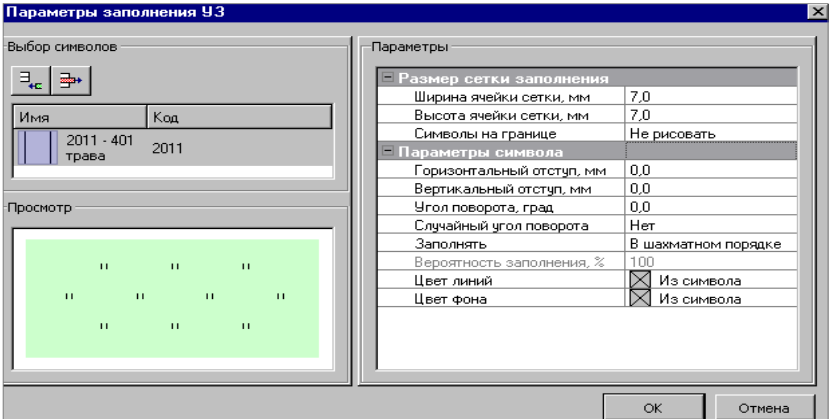

*Рис. 12.4*

При помощи команды **Параметры и удаление объектов - пожно** изменить параметры заполнения и вид штриховки регионов, которые получены из ПТО. Параметры заполнения аналогичны параметрам при создании объекта в **Редакторе классификатора** (рис. 12.4).

Если необходимо редактировать отдельные символы заполнения или элементы штриховки, то используется команда **Преобразовать штриховку и символы**. После применения команды символы заполнения можно переместить, повернуть, заменить на другой и т.п. по отдельности либо группой (команда **Построения/ Редактировать символ**), элементы штриховки редактируются как графические маски.

Также можно редактировать значения размеров (в свойствах размера поле **Текст значения**).

Подписи тематических объектов можно редактировать, удалять и создавать новые при помощи команд **Построения/ Подпись**. При редактировании подписи в окне параметров в строке **Ячейки подписи** можно изменить значения текста (рис. 12.5).

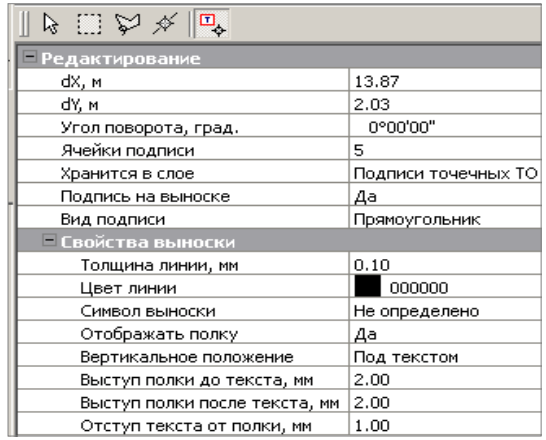

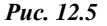

Переместить проекты можно при помощи команд **Правка/ Преобразование координат проекта**.

При необходимости на чертеже можно разместить легенду градиентой заливки. Для этого воспользуйтесь соответствующей командой меню **Построения**. Порядок действий такой же, как при создании текста: после вызова команды указываем место расположения легенды на чертеже, уточняем параметры и применяем построение.

Для вывода данных на печать служит команда **Данные/ Выпустить чептеж ...** При этом в рабочем окне создается сетка по размеру бумаги в соответствии с настройками принтера. Можно переместить границы сетки при помощи курсора мыши в режиме захвата линии  $\bigoplus$  затем указать фрагмент для печати курсором в режиме выбора полигона  $\| \cdot \|$ и нажать кнопку **Печать** на локальной панели инструментов.

# Глава 13

## ЭКСПОРТ ДАННЫХ

## ЭКСПОРТ ПРОЕКТОВ, НАБОРОВ ПРОЕКТОВ

Для обмена проектами и наборами проектов служат файлы форматов PRX и OBX. Файлы этих форматов можно сохранять (экспортировать) непосредственно в самой системе ТОПОГРАФ и только на локальный диск.

В файл формата ОВХ сохраняются свойства набора проектов, древовидные структуры проектов плана, чертежной модели и все типы проектов, которые входят в сохраняемый набор проектов. В файл формата ОВХ могут быть сохранены разделяемые ресурсы, использованные при создании проектов данного набора.

Для создания файла формата ОВХ служит команда Сохранить Набор проекта как меню Данные или контекстного меню на панели Проекты и слои в окне плана. При условии сохранения НП на локальный диск можно выбрать тип файла Файл обмена для Набора проектов  $(*.$ obx).

Формат PRX предусмотрен для сохранения проектов типа план генеральный и чертеж.

Экспорт выполняется при выборе команды Сохранить проект как из контекстного меню проекта на панели Проекты и слои. При этом открывается стандартный диалог сохранения документа (рис. 13.1).

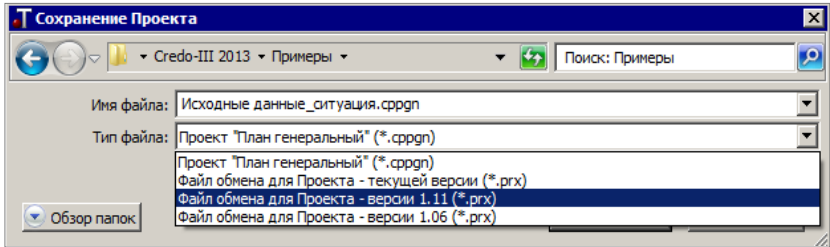

Puc. 13.1

В нем можно выбрать путь, по которому будет сохранен файл. В поле Имя файла можно изменить название, а в поле Тип файла из выпалающего списка выбрать версию платформы, для которой будет выполнено сохранение проекта в формате PRX (рис. 13.1).

## **ЭКСПОРТ РАЗЛИЧНЫХ ДАННЫХ**

В системе ТОПОГРАФ помимо экспорта в файлы PRX и OBX предусмотрены следующие виды экспорта данных проектов **План генеральный**, **Измерения**, **Чертеж**:

- 1. Экспорт данных в проекты системы (**План генеральный**, **Измерения**, **Чертеж**).
- 2. Экспорт точек в текстовый файл TXT (**План генеральный** и **Измерения**).
- 3. Экспорт элементов плана и измерений в файлы произвольных форматов в соответствии с имеющимися настраиваемыми шаблонами (**План генеральный** и **Измерения**).
- 4. Экспорт модели плана и чертежа в файл DXF (**План генеральный**, **Измерения**, **Чертеж**).
- 5. Экспорт модели плана в растровые форматы (BMP, JPEG, TIFF, PNG, PDF) (**План генеральный**, **Измерения**).
- 6. Экспорт модели плана в MIF/MID (**План генеральный** и **Измерения**).
- 7. Экспорт модели плана в TXF/SXF (**План генеральный и Измерения**).
- 8. Экспорт модели плана в ТороХML (**План генеральный***).*
- 9. Экспорт данных проекта в файл GDS (**Измерения**).
- 10. Экспорт данных в приборы (**Измерения**).
- 11. Экспорт модели по шаблонам.

## **ЭКСПОРТ ДАННЫХ В ПРОЕКТЫ СИСТЕМЫ**

В другой проект системы можно передавать все или части данных.

Для передачи данных проекта **Измерения** в проект типа **План генеральный** используется команда **Экспорт проекта – в План генеральный** (меню **Данные**). При этом можно выбрать настройку на создание нового проекта или добавление данных измерений в уже существующий проект. Для второго варианта предусмотрен выбор: замена всех данных, или добавление новых, или актуализация. Настройки экспорта аналогичны настройкам импорта данных проекта измерений (см. гл. 4 *«Импорт данных»*).

Команда **Экспорт модели – в Проект** (меню **Данные**) и метод **Переместить в слой** в составе команды **Построения/ Редактирование объектов** может использоваться для проектов **План генеральный** и **Чертеж**, а команда **Экспорт группы/Группа – в Проект** (меню **Правка)** только для проектов плана. В этих командах возможно копирование или вырезка данных.

При выполнении команды **Экспорт модели – в Проект** осуществляется вырезка или копирование всех элементов модели, выбранных произвольным контуром. При этом в зависимости от настройки параметра **Сохранение данных** будет создан отдельный проект в данном наборе проектов (*Создать новый проект*) или проект на локальном диске (файл PRX текущей версии, версии 1.11 или версии 1.06) (рис. 13.2).

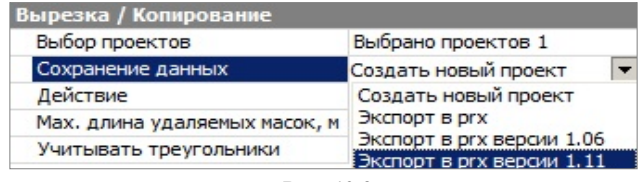

*Рис. 13.2*

Экспортировать фрагмент модели можно как из одного, так и из нескольких проектов плана или чертежа.

Линейные и площадные объекты при пересечении контуром разрезаются на части.

При экспорте группы в проект, как и при экспорте модели в проект, создается новый отдельный проект (тип **План генеральный**) в данном наборе проектов, но экспортируются только те элементы, которые предварительно включены в группу.

**На заметку** *Группа создается с помощью команды Правка/ Группа элементов.* 

При редактировании элементов перемещение выполняется в новые слои существующих проектов (с сохранением или без сохранения иерархии слоев). Выбор элементов выполняется интерактивно непосредственно в самой команде с использованием фильтров.

## **ЭКСПОРТ ДАННЫХ В ФАЙЛЫ**

#### ЭКСПОРТ В ФАЙЛ TXT

Для проектов **План генеральный** и **Измерения** реализован экспорт координат элементов в текстовые файлы настраиваемых форматов, в том числе и в форматы электронных тахеометров. Для этого служит команда **Экспорт/ Точек – по шаблону в меню Данные**. Эта же команда

присутствует на локальной панели инструментов после выбора данных при активности команды **Редактирование объектов** или в *фоновом режиме редактирования*.

Выбор элементов для экспорта происходит путем группового захвата элементов – можно выбрать данные из всех видимых проектов НП.

В окне параметров предусмотрен фильтр для выбора элементов (в т.ч. и проекта Измерения), настройка нумерации точек, учета объектов, аппроксимации линий. определения отметок и представления координат.

Злесь же можно выполпреобразование нить координат относительно системы координат набора проектов, в том числе и преобразование прямоугольных координат  $\overline{B}$ широтудолготу (рис. 13.3).

| – Условия выбора           |                       |  |
|----------------------------|-----------------------|--|
| Выбор по фильтру           | Het                   |  |
| Имена точек                |                       |  |
| Нумеровать                 | Безымянные            |  |
| Объекты                    | <b>И</b> Учитывать    |  |
| Начальный номер            | 100                   |  |
| <u>– Линейные элементы</u> |                       |  |
| Способ создания            | Аппроксимировать      |  |
| Шаг аппроксимации, м       | 0,10                  |  |
| <b>Отметки</b>             |                       |  |
| Интерполировать            | <b>Bce</b>            |  |
| Слой с данными             | Рельеф                |  |
| - Система координат        |                       |  |
| Соответствует проекту      | Her                   |  |
| Наименование               | BL WGS84 - SC 002     |  |
| Проекция                   | LongLat               |  |
| Датум                      | WGS 84 - D 001        |  |
| Эллипсоид                  | GRS 1980 - El 032     |  |
| — Широта/Долгота           |                       |  |
| Единицы измерения          | Градусы               |  |
| Формат                     | <b>FFFF.MM.CC.xxx</b> |  |
|                            |                       |  |

Puc 133

Отметки точек могут определяться разными

способами – варианты настройки в поле параметра Отметки/ Интерполировать (рис. 13.3):

- Нет точки экспортируются с реальными отметками или без них.
- Без отметок выполняется интерполяция отметок только для точек без отметок, узлов линий, точек аппроксимации.
- Без отметок  $u = 0$  выполняется интерполяция отметок только для

точек без отметок, узлов линий, точек аппроксимации и точек с нулевыми отметками.

•  $Bce -$  выполняется интерполяция отметок для всех точек и узлов.

Для интерполяции следует указать слой с поверхно-**СТЬЮ** 

После применения (кнопка ) открывается диалог Экспорт точек по шабло**ну** (рис. 13.4).

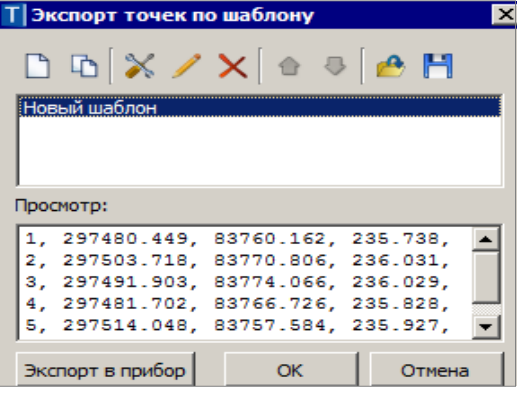

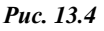

В нем можно открыть существующий шаблон, отредактировать его или создать новый шаблон и сохранить его в файл.

**На заметку** *Функциональность шаблонов позволяет создавать текстовые файлы произвольных форматов, в т.ч. пригодных для передачи каталогов координат в электронные тахеометры. Актуальные версии специализированных шаблонов для наиболее распространенных тахеометров можно получить через службу техподдержки компании.*

При помощи кнопки **ОК** выполняется экспорт в файл – открывается диалог сохранения файла формата ТХТ.

Кнопка **Экспорт в прибор** запускает утилиту обмена данными.

Кнопка **Отмена** (рис. 13.4) закрывает диалог экспорта – можно вернуться к выбору точек и настройкам в окне параметров (рис. 13.3).

ЭКСПОРТ ГРУППЫ ТОЧЕК В ФАЙЛ ТХТ

Для проекта **План генеральный** предусмотрен экспорт точек в текстовый файл при помощи команды **Экспорт группы/ Точки – в формат TXT** меню **Правка**.

До выполнения экспорта элементы должны быть включены в группу с помощью команды **Правка/Группа элементов**. В зависимости от элементов, входящих в состав группы, файл может содержать:

- координаты  $(X, Y, H)$  и имена точек;
- координаты всех узлов и точек аппроксимации криволинейных звеньев полилиний, на которые опираются включенные в группу маски и контуры.

При этом в шаблоне можно выбрать необходимые поля и настроить точность представления данных в них. Кроме этого, шаблоны можно сохранять для последующего использования.

#### **ЭКСПОРТ МОДЕЛИ ПО ШАБЛОНАМ**

Выполняется экспорт данных по всем выбранным проектам типа **План генеральный** и **Измерения** в соответствии с предварительно подготовленным шаблоном преобразования данных.

В поставку включены готовые шаблоны *импорта/экспорта данных*, их адрес указан в диалоге **Настройки системы** – команда **Установки/** 

**Настройки системы** (рис. 13.5).

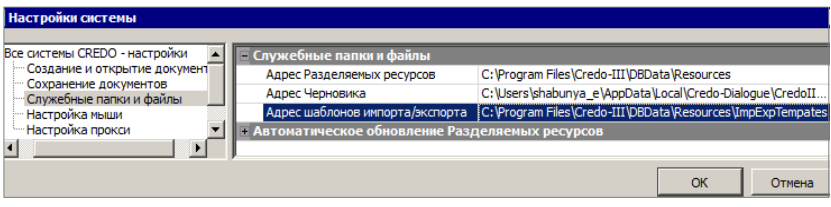

*Рис. 13.5*

**На заметку** *Для получения дополнительной информации по созданию шаблонов импорта/экспорта модели и условиям их разработки обращайтесь в службу [техподдержки](https://credo-dialogue.ru/services/support.html).* 

Экспорт выполняется командой **Экспорт/ Модели по шаблонам** меню **Данные** (рис. 13.6 – активен проект **Измерения**).

В параметрах команды можно выбрать требуемый формат (список зависит от наличия шаблонов) и нужные проекты (рис. 13.7).

В результате экспорта будут созданы файлы требуемого формата, содержащие данные измерений, цифровых моделей поверхности и ситуации. Кроме геометрических характеристик, могут быть переданы и параметры элементов ситуации, в том числе подписи, названия и значения семантических свойств.

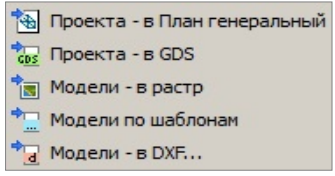

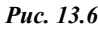

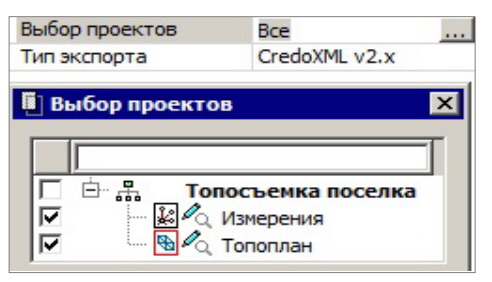

*Рис. 13.7*

## **ЭКСПОРТ МОДЕЛИ В ФАЙЛЫ ФОРМАТА TOPOXML (LANDXML)**

Экспорт выполняется для всех данных активного проекта типа **План генеральный** без каких-либо дополнительных настроек при помощи команды **Экспорт/ Модели – в ТопоXML** меню **Данные** (рис. 13.8).

**На заметку** *Формат TopoXML совместим с форматом LandXML версии 1.2. В программных продуктах,* 

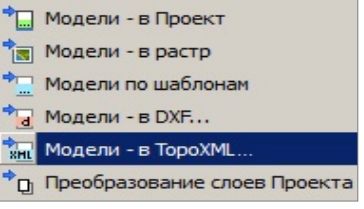

*Рис. 13.8*

поддерживающих импорт формата LandXML, при импорте файлов ТороХМL будут передаваться точки, поверхности, план и профиль трассы, участки. Некоторые элементы, применяемые в продуктах СREDO III, например подписи тематических объектов, горизонтали, линии откосов, дублируются в виде простых объектов: отдельных линий и текстов

## ЭКСПОРТ МОДЕЛИ В ІГС

Данные модели плана можно экспортировать в обменный формат IFC при помощи команды **Ланные/Экспорт/ Молели - в IFC** или с дополнительной панели для окна 3D-модель (кнопка Сохранить [56]). После

активизации команды открывается стандартный диалог сохранения файлов. Тип создаваемого файла - Информационная модель (\*.ifc)

Экспорт выполняется согласно настройкам схемы соответствия 3Dобъектов (если схем несколько, то используется схема, расположенная первой в списке).

В результате экспортируются следующие типы элементов: ПТО, ЛТО, ТТО, триангуляция (проекты План генеральный).

На заметку Если в проекте присутствуют элементы модели в виде файлов IFC (например, если за TTO хранится ссылка на файл IFC), то такой файл будет экспортироваться отдельно.

## ЭКСПОРТ МОДЕЛИ В ФАЙЛЫ ФОРМАТОВ DXF/DWG, MIF/MID, TXF

Система ТОПОГРАФ позволяет выполнить экспорт модели плана в файлы в другие приложения: AutoCad, MapInfo и Панорама.

Экспортировать можно целые наборы проектов, проекты или отдельные слои проектов (без выбора отдельных фрагментов).

Экспорт выполняется в реальных координатах, с отметками для элементов, у которых они заданы. Единицы измерения – метры. При этом для элементов, которые подчиняются генерализации, учитывается масштаб съемки.

Сохраняется геометрия и целостность линейных объектов (в формате DXF при условии, что назначено соответствие).

Экспортируются значения семантических свойств с учетом возможностей каждого приложения.

Экспорт элементов выполняется с учетом фильтров видимости элементов и индивидуальной видимости в свойствах объекта.

Рассмотрим последовательность действий для выполнения экспорта.

- 1. В меню **Данные/ Экспорт** следует выбрать соответствующую команду (рис. 13.9).
- 2. В окне **Параметры** необходимо задать настройки экспорта в следующей последовательности:

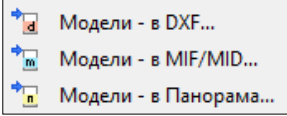

− Настроить схему соответствия (создать/открыть) – параметр **Схемы соответствия**.

*Рис. 13.9*

- − Выбрать проекты набора или определенные слои проектов параметр **Экспортируемые слои**.
- − Выполнить общие настройки экспорта элементов системы параметр **Общие настройки экспорта**. В общих настройках экспорта задается соответствие для точек, элементов поверхностей, семантических свойств.
- − Настроить соответствие для объектов классификатора, линий и штриховок – параметр **Настройки соответствия**.
- − Задать настройку создавать либо не создавать слои для тематических объектов (для DXF и MIF/MID).

#### НАСТРОЙКИ DXF/DWG

При настройке соответствия используются текстовые файлы с описанием штриховок, мультилиний, типов линий и символов, которые используются при описании типов линий AutoCad.

Пути к файлам на диске указываются при выборе параметра **Внешние данные** (рис. 13.10).

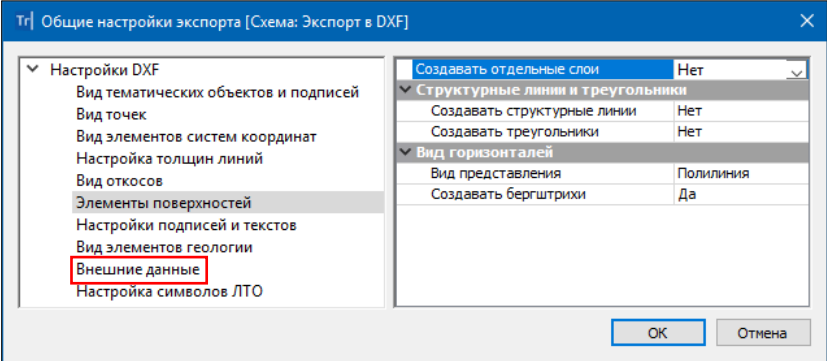

*Рис. 13.10*

Элементы поверхности (точки, подписи точек, ребра треугольников, структурные линии, линии откосов, горизонтали и их подписи) могут

создаваться в одном, а именно, в исходном слое или в отдельных слоях - параметр Элементы поверхностей/ Создавать отдельные слои = Да/ Нет (рис. 13.10).

Если создаются отдельные слои, то это будут дополнительные слои, имена которых образуются из имени исходного слоя и типа соответствующего элемента поверхности.

#### НАСТРОЙКИ МІЕ/МІД

При настройке соответствия для точечных элементов выбираются символы – Диалог выбора символа (рис. 13.11) или задаются номера символов и название шрифтов (может не совпадать с именем файла шрифта).

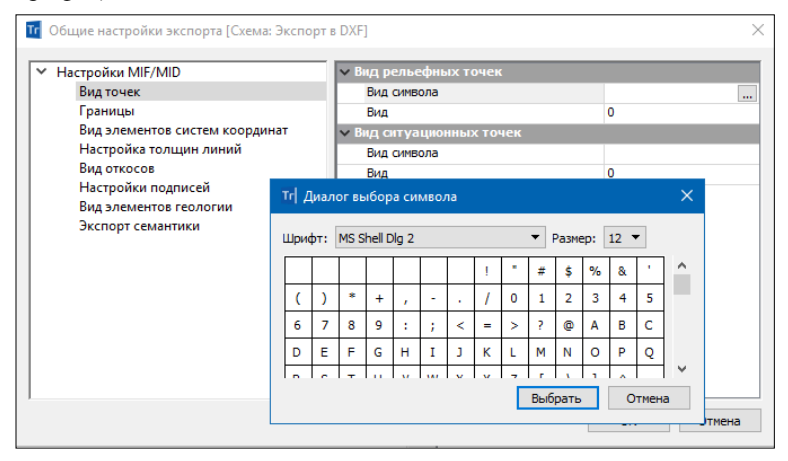

Puc. 13.11

Для линейных элементов задаются номера типов линий в файле формата PEN, для площадных - номер шаблона штриховки.

#### НАСТРОЙКИ ПАНОРАМЫ

При настройке соответствия используются точечные, линейные, площадные объекты классификатора Панорамы.

Выбрать файл классификатора Панорамы формата RSC можно в том случае, если предварительно выбран файл библиотеки *gisacces.dll* (параметр Файл библиотеки и классификатора).

- 3. Для экспорта данных, после того как все настройки будут заданы, необходимо нажать кнопку Применить построение на локальной панели инструментов окна Параметры.
- 4. В открывшемся диалоге сохранения данных следует задать путь и

имя экспортируемого файла.

**На заметку** *При экспорте в MIF/MID для каждого экспортируемого слоя создается пара файлов. Имена файлов соответствуют именам слоев для экспорта.* 

**На заметку** *Имена слоев определяются из параметра Имя слоя для экспорта (диалог Настройка соответствия). Если имена слоев для экспорта совпадают, то элементы этих слоев в файле DXF будут созданы в одном слое, а в файлах MIF/MID – в одной паре файлов.*

## **ЭКСПОРТ ЧЕРТЕЖА В DXF**

Для проектов чертежа возможен экспорт в файлы формата DXF (команда **Данные/ Экспорт модели – в DXF**). Данный вид экспорта предусматривает формирование файла DXF, который визуально будет максимально соответствовать чертежу, сформированному в системе ТОПОГРАФ. Но при этом целостность линейных объектов нарушается, например, элементы условного знака линейного объекта передаются штриховками.

Объекты для экспорта выбираются прямоугольным контуром – попадают все объекты, которые пересекаются контуром или расположены внутри него. Экспорт элементов производится всегда в координатах листа чертежа.

Получить в формате DXF данные в координатах модели, в том числе с координатой Z, можно в окне плана при помощи команды **Данные/ Экспорт/ Модели – в DXF**.

## **ЭКСПОРТ МОДЕЛИ В РАСТР**

В системе ТОПОГРАФ есть возможность экспорта растра из модели в виде графических файлов в формате BMP, PNG, TIFF, PDF и JPEG (команда **Данные/Экспорт модели – в растр**).

Предусмотрен экспорт данных плана и чертежей. В растр передаются все фактически видимые элементы, включая фрагменты растровых подложек и веб-карты. Кроме этого, в растре учитываются настройки прозрачности слоев и веб-карт. Область данных для экспорта определяется прямоугольной рамкой, которая создается указанием или захватом точек.

В окне параметров можно уточнить размеры рамки, выбрать цветность растра и настроить разрешение (количество пикселей на 1 см).

Также предусмотрена возможность создавать файл привязки, в котором хранится информация о координатах создаваемого растра. При последующем импорте этого растра с одноименным файлом привязки он будет «посажен» на свои координаты.
Размер растра (параметры **Ширина** и **Высота**) определяется следующим образом: размеры участка модели, выделенного рамкой, пересчитываются в сантиметры растра с учетом масштаба съемки.

Например, мы выбираем участок съемки размером 250х250 м. При этом в масштабе съемки 1:500 будет создан растр размером 50х50 см, а в масштабе 1:1000 – 25х25 см.

Значение максимального разрешения растра зависит от его размера и обусловлено величиной допустимого объема передаваемой информации. Чем больше размер растра, тем меньше величина максимального разрешения.

### **ЭКСПОРТ ДАННЫХ В GDS**

Данные проекта **Измерения** можно экспортировать в файлы форматов GDS и GDS4, которые используются системой КРЕДО ДАТ версий 3.х и 4.х, соответственно (команда **Данные/ Экспорт/ Проекта – в GDS** (рис. 13.6)).

При наличии в проекте тематических объектов необходимо выбрать систему кодирования Классификатора для корректной передачи ТО в программу КРЕДО ДАТ.

Предусмотрен экспорт различных типов данных: пункты ПВО, дирекционные углы, станции, измерения ПВО, измерения тахеометрии, тематические объекты. При этом для экспорта можно выбрать определенные типы данных (пункты, станции, измерения).

По завершении импорта создается протокол, в котором фиксируются предупреждения системы и статистика по переданным элементам.

# **ТЕХНИЧЕСКАЯ ПОДДЕРЖКА**

Служба [техподдержки](https://credo-dialogue.ru/services/support.html) компании осуществляет техническую и технологическую поддержку пользователей программных продуктов.

- **Гарантийная техподдержка** входит в состав [подписки](https://credo-dialogue.ru/services/subscription.html) *Гарантийная* и осуществляется в течение 3-х месяцев со дня приобретения программного продукта. Этот вид техподдержки включает в себя оказание помощи в установке, настройке и запуске программ, консультации по системно-техническим вопросам, миграции данных, импорту разделяемых ресурсов, настройке соединений.
- **Базовая техподдержка** входит в состав подписки *Базовая* и осуществляется в течение срока действия приобретенной подписки. Этот вид техподдержки осуществляется для текущей и предыдущей версий программного продукта, включает в себя оказание помощи в установке, настройке и запуске программ, помощь в освоении функциональности программного продукта, консультации по системно-техническим вопросам, миграции данных, импорту разделяемых ресурсов, настройке соединений.
- **Расширенная техподдержка** входит в состав подписки *Базовая* + и осуществляется в течение срока действия приобретенной подписки. Этот вид техподдержки осуществляется для текущей и предыдущей версий программного продукта, включает в себя оказание помощи в установке, настройке и запуске программ, помощь в освоении функциональности программного продукта, консультации по системно-техническим вопросам, миграции данных, импорту разделяемых ресурсов, настройке соединений. Оказание помощи в решении вопросов профессионального характера, технологических задач и технологий работ, помощь в поиске и исправлении ошибок на объектах (проектах) пользователя.

#### **Техническая поддержка осуществляется в следующих формах:**

- По телефону «горячей линии». Консультации осуществляются специалистами компании в рабочие дни с 9-00 до 17-30 (время московское) по телефонам компании – правообладателя.
- Cпециалистами региональных офисов и партнерскими компаниями в рабочие дни с 9-00 до 17-30 (время местное), контакты [https://www.credo-dialogue.ru/kontakty.html.](https://www.credo-dialogue.ru/kontakty.html)
- По электронной почте. Вопросы можно присылать по адресу электронной почты support@credo-dialogue.com . Обращение по электронной почте позволяет службе поддержки оказать более подробные консультации, подготовить развернутые ответы на вопросы, провести анализ объектов и выработать рекомендации по устранению ошибок.
- Непосредственно на странице https://www.credo-dialogue.ru/podderzhka.html нашего сайта.

## Прежде чем обращаться в службу технической поддержки:

- Прочтите приложение к договору (документацию) и выясните, удовлетворяет ли конфигурация вашего компьютера минимальным системным требованиям для работы программного продукта.
- Выполните проверку компьютера на вирусы и попробуйте воспроизвести ошибку после лечения вирусов (если они были найдены). Если ошибка повторится, уточните название используемой антивирусной программы и ее версию для передачи этой информации в службу поддержки.
- Подготовьте следующую информацию о себе и своей организации и обязательно включите ее в письмо при обращении в службу технической поддержки по электронной почте:
	- номер ключа электронной зашиты программного продукта, по которому возникли вопросы;
	- город и название Вашей организации;
	- Ваши фамилию, имя и отчество, должность и телефон, по которому с Вами можно связаться для оперативного уточнения и решения вопросов.
- Выясните название и полный номер версии программного продукта, вопрос по которому Вы хотите задать. Эту информацию можно уточнить в меню программы Помощь/О программе или в сведениях о технической поддержке по данному продукту диалогового окна Установка и удаление программ Панели управления Windows.
- Уточните, у кого именно Вы приобретали программные продукты. Если программные продукты были приобретены через Поставщика, пожалуйста, обращайтесь непосредственно к нему. В большинстве случаев поставщики имеют собственную службу поддержки, специалисты которой обучаются в компании "Кредо-Диалог" и имеют соответствующие сертификаты. При необходимости, поставщик сам обратится к нам за консультацией.
- Подготовьте детальный сценарий работы, приводящий к проблеме, которая является причиной обращения.
- Сделайте снимки экранов, на которых проявляется проблема, имеются сообщения об ошибках. Если снимок экрана слелать невозможно, лословно запишите тексты сообщений об ошибках и колы ошибок
- При обрашении по вопросам, касающимся установки, запуска, защиты программных продуктов подготовьте следующую информанию:
	- по конфигурации компьютера: модель процессора, материнской платы, видеоадаптера, какая операционная система установлена, какой пакет исправлений (Service Pack);
	- перечень ключей зашиты, установленных на ланном компьютере, и названия программных продуктов, для работы которых эти ключи предназначены. В этот перечень должны быть включены как ключи для продуктов компании "Кредо-Лиалог". так и ключи для продуктов других производителей программного обеспечения.
- При обрашении по вопросам, касающимся функционирования сетевой защиты, подготовьте следующую информацию:
	- по топологии сети: сегментирована сеть, есть ли в ней маршрутизаторы: в случае положительного ответа на этот вопрос подготовьте информацию о взаимном расположении компьютеров, на которых запущены Менеджеры защиты Эшелон II или Сетевые агенты Эшелон, и на которых запускаются защищенные приложения;
	- является ли сеть одноранговой или доменной, есть ли в сети сервера Windows и Novell:
	- какие сетевые протоколы установлены; при наличии протокола TCP/IP уточните способ назначения IP-адресов и наличие службы WINS.
- При обращении по программным продуктам, работающим с базами данных, уточните тип, редакцию и номер версии используемой СУБД (Microsoft SQL Server, Oracle, Firebird и т.д.).
- При обращении по электронной почте или по факсу включите в письмо подготовленный сценарий работы, приводящий к проблеме, снимки экранов, тексты сообщений, коды ошибок и поясните, чем полученный результат отличается от желаемого.
- При обращении по телефону «горячей линии» желательно находиться за компьютером, на котором возникли проблемы.

Обращения в службу технической поддержки регистрируются, поэтому в случае необходимости при повторных обращениях Вы можете сослаться на дату предыдущего обращения, в том числе телефонного разговора, письма, факса или сообщения электронной почты.

Благодаря многолетнему опыту и большому объему накопленной информации специалисты службы технической поддержки помогут решить возникающие проблемы в кратчайшие сроки.

# **ПОДПИСКА**

Сервис для лицензионных пользователей программных продуктов КРЕДО. При каждом приобретении новой лицензии программных продуктов заказчик получает возможность оформить подписку на один или два года.

Все лицензионные пользователи имеют право на следующие виды подписки:

### **Гарантийная**

Срок – 3 месяца, входит в стоимость приобретения.

Этот вид подписки включает в себя:

- консультации по системно-техническим вопросам, инсталляции, настройке, запуску программы, миграции данных, импорту разделяемых ресурсов, настройке соединений;
- право на получение обновлений в рамках текущей версии программного продукта (пакет обновлений).

### **Базовая**

Этот вид подписки включает в себя:

- базовое технологическое сопровождение текущей и предыдущей версий программного продукта;
- консультации по системно-техническим вопросам, инсталляции, настройке, запуску программы, миграции данных, импорту разделяемых ресурсов, настройке соединений;
- право на получение без дополнительной оплаты обновлений в рамках текущей версии программного продукта, а также новых версий и обновлений продукта, выпускаемых в течение срока действия подписки;
- бесплатное восстановление дистрибутивов, переконфигурацию ключей, замену сломанных ключей (за исключением механических поломок);

Цена оформления подписки «Базовая» (БП):

- $\triangleright$  при оформлении на 1 год 15% от стоимости программного продукта (БП 12 мес.);
- $\triangleright$  продление на следующий год 10% от стоимости программного продукта (БП +12 мес.);
- $\triangleright$  при оформлении на 2 года 20% от стоимости программного продукта (БП 24 мес.).

#### **Базовая +**

Этот вид подписки включает в себя:

- расширенное технологическое сопровождение текущей и предыдущей версий программного продукта;
- консультации по системно-техническим вопросам, инсталляции, настройке, запуску программы, миграции данных, импорту разделяемых ресурсов, настройке соединений;
- право на получение без дополнительной оплаты обновлений в рамках текущей версии программного продукта, а также новых версий и обновлений продукта, выпускаемых в течение срока действия подписки;
- бесплатное восстановление дистрибутивов, переконфигурацию ключей, замену сломанных ключей (после окончания гарантийного срока, за исключением механических поломок);
- право на бесплатное получение на период до трёх месяцев временных версий дополнительных рабочих мест программных продуктов КРЕДО на интернет-ключах.

Цена оформления подписки «Базовая +» (БПП):

- $\triangleright$  при оформлении на 1 год 25% от стоимости программного продукта (БПП 12 мес.);
- $\triangleright$  продление на следующий год 15% от стоимости программного продукта (БПП +12 мес.);
- $\triangleright$  при оформлении на 2 года 30% от стоимости программного продукта (БПП 24 мес.).